# HP Deskjet F2200 All-in-One series

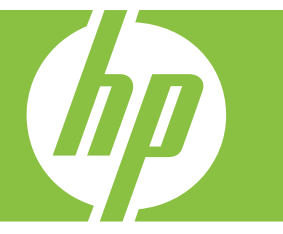

# Pomoč za Windows

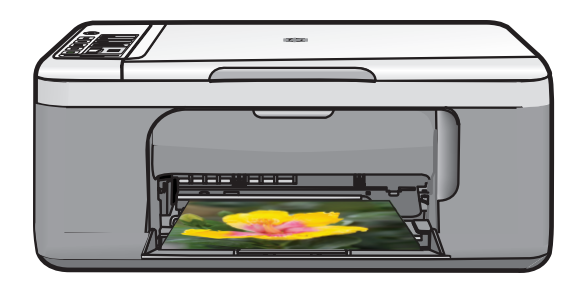

# HP Deskjet F2200 All-in-One series

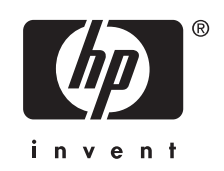

## **Kazalo**

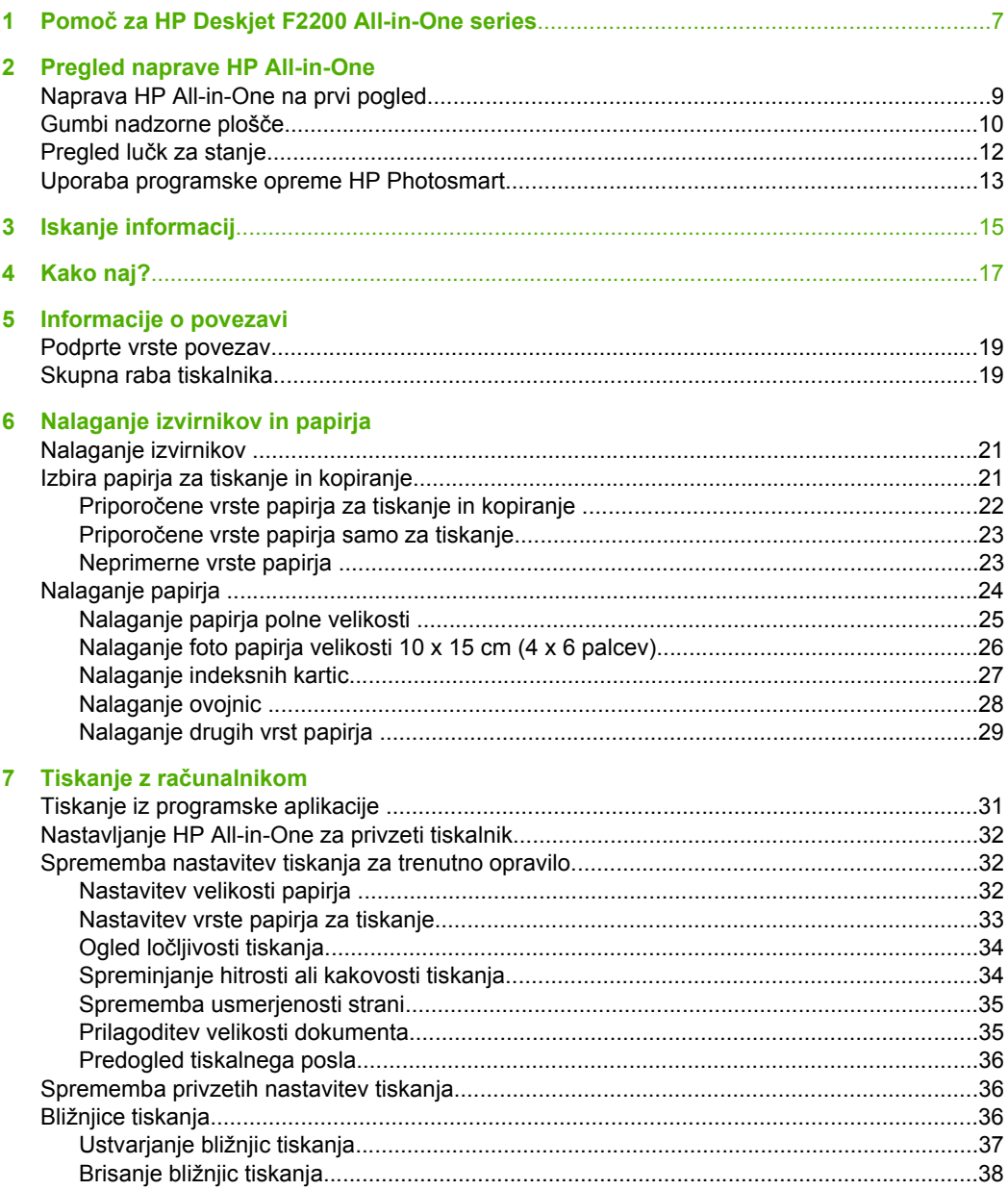

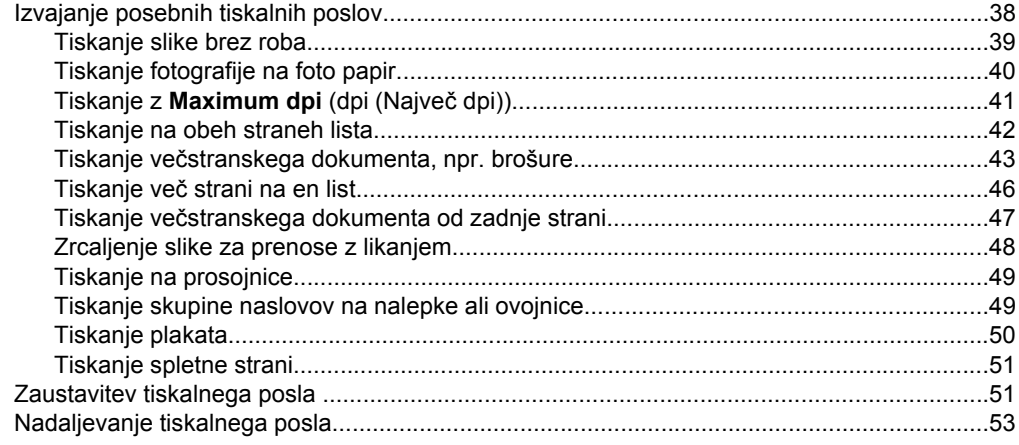

### 8 Uporaba funkcij kopiranja

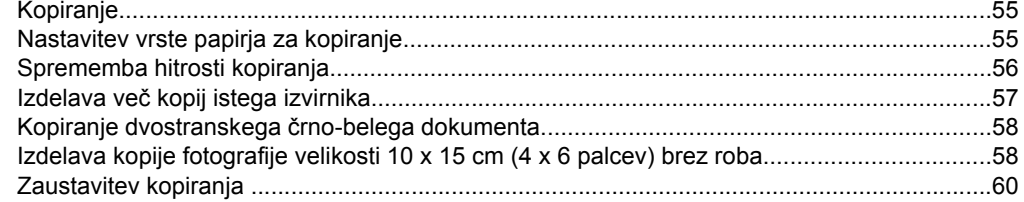

#### 9 Funkcije optičnega branja

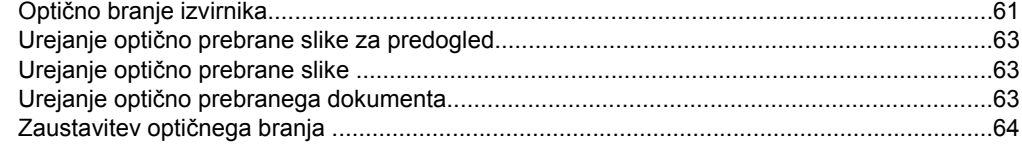

#### 10 Vzdrževanje naprave HP All-in-One

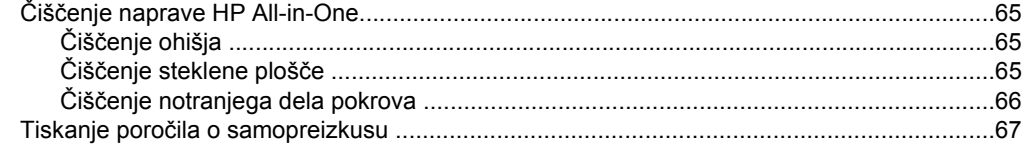

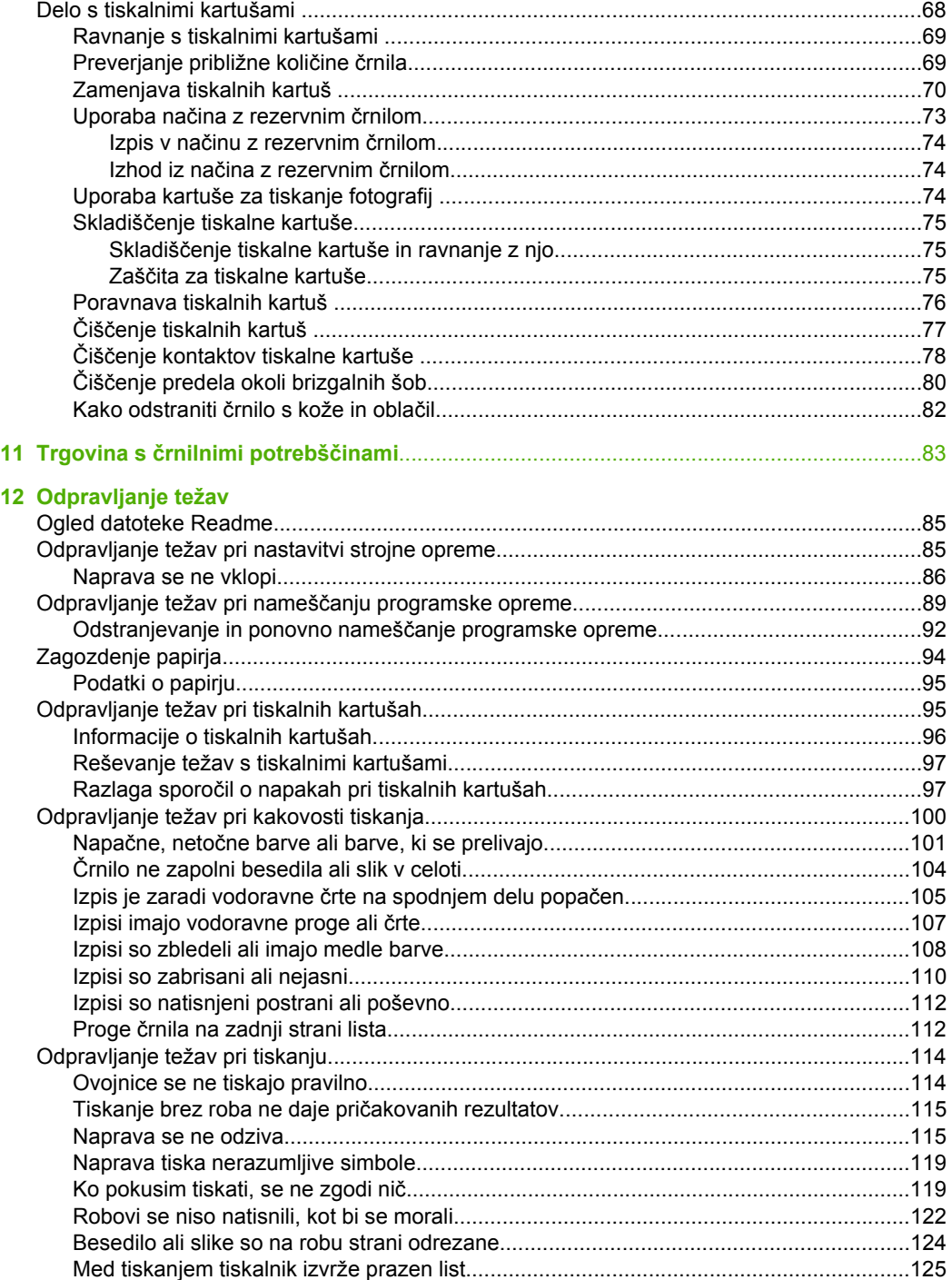

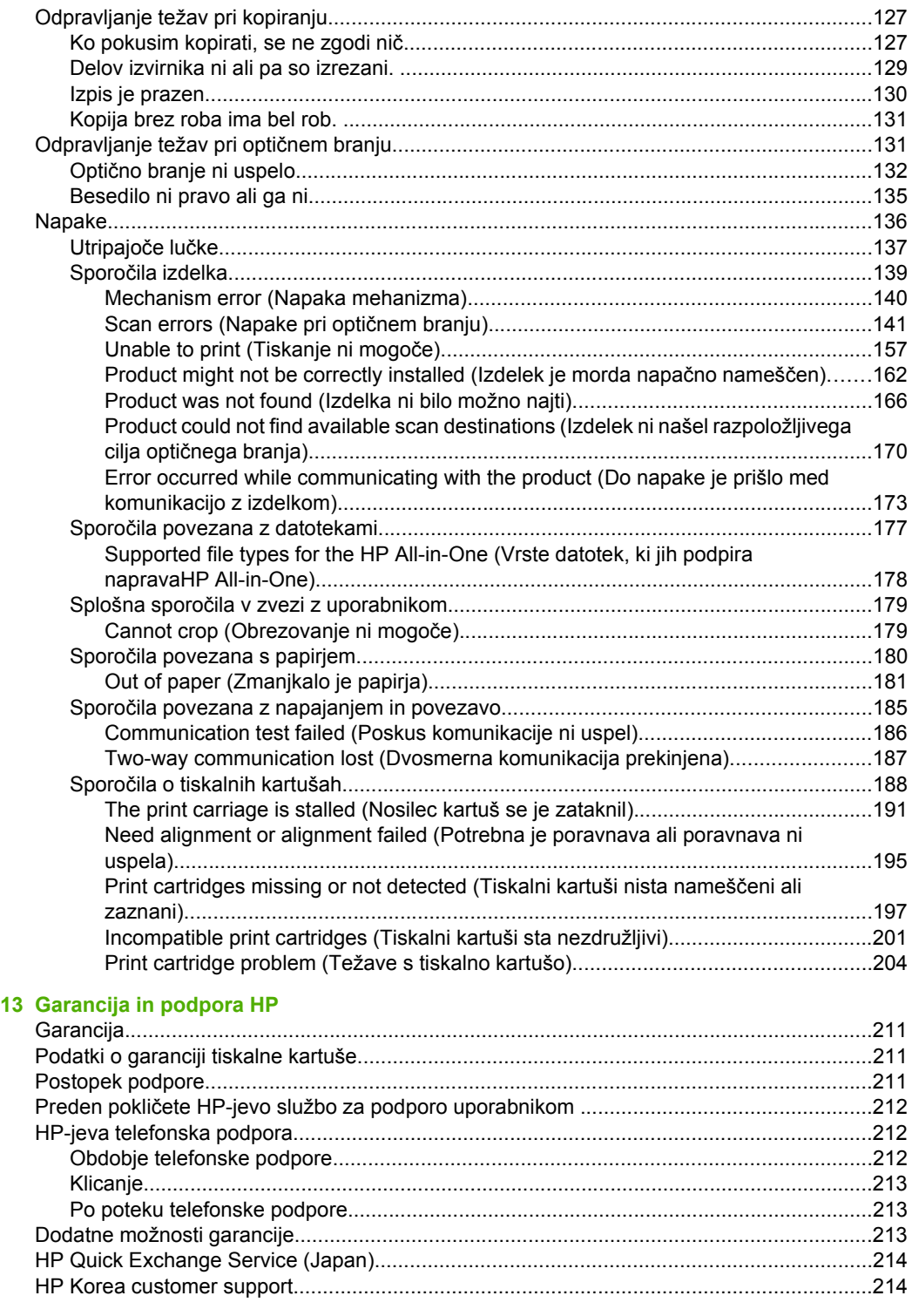

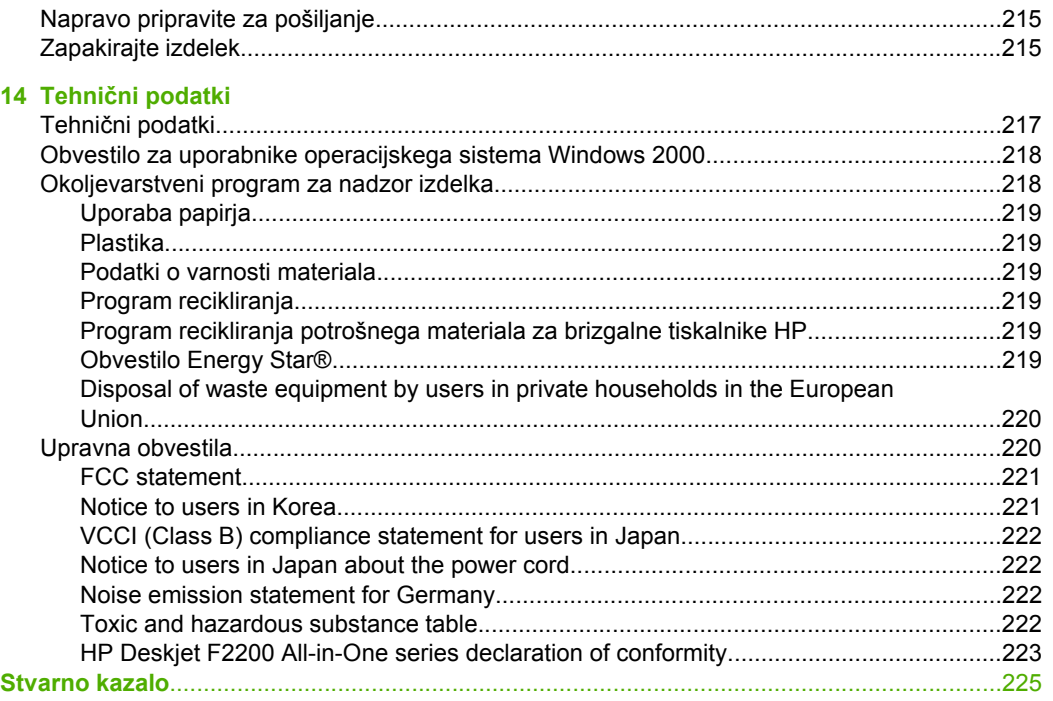

## <span id="page-9-0"></span>**1 Pomoč za HP Deskjet F2200 All-in-One series**

Če želite informacije o napravi HP All-in-One, glejte:

- [Pregled naprave HP All-in-One](#page-11-0)
- [Iskanje informacij](#page-17-0)
- [Kako naj?](#page-19-0)
- [Informacije o povezavi](#page-21-0)
- [Nalaganje izvirnikov in papirja](#page-23-0)
- [Tiskanje z ra](#page-33-0)čunalnikom
- [Uporaba funkcij kopiranja](#page-57-0)
- [Funkcije opti](#page-63-0)čnega branja
- [Vzdrževanje naprave HP All-in-One](#page-67-0)
- Trgovina s č[rnilnimi potrebš](#page-85-0)činami
- [Garancija in podpora HP](#page-213-0)
- Tehnič[ni podatki](#page-219-0)
- **Opomba** Če napravo uporabljate z računalnikom z operacijskim sistemom Windows 2000, nekatere funkcije morda ne bodo na voljo. Za dodatne informacije si oglejte [Obvestilo za uporabnike operacijskega sistema Windows 2000](#page-220-0).

# <span id="page-11-0"></span>**2 Pregled naprave HP All-in-One**

HP Deskjet F2200 All-in-One series je prilagodljiva naprava, ki je enostavna za kopiranje, optično branje in tiskanje.

#### **Kopiranje**

Naprava HP All-in-One omogoča izdelavo visokokakovostnih barvnih in črno-belih kopij na različne vrste papirja. Velikost izvirnika lahko povečate ali pomanjšate na želeno velikost papirja, prilagodite kakovost kopije in naredite visokokakovostne kopije fotografij.

#### **Optično branje**

Optično branje je postopek pretvarjanja besedil in slik v elektronsko obliko za računalnik. Z napravo HP All-in-One lahko optično preberete skoraj kar koli (fotografije, članke iz revij in besedila).

#### **Tiskanje iz računalnika**

Napravo HP All-in-One lahko uporabljate s katero koli programsko aplikacijo, ki omogoča tiskanje. Natisnete lahko vse mogoče, od brezrobih fotografij, biltenov, čestitk pa do listov za prenos z likanjem in posterjev.

Ta odstavek vsebuje naslednje teme:

- Naprava HP All-in-One na prvi pogled
- [Gumbi nadzorne ploš](#page-12-0)če
- Pregled luč[k za stanje](#page-14-0)
- [Uporaba programske opreme HP Photosmart](#page-15-0)

### **Naprava HP All-in-One na prvi pogled**

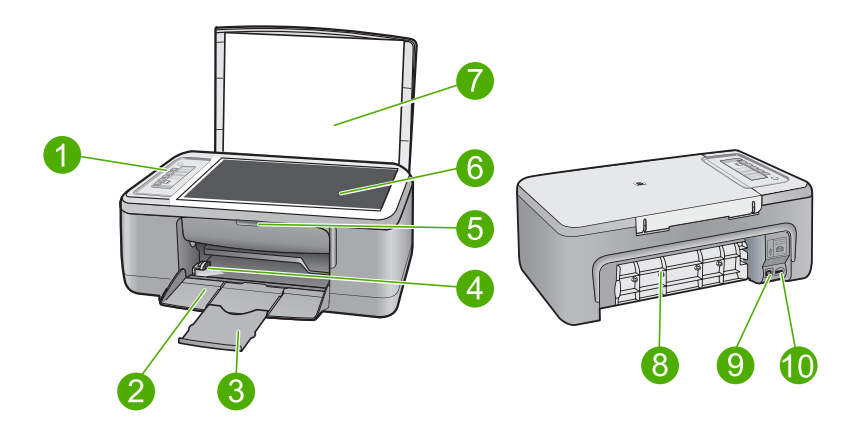

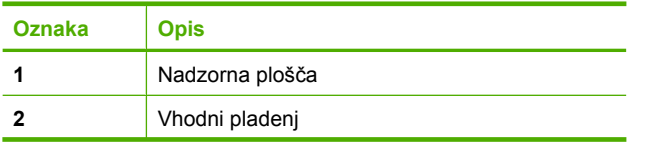

#### <span id="page-12-0"></span>Poglavje 2

(nadaljevanje)

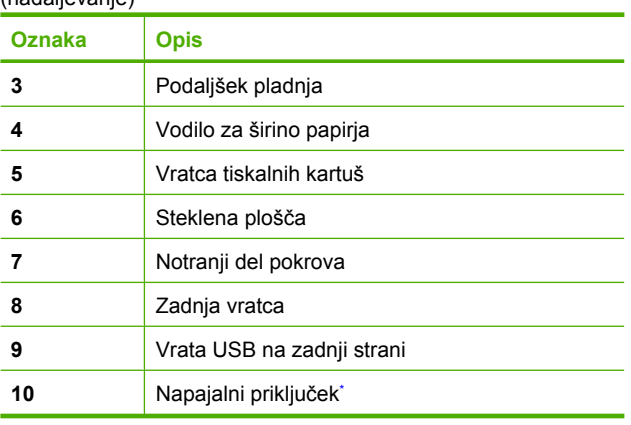

\* Uporabljajte samo s HP-jevim napajalnim vmesnikom.

## **Gumbi nadzorne plošče**

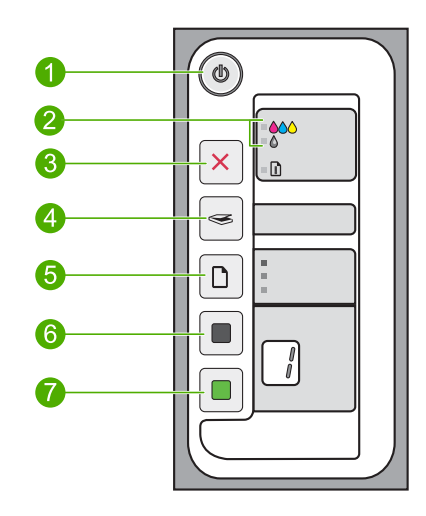

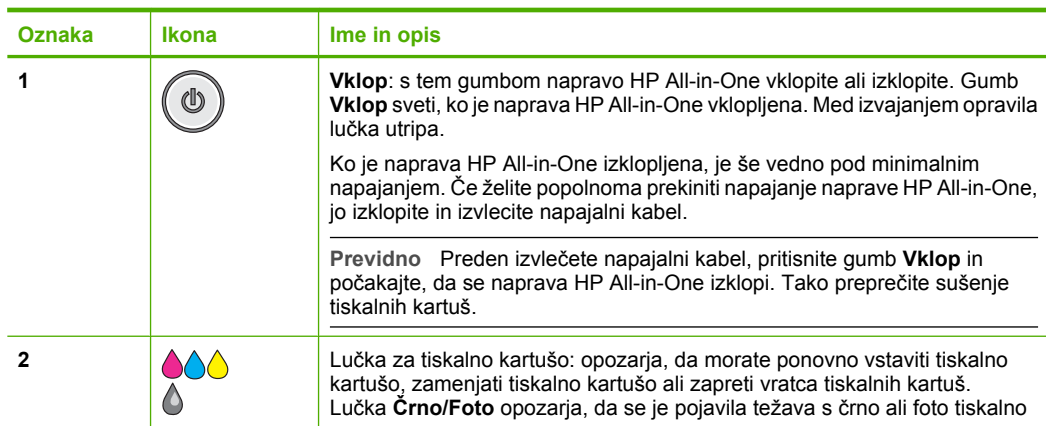

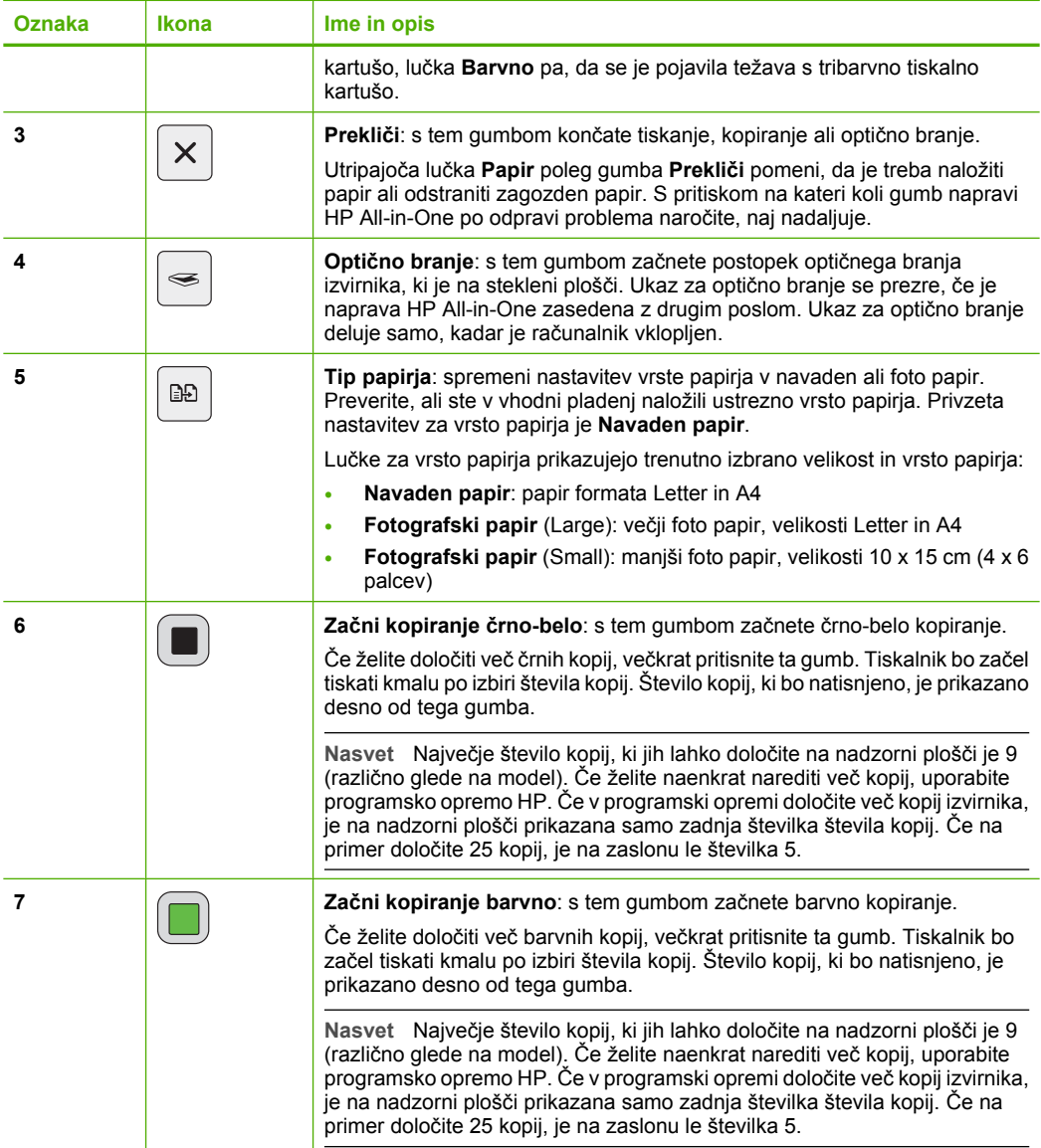

## <span id="page-14-0"></span>**Pregled lučk za stanje**

O stanju naprave HP All-in-One vas obvešča več indikatorskih lučk.

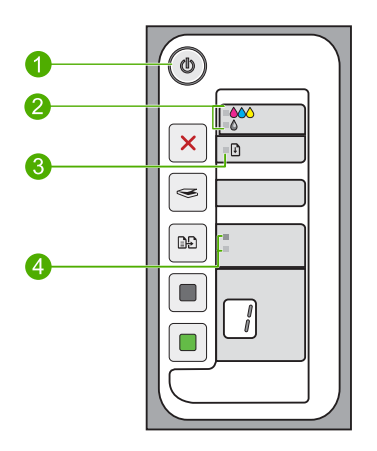

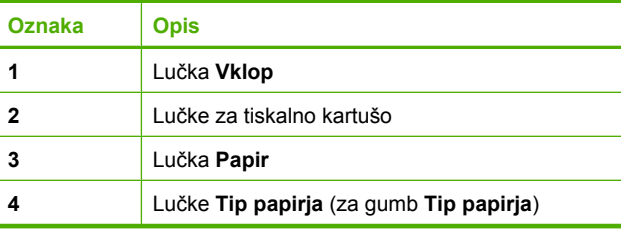

V naslednji preglednici so opisani pogosti primeri in razlage pomena lučk.

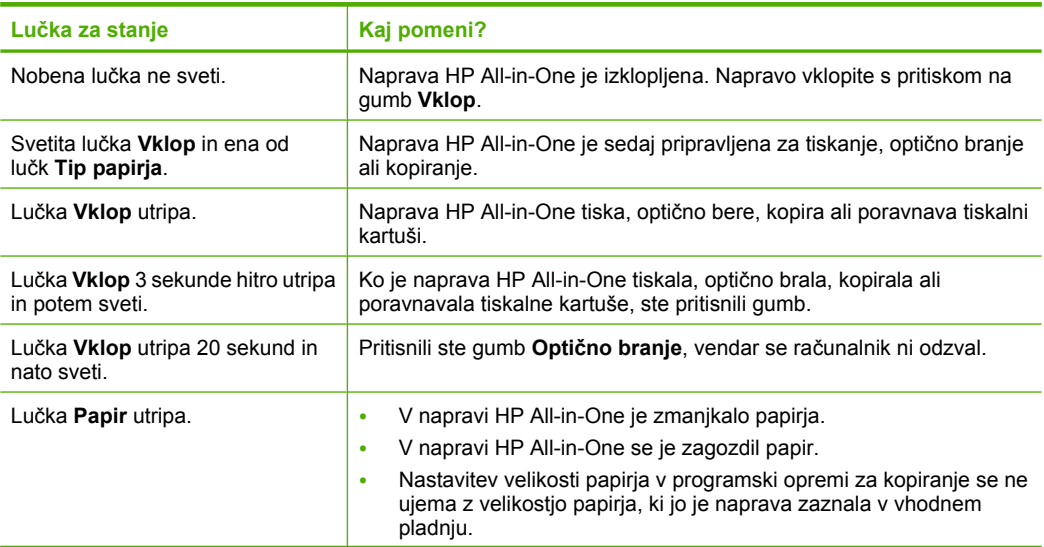

<span id="page-15-0"></span>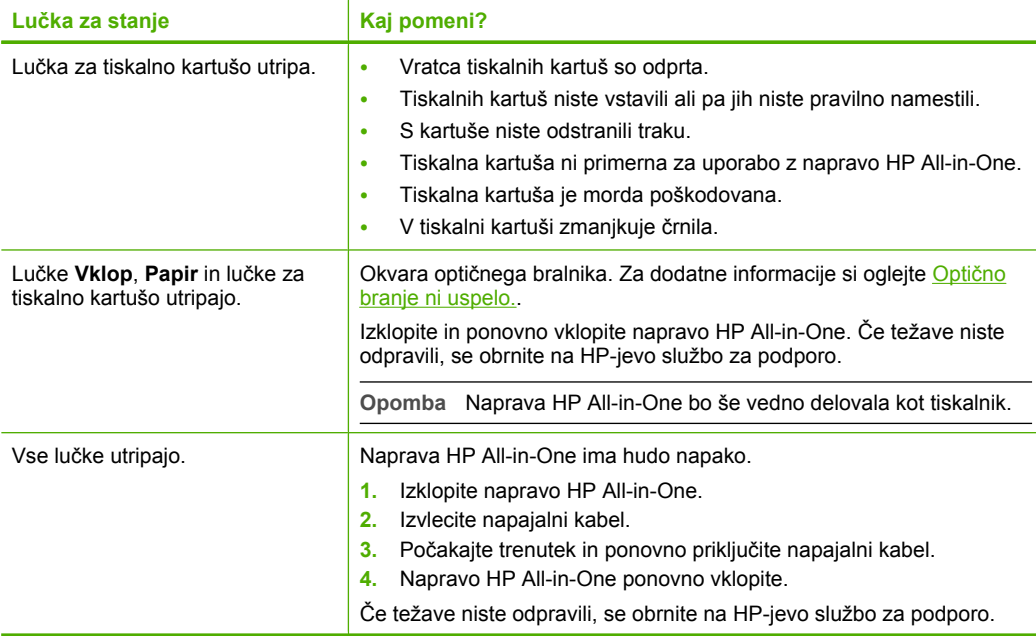

### **Uporaba programske opreme HP Photosmart**

Programska oprema HP Photosmart omogoča hiter in preprost način tiskanja fotografij. Zagotavlja tudi dostop do drugih osnovnih funkcij HP-jeve programske opreme za obdelavo fotografij, kot sta shranjevanje in ogled fotografij.

Če želite več informacij o uporabi programske opreme HP Photosmart:

- Preverite ploščo **Contents** (Vsebina) na levi strani. Na vrhu poiščite knjigo **HP Photosmart Software Help contents** (Vsebina pomoči za programsko opremo HP Photosmart).
- Če na vrhu plošče **Contents (Vsebina)** ne vidite knjige **HP Photosmart Software Help contents (Vsebina pomoči za programsko opremo HP Photosmart)**, lahko do pomoči za programsko opremo pridete prek HP Solution Center (Center za rešitve HP).
- **Opomba** Programska oprema naprave HP Photosmart prepoznava naslednje zapise datotek: BMP, DCX, FPX, GIF, JPG, PCD, PCX, TIF, PICT, PSD, PCS, EPS, TGA, SGI, PDF in PNG.

## <span id="page-17-0"></span>**3 Iskanje informacij**

Informacije o nastavitvi in uporabi naprave HP All-in-One so na voljo v različnih tiskanih in elektronskih virih.

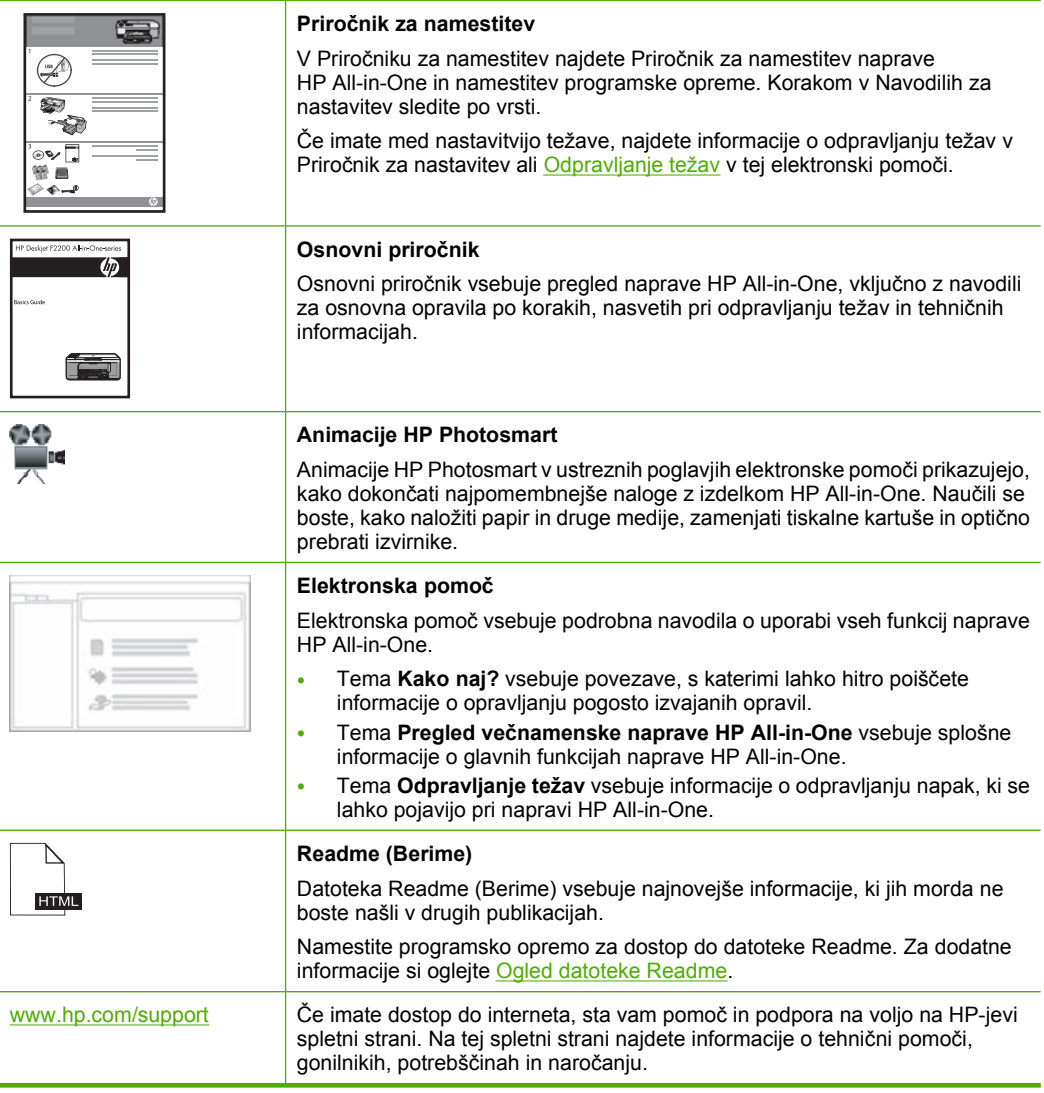

Poglavje 3

## <span id="page-19-0"></span>**4 Kako naj?**

Ta del besedila vsebuje povezave do pogosto izvajanih opravil, npr. tiskanja fotografij in optimizacije tiskalnih poslov.

- [Kako spremeniti nastavitve tiskanja?](#page-34-0)
- [Kako natisniti brezrobe fotografije na papir velikosti 10 x 15 cm \(4 x 6 palcev\)?](#page-41-0)
- [Kako naložiti ovojnice?](#page-30-0)
- Kako optič[no brati prek nadzorne ploš](#page-63-0)če?
- [Kako do najboljše kakovosti tiskanja?](#page-36-0)
- [Kako tiskati na obe strani papirja?](#page-44-0)
- [Kako zamenjati tiskalno kartušo?](#page-72-0)
- [Kako poravnati tiskalne kartuše?](#page-78-0)
- [Kako odstraniti zagozden papir?](#page-96-0)

## <span id="page-21-0"></span>**5 Informacije o povezavi**

Naprava HP All-in-One je opremljena z vrati USB, tako da jo lahko s pomočjo kabla USB neposredno povežete z računalnikom. Napravo lahko prek obstoječega domačega omrežja date tudi v skupno rabo.

Ta odstavek vsebuje naslednje teme:

- Podprte vrste povezav
- Skupna raba tiskalnika

### **Podprte vrste povezav**

V naslednji razpredelnici je seznam vrst povezav, ki jih naprava podpira.

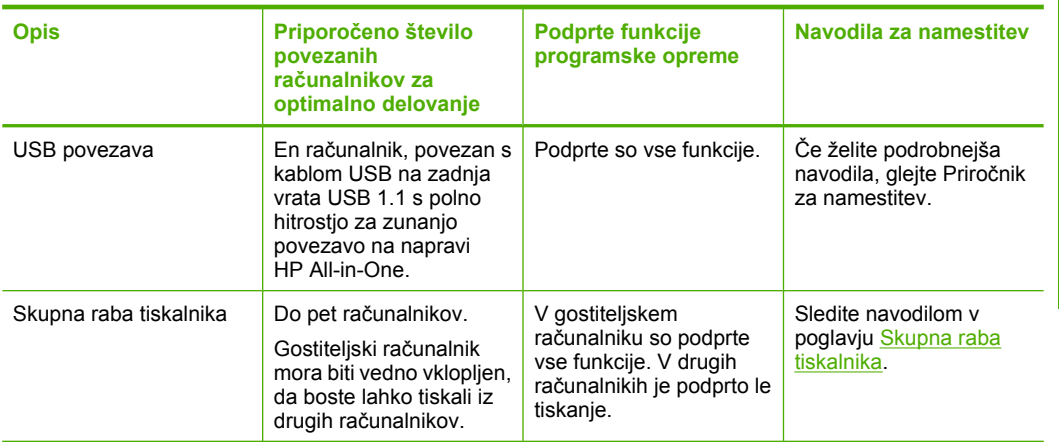

### **Skupna raba tiskalnika**

Če je računalnik povezan v omrežje in če je naprava HP All-in-One povezana z drugim računalnikom v omrežju prek kabla USB, lahko na tiskalnik tiskate prek skupne rabe tiskalnika.

Računalnik, ki je neposredno povezan z napravo HP All-in-One, deluje kot **gostitelj** tiskalnika in omogoča vse programske funkcije. Drug računalnik, **odjemalec**, ima dostop samo do tiskalnih funkcij. Druge funkcije so na voljo iz gostiteljskega računalnika ali z nadzorne plošče naprave HP All-in-One.

#### **Omogočanje skupne rabe tiskalnika v računalniku z operacijskim sistemom Windows**

▲ Oglejte si uporabniški priročnik, ki je priložen računalniku, ali elektronsko pomoč za operacijski sistem Windows.

Informacije o povezavi **Informacije o povezavi**

## <span id="page-23-0"></span>**6 Nalaganje izvirnikov in papirja**

V napravo HP All-in-One lahko naložite različne vrste in velikosti papirja, vključno s papirjem Letter, A4, foto papirjem, prosojnicami in ovojnicami.

Ta odstavek vsebuje naslednje teme:

- Nalaganje izvirnikov
- Izbira papirja za tiskanje in kopiranje
- [Nalaganje papirja](#page-26-0)

### **Nalaganje izvirnikov**

Izvirnike do velikosti Letter ali A4 lahko kopirate ali optično berete tako, da jih položite na stekleno ploščo.

#### **Polaganje izvirnika na stekleno ploščo**

- **1.** Dvignite pokrov naprave HP All-in-One.
- **2.** Izvirnik položite s stranjo, ki jo želite kopirati ali optično prebrati, obrnjeno navzdol, na levi sprednji kot steklene plošče.
	- **Nasvet** Če pri nalaganju izvirnikov potrebujete dodatno pomoč, si oglejte navodila ob robovih steklene plošče.

**Nasvet** Če želite pravilno velikost kopije, se prepričajte, da na stekleni plošči ni traku ali drugih tujkov.

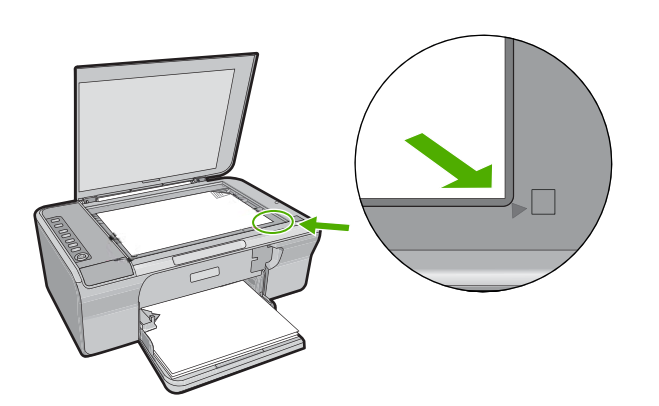

**3.** Zaprite pokrov.

## **Izbira papirja za tiskanje in kopiranje**

Naprava HP All-in-One omogoča uporabo različnih vrst in velikosti papirja. Če želite najboljšo kakovost tiskanja in kopiranja, si oglejte naslednja priporočila. Kadar

<span id="page-24-0"></span>spremenite vrsto papirja, spremenite tudi nastavitve vrste papirja. Če želite več informacij, glejte [Nastavitev vrste papirja za tiskanje.](#page-35-0)

Ta odstavek vsebuje naslednje teme:

- Priporočene vrste papirja za tiskanje in kopiranje
- Priporoč[ene vrste papirja samo za tiskanje](#page-25-0)
- [Neprimerne vrste papirja](#page-25-0)

#### **Priporočene vrste papirja za tiskanje in kopiranje**

Če želite najboljšo kakovost tiskanja, HP priporoča uporabo HP-jevega papirja, ki je namenjen določenim vrstam tiskanja. Če na primer tiskate fotografije, v vhodni pladenj naložite foto papir HP Premium ali HP Premium Plus.

V nadaljevanju sledi seznam HP-jevega papirja za kopiranje in tiskanje. Odvisno od države/regije vam nekatere od teh vrst papirja morda ne bodo na voljo.

**Opomba** Če želite brezrobo tiskanje, morate uporabiti papir s perforiranim robom 10 x 15 cm. HP All-in-One tiska do roba treh strani papirja. Če s četrte strani odstranite perforiran rob, dobite brezrobo tiskanje.

#### **HP Premium Plus Photo Paper (Foto papir HP Premium Plus)**

Foto papir HP Premium Plus je najboljši HP-jev foto papir, katerega kakovost in odpornost na bledenje barv je boljša od fotografij, narejenih v fotografskem studiu. Najbolj primeren je za tiskanje slik z visoko ločljivostjo, ki jih želite uokviriti ali dati v foto album. Ta papir je za tiskanje in kopiranje fotografij z napravo na voljo v različnih velikostih, vključno z velikostjo 10 x 15 cm (s perforiranim robom ali brez njega), A4 in 8,5 x 11 palcev.

#### **HP Premium Photo Paper (Foto papir HP Premium)**

Foto papir HP Premium je visokokakovosten, sijajen ali polsijajen foto papir. Slike na tem papirju so videti kot prave fotografije, narejene v fotografskem studiu, in jih lahko vstavite pod steklo ali v album. Ta papir je za tiskanje in kopiranje fotografij z napravo na voljo v različnih velikostih, vključno z velikostjo 10 x 15 cm (s perforiranim robom ali brez njega), A4 in 8,5 x 11 palcev.

#### **HP Premium Inkjet Transparency Film (Prosojnice HP Premium Inkjet)**

Prosojnice HP Premium Inkjet naredijo vaše barvne predstavitve žive in še bolj prepričljive. Prosojnice so preproste za uporabo in se sušijo hitro, brez razmazovanja.

#### **HP Premium Inkjet Paper (Papir za brizgalnike HP Premium)**

Papir za brizgalnike HP Premium je vrhunski premazan papir za slike z visoko ločljivostjo. Ker je gladek in matiran, je idealen za tiskanje visokokakovostnih dokumentov.

#### **HP Bright White Inkjet Paper (Beli papir za brizgalnike HP)**

Beli papir za brizgalnike HP zagotavlja visoko-kontrastne barve in ostro besedilo. Dovolj je neprepusten za neprosojno dvostransko barvno tiskanje, zato je najbolj primeren za tiskanje biltenov, poročil in letakov.

<span id="page-25-0"></span>**HP All-in-One Paper (Papir HP All-in-One) ali HP Printing Paper (Papir za tiskanje HP)**

- Papir HP All-in-One je narejen posebej za izdelke HP All-in-One. Ima posebno svetlo modro-belo osenčenost, ki zagotavlja ostrejše besedilo in bogatejše barve kot običajen večnamenski papir.
- Papir za tiskanje HP je visokokakovosten večnamenski papir. Zagotavlja dokumente, ki so na videz in otip bolj resnični kot dokumenti, ki jih natisnete na običajen večnamenski ali kopirni papir.

Če želite naročiti HP-jev papir in ostale potrebščine, obiščite spletno stran [www.hp.com/](http://www.hp.com/buy/supplies) [buy/supplies](http://www.hp.com/buy/supplies). Če se od vas zahteva, izberite državo/regijo, izberite izdelek in nato kliknite na eno od povezav za nakupovanje na spletni strani.

**EX** Opomba Trenutno so nekateri deli HP-jeve spletne strani na voljo le v angleškem jeziku.

#### **Priporočene vrste papirja samo za tiskanje**

Nekatere vrste papirja naprava podpira le, ko tiskanje zaženete prek računalnika. V naslednjem seznamu so informacije o teh vrstah papirja.

Če želite najboljšo kakovost tiskanja, vam HP priporoča, da uporabljate HP-jev papir. Pretanek oz. predebel papir, papir z gladko teksturo ali pretirano elastičen papir se lahko zagozdi. Uporaba papirja z grobo teksturo ali takega, ki ne vsrkava črnila, lahko povzroči, da se natisnjene slike razmažejo, da se črnilo razlije ali ne zapolni slike v celoti.

Odvisno od države/regije vam nekatere od teh vrst papirja morda ne bodo na voljo.

#### **HP Iron-On Transfers (Nalepke za prenos z likanjem HP)**

Prenosi z likanjem HP (za barvne tkanine ali za svetle oz. bele tkanine) so najboljša rešitev za oblikovanje običajnih majic z lastnimi digitalnimi fotografijami.

#### **HP Brochure & Flyer Paper (Papir za brošure in letake HP)**

Papir za brošure in letake HP (sijajen ali mat) je na obeh straneh prevlečen s sijajno ali matirano prevleko. Najbolj primeren je za skoraj fotografske reprodukcije in poslovne grafike za platnice poročil, posebne predstavitve, brošure, adresarje in koledarje.

#### **HP Premium Presentation Paper (Papir za predstavitve HP Premium)**

HP Premium Presentation Paper (Papir za predstavitve HP Premium) vašo predstavitev naredi kakovostno na videz in otip.

Če želite naročiti HP-jev papir in ostale potrebščine, obiščite spletno stran [www.hp.com/](http://www.hp.com/buy/supplies) [buy/supplies](http://www.hp.com/buy/supplies). Če se od vas zahteva, izberite državo/regijo, izberite izdelek in nato kliknite na eno od povezav za nakupovanje na spletni strani.

*Y* Opomba Trenutno so nekateri deli HP-jeve spletne strani na voljo le v angleškem jeziku.

#### **Neprimerne vrste papirja**

Zaradi uporabe predebelega ali pretankega papirja, papirja z gladko teksturo ali pretirano elastičnega papirja se lahko papir zagozdi. Uporaba papirja z grobo teksturo ali takega,

<span id="page-26-0"></span>ki ne vsrkava črnila, lahko povzroči, da se natisnjene slike razmažejo, da se črnilo razlije ali ne zapolni sike v celoti.

*Y* Opomba Celoten seznam podprtih velikosti medijev najdete v programski opremi tiskalnika.

#### **Vrste papirja, ki so neprimerne za vse tiskalne posle in kopiranje**

- Vse velikosti papirja, razen tistih, ki so navedene v programski opremi tiskalnika.
- Papir z izrezi ali perforacijami (razen če ni posebej zasnovan za uporabo z napravami HP inkjet).
- Podlage z močno teksturo, kot je platno. Tiskanje mogoče ne bo enakomerno in takšne vrste papirja lahko vpijejo črnilo.
- Izredno gladke, svetleče ali premazane vrste papirja, ki niso posebej namenjene za napravo HP All-in-One. Povzročijo lahko zagozdenje papirja v napravi HP All-in-One ali odbijejo črnilo.
- Večdelni obrazci, kot so dvojniki ali trojniki. Lahko se zmečkajo ali zataknejo, tudi črnilo se hitreje zamaže.
- Ovojnice z zaponkami ali odprtinami. Lahko se zataknejo med valji in povzročijo zatikanje papirja.
- Transparent.

#### **Druge vrste papirja, ki so neprimerne za kopiranje**

- Ovojnice.
- Prosojnice, ki niso Prosojnice HP Premium Inkjet ali Prosojnice HP Premium Plus Inkjet.
- Nalepke za prenos z likanjem
- Papir za voščilnice.

## **Nalaganje papirja**

V tem poglavju je opisan postopek nalaganja različnih vrst in velikosti papirja za kopije ali izpise v napravo HP All-in-One.

**Nasvet** Če želite preprečiti trganje in gubanje papirja ter zavihane ali prepognjene robove, papir shranjujte na ravnem v vrečki za shranjevanje. Če papir ni primerno shranjen, se lahko zaradi velikih temperaturnih sprememb in vlage nagrbanči in povzroči napake v napravi HP All-in-One.

#### Ta odstavek vsebuje naslednje teme:

- [Nalaganje papirja polne velikosti](#page-27-0)
- [Nalaganje foto papirja velikosti 10 x 15 cm \(4 x 6 palcev\)](#page-28-0)
- [Nalaganje indeksnih kartic](#page-29-0)
- [Nalaganje ovojnic](#page-30-0)
- [Nalaganje drugih vrst papirja](#page-31-0)

#### <span id="page-27-0"></span>**Nalaganje papirja polne velikosti**

V vhodni pladenj naprave HP All-in-One lahko naložite več vrst papirja velikosti Letter ali A4.

#### **Nalaganje papirja polne velikosti**

**1.** Obrnite podaljšek pladnja navzgor proti sebi.

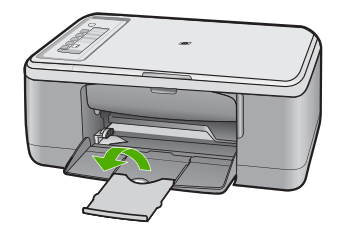

- *S* Opomba Pri uporabi papirja velikosti Legal naj bo podaljšek pladnja zaprt.
- **2.** Potisnite vodilo za širino papirja v skrajni zunanji položaj.

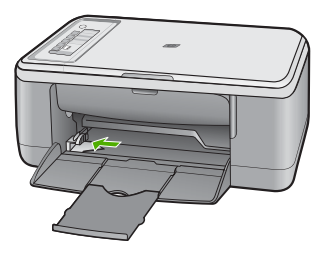

- **3.** Spustite sveženj papirja na ravno površino, da poravnate robove, in preverite naslednje:
	- Preverite, da na papirju ni prask, umazanije, gub in da nima nagrbančenih ali prepognjenih robov.
	- Preverite, ali je ves papir v svežnju iste velikosti in vrste.

<span id="page-28-0"></span>**4.** Sveženj papirja vstavite v vhodni pladenj s krajšim robom naprej. Stran, na katero tiskate, mora biti obrnjena navzdol. Sveženj papirja potiskajte naprej, dokler se ne ustavi.

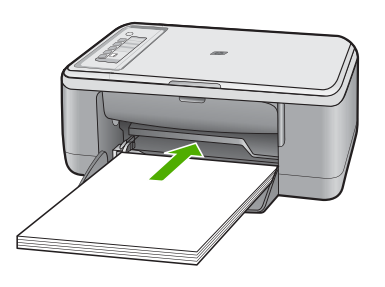

- **Previdno** Pred nalaganjem papirja v vhodni pladenj preverite, ali izdelek miruje in je tiho. Če izdelek servisira tiskalni kartuši ali opravlja kakšno drugo opravilo, bi lahko papir potisnili preveč naprej, zaradi česar bi izdelek izvrgel prazne strani.
- **Nasvet** Če uporabljate glavo pisma, vstavite najprej vrh strani, tako da bo stran, na katero tiskate, obrnjena navzdol. Če želite dodatno pomoč pri nalaganju papirja polne velikosti in glave pisma, glejte shemo na spodnjem delu vhodnega pladnja.
- **5.** Vodilo za širino papirja potisnite proti papirju, dokler se ne ustavi ob robu papirja. V vhodni pladenj ne naložite preveč papirja; poskrbite, da se sveženj papirja prilega vhodnemu pladnju in ne bo višji od vrha vodila za širino papirja.

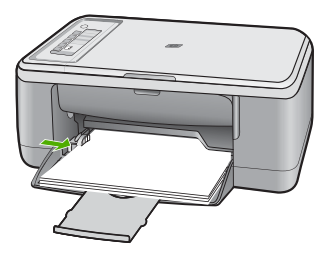

#### **Nalaganje foto papirja velikosti 10 x 15 cm (4 x 6 palcev)**

V vhodni pladenj naprave HP All-in-One lahko naložite foto papir velikosti 10 x 15 cm. Za najboljše rezultate uporabite perforirani foto papir velikosti 10 x 15 cm HP Premium Plus ali HP Premium.

**Opomba** Pri brezrobem tiskanju naprava HP All-in-One podpira samo foto papir s perforiranim robom velikosti 10 x 15 cm. Nastavitve lahko samodejno prilagodite v pogovornem oknu **Properties** (Lastnosti), če želite na foto papir HP Premium Plus natisniti fotografijo velikosti 10 x 15 cm brez roba. Kliknite jeziček **Printing Shortcuts** (Bližnjice tiskanja) in nato na seznamu **Printing Shortcuts** (Bližnjice tiskanja) izberite možnost **Photo printing-borderless** (Tiskanje fotografij - brezrobo). <span id="page-29-0"></span>**Nasvet** Če želite preprečiti trganje in gubanje papirja ter zavihane ali prepognjene robove, papir shranjujte na ravnem v vrečki za shranjevanje. Če papir ni primerno shranjen, se lahko zaradi velikih temperaturnih sprememb in vlage nagrbanči in povzroči napake v napravi HP All-in-One.

#### **Nalaganje foto papirja v vhodni pladenj**

- **1.** Iz vhodnega pladnja odstranite ves papir.
- **2.** Sveženj foto papirja vstavite na desno stran vhodnega pladnja s stranjo za tiskanje ali sijajno stranjo navzdol in krajšim robom naprej. Sveženj papirja potiskajte naprej, dokler se ne ustavi.

Če uporabljate foto papir s perforiranim robom, mora biti rob obrnjen stran od izdelka.

- **Nasvet** Če pri nalaganju foto papirja majhne velikosti potrebujete dodatno pomoč, si oglejte navodila na spodnjem delu vhodnega pladnja za nalaganje foto papirja.
- **3.** Vodilo za širino papirja potisnite proti papirju, dokler se ne ustavi ob robu papirja. V vhodni pladenj ne naložite preveč papirja; poskrbite, da se sveženj papirja prilega vhodnemu pladnju in ne bo višji od vrha vodila za širino papirja.

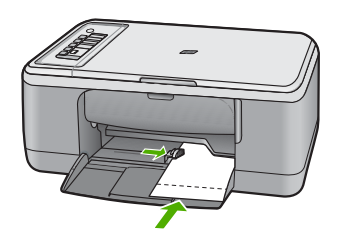

Za najboljše rezultate nastavite vrsto papirja pred kopiranjem ali tiskanjem.

#### **Sorodne teme**

- Priporoč[ene vrste papirja za tiskanje in kopiranje](#page-24-0)
- [Sprememba nastavitev tiskanja za trenutno opravilo](#page-34-0)
- [Nastavitev vrste papirja za kopiranje](#page-57-0)

#### **Nalaganje indeksnih kartic**

Če želite tiskati zapiske, recepte in drugo besedilo, lahko v vhodni pladenj naprave HP All-in-One naložite indeksne kartice.

Za najboljše rezultate nastavite vrsto papirja pred kopiranjem ali tiskanjem.

**Opomba** HP All-in-One na enem kratkem robu pusti 1,2 cm roba. Preden natisnete več kartic, natisnite testno kartico, da vidite, ali ta rob odreže vaše besedilo.

#### <span id="page-30-0"></span>**Nalaganje indeksnih kartic v vhodni pladenj**

- **1.** Iz vhodnega pladnja odstranite ves papir.
- **2.** Sveženj kartic vstavite navpično (s kratkim robom navzven) s stranjo za tiskanje obrnjeno navzdol povsem na desno stran vhodnega pladnja. Sveženj kartic potiskajte naprej dokler se ne ustavi.
- **3.** Vodilo za širino papirja potiskajte proti svežnju kartic, dokler se ne ustavi. V vhodni pladenj ne nalagajte preveč kartic; poskrbite, da se sveženj kartic prilega vhodnemu pladnju in da ni višji od vrha vodila za širino papirja.

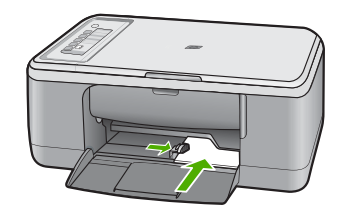

Za najboljše rezultate nastavite vrsto papirja pred kopiranjem ali tiskanjem.

#### **Sorodne teme**

- [Nalaganje foto papirja velikosti 10 x 15 cm \(4 x 6 palcev\)](#page-28-0)
- [Sprememba nastavitev tiskanja za trenutno opravilo](#page-34-0)
- [Nastavitev vrste papirja za kopiranje](#page-57-0)

#### **Nalaganje ovojnic**

V vhodni pladenj naprave HP All-in-One lahko naložite eno ali več ovojnic. Ne uporabljajte svetlečih ali reliefnih ovojnic ali ovojnic z zaponkami ali okenci.

**Opomba** Podrobna navodila o tem, kako oblikovati besedilo, ki ga nameravate natisniti na ovojnice, najdete v datotekah za pomoč v programski opremi za obdelavo besedila. Če želite najboljše rezultate, na ovojnico nalepite nalepko z naslovom pošiljatelja.

#### <span id="page-31-0"></span>**Za nalaganje ovojnic**

- **1.** Iz vhodnega pladnja odstranite ves papir.
- **2.** Eno ali več ovojnic vstavite povsem na desno stran vhodnega pladnja, tako da bo pregib ovojnice zgoraj in na levi strani. Sveženj ovojnic potiskajte naprej, dokler se ne ustavi.
	- **Nasvet** Če se želite izogniti zagozdenju papirja, potisnite zavihek v ovojnico.

**Nasvet** Če pri nalaganju ovojnic potrebujete dodatno pomoč, si oglejte shemo na spodnjem delu vhodnega predala.

**3.** Vodilo za širino papirja potiskajte navznoter ob sveženj ovojnic, dokler se ne ustavi. Vhodnega pladnja ne preobremenjujte; poskrbite, da se bo sveženj ovojnic prilegal vhodnemu pladnju in ne bo višji od vrha vodila za širino papirja.

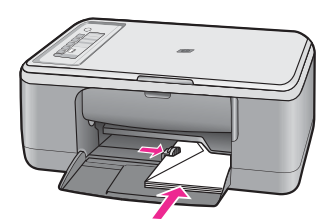

#### **Nalaganje drugih vrst papirja**

Pri nalaganju naslednjih vrst papirja morate biti še posebej pozorni.

**The Opomba** Vseh velikosti in vrst papirja ne morete uporabiti z vsemi funkcijami naprave HP All-in-One. Nekatere velikosti in vrste papirja lahko uporabljate samo, če tiskalni posel zaženete iz pogovornega okna **Print** (Natisni) v programski aplikaciji. Te niso na voljo za kopiranje. Vrste papirja, ki jih lahko uporabite le za tiskanje iz programske aplikacije, so kot take tudi navedene.

#### **Prosojnice HP Premium Inkjet**

- ▲ Prosojnice vstavite tako, da je beli trak na prosojnici (s puščicami in HP-jevim logotipom) na vrhu in gre najprej v vhodni pladenj.
	- **Opomba** Naprava HP All-in-One ne more samodejno zaznati vrsto papirja. Če želite najboljše rezultate, v programski opremi pred tiskanjem na prosojnico nastavite vrsto papirja na prosojnico.

#### **HP Iron-On Transfer (Nalepke za prenos z likanjem HP) (samo za tiskanje)**

- **1.** Pred uporabo list za prenos v celoti poravnajte; ne nalagajte nagrbančenih listov.
	- **Nasvet** Da bi preprečili grbančenje, liste za prenos do uporabe hranite v zaprti originalni embalaži.
- **2.** Modri trak namestite na tisto stran papirja za prenos, na katero se ne bo tiskalo, in nato v vhodni pladenj ročno vstavljajte po en list naenkrat, tako da je stran z modrim trakom obrnjena navzgor.

#### Poglavje 6

#### **Sorodne teme**

- [Nalaganje foto papirja velikosti 10 x 15 cm \(4 x 6 palcev\)](#page-28-0)
- [Nastavitev vrste papirja za tiskanje](#page-35-0)
- [Nastavitev vrste papirja za kopiranje](#page-57-0)

## <span id="page-33-0"></span>**7 Tiskanje z računalnikom**

HP All-in-One lahko uporabljate z vsako programsko aplikacijo, ki omogoča tiskanje. Tiskate lahko široko paleto projektov, npr: slike brez roba, biltene, voščilnice, prenose z likanjem in plakate.

Ta odstavek vsebuje naslednje teme:

- Tiskanje iz programske aplikacije
- [Nastavljanje HP All-in-One za privzeti tiskalnik](#page-34-0)
- [Sprememba nastavitev tiskanja za trenutno opravilo](#page-34-0)
- [Sprememba privzetih nastavitev tiskanja](#page-38-0)
- [Bližnjice tiskanja](#page-38-0)
- [Izvajanje posebnih tiskalnih poslov](#page-40-0)
- [Zaustavitev tiskalnega posla](#page-53-0)
- [Nadaljevanje tiskalnega posla](#page-55-0)

## **Tiskanje iz programske aplikacije**

Večino nastavitev tiskanja programska aplikacija ureja samodejno. Nastavitve morate ročno spremeniti samo v primeru, če bi radi spremenili kakovost tiskanja, tiskali na posebne vrste papirja ali prosojnic ali uporabljali posebne funkcije.

#### **Tiskanje iz programske aplikacije**

- **1.** Preverite, ali je papir naložen v vhodni pladenj.
- **2.** V programski aplikaciji v meniju **File** (Datoteka) kliknite **Print** (Natisni).
- **3.** Preverite, ali je naprava izbrani tiskalnik.
- **4.** Če morate spremeniti nastavitve, kliknite gumb za odpiranje pogovornega okna **Properties** (Lastnosti).

Odvisno od programske aplikacije se ta gumb lahko imenuje **Properties** (Lastnosti), **Options** (Možnosti), **Printer Setup** (Nastavitev tiskalnika), **Printer** (Tiskalnik) ali **Preferences** (Nastavitve).

**Opomba** Pri tiskanju fotografije izberite možnosti za določen foto papir in povečavo fotografije.

- <span id="page-34-0"></span>**5.** S funkcijami na karticah **Advanced** (Dodatno), **Printing Shortcuts** (Bližnjice tiskanja), **Features** (Funkcije) in **Color** (Barvno) izberite ustrezne možnosti za svoj tiskalni posel.
	- **Nasvet** Ustrezne možnosti za tiskanje preprosto nastavite z izbiro enega od prednastavljenih tiskalnih opravil na jezičku **Printing Shortcuts** (Tiskalne bližnjice). Kliknite vrsto tiskalnih opravil na seznamu **Printing Shortcuts** (Bližnjice tiskanja). Privzete nastavitve za to vrsto tiskanja so nastavljene in povzete na kartici **Printing Shortcuts** (Bližnjice tiskanja). Nastavitve lahko po potrebi spremenite tudi tukaj in jih shranite kot nove bližnjice tiskanja. Če želite shraniti bližnjico tiskanja po meri, izberite bližnjico in kliknite **Save As** (Shrani kot). Če želite bližnjico izbrisati, jo izberite in kliknite **Delete** (Izbriši).
- **6.** Kliknite **OK** (V redu), da bi zaprli pogovorno okno **Properties** (Lastnosti).
- **7.** Za začetek tiskanja kliknite **Print** (Natisni) ali **OK** (V redu).

## **Nastavljanje HP All-in-One za privzeti tiskalnik**

Napravo HP All-in-One lahko nastavite kot privzeti tiskalnik in ga uporabljate iz katere koli programske aplikacije. To pomeni, da se naprava HP All-in-One na seznamu tiskalnikov samodejno izbere, ko v meniju **File (Datoteka)** programske aplikacije izberete ukaz **Print (Natisni)**. Privzeti tiskalnik se samodejno izbere tudi, če kliknete gumb **Print (Natisni)** v orodni vrstici večine programskih aplikacij. Če želite več informacij, glejte pomoč za Windows.

### **Sprememba nastavitev tiskanja za trenutno opravilo**

Nastavitev tiskanja naprave HP All-in-One lahko prilagodite za skoraj vsa tiskalna opravila.

Ta odstavek vsebuje naslednje teme:

- Nastavitev velikosti papirja
- [Nastavitev vrste papirja za tiskanje](#page-35-0)
- Ogled loč[ljivosti tiskanja](#page-36-0)
- [Spreminjanje hitrosti ali kakovosti tiskanja](#page-36-0)
- [Sprememba usmerjenosti strani](#page-37-0)
- [Prilagoditev velikosti dokumenta](#page-37-0)
- [Predogled tiskalnega posla](#page-38-0)

#### **Nastavitev velikosti papirja**

Nastavitev velikosti papirja pomaga napravi HP All-in-One določiti področje tiskanja na strani. Nekatere možnosti velikosti papirja imajo enake različice brez robov, ki vam omogočajo tiskanje do robov vseh štirih strani papirja.

Običajno velikost papirja nastavite v programski aplikaciji, v kateri ste oblikovali dokument ali projekt. Vendar pa, če uporabljate papir velikosti po meri ali če velikosti papirja ne morete nastaviti v programski aplikaciji, lahko velikost papirja pred začetkom tiskanja spremenite v pogovornem oknu **Properties** (Lastnosti).

#### <span id="page-35-0"></span>**Nastavitev velikosti papirja**

- **1.** Preverite, ali je papir naložen v vhodni pladenj.
- **2.** V programski aplikaciji v meniju **File** (Datoteka) kliknite **Print** (Natisni).
- **3.** Preverite, ali je naprava izbrani tiskalnik.
- **4.** Kliknite gumb, ki odpira pogovorno okno **Properties** (Lastnosti). Odvisno od programske aplikacije se ta gumb lahko imenuje **Properties** (Lastnosti), **Options** (Možnosti), **Printer Setup** (Nastavitev tiskalnika), **Printer** (Tiskalnik) ali **Preferences** (Nastavitve).
- **5.** Kliknite jeziček **Features** (Funkcije).
- **6.** V področju **Resizing Options** (Možnosti spreminjanja velikosti) kliknite ustrezno velikost papirja na seznamu **Size** (Velikost).

Spodnja tabela prikazuje priporočljive nastavitve velikosti papirja za različne vrste, ki jih lahko naložite v vhodni pladenj. Oglejte si možnosti na seznamu **Size** (Velikost), da vidite, če že obstaja določena velikost papirja za uporabljeno vrsto papirja.

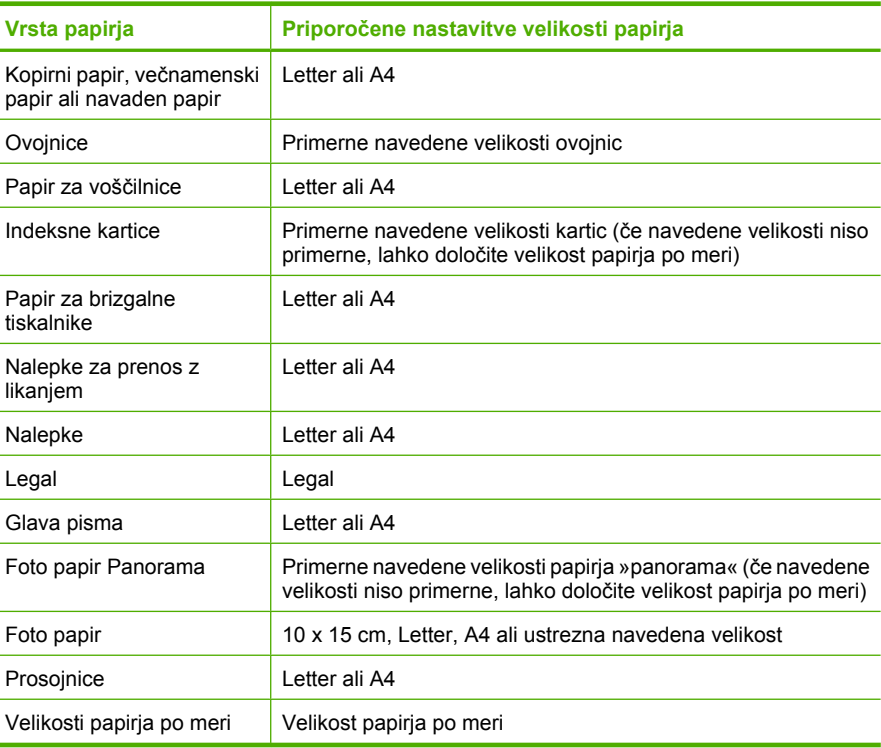

#### **Nastavitev vrste papirja za tiskanje**

Če tiskate na poseben papir, kot je foto papir, prosojnice, kuverte ali nalepke, ali če je kakovost tiskanja slaba, lahko vrsto papirja nastavite ročno.

#### **Nastavitev vrste papirja za tiskanje**

- **1.** Preverite, ali je papir naložen v vhodni pladenj.
- **2.** V programski aplikaciji v meniju **File** (Datoteka) kliknite **Print** (Natisni).
- **3.** Preverite, ali je naprava izbrani tiskalnik.
- **4.** Kliknite gumb, ki odpira pogovorno okno **Properties** (Lastnosti). Odvisno od programske aplikacije se ta gumb lahko imenuje **Properties** (Lastnosti), **Options** (Možnosti), **Printer Setup** (Nastavitev tiskalnika), **Printer** (Tiskalnik) ali **Preferences** (Nastavitve).
- **5.** Kliknite jeziček **Features** (Funkcije).
- **6.** V delu **Basic options** (Osnovne možnosti) na spustnem seznamu **Paper Type** (Vrsta papirja) izberite **More** (Več).
- **7.** Izberite vrsto papirja, ki ste ga naložili, nato kliknite **OK** (V redu).

### **Ogled ločljivosti tiskanja**

Programska oprema tiskalnika prikaže ločljivost tiskanja v pikah na palec (dpi). Dpi je odvisen od vrste papirja in kakovosti tiskanja, ki ju izberete v programski opremi tiskalnika.

### **Ogled ločljivosti tiskanja**

- **1.** Preverite, ali je papir naložen v vhodni pladenj.
- **2.** V programski aplikaciji v meniju **File** (Datoteka) kliknite **Print** (Natisni).
- **3.** Preverite, ali je naprava izbrani tiskalnik.
- **4.** Kliknite gumb, ki odpira pogovorno okno **Properties** (Lastnosti). Odvisno od programske aplikacije se ta gumb lahko imenuje **Properties** (Lastnosti), **Options** (Možnosti), **Printer Setup** (Nastavitev tiskalnika), **Printer** (Tiskalnik) ali **Preferences** (Nastavitve).
- **5.** Kliknite jeziček **Features** (Funkcije).
- **6.** Na spustnem seznamu **Print Quality** (Kakovost tiskanja) izberite primerno kakovost za projekt.
- **7.** Na spustnem seznamu **Paper Type** (Tip papirja) izberite vrsto papirja, ki ste ga naložili.
- **8.** Kliknite gumb **Resolution** (Ločljivost), če si želite ogledati ločljivost dpi tiskanja.

### **Spreminjanje hitrosti ali kakovosti tiskanja**

Naprava HP All-in-One samodejno izbere nastavitev kakovosti in hitrosti tiskanja glede na nastavitev vrste papirja, ki ste jo izbrali. Nastavitev kakovosti tiskanja lahko spremenite tudi tako, da prilagodite hitrost in kakovost postopka tiskanja.

### **Izbira hitrosti ali kakovosti tiskanja**

- **1.** Preverite, ali je papir naložen v vhodni pladenj.
- **2.** V programski aplikaciji v meniju **File** (Datoteka) kliknite **Print** (Natisni).
- **3.** Preverite, ali je naprava izbrani tiskalnik.
- **4.** Kliknite gumb, ki odpira pogovorno okno **Properties** (Lastnosti). Odvisno od programske aplikacije se ta gumb lahko imenuje **Properties** (Lastnosti), **Options** (Možnosti), **Printer Setup** (Nastavitev tiskalnika), **Printer** (Tiskalnik) ali **Preferences** (Nastavitve).
- **5.** Kliknite jeziček **Features** (Funkcije).
- **6.** Na spustnem seznamu **Print Quality** (Kakovost tiskanja) izberite primerno kakovost za projekt.
	- **Opomba** Če želite videti največje število dpi, ki jih bo naprava natisnila, kliknite **Resolution** (Ločljivost).
- **7.** Na spustnem seznamu **Paper Type** (Tip papirja) izberite vrsto papirja, ki ste ga naložili.

### **Sprememba usmerjenosti strani**

Nastavitev usmerjenosti strani vam omogoča, da dokument na stran natisnete navpično ali vodoravno.

Običajno usmerjenost strani nastavite v programski aplikaciji, v kateri ste oblikovali dokument ali projekt. Vendar pa, če uporabljate papir velikosti po meri ali posebni papir HP, ali če usmerjenosti strani ne morete nastaviti v programski aplikaciji, lahko usmerjenost strani pred začetkom tiskanja spremenite v pogovornem oknu **Properties** (Lastnosti).

### **Sprememba usmerjenosti strani**

- **1.** Preverite, ali je papir naložen v vhodni pladenj.
- **2.** V programski aplikaciji v meniju **File** (Datoteka) kliknite **Print** (Natisni).
- **3.** Preverite, ali je naprava izbrani tiskalnik.
- **4.** Kliknite gumb, ki odpira pogovorno okno **Properties** (Lastnosti). Odvisno od programske aplikacije se ta gumb lahko imenuje **Properties** (Lastnosti), **Options** (Možnosti), **Printer Setup** (Nastavitev tiskalnika), **Printer** (Tiskalnik) ali **Preferences** (Nastavitve).
- **5.** Kliknite jeziček **Features** (Funkcije).
- **6.** V področju **Basic Options** (Osnovne možnosti) kliknite eno od naslednjih možnosti:
	- Kliknite **Portrait** (Pokončno), če želite dokument natisniti navpično.
	- Kliknite **Landscape** (Ležeče), če želite dokument natisniti vodoravno.

### **Prilagoditev velikosti dokumenta**

Naprava HP All-in-One vam omogoča tiskanje dokumenta, ki je večji ali manjši od izvirnika.

### **Prilagoditev velikosti dokumenta**

- **1.** Preverite, ali je papir naložen v vhodni pladenj.
- **2.** V programski aplikaciji v meniju **File** (Datoteka) kliknite **Print** (Natisni).
- **3.** Preverite, ali je naprava izbrani tiskalnik.
- **4.** Kliknite gumb, ki odpira pogovorno okno **Properties** (Lastnosti). Odvisno od programske aplikacije se ta gumb lahko imenuje **Properties** (Lastnosti), **Options** (Možnosti), **Printer Setup** (Nastavitev tiskalnika), **Printer** (Tiskalnik) ali **Preferences** (Nastavitve).
- **5.** Kliknite jeziček **Features** (Funkcije).
- **6.** V področju **Resizing options** (Možnosti spreminjanja velikosti) kliknite **Scale to paper size** (Prilagodi velikosti papirja) in nato kliknite ustrezno velikost papirja na spustnem seznamu.

### **Predogled tiskalnega posla**

Tiskalni posel si lahko ogledate, preden ga pošljete napravi HP All-in-One. Tako se izognete potrati papirja in črnila za projekte, ki se ne bi natisnili po vaših pričakovanjih.

### **Predogled tiskalnega posla**

- **1.** Preverite, ali je papir naložen v vhodni pladenj.
- **2.** V programski aplikaciji v meniju **File** (Datoteka) kliknite **Print** (Natisni).
- **3.** Preverite, ali je naprava izbrani tiskalnik.
- **4.** Kliknite gumb, ki odpira pogovorno okno **Properties** (Lastnosti). Odvisno od programske aplikacije se ta gumb lahko imenuje **Properties** (Lastnosti), **Options** (Možnosti), **Printer Setup** (Nastavitev tiskalnika), **Printer** (Tiskalnik) ali **Preferences** (Nastavitve).
- **5.** Izberite nastavitve tiskanja, ki ustrezajo projektu, na vseh jezičkih v pogovornem oknu.
- **6.** Kliknite jeziček **Features** (Funkcije).
- **7.** Potrdite polje **Show Preview Before Printing** (Predogled pred tiskanjem).
- **8.** Kliknite **OK** (V redu) in nato **Print** (Natisni) ali **OK** (V redu) v pogovornem oknu **Print** (Natisni).

V oknu za predogled se prikaže tiskalni posel.

- **9.** V oknu **HP preview** (Predogled HP) naredite naslednje:
	- Če želite tiskati, kliknite **Start Printing** (Začni tiskanje).
	- Če želite preklicati tiskanje, kliknite **Cancel Printing** (Prekliči tiskanje).

## **Sprememba privzetih nastavitev tiskanja**

Če obstajajo nastavitve, ki jih običajno uporabljate za tiskanje, jih lahko spremenite v privzete nastavitve tiskanja, tako da bodo že nastavljene, ko boste v programski aplikaciji odprli pogovorno okno **Print** (Natisni).

### **Sprememba privzetih nastavitev tiskanja**

- **1.** V programu HP Solution Center (Center za rešitve HP) kliknite **Settings** (Nastavitve), pokažite na **Print Settings** (Nastavitve tiskanja) in nato kliknite **Printer Settings** (Nastavitve tiskalnika).
- **2.** Spremenite nastavitve tiskanja in kliknite **OK** (V redu).

## **Bližnjice tiskanja**

Uporabite bližnjice tiskanja za tiskanje z nastavitvami tiskanja, ki jih pogosto uporabljate. Programska oprema tiskalnika ima več posebno oblikovanih bližnjic tiskanja, ki so na voljo na seznamu Printing Shortucts (Bližnjice tiskanja).

**Opomba** Ko izberete bližnjico tiskanja, se samodejno prikažejo ustrezne možnosti tiskanja. Lahko jih pustite ali spremenite. Lahko tudi ustvarite bližnjico. Če želite več informacij, glejte Ustvarjanje bližnjic tiskanja.

Jeziček Printing Shortcuts (Bližnjice tiskanja) uporabite za naslednja tiskalna opravila:

- **General Everyday Printing** (Splošno vsakodnevno tiskanje): Hitro tiskanje dokumentov.
- **Photo Printing-Borderless** (Tiskanje fotografij brezrobo): Tiskanje na zgornji, spodnji ali stranski rob foto papirja s perforiranim robom HP Premium Plus velikosti 10 x 15 cm (4 x 6 palcev).
- **Photo Printing-With White Borders** (Tiskanje fotografij z belimi robovi): Tiskanje fotografije z belim robom.
- **Fast/Economical printing** (Hitro/varčno tiskanje): Hitro ustvarjanje izpisov s kakovostjo tiskanja za osnutke.
- **Presentation printing** (Tiskanje predstavitve): Tiskanje visokokakovostnih dokumentov, vključno s pismi in prosojnicami.
- **Two-sided (Duplex) Printing** (Dvostransko (dupleks) tiskanje): Ročno tiskanje dvostranskih listov z napravo HP All-in-One.

Ta odstavek vsebuje naslednje teme:

- Ustvarjanje bližnjic tiskanja
- [Brisanje bližnjic tiskanja](#page-40-0)

### **Sorodne teme**

- [Tiskanje slike brez roba](#page-41-0)
- [Tiskanje fotografije na foto papir](#page-42-0)
- [Tiskanje na prosojnice](#page-51-0)
- [Tiskanje na obeh straneh lista](#page-44-0)

### **Ustvarjanje bližnjic tiskanja**

Poleg bližnjic tiskanja, ki so na voljo na seznamu **Printing Shortcuts** (Bližnjice tiskanja), lahko ustvarite lastne bližnjice tiskanja.

Če npr. pogosto tiskate na prosojnice, lahko ustvarite bližnjico tiskanja tako, da izberete bližnjico **Presentation Printing** (Tiskanje predstavitev), spremenite vrsto papirja na **HP Premium Inkjet Transparency Film** (Prosojnice HP Premium Inkjet) in nato shranite spremenjeno bližnjico pod novim imenom; na primer **Predstavitve na prosojnicah**. Ko ustvarite bližnjico tiskanja, jo preprosto izberite pri tiskanju na prosojnico, namesto da bi vsakič spreminjali nastavitve tiskanja.

### **Ustvarjanje bližnjice tiskanja**

- **1.** V programski aplikaciji v meniju **File** (Datoteka) kliknite **Print** (Natisni).
- **2.** Preverite, ali je naprava izbrani tiskalnik.
- **3.** Kliknite gumb, ki odpira pogovorno okno **Properties** (Lastnosti). Odvisno od programske aplikacije se ta gumb lahko imenuje **Properties** (Lastnosti), **Options** (Možnosti), **Printer Setup** (Nastavitev tiskalnika), **Printer** (Tiskalnik) ali **Preferences** (Nastavitve).
- <span id="page-40-0"></span>**4.** Kliknite jeziček **Printing Shortcuts** (Bližnjice tiskanja).
- **5.** Na seznamu **Printing Shortcuts** (Bližnjice tiskanja) kliknite bližnjico tiskanja. Prikažejo se nastavitve tiskanja za izbrano bližnjico tiskanja.
- **6.** V novi bližnjici tiskanja spremenite nastavitve tiskanja v tiste, ki jih želite.
- **7.** Kliknite **Save as** (Shrani kot) in vnesite ime nove bližnjice tiskanja, nato kliknite **Save** (Shrani).

Bližnjica tiskanja je dodana na seznam.

### **Brisanje bližnjic tiskanja**

Morda želite izbrisati bližnjice tiskanja, ki jih ne uporabljate več.

### **Brisanje bližnjice tiskanja**

- **1.** V programski aplikaciji v meniju **File** (Datoteka) kliknite **Print** (Natisni).
- **2.** Preverite, ali je naprava izbrani tiskalnik.
- **3.** Kliknite gumb, ki odpira pogovorno okno **Properties** (Lastnosti). Odvisno od programske aplikacije se ta gumb lahko imenuje **Properties** (Lastnosti), **Options** (Možnosti), **Printer Setup** (Nastavitev tiskalnika), **Printer** (Tiskalnik) ali **Preferences** (Nastavitve).
- **4.** Kliknite jeziček **Printing Shortcuts** (Bližnjice tiskanja).
- **5.** Na seznamu **Printing Shortcuts** (Bližnjice tiskanja) kliknite bližnjico tiskanja, ki jo želite izbrisati.
- **6.** Kliknite **Delete** (Izbriši). Bližnjica tiskanja je odstranjena s seznama.
- **Opomba** Izbrišete lahko le bližnjice, ki ste jih ustvarili. Ne morete izbrisati izbirnih bližnjic HP.

## **Izvajanje posebnih tiskalnih poslov**

Poleg tega, da naprava HP All-in-One podpira običajne tiskalne posle, lahko izvaja tudi posebne postopke, kot so tiskanje slik brez roba, prenosi z likanjem in tiskanje plakatov.

Ta odstavek vsebuje naslednje teme:

- [Tiskanje slike brez roba](#page-41-0)
- [Tiskanje fotografije na foto papir](#page-42-0)
- [Tiskanje z Maximum dpi \(dpi \(Najve](#page-43-0)č dpi))
- [Tiskanje na obeh straneh lista](#page-44-0)
- Tiskanje več[stranskega dokumenta, npr. brošure](#page-45-0)
- Tiskanje več [strani na en list](#page-48-0)
- Tiskanje več[stranskega dokumenta od zadnje strani](#page-49-0)
- [Zrcaljenje slike za prenose z likanjem](#page-50-0)
- [Tiskanje na prosojnice](#page-51-0)
- [Tiskanje skupine naslovov na nalepke ali ovojnice](#page-51-0)
- [Tiskanje plakata](#page-52-0)
- [Tiskanje spletne strani](#page-53-0)

### <span id="page-41-0"></span>**Tiskanje slike brez roba**

Brezrobo tiskanje omogoča tiskanje na zgornji, spodnji ali stranski rob foto papirja z odtrganim perforiranim robom HP Premium Plus velikosti 10 x 15 cm. Ko odstranite perforiran rob, je slika brezroba in natisnjena do robov papirja.

**Nasvet** Nastavitve lahko samodejno prilagodite v pogovornem oknu **Properties** (Lastnosti), če želite na foto papir HP Premium Plus natisniti fotografijo velikosti 10 x 15 cm brez roba. Kliknite jeziček **Printing Shortcuts** (Bližnjice tiskanja) in nato na seznamu **Printing Shortcuts** (Bližnjice tiskanja) izberite možnost **Photo printingborderless** (Tiskanje fotografije brez roba). Možnosti lahko po sledečem postopku nastavite tudi ročno.

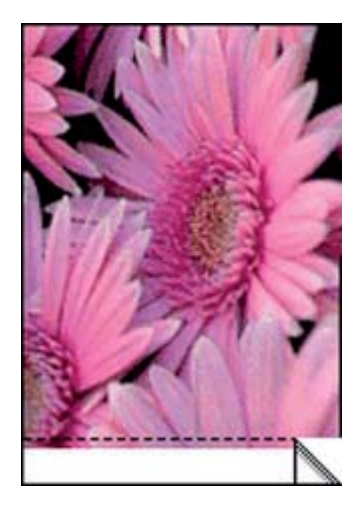

### **Tiskanje brezrobe slike**

- **1.** Iz vhodnega pladnja odstranite ves papir.
- **2.** Sveženj fotografskega papirja postavite na desno stran vhodnega predala s krajšim robom naprej in svetlečo stranjo navzdol. Perforiran rob mora biti obrnjen stran od naprave.
- **3.** V programski aplikaciji v meniju **File** (Datoteka) kliknite **Print** (Natisni).
- **4.** Preverite, ali je naprava izbrani tiskalnik.
- **5.** Kliknite gumb, ki odpira pogovorno okno **Properties** (Lastnosti). Odvisno od programske aplikacije se ta gumb lahko imenuje **Properties** (Lastnosti), **Options** (Možnosti), **Printer Setup** (Nastavitev tiskalnika), **Printer** (Tiskalnik) ali **Preferences** (Nastavitve).
- **6.** Kliknite jeziček **Features** (Funkcije).
- **7.** Na seznamu **Size** (Velikost) kliknite velikost foto papirja, ki je naložen v vhodnem pladnju.

Če lahko natisnete brezrobo sliko na določeno velikost, je potrjeno polje **Borderless printing** (Brezrobo tiskanje).

- <span id="page-42-0"></span>**8.** Na spustnem seznamu **Paper Type** (Tip papirja) kliknite **More** (Več) in nato izberite ustrezno vrsto papirja.
	- **Opomba** Če ste vrsto papirja nastavili na **Plain paper** (Navaden papir) ali na papir, ki ni foto papir, brezrobih slik ne boste mogli natisniti.
- **9.** Potrdite polje **Borderless printing** (Brezrobo tiskanje), če že ni potrjeno. Če se velikost papirja ne ujema z vrsto papirja, programska oprema izpiše opozorilo in vam omogoči izbiro druge vrste ali velikosti.
- **10.** Kliknite **OK** (V redu) in nato **Print** (Natisni) ali **OK** (V redu) v pogovornem oknu **Print** (Natisni).
	- **Opomba** Neuporabljenega foto papirja ne puščajte v vhodnem pladnju. Papir se lahko začne gubati, kar lahko zmanjša kakovost izpisa. Pred tiskanjem mora biti foto papir povsem raven.

### **Sorodne teme**

[Nalaganje foto papirja velikosti 10 x 15 cm \(4 x 6 palcev\)](#page-28-0)

### **Tiskanje fotografije na foto papir**

Če želite doseči najboljšo kakovost tiskanja, HP priporoča uporabo papirja HP, ki je zasnovan posebej za tovrstne projekte, in uporabo originalnega črnila HP. Papir HP in črnilo HP sta zasnovana tako, da skupaj omogočata izjemno kakovostne izpise.

Za visokokakovostno tiskanje fotografij z napravo HP All-in-One HP priporoča uporabo foto papirja HP Premium Plus.

### **Tiskanje fotografije na fotografski papir**

**1.** Iz vhodnega pladnja odstranite ves papir, nato pa vanj naložite foto papir s stranjo za tiskanje obrnjeno navzdol.

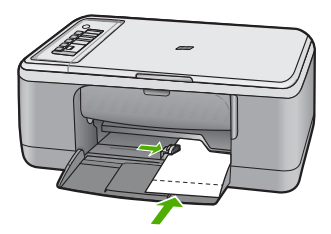

- **2.** V programski aplikaciji v meniju **File** (Datoteka) kliknite **Print** (Natisni).
- **3.** Preverite, ali je naprava izbrani tiskalnik.
- **4.** Kliknite gumb, ki odpira pogovorno okno **Properties** (Lastnosti). Odvisno od programske aplikacije se ta gumb lahko imenuje **Properties** (Lastnosti), **Options** (Možnosti), **Printer Setup** (Nastavitev tiskalnika), **Printer** (Tiskalnik) ali **Preferences** (Nastavitve).
- **5.** Kliknite jeziček **Features** (Funkcije).
- <span id="page-43-0"></span>**6.** V področju **Basic Options** (Osnovne možnosti) izberite primerno vrsto fotografskega papirja na spustnem seznamu **Paper Type** (Tip papirja).
- **7.** V področju **Resizing Options** (Možnosti spreminjanja velikosti) kliknite ustrezno velikost papirja na seznamu **Size** (Velikost). Če se velikost papirja ne ujema z vrsto papirja, programska oprema izpiše opozorilo in vam omogoči izbiro druge vrste ali velikosti.
- **8.** V področju **Basic Options** (Osnovne možnosti) izberite visoko kakovost tiskanja, na primer **Best** (Najboljša) na spustnem seznamu **Print Quality** (Kakovost tiskanja).
	- **Opomba** Če želite izbrati ločljivost z največ dpi, kliknite jeziček **Advanced** (Dodatno) in nato na spustnem seznamu **Maximum dpi** (Največ dpi) izberite **Enabled** (Omogočeno). Za več informacij si oglejte Tiskanje z Maximum dpi (dpi (Največ dpi)).
- **9.** V področju **HP Real Life Technologies** (HP Real Life Technologies (HP-jeva tehnologija Real Life)) kliknite spustni seznam **Photo fix** (Urejanje fotografije) in izberite eno od naslednjih možnosti:
	- **Off** (Izklop): na sliki ne uporabi **HP Real Life Technologies** (HP-jeva tehnologija Real Life).
	- **Basic:** (Osnovno): izboljša slike z manjšo ločljivostjo; postopoma prilagaja ostrino slike.
	- **Full:** (Polno): samodejno prilagodi svetlost, kontrast in ostrino; izboljša slike z manjšo ločljivostjo; samodejno odstrani učinek rdečih oči na fotografiji.
	- **Nasvet** Učinek rdečih oči na fotografiji lahko odstranite, ko uporabljate način **Off** (Izklopljeno) ali **Basic** (Osnovno), tako da potrdite polje **Remove red eye** (Odstrani učinek rdečih oči).
- **10.** Kliknite **OK** (V redu), da se vrnete v pogovorno okno **Properties** (Lastnosti).
- **11.** Če želite natisniti črno-belo sliko, kliknite jeziček **Color** (Barva) in potrdite polje **Print in grayscale** (Tiskanje v sivini). Na spustnem seznamu Photo fix (Urejanje fotografije) izberite eno od naslednjih možnosti:
	- **High Quality:** (Visoka kakovost): uporablja vse razpoložljive barve za tiskanje fotografij v sivinah. Tako dobite gladke in naravne odtenke sivine.
	- **Black Ink Only:** (Samo črno): uporablja črno barvo, da natisne fotografijo v čnobeli tehniki. Sivine se ustvarijo z različnimi vzorci črnih pik, zaradi česar je slika lahko zrnata.
- **12.** Kliknite **OK** (V redu) in nato **Print** (Natisni) ali **OK** (V redu) v pogovornem oknu **Print** (Natisni).
- **Opomba** Neuporabljenega foto papirja ne puščajte v vhodnem pladnju. Papir se lahko začne gubati, kar lahko zmanjša kakovost izpisa. Pred tiskanjem mora biti foto papir povsem raven.

### **Tiskanje z Maximum dpi (dpi (Največ dpi))**

Če želite natisniti zelo kakovostne, ostre slike, uporabite način **Maximum dpi** (Največ dpi).

Če želite način **Maximum dpi** (Največ dpi) kar najbolje izkoristiti, ga uporabite za tiskanje visokokakovostnih slik, kot so digitalne fotografije. Ko izberete nastavitev **Maximum**

<span id="page-44-0"></span>**dpi** (Največ dpi), vam programska oprema tiskalnika prikaže optimirano število pik na palec (dpi), ki jih naprava HP All-in-One natisne.

Tiskanje v načinu **Maximum dpi** (Največ dpi) traja dlje kot tiskanje z drugimi nastavitvami in zahteva veliko količino prostega trdega diska.

### **Tiskanje v načinu z največ dpi**

- **1.** Preverite, ali je papir naložen v vhodni pladenj.
- **2.** V programski aplikaciji v meniju **File** (Datoteka) kliknite **Print** (Natisni).
- **3.** Preverite, ali je naprava izbrani tiskalnik.
- **4.** Kliknite gumb, ki odpira pogovorno okno **Properties** (Lastnosti). Odvisno od programske aplikacije se ta gumb lahko imenuje **Properties** (Lastnosti), **Options** (Možnosti), **Printer Setup** (Nastavitev tiskalnika), **Printer** (Tiskalnik) ali **Preferences** (Nastavitve).
- **5.** Kliknite jeziček **Advanced** (Napredno).
- **6.** V področju **Printer Features** (Funkcije tiskalnika) s spustnega seznama **Maximum dpi** (Največ dpi) izberite **Enabled** (Omogočeno).
- **7.** Kliknite jeziček **Features** (Funkcije).
- **8.** Na spustnem seznamu **Paper Type** (Tip papirja) kliknite **More** (Več) in nato izberite ustrezno vrsto papirja.
- **9.** Na spustnem seznamu **Print Quality** (Kakovost tiskanja) kliknite **Maximum dpi** (Največ dpi).

**Opomba** Če želite videti največje število dpi, ki jih bo naprava natisnila, kliknite **Resolution** (Ločljivost).

**10.** Izberite katero koli tiskalno nastavitev in kliknite **OK** (V redu).

### **Sorodne teme**

[Delo s tiskalnimi kartušami](#page-70-0)

### **Tiskanje na obeh straneh lista**

Naprava HP All-in-One omogoča ročno dvostransko tiskanje. Ko tiskate dvostransko, uporabljajte papir, ki je dovolj debel, da se slike ne bodo videle na drugi strani.

### **Tiskanje na obe strani**

- **1.** V vhodni pladenj naložite papir.
- **2.** V programski aplikaciji v meniju **File** (Datoteka) kliknite **Print** (Natisni).
- **3.** Preverite, ali je naprava izbrani tiskalnik.
- **4.** Kliknite gumb, ki odpira pogovorno okno **Properties** (Lastnosti). Odvisno od programske aplikacije se ta gumb lahko imenuje **Properties** (Lastnosti), **Options** (Možnosti), **Printer Setup** (Nastavitev tiskalnika), **Printer** (Tiskalnik) ali **Preferences** (Nastavitve).

**Opomba** Če je nameščena tudi foto tiskalna kartuša, je kakovost tiskanja še bolj poudarjena. Če foto tiskalna kartuša ni priložena napravi HP All-in-One, jo lahko kupite. Vsi modeli izdelka ne podpirajo foto tiskalnih kartuš.

- <span id="page-45-0"></span>**5.** Kliknite jeziček **Features** (Funkcije).
- **6.** V področju **Paper saving options** (Možnosti varčevanja papirja) izberite **Manual** (Ročno) na spustnem seznamu **Two-sided printing** (Dvostransko tiskanje).
- **7.** Za vezavo naredite naslednje:
	- Če želite vezavo na vrhu, kot pri beležnici ali koledarju, potrdite polje **Flip Pages Up** (Obračanje strani navzgor).

S tem bodo lihe in sode strani dokumenta natisnjene na nasprotnih straneh od zgoraj navzdol. Tako bo zgornji del strani vedno v zgornjem delu lista, ko obrnete strani vezanega dokumenta.

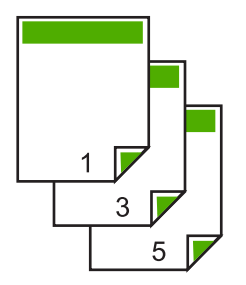

• Če želite stransko vezavo, kot pri knjigi ali reviji, kliknite, da počistite polje **Flip Pages Up** (Obračanje strani navzgor).

S tem bodo lihe in sode strani dokumenta natisnjene na nasprotnih straneh od leve proti desni. Tako bo zgornji del strani vedno v zgornjem delu lista, ko obrnete strani vezanega dokumenta.

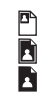

**8.** Kliknite **OK** (V redu) in nato **Print** (Natisni) ali **OK** (V redu) v pogovornem oknu **Print** (Natisni).

Naprava začne tiskati. Preden iz izhodnega pladnja odstranite kakšno natisnjeno stran, počakajte, da naprava natisne vse lihe strani.

Ko je za obdelavo na vrsti druga stran, pogovorno okno na zaslonu izpiše navodila.

**9.** Ko končate, kliknite **Continue** (Nadaljuj).

### **Tiskanje večstranskega dokumenta, npr. brošure**

Naprava HP All-in-One vam omogoča tiskanje dokumenta v obliki majhne knjižice, saj lahko liste prepognete in spnete.

Če želite najboljše rezultate, oblikujte dokument tako, da bo število strani dokumenta večkratnik števila 4, na primer dokument z 8, 12 ali 16 stranmi.

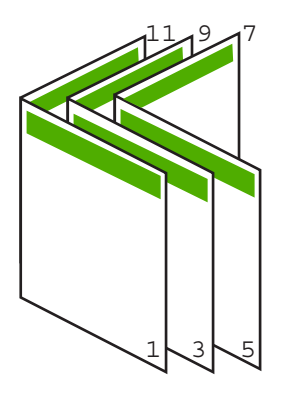

### **Tiskanje večstranskega dokumenta v obliki knjižice**

- **1.** V vhodni pladenj naložite papir. Papir mora biti dovolj debel, da se slike ne vidijo na drugi strani.
- **2.** V programski aplikaciji v meniju **File** (Datoteka) kliknite **Print** (Natisni).
- **3.** Preverite, ali je naprava izbrani tiskalnik.
- **4.** Kliknite gumb, ki odpira pogovorno okno **Properties** (Lastnosti). Odvisno od programske aplikacije se ta gumb lahko imenuje **Properties** (Lastnosti), **Options** (Možnosti), **Printer Setup** (Nastavitev tiskalnika), **Printer** (Tiskalnik) ali **Preferences** (Nastavitve).
- **5.** Kliknite jeziček **Features** (Funkcije).
- **6.** V področju **Paper saving options** (Možnosti varčevanja papirja) izberite **Manual** (Ročno) v spustnem seznamu **Two-sided printing** (Dvostransko tiskanje).
- **7.** Izberite rob vezave na seznamu **Booklet layout is** (Postavitev brošure je), primerno vašemu jeziku.
	- Če berete od leve proti desni, kliknite **Left edge binding** (Leva vezava).
	- Če berete od desne proti levi, kliknite **Right edge binding** (Desna vezava).

Polje **Pages per sheet** (Strani na list) se samodejno nastavi na dve strani na list.

**8.** Kliknite **OK** (V redu) in nato **Print** (Natisni) ali **OK** (V redu) v pogovornem oknu **Print** (Natisni).

Naprava začne tiskati.

Ko je za obdelavo na vrsti druga stran, pogovorno okno na zaslonu izpiše navodila. V pogovornem oknu **ne** kliknite **Continue** (Nadaljuj), dokler ponovno ne naložite papirja, kot je opisano v naslednjih korakih.

**9.** Ko naprava preneha tiskati, počakajte nekaj sekund, preden iz izhodnega pladnja odstranite natisniene strani.

Če boste natisnjene strani odstranili med tiskanjem, lahko pomešate vrstni red.

- **10.** Če želite naložiti papir za tiskanje na drugo stran, sledite navodilom na zaslonu in nato kliknite **Continue** (Nadaljuj).
- **11.** Ko je tiskanje dokumenta končano, prepognite snop papirja na pol tako, da bo prva stran zgoraj in nato spnite dokument na pregibu.
	- **Nasvet** Če želite najboljše rezultate, uporabite običajni spenjač ali robustni spenjač z daljšim ročajem za spenjanje knjižic.

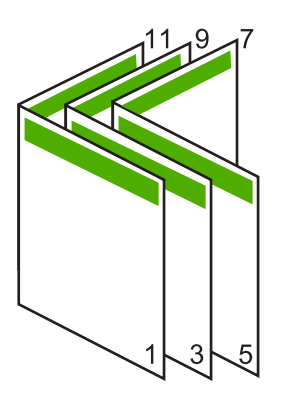

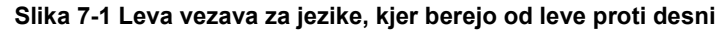

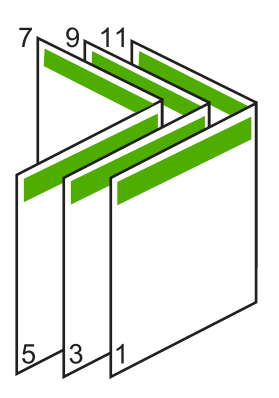

**Slika 7-2 Desna vezava za jezike, kjer berejo od desne proti levi**

### <span id="page-48-0"></span>**Tiskanje več strani na en list**

Na en list papirja lahko natisnete do 16 strani.

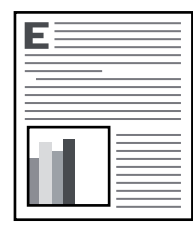

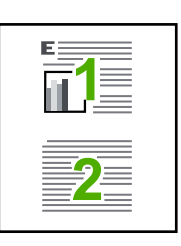

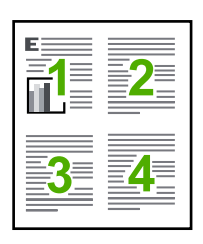

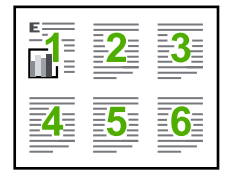

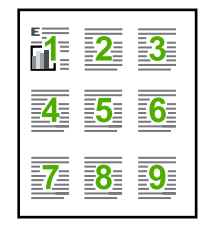

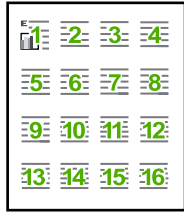

### **Tiskanje več strani na en list**

- **1.** Preverite, ali je papir naložen v vhodni pladenj.
- **2.** V programski aplikaciji v meniju **File** (Datoteka) kliknite **Print** (Natisni).
- **3.** Preverite, ali je naprava izbrani tiskalnik.
- **4.** Kliknite gumb, ki odpira pogovorno okno **Properties** (Lastnosti). Odvisno od programske aplikacije se ta gumb lahko imenuje **Properties** (Lastnosti), **Options** (Možnosti), **Printer Setup** (Nastavitev tiskalnika), **Printer** (Tiskalnik) ali **Preferences** (Nastavitve).
- **5.** Kliknite jeziček **Features** (Funkcije).
- **6.** Na seznamu **Pages per sheet** (Število strani na list) kliknite **2**, **4**, **6**, **9** ali **16**.
- **7.** Če želite, da je okrog vsake natisnjene slike rob, potrdite polje **Print page borders** (Natisni robove strani).
- **8.** Na seznamu **Page order** (Vrstni red strani) kliknite ustrezno možnost vrstnega reda strani.

Primer natisnjene slike je oštevilčen, da vidite, kako bodo strani razvrščene, če izberete določeno možnost.

**9.** Kliknite **OK** (V redu) in nato **Print** (Natisni) ali **OK** (V redu) v pogovornem oknu **Print** (Natisni).

### <span id="page-49-0"></span>**Tiskanje večstranskega dokumenta od zadnje strani**

Zaradi načina podajanja papirja v napravo HP All-in-One je prva natisnjena stran obrnjena navzgor in na dnu svežnja listov. Običajno to pomeni, da je treba natisnjene strani urediti po vrstnem redu.

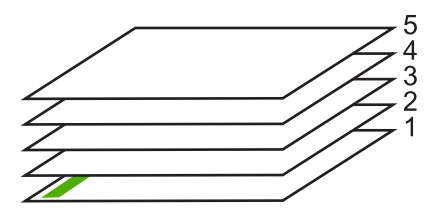

Boljši način je tiskanje dokumenta v obratnem vrstnem redu, da bodo strani zložene v pravilnem vrstnem redu.

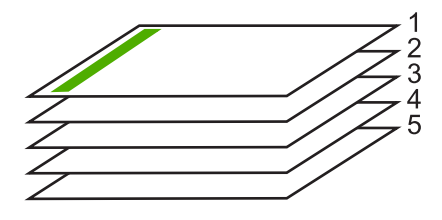

**Nasvet** To možnost nastavite na privzeto nastavitev, da si vam je ne bo treba zapomniti vsakič, ko boste tiskali večstranski dokument.

### **Tiskanje večstranskega dokumenta od zadnje strani**

- **1.** Preverite, ali je papir naložen v vhodni pladenj.
- **2.** V programski aplikaciji v meniju **File** (Datoteka) kliknite **Print** (Natisni).
- **3.** Preverite, ali je naprava izbrani tiskalnik.
- **4.** Kliknite gumb, ki odpira pogovorno okno **Properties** (Lastnosti). Odvisno od programske aplikacije se ta gumb lahko imenuje **Properties** (Lastnosti), **Options** (Možnosti), **Printer Setup** (Nastavitev tiskalnika), **Printer** (Tiskalnik) ali **Preferences** (Nastavitve).
- **5.** Kliknite jeziček **Advanced** (Dodatno).
- <span id="page-50-0"></span>**6.** V področju **Layout Options** (Možnosti postavitve) izberite **Front to Back** (Od spredaj nazaj) v možnosti **Page Order** (Vrstni red strani).
	- **Opomba** Če ste za dokument nastavili obojestransko tiskanje, možnost **Front to Back** (Od spredaj nazaj) ni na voljo. Dokument se bo samodejno natisnil v pravilnem vrstnem redu.
- **7.** Kliknite **OK** (V redu) in nato **Print** (Natisni) ali **OK** (V redu) v pogovornem oknu **Print** (Natisni).
	- **Opomba** Če tiskate več izvodov, se najprej natisne en komplet in nato se začne tiskati naslednji.

### **Zrcaljenje slike za prenose z likanjem**

Ta funkcija sliko obrne, da jo lahko uporabite za liste za prenos z likanjem. Prav pride tudi pri prosojnicah, če želte nanje pisati na zadnji strani, da ne bi spraskali natisnjenega dela.

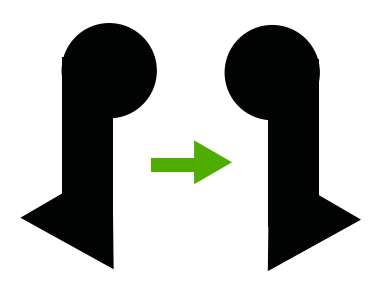

### **Zrcaljenje slike za prenose z likanjem**

- **1.** V programski aplikaciji v meniju **File** (Datoteka) kliknite **Print** (Natisni).
- **2.** Preverite, ali je naprava izbrani tiskalnik.
- **3.** Kliknite gumb, ki odpira pogovorno okno **Properties** (Lastnosti). Odvisno od programske aplikacije se ta gumb lahko imenuje **Properties** (Lastnosti), **Options** (Možnosti), **Printer Setup** (Nastavitev tiskalnika), **Printer** (Tiskalnik) ali **Preferences** (Nastavitve).
- **4.** Kliknite jeziček **Features** (Funkcije).
- **5.** Na spustnem seznamu **Paper Type** (Vrsta papirja) kliknite **More** (Več) in s seznama izberite **HP Iron-on Transfer** (Nalepka za prenos z likanjem HP).
- **6.** Če vam izbrana velikost ne ustreza, na seznamu **Size** (Velikost) kliknite ustrezno velikost.
- **7.** Kliknite jeziček **Advanced** (Nepredno).
- **8.** V področju **Printer Features** (Funkcije tiskalnika) izberite **On** (Vklop) na spustnem seznamu **Mirror Image** (Zrcalna slika).
- **9.** Kliknite **OK** (V redu) in nato **Print** (Natisni) ali **OK** (V redu) v pogovornem oknu **Print** (Natisni).
	- **Opomba** Da bi preprečili zagozdenje papirja, liste za prenose z likanjem naložite v vhodni pladenj naložite ročno enega za drugim.

### <span id="page-51-0"></span>**Tiskanje na prosojnice**

Če želite najboljše rezultate, vam HP za napravo HP All-in-One priporoča uporabo HPjevih prosojnic.

### **Tiskanje na prosojnice**

- **1.** Prosojnico naložite v vhodni pladenj .
- **2.** V programski aplikaciji v meniju **File** (Datoteka) kliknite **Print** (Natisni).
- **3.** Preverite, ali je naprava izbrani tiskalnik.
- **4.** Kliknite gumb, ki odpira pogovorno okno **Properties** (Lastnosti). Odvisno od programske aplikacije se ta gumb lahko imenuje **Properties** (Lastnosti), **Options** (Možnosti), **Printer Setup** (Nastavitev tiskalnika), **Printer** (Tiskalnik) ali **Preferences** (Nastavitve).
- **5.** Kliknite jeziček **Features** (Funkcije).
- **6.** V delu **Basic Options** (Basic options) (Osnovne možnosti) na spustnem seznamu **Paper Type** (Vrsta papirja) izberite **More** (Več). Nato izberite ustrezno vrsto foto papirja.
	- **Nasvet** Če želite na hrbtno stran prosojnic zapisati opombe in jih kasneje izbrisati, ne da bi pri tem opraskali original, kliknite jeziček **Advanced** (Dodatno) in potrdite okno **Mirror Image** (Zrcalna slika).
- **7.** V predelu **Resizing options** (Možnosti spreminjanja velikosti) na spustnem seznamu **Size** (Velikost) izberite **More** (Več). Nato izberite ustrezno velikost.
- **8.** Kliknite **OK** (V redu) in nato **Print** (Natisni) ali **OK** (V redu) v pogovornem oknu **Print** (Natisni).
	- **Opomba** Naprava samodejno počaka, da se prosojnice posušijo, preden jih spusti. Črnilo se na prosojnici suši počasneje kot na navadnem papirju. Preden prosojnico primete v roko, počakajte, da se črnilo posuši.

### **Tiskanje skupine naslovov na nalepke ali ovojnice**

Z napravo HP All-in-One lahko tiskate na eno ovojnico, skupino ovojnic ali liste nalepk, ki so namenjeni za brizgalne tiskalnike.

### **Tiskanje skupine naslovov na nalepke ali ovojnice**

- **1.** Najprej na navaden papir natisnite poskusno stran.
- **2.** Preizkusno stran položite na list z nalepkami ali kuverto in ju privzdignite proti luči. Preverite razmike za vsak del besedila. Po potrebi jih popravite.
- **3.** Nalepke ali ovojnice naložite v vhodni pladenj.
	- **Previdno** Ne uporabljajte ovojnic z zaponkami ali okenci. Lahko se zataknejo med valji in povzročijo zagozdenje papirja.
- <span id="page-52-0"></span>**4.** Če tiskate na ovojnice, storite naslednje:
	- **a**. Prikažite nastavitve tiskanja in kliknite jeziček **Features** (Funkcije).
	- **b**. V področju **Resizing Options** (Možnosti spreminjanja velikosti) kliknite ustrezno velikost ovojnice na seznamu **Size** (Velikost).
- **5.** Kliknite **OK** (V redu) in nato **Print** (Natisni) ali **OK** (V redu) v pogovornem oknu **Print** (Natisni).

### **Sorodne teme**

[Nalaganje ovojnic](#page-30-0)

### **Tiskanje plakata**

Plakat lahko naredite tako, da dokument natisnete na več strani. Naprava HP All-in-One na nekaterih straneh natisne prekinjene črte in tako označi, kje morate strani obrezati in zlepiti v plakat.

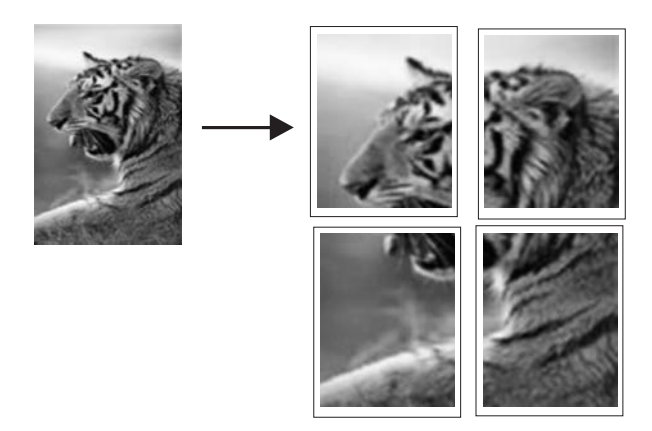

### **Tiskanje plakata**

- **1.** Preverite, ali je papir naložen v vhodni pladenj.
- **2.** V programski aplikaciji v meniju **File** (Datoteka) kliknite **Print** (Natisni).
- **3.** Preverite, ali je naprava izbrani tiskalnik.
- **4.** Kliknite gumb, ki odpira pogovorno okno **Properties** (Lastnosti). Odvisno od programske aplikacije se ta gumb lahko imenuje **Properties** (Lastnosti), **Options** (Možnosti), **Printer Setup** (Nastavitev tiskalnika), **Printer** (Tiskalnik) ali **Preferences** (Nastavitve).
- **5.** Kliknite jeziček **Advanced** (Dodatno).
- **6.** Razširite **Document Options** (Možnosti dokumenta) in nato **Printer Features** (Funkcije tiskalnika).
- <span id="page-53-0"></span>**7.** Na spustnem seznamu **Poster Printing** (Tiskanje plakata) kliknite **2x2 (4 sheets)** (2 x 2 (4 listi)), **3x3 (9 sheets)** (3 x 3 (9 listov)), **4x4 (16 sheets)** (4 x 4 (16 listov)) ali **5x5 (25 sheets)** (5 x 5 (25 listov)). S to izbiro dokument povečate in prilagodite na 4, 9, 16 ali 25 strani. Če imajo izvirniki več strani, bo vsaka od teh strani natisnjena na 4, 9, 16 ali 25 straneh. Če imate na primer enostranski izvirnik in izberete 3 x 3, dobite 9 strani; če
- **8.** Kliknite **OK** (V redu) in nato **Print** (Natisni) ali **OK** (V redu) v pogovornem oknu **Print** (Natisni).
- **9.** Ko je plakat natisnjen, obrežite robove listov in jih zlepite skupaj z lepilnim trakom.

### **Tiskanje spletne strani**

Z napravo HP All-in-One lahko iz brskalnika natisnete spletno stran.

izberete 3 x 3 za dvostranski izvirnik, bo natisnjenih 18 strani.

Pri uporabi brskalnika Internet Explorer 6.0 ali njegove novejše različice si lahko s pomočjo programa za tiskanje spletnih strani **HP Smart Web Printing** zagotovite enostavno in predvidljivo tiskanje s pregledom nad tem, kaj želite natisniti in kako. Dostop do programa **HP Smart Web Printing** je mogoč z uporabo orodne vrstice v brskalniku Internet Explorer. Dodatne informacije o programu **HP Smart Web Printing** lahko najdete v priloženi datoteki pomoči.

### **Tiskanje spletne strani**

- **1.** Preverite, ali je papir naložen v vhodni pladenj.
- **2.** V meniju **File** (Datoteka) spletnega brskalnika kliknite **Print** (Natisni).
	- **Nasvet** Če želite najboljše rezultate, izberite program **HP Smart Web Printing** v meniju **File** (Datoteka). Ko ga izberete, se pojavi kljukica.

Prikaže se pogovorno okno **Print** (Natisni).

- **3.** Preverite, ali je naprava izbrani tiskalnik.
- **4.** Če brskalnik podpira to možnost, izberite elemente na spletni strani, ki bi jih radi vključili v izpis.

V Internet Explorerju, na primer, kliknite **Options** (Možnosti) in izberite možnosti, kot so **As laid out on screen** (Kot so razporejeni na zaslonu), **Only the selected frame** (Le izbrani okvir) in **Print all linked documents** (Natisni vse povezane dokumente).

- **5.** Če želite natisniti spletno stran, kliknite **Print** (Natisni) ali **OK** (V redu).
- **Nasvet** Za pravilno tiskanje spletnih strani boste morda morali nastaviti usmerjenost nastaviti na **Landscape** (Ležeče).

## **Zaustavitev tiskalnega posla**

Čeprav lahko tiskanje zaustavite z napravo HP All-in-One ali računalnikom, vam HP, če želite najboljše rezultate, priporoča, da ga zaustavite z napravo HP All-in-One.

### **Zaustavitev tiskalnega posla iz naprave**

▲ Pritisnite **Prekliči**. Če se tiskalni posel ne ustavi, ponovno pritisnite **Prekliči**. Tiskanje ne bo zaustavljeno takoj.

### **Zaustavitev tiskalnega posla z računalnikom (uporabniki operacijskega sistema Windows Vista)**

- **1.** V opravilni vrstici Windows kliknite **Start** in nato **Control Panel** (Nadzorna plošča).
- **2.** Kliknite **Printers** (Tiskalniki).
- **3.** Dvokliknite ikono izdelka.

**Nasvet** Lahko tudi dvokliknete ikono tiskalnika v opravilni vrstici Windows.

- **4.** Izberite tiskalni posel, ki ga želite preklicati.
- **5.** V meniju **Document** (Dokument) izberite **Cancel Printing** (Prekliči tiskanje) ali **Cancel** (Prekliči), oziroma na tipkovnici pritisnite tipko **Delete** (Izbriši). Tiskanje ne bo zaustavljeno takoj.

### **Zaustavitev tiskanja z računalnikom (uporabniki operacijskega sistema Windows XP)**

- **1.** V opravilni vrstici Windows kliknite **Start** in nato **Control Panel** (Nadzorna plošča).
- **2.** Odprite nadzorno ploščo **Printers and Faxes** (Tiskalniki in faksi).
- **3.** Dvokliknite ikono izdelka.

**Nasvet** Lahko tudi dvokliknete ikono tiskalnika v opravilni vrstici Windows.

- **4.** Izberite tiskalni posel, ki ga želite preklicati.
- **5.** V meniju **Document** (Dokument) izberite **Cancel Printing** (Prekliči tiskanje) ali **Cancel** (Prekliči), oziroma na tipkovnici pritisnite tipko **Delete** (Izbriši). Tiskanje ne bo zaustavljeno takoj.

### **Zaustavitev tiskalnega posla z računalnikom (uporabniki operacijskega sistema Windows 2000)**

- **1.** V opravilni vrstici Windows kliknite **Start**, izberite **Settings** (Nastavitve) in nato kliknite **Printers** (Tiskalniki).
- **2.** Dvokliknite ikono izdelka.

**Nasvet** Lahko tudi dvokliknete ikono tiskalnika v opravilni vrstici Windows.

- **3.** Izberite tiskalni posel, ki ga želite preklicati.
- **4.** V meniju **Document** (Dokument) izberite **Cancel** (Prekliči) oziroma na tipkovnici pritisnite tipko **Delete** (Izbriši). Tiskanje ne bo zaustavljeno takoj.

### **Sorodne teme**

[Gumbi nadzorne ploš](#page-12-0)če

## **Nadaljevanje tiskalnega posla**

Če med tiskanjem pride do napake, boste po reševanju napake morda morali nadaljevati opravilo iz naprave HP All-in-One ali računalnika.

### **Nadaljevanje tiskalnega posla iz nadzorne plošče**

▲ Na nadzorni plošči pritisnite kateri koli gumb.

### **Nadaljevanje tiskalnega posla z računalnikom (uporabniki operacijskega sistema Windows Vista)**

- **1.** V opravilni vrstici Windows kliknite **Start** in nato **Control Panel** (Nadzorna plošča).
- **2.** Kliknite **Printers** (Tiskalniki).
- **3.** Dvokliknite ikono izdelka.

**Nasvet** Lahko tudi dvokliknete ikono tiskalnika v opravilni vrstici Windows.

- **4.** Izberite tiskalni posel, ki ga želite nadaljevati.
- **5.** V meniju **Document** (Dokument), kliknite **Resume Printing** (Nadaljuj s tiskanjem) ali **Resume** (Nadaljuj).

Tiskanje se nadaljuje čez nekaj trenutkov.

### **Nadaljevanje tiskalnega posla z računalnikom (uporabniki operacijskega sistema Windows XP)**

- **1.** V opravilni vrstici Windows kliknite **Start** in nato **Control Panel** (Nadzorna plošča).
- **2.** Odprite nadzorno ploščo **Printers and Faxes** (Tiskalniki in faksi).
- **3.** Dvokliknite ikono izdelka.

**Nasvet** Lahko tudi dvokliknete ikono tiskalnika v opravilni vrstici Windows.

- **4.** Izberite tiskalni posel, ki ga želite nadaljevati.
- **5.** V meniju **Document** (Dokument), kliknite **Resume Printing** (Nadaljuj s tiskanjem) ali **Resume** (Nadaljuj).

Tiskanje se nadaljuje čez nekaj trenutkov.

### **Nadaljevanje tiskalnega posla z računalnikom (uporabniki operacijskega sistema Windows 2000)**

- **1.** V opravilni vrstici Windows kliknite **Start**, izberite **Settings** (Nastavitve) in nato kliknite **Printers** (Tiskalniki).
- **2.** Dvokliknite ikono izdelka.

**Nasvet** Lahko tudi dvokliknete ikono tiskalnika v opravilni vrstici Windows.

- **3.** Izberite tiskalni posel, ki ga želite nadaljevati.
- **4.** V meniju **Document** (Dokument), kliknite **Resume** (Nadaljuj). Tiskanje se nadaljuje čez nekaj trenutkov.

### **Sorodne teme**

[Gumbi nadzorne ploš](#page-12-0)če

Poglavje 7

# Uporaba funkcij kopiranja **Uporaba funkcij kopiranja**

# <span id="page-57-0"></span>**8 Uporaba funkcij kopiranja**

Naprava HP All-in-One vam omogoča izdelavo visokokakovostnih barvnih in črno-belih kopij na različne vrste papirja. Velikost izvirnika lahko povečate ali pomanjšate na želeno velikost papirja, prilagodite kakovost kopije in naredite visokokakovostne kopije fotografij, vključno s kopijami brez roba.

**Opomba** Če napravo uporabljate z računalnikom z operacijskim sistemom Windows 2000, nekatere funkcije morda ne bodo na voljo. Za dodatne informacije si oglejte [Obvestilo za uporabnike operacijskega sistema Windows 2000](#page-220-0).

Ta odstavek vsebuje naslednje teme:

- Kopiranje
- Nastavitev vrste papirja za kopiranje
- [Sprememba hitrosti kopiranja](#page-58-0)
- Izdelava več [kopij istega izvirnika](#page-59-0)
- [Kopiranje dvostranskega](#page-60-0) črno-belega dokumenta
- [Izdelava kopije fotografije velikosti 10 x 15 cm \(4 x 6 palcev\) brez roba](#page-60-0)
- [Zaustavitev kopiranja](#page-62-0)

## **Kopiranje**

Kakovostne kopije lahko naredite z nadzorne plošče.

### **Kopiranje z nadzorne plošče**

- **1.** Preverite, ali je papir naložen v vhodni pladenj.
- **2.** Izvirnik položite s stranjo, ki jo želite kopirati ali optično prebrati, obrnjeno navzdol, na levi sprednji kot steklene plošče.
	- **Nasvet** Če želite kakovostne kopije, se prepričajte, da je steklena plošča optičnega bralnika čista in da na njej ni tujkov. Če želite več informacij, glejte Čišč[enje steklene ploš](#page-67-0)če.
- **3.** Pritisnite gumb **Tip papirja** za nastavitev vrste papirja.
- **4.** Pritisnite **Začni kopiranje črno-belo** ali **Začni kopiranje barvno**.

### **Sorodne teme**

[Gumbi nadzorne ploš](#page-12-0)če

## **Nastavitev vrste papirja za kopiranje**

Vrsto papirja za kopiranje lahko nastavite na **Navaden** ali **Foto**.

### <span id="page-58-0"></span>**Nastavitev vrste papirja za kopije**

- **1.** Preverite, ali je papir naložen v vhodni pladenj.
- **2.** Izvirnik položite s stranjo, ki jo želite kopirati ali optično prebrati, obrnjeno navzdol, na levi sprednji kot steklene plošče.
- **3.** Pritisnite gumb **Tip papirja** za nastavitev vrste papirja.

Pri kopiranju na foto papir se samodejno upošteva nastavitev za najboljšo kakovost. Ko izberete **Fotografski papir**, naprava HP All-in-One poveča ali pomanjša izvirnik, tako da je ta znotraj robov velikosti zaznanega papirja.

Pri kopiranju na navaden papir se samodejno upošteva nastavitev za običajno kakovost. Ko izberete **Navaden papir**, naprava HP All-in-One izdela natančno kopijo izvirnika, ki je položen na stekleno ploščo optičnega bralnika.

**Opomba** Da bi funkcija kopiranja delovala pravilno, se prepričajte, da je steklena plošča optičnega bralnika čista.

### **4.** Pritisnite **Začni kopiranje črno-belo** ali **Začni kopiranje barvno**.

S pomočjo naslednje razpredelnice določite nastavitev vrste papirja glede na papir, ki ste ga naložili v vhodni pladenj.

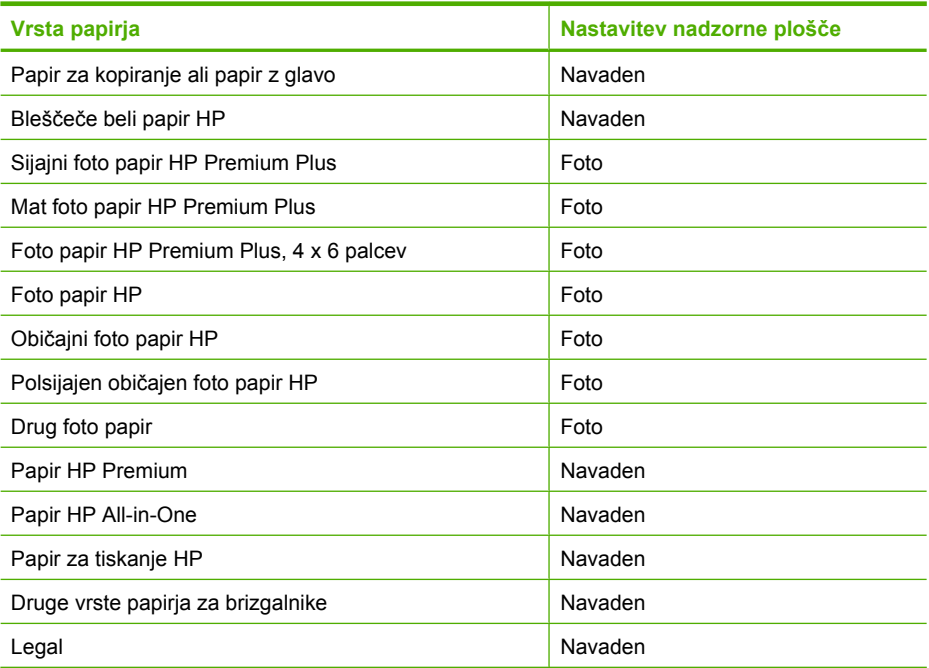

### **Sorodne teme**

[Gumbi nadzorne ploš](#page-12-0)če

## **Sprememba hitrosti kopiranja**

Kopije, ki ste jih natisnili iz nadzorne plošče na navaden papir, samodejno uporabijo kakovost **Normal** (Običajna).

<span id="page-59-0"></span>Če želite hitro kopirati, upoštevajte spodnja navodila. V načinu Hitro je kopiranje hitrejše, nudi primerljivo kakovost besedila, vendar pa bo kakovost slik morda slabša. Pri hitrem kopiranju se porabi manj črnila, zato se podaljša življenjska doba tiskalnih kartuš.

**Opomba** Ko ste vrsto papirja nastavili na **Foto**, možnosti Hitro in Normalno nista na voljo.

### **Hitro kopiranje**

- **1.** Preverite, ali je papir naložen v vhodni pladenj.
- **2.** Izvirnik položite s stranjo, ki jo želite kopirati ali optično prebrati, obrnjeno navzdol, na levi sprednji kot steklene plošče.
	- **Nasvet** Če želite kakovostne kopije, se prepričajte, da je steklena plošča optičnega bralnika čista in da na njej ni tujkov. Če želite več informacij, glejte Čišč[enje steklene ploš](#page-67-0)če.
- **3.** Pritisnite gumb **Tip papirja** za nastavitev vrste papirja.
- **4.** Pritisnite in zadržite gumb **Optično branje** in nato pritisnite **Začni kopiranje črnobelo** ali **Začni kopiranje barvno**.

### **Sorodne teme**

[Gumbi nadzorne ploš](#page-12-0)če [Nastavitev vrste papirja za kopiranje](#page-57-0)

## **Izdelava več kopij istega izvirnika**

Število kopij lahko nastavite z nadzorne plošče ali v programski opremi, nameščeni v napravi HP All-in-One.

### **Tiskanje več kopij izvirnika z nadzorne plošče**

- **1.** Preverite, ali je papir naložen v vhodni pladenj.
- **2.** Izvirnik položite s stranjo, ki jo želite kopirati ali optično prebrati, obrnjeno navzdol, na levi sprednji kot steklene plošče.
	- **Nasvet** Če želite kakovostne kopije, se prepričajte, da je steklena plošča optičnega bralnika čista in da na njej ni tujkov. Če želite več informacij, glejte Čišč[enje steklene ploš](#page-67-0)če.
- **3.** Pritisnite gumb **Tip papirja** za nastavitev vrste papirja.
- **4.** S pritiskom na gumb **Začni kopiranje črno-belo** ali **Začni kopiranje barvno** povečate število kopij do največ 9 (odvisno od modela). Po zadnjem pritisku na gumb, bo naprava začela s kopiranjem.
	- **Nasvet** Če želite število kopij nastaviti na več kot 9 kopij, to storite s programsko opremo naprave, ki ste jo namestili.

<span id="page-60-0"></span>V tem primeru izdelek naredi šest kopij izvirne fotografije velikosti 10 x 15 cm.

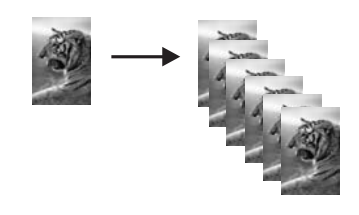

**Sorodne teme** [Gumbi nadzorne ploš](#page-12-0)če

## **Kopiranje dvostranskega črno-belega dokumenta**

Z napravo HP All-in-One lahko kopirate eno- ali večstranske barvne ali črno-bele dokumente. V tem primeru se naprava HP All-in-One uporablja za kopiranje dvostranskega črno-belega izvirnika.

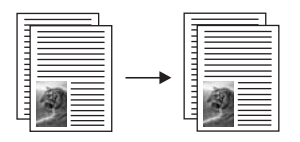

### **Kopiranje dvostranskega dokumenta z nadzorne plošče**

- **1.** Preverite, ali je papir naložen v vhodni pladenj.
- **2.** Izvirnik položite s stranjo, ki jo želite kopirati ali optično prebrati, obrnjeno navzdol, na levi sprednji kot steklene plošče.
- **3.** Pritisnite gumb **Tip papirja** za nastavitev vrste papirja.
- **4.** Pritisnite **Začni kopiranje črno-belo**.
- **5.** Počakajte, da naprava konča s tiskanjem prve strani. S stekla odstranite prvo stran in nanj položite drugo.
- **6.** Pritisnite **Začni kopiranje črno-belo**.

### **Sorodne teme**

[Gumbi nadzorne ploš](#page-12-0)če

## **Izdelava kopije fotografije velikosti 10 x 15 cm (4 x 6 palcev) brez roba**

Če želite narediti brezrobo kopijo fotografije, uporabite foto papir s perforiranim robom HP Premium Plus velikosti 10 x 15 cm (4 x 6 palcev). Ko odstranite perforiran rob za trganje, je izpis brezroba kopija slike, ki sega do robov papirja.

### **Izdelava brezrobe kopije fotografije iz nadzorne plošče**

**1.** V vhodni pladenj naložite foto papir s perforiranim robom velikosti 10 x 15 cm. Preverite, ali je perforirani rob obrnjen stran od izdelka.

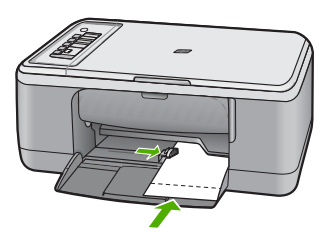

- **Opomba** Če želite narediti kopijo brez roba, morate uporabiti foto papir s perforiranim robom.
- **2.** Izvirnik položite s stranjo za tiskanje navzdol v levi sprednji kot stekla.
- **3.** Pritisnite **Tip papirja**, da izberete vrsto foto papirja.
	- **Opomba** Ko izberete vrsto foto papirja, naprava HP All-in-One spremeni privzeto nastavitev na izdelavo brezrobe kopije z izvirnikom velikosti 10 x 15 cm .

### **4.** Pritisnite **Začni kopiranje barvno**.

Če želite imeti popolnoma brezrobo kopijo, odstranite perforirani rob.

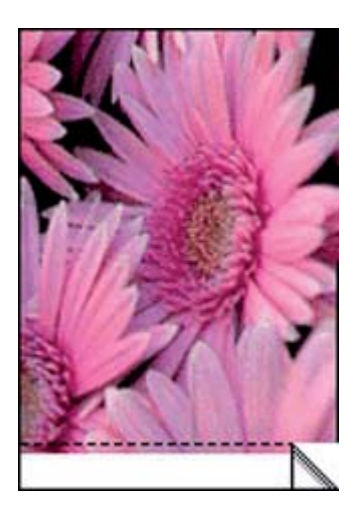

**Sorodne teme** [Gumbi nadzorne ploš](#page-12-0)če

## <span id="page-62-0"></span>**Zaustavitev kopiranja**

### **Zaustavitev kopiranja**

▲ Na nadzorni plošči pritisnite **Prekliči**.

### **Sorodne teme**

[Gumbi nadzorne ploš](#page-12-0)če

# **9 Funkcije optičnega branja**

Optično branje je postopek pretvarjanja besedil in slik v elektronsko obliko za računalnik. Z napravo HP All-in-One lahko optično preberete skoraj kar koli (fotografije, članke iz revij in besedila).

**Opomba** Programska oprema naprave HP Photosmart vam omogoča, da optično prebrane slike shranite v naslednjih zapisih datotek: BMP, DCX, FPX, GIF, JPG, PCD, PCX in TIF.

S funkcijami optičnega branja naprave HP All-in-One lahko:

- Optično preberete besedilo iz članka v urejevalnik besedil in ga navedete v poročilu.
- Tiskate vizitke in brošure, tako da optično preberete logotip in ga uporabite v programski opremi za tiskanje.
- Prijateljem in sorodnikom pošiljate fotografije, tako da optično preberete najljubše natise in jih vključite v e-poštna sporočila.
- Ustvarjate slikovno inventuro hiše ali pisarne.
- Dragocene fotografije shranjujete v elektronski album.
- **Opomba** Če napravo uporabljate z računalnikom z operacijskim sistemom Windows 2000, nekatere funkcije morda ne bodo na voljo. Za dodatne informacije si oglejte [Obvestilo za uporabnike operacijskega sistema Windows 2000](#page-220-0).

**Opomba** Če uporabljate programsko opremo HP Photosmart, programska oprema za optično prepoznavanje znakov OCR mogoče ni nameščena v računalniku. Če želite namestiti programsko opremo OCR, morate ponovno vstaviti disk s programsko opremo in izbrati **OCR** v možnostih namestitve **Custom** (Po meri).

Ta odstavek vsebuje naslednje teme:

- Optično branje izvirnika
- Urejanje optič[no prebrane slike za predogled](#page-65-0)
- Urejanje optič[no prebrane slike](#page-65-0)
- Urejanje optič[no prebranega dokumenta](#page-65-0)
- [Zaustavitev opti](#page-66-0)čnega branja

### **Optično branje izvirnika**

Pri izvirnih dokumentih ali slikah, ki so položeni na stekleno ploščo, lahko z optičnim branjem začnete iz računalnika ali naprave HP All-in-One. To poglavje razlaga drugo možnost: optično branje iz nadzorne plošče naprave HP All-in-One v računalnik.

Če želite uporabiti funkcijo optičnega branja, morata biti naprava HP All-in-One in računalnik povezana in vklopljena. Pred začetkom optičnega branja mora biti v računalniku nameščena in zagnana programska oprema za napravo HP Photosmart. Če želite preveriti, ali je programska oprema HP Photosmart zagnana v računalniku z

operacijskim sistemom Windows, poiščite ikono **HP Digital Imaging Monitor** (Nadzor digitalnih slik HP) v opravilni vrstici v spodnji desni strani zaslona, poleg ure.

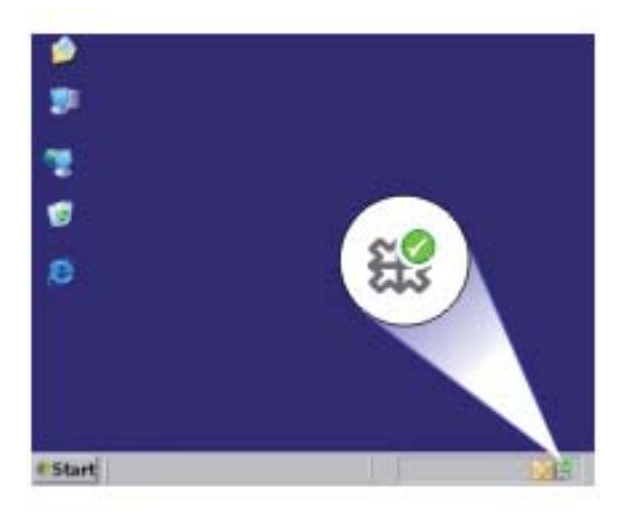

**Opomba** Če program **HP Digital Imaging Monitor** zaprete v sistemski vrstici okolja Windows, lahko naprava HP All-in-One izgubi nekaj funkcionalnosti optičnega branja. Takrat lahko polno funkcionalnost povrnete tako, da ponovno zaženete računalnik ali zaženete programsko opremo HP Photosmart.

V programski opremi HP Photosmart, ki ste jo namestili v računalnik, je veliko orodij, ki jih lahko uporabite za urejanje vaše optično prebrane slike. Kakovost slike lahko dodatno izboljšate s prilagoditvijo osvetlitve, ostrine, barvnega odtenka ali nasičenosti. Sliko lahko tudi obrežete, poravnate, obračate ali spremenite njeno velikost. Ko je optično prebrana slika urejena po vaših željah, jo lahko odprete v drugi aplikaciji, pošljete prek e-pošte, shranite v datoteko ali natisnete.

### <span id="page-65-0"></span>**Optično branje in shranjevanje v računalnik**

- **1.** Izvirnik položite s stranjo, ki jo želite kopirati ali optično prebrati, obrnjeno navzdol, na levi sprednji kot steklene plošče.
	- **Nasvet** Če želite kakovostne kopije, se prepričajte, da je steklena plošča optičnega bralnika čista in da na njej ni tujkov. Če želite več informacij, glejte Čišč[enje steklene ploš](#page-67-0)če.
- **2.** Pritisnite **Optično branje**.

Izdelek samodejno optično prebere izvirnik. V računalniku se prikaže predogled slike optično prebranega dokumenta, kjer jo lahko urejate. Spremembe slike pri urejanju veljajo samo za trenutno optično branje.

V programski opremi HP Photosmart je veliko orodij, ki jih lahko uporabite za urejanje vaše optično prebrane slike. Kakovost slike lahko dodatno izboljšate s prilagoditvijo svetlosti, ostrine, barvnega odtenka ali nasičenosti. Sliko lahko tudi obrežete, obračate ali spremenite njeno velikost.

**3.** Uredite predogled slike in nato kliknite **Accept** (Sprejmi).

### **Sorodne teme**

[Gumbi nadzorne ploš](#page-12-0)če

## **Urejanje optično prebrane slike za predogled**

Če želite spreminjati slike za predogled, lahko uporabite orodja v programski opremi **HP Scanning** (Optično branje HP). Morebitne spremembe, kot so svetlost, vrsta slike, ločljivost in druge, se nanašajo samo na to optično branje.

Dodatne spremembe lahko izvedete v programski opremi HP Photosmart, ko bo slika optično prebrana.

### **Sorodne teme**

[Uporaba programske opreme HP Photosmart](#page-15-0)

## **Urejanje optično prebrane slike**

Optično prebrano fotografijo ali sliko lahko urejate s programsko opremo, ki ste jo namestili z napravo HP All-in-One. S to programsko opremo lahko obračate ali obrežete sliko in prilagodite svetlost, kontrast in barvno nasičenost.

**Opomba** Če uporabljate programsko opremo HP Photosmart, programska oprema za optično prepoznavanje znakov OCR mogoče ni nameščena v računalniku. Če želite namestiti programsko opremo OCR, morate ponovno vstaviti disk s programsko opremo in izbrati **OCR** v možnostih namestitve **Custom** (Po meri).

### **Sorodne teme**

[Uporaba programske opreme HP Photosmart](#page-15-0)

## **Urejanje optično prebranega dokumenta**

Optično prebrani dokument lahko urejate s programsko opremo za optično prepoznavanje znakov (OCR). Optično branje besedila s programsko opremo za OCR <span id="page-66-0"></span>vam omogoča prenos vsebine člankov iz revij, knjig in drugih natisnjenih vsebin v urejevalnik besedila in številne druge aplikacije kot besedilo za urejanje. Če želite najboljše rezultate, je pomembno, da se naučite pravilno uporabljati programsko opremo za OCR. Ne pričakujte, da bodo ob prvi uporabi programske opreme OCR optično prebrani besedilni dokumenti natančni. Uporaba programske opreme OCR je umetnost, za katero sta potrebna čas in vaja, da jo obvladate.

**Opomba** Če uporabljate programsko opremo HP Photosmart, programska oprema za optično prepoznavanje znakov OCR mogoče ni nameščena v računalniku. Če želite namestiti programsko opremo OCR, morate ponovno vstaviti disk s programsko opremo in izbrati **OCR** v možnostih namestitve **Custom** (Po meri).

### **Sorodne teme**

[Uporaba programske opreme HP Photosmart](#page-15-0)

## **Zaustavitev optičnega branja**

### **Zaustavitev optičnega branja**

▲ Na nadzorni plošči pritisnite **Prekliči**.

**Sorodne teme**

[Gumbi nadzorne ploš](#page-12-0)če

## <span id="page-67-0"></span>**10 Vzdrževanje naprave HP All-in-One**

Naprava HP All-in-One potrebuje minimalno vzdrževanje. Občasno očistite steklo in notranji del pokrova, da odstranite prah s površine in si tako zagotovite čiste kopije in optično prebrane dokumente. Občasno boste morali tudi zamenjati, poravnati ali očistiti tiskalni kartuši. V tem poglavju najdete navodila o tem, kako vzdržujete brezhibno delovanje naprave HP All-in-One. Po potrebi opravite naslednje enostavne vzdrževalne postopke.

Ta odstavek vsebuje naslednje teme:

- Čiščenje naprave HP All-in-One
- Tiskanje poroč[ila o samopreizkusu](#page-69-0)
- [Delo s tiskalnimi kartušami](#page-70-0)

## **Čiščenje naprave HP All-in-One**

Če želite imeti čiste kopije in optično prebrane dokumente, je potrebno čiščenje steklene plošče in notranjega dela pokrova. Morda boste morali očistiti tudi prah z ohišja naprave HP All-in-One.

Ta odstavek vsebuje naslednje teme:

- Čiščenje ohišja
- Čiščenje steklene plošče
- Čišč[enje notranjega dela pokrova](#page-68-0)

### **Čiščenje ohišja**

Umazanijo, sledi in madeže z ohišja obrišite z mehko krpo ali malce navlaženo gobico. Notranjosti naprave HP All-in-One ni potrebno čistiti. Pazite, da tekočina ne pride v stik z nadzorno ploščo in notranjostjo naprave HP All-in-One.

### **Čiščenje steklene plošče**

Prstni odtisi, madeži, lasje in prah na glavni površini steklene plošče upočasnijo delovanje in vplivajo na natančnost funkcij kopiranja in optičnega branja.

**Previdno** Če ne želite poškodovati ohišja naprave HP All-in-One, ne uporabljajte alkoholnih ali na alkoholni osnovi narejenih čistilnih sredstev.

### <span id="page-68-0"></span>**Čiščenje steklene plošče**

- **1.** Izklopite napravo, izključite napajalni kabel in dvignite pokrov.
- **2.** Stekleno ploščo očistite z mehko krpo ali gobico, ki jo rahlo navlažite z blagim čistilom za steklo.
	- **Previdno** Na steklu ne uporabljajte jedkih sredstev, acetona, benzena ali ogljikovega tetraklorida, ker ga lahko poškodujejo. Tekočin ne zlivajte ali pršite neposredno na stekleno ploščo. Tekočina lahko steče pod stekleno ploščo in poškoduje napravo.

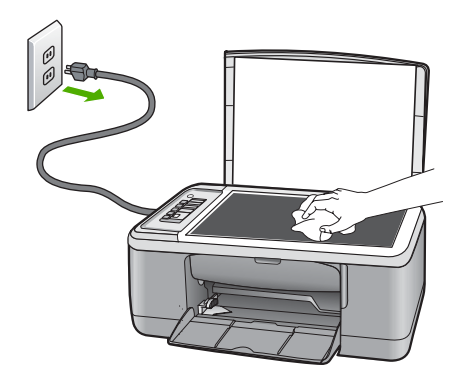

- **3.** Stekleno ploščo obrišite s suho, mehko, gladko krpico, da na njej ne bo madežev.
- **4.** Priključite napajalni kabel in nato vklopite napravo .

### **Čiščenje notranjega dela pokrova**

Na belem ozadju, ki se nahaja pod pokrovom naprave HP All-in-One se lahko naberejo manjši drobci.

### <span id="page-69-0"></span>**Čiščenje notranjega dela pokrova**

- **1.** Izklopite napravo, izključite napajalni kabel in dvignite pokrov.
- **2.** Belo ozadje za dokumente očistite z mehko krpo ali gobico, ki jo rahlo navlažite z blagim milom in toplo vodo.

Nežno umijte notranji del, da tako odstranite delce umazanije. Ne drgnite premočno.

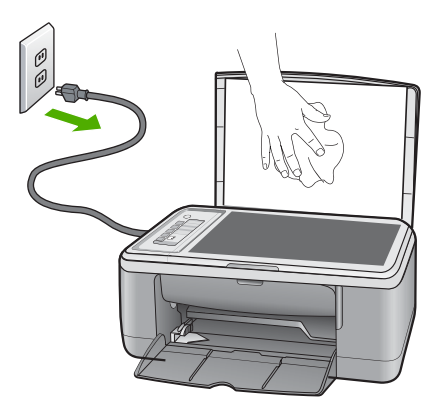

**3.** Obrišite ga s suho, mehko in gladko krpo.

**Previdno** Ne brišite s papirjem, ker lahko opraskate notranji del pokrova.

- **4.** Če je potrebno dodatno čiščenje, postopek ponovite in pri tem uporabite izopropilni (čistilni) alkohol, nato pa notranji del temeljito obrišite z vlažno krpo, da odstranite ves alkohol.
	- **Previdno** Pazite, da ne polijete alkohola na stekleno ploščo ali ohišje naprave, saj to lahko napravo poškoduje.
- **5.** Priključite napajalni kabel in nato vklopite napravo .

## **Tiskanje poročila o samopreizkusu**

Če imate težave s tiskanjem, pred zamenjavo tiskalnih kartuš natisnite poskusno stran. Ta stran vsebuje koristne informacije o izdelku, vključno s kartušami s črnilom.

### <span id="page-70-0"></span>**Tiskanje poskusne strani**

- **1.** V vhodni pladenj naložite še neuporabljen navaden bel papir velikosti Letter ali A4.
- **2.** Pritisnite in zadržite gumb **Prekliči** in nato pritisnite gumb **Začni kopiranje barvno**. Naprava natisne poskusno stran, na podlagi katere lahko ugotovite vzrok težave pri tiskanju. Vzorec področja za preverjanje črnila na poskusni strani je prikazan spodaj.

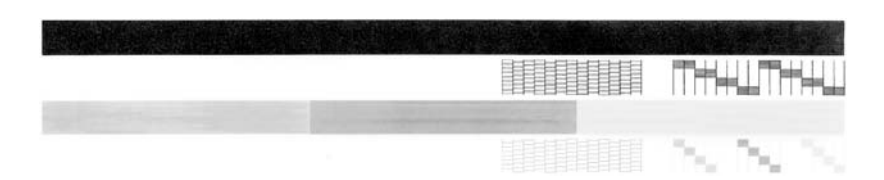

- **3.** Preverite, ali je na poskusnih vzorcih celotna mreža in ali so debele barvne črte neprekinjene.
	- Če je v vzorcu prekinjenih več črt, to lahko kaže na težavo s šobami. Morda boste morali očistiti tiskalne kartuše.
	- Če črna črta manjka, je bleda, progasta ali se na njej vidijo vrstice, to morda pomeni težavo s črno ali foto tiskalno kartušo v desni reži.
	- Če manjka katera od barvnih črt ali je obledela, progasta ali so v njej vidne črte, to lahko kaže na težavo s tribarvno tiskalno kartušo v levi reži.

### **Sorodne teme**

- Čišč[enje tiskalnih kartuš](#page-79-0)
- [Zamenjava tiskalnih kartuš](#page-72-0)
- [Gumbi nadzorne ploš](#page-12-0)če

## **Delo s tiskalnimi kartušami**

Za zagotavljanje najboljše kakovosti tiskanja boste morali izvesti nekaj enostavnih postopkov vzdrževanja. V tem poglavju najdete navodila za ravnanje s kartušami in navodila za zamenjavo, poravnavo in čiščenje tiskalnih kartuš.

Tiskalni kartuši je treba preveriti tudi, če sveti lučka za tiskalno kartušo. To lahko pomeni, da tiskalni kartuši nista nameščeni ali nista pravilno nameščeni, da plastični trak ni bil odstranjen s tiskalnih kartuš, da kartušama primanjkuje črnila ali pa da je blokiran nosilec kartuš.

Ta odstavek vsebuje naslednje teme:

- [Ravnanje s tiskalnimi kartušami](#page-71-0)
- [Preverjanje približne koli](#page-71-0)čine črnila
- [Zamenjava tiskalnih kartuš](#page-72-0)
- Uporaba nač[ina z rezervnim](#page-75-0) črnilom
- [Uporaba kartuše za tiskanje fotografij](#page-76-0)
- Skladišč[enje tiskalne kartuše](#page-77-0)
- [Poravnava tiskalnih kartuš](#page-78-0)
- Čišč[enje tiskalnih kartuš](#page-79-0)
- <span id="page-71-0"></span>• Čišč[enje kontaktov tiskalne kartuše](#page-80-0)
- Čišč[enje predela okoli brizgalnih šob](#page-82-0)
- Kako odstraniti č[rnilo s kože in obla](#page-84-0)čil

### **Ravnanje s tiskalnimi kartušami**

Preden se lotite menjave ali čiščenja tiskalne kartuše, morate poznati imena delov in postopek rokovanja s kartušami.

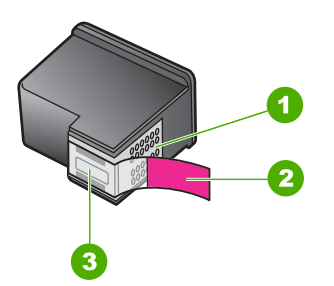

- 1 Bakreno obarvani kontakti
- 2 Plastičen trak z rožnatim jezičkom (pred vstavitvijo kartuše ga je potrebno odstraniti)
- 3 Brizgalne šobe pod trakom

Kartuše držite za črni plastični stranici, tako da je nalepka na vrhu. Ne dotikajte se bakreno obarvanih kontaktov ali brizgalnih šob.

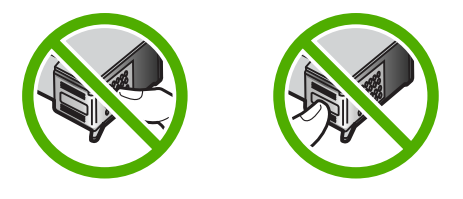

**Opomba** S tiskalnimi kartušami delajte previdno. Padec ali stresanje kartuš lahko povzroči začasne težave pri tiskanju ali celo trajno poškodbo.

### **Preverjanje približne količine črnila**

Raven črnila lahko enostavno preverite in tako ugotovite, kdaj boste morali zamenjati tiskalno kartušo. Raven črnila prikazuje približno količino preostalega črnila v tiskalnih kartušah. Dejanske količine črnila se lahko razlikujejo.

- **Nasvet** S tiskanjem poročila o samopreizkusu boste ugotovili, ali morate tiskalne kartuše zamenjati.
- **Opomba** Če so bile tiskalne kartuše uporabljene pred namestitvijo v napravo ali so bile ponovno napolnjene, bodo ocenjene ravni črnila v jezičku **Estimated Ink level** (Ocenjene ravni črnila) morda netočne ali pa ne bodo na voljo.
<span id="page-72-0"></span>**Opomba** Črnilo v kartušah se pri tiskanju uporablja na različne načine, vključno s postopkom inicializacije, pri katerem se naprava in kartuši pripravijo za tiskanje, ter s servisiranjem tiskalne glave, kar zagotavlja, da so brizgalne šobe čiste in da črnilo teče tekoče. Poleg tega po uporabi na kartuši ostane nekaj črnila. Za dodatne informacije si oglejte spletno stran [www.hp.com/go/inkusage](http://www.hp.com/go/inkusage).

#### **Preverjanje ravni črnila iz programske opreme HP Photosmart**

- **1.** V programu HP Solution Center (Center za rešitve HP) kliknite **Settings** (Nastavitve), pokažite na **Print Settings** (Nastavitve tiskanja) in nato kliknite **Printer Toolbox** (Orodjarna tiskalnika).
	- **Opomba Printer Toolbox** (Orodjarno tiskalnika) lahko odprete tudi iz pogovornega okna **Print Properties** (Lastnosti tiskanja). V pogovornemu oknu **Print Properties** (Lastnosti tiskanja) kliknite jeziček **Features** (Funkcije) in nato **Printer Services** (Tiskalniške storitve).

Odpre se okno **Printer Toolbox** (Orodjarna tiskalnika).

**2.** Kliknite jeziček **Estimated Ink Level** (Ocenjene ravni črnila). Prikažejo se približne ravni črnila v tiskalnih kartušah.

# **Sorodne teme**

Tiskanje poroč[ila o samopreizkusu](#page-69-0)

# **Zamenjava tiskalnih kartuš**

Ko je raven črnila v tiskalni kartuši nizka, se na zaslonu računalnika prikaže sporočilo. Ravni črnila lahko preverite tudi s programsko opremo, ki ste jo namestili skupaj z napravo HP All-in-One. Ko primanjkuje črnila, sledite tem navodilom.

**Opomba** Opozorila in indikatorji ravni črnila so le ocena, da lažje načrtujete nakup novih kartuš. Ko prejmete opozorilno sporočilo, da primanjkuje črnila, kupite nadomestne kartuše, da ne boste ostali brez njih. Zamenjajte jih šele, ko je kakovost tiskanja nesprejemljiva.

Če želite za napravo HP All-in-One naročiti tiskalne kartuše, obiščite spletno stran [www.hp.com/buy/supplies](http://www.hp.com/buy/supplies). Če se od vas zahteva, izberite državo/regijo, izberite izdelek in nato kliknite na eno od povezav za nakupovanje v spletu.

# **Izbiranje pravilne kombinacije kartuš**

Izberite najboljšo kombinacijo kartuš za vaš tiskalni posel:

- Vsakodnevno tiskanje: Uporabite črno kartušo s tribarvno kartušo.
- Barvne fotografije: Uporabite foto kartušo s tribarvno kartušo.
	- **Opomba** Če je nameščena tudi foto tiskalna kartuša, je kakovost tiskanja še bolj poudarjena. Če foto tiskalna kartuša ni priložena napravi HP All-in-One, jo lahko kupite. Vsi modeli izdelka ne podpirajo foto tiskalnih kartuš.

# **Zamenjava tiskalnih kartuš**

- **1.** Naprava naj bo vklopljena, v vhodnem pladnju pa naj bo naložen prazen navaden bel papir velikosti Letter ali A4.
	- **Previdno** Če je naprava izklopljena, ko odprete vratca za dostop do tiskalnih kartuš, ne bo sprostila kartuš za zamenjavo. Če kartuše med odstranjevanjem niso varno nameščene, lahko poškodujete napravo.
- **2.** Odprite vratca tiskalnih kartuš.

Nosilec kartuš bi se moral pomakniti na sredino izdelka. Če se nosilec kartuš ne premakne na sredino, napravo izklopite in ponovno vklopite.

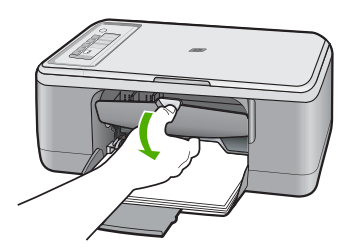

**3.** Počakajte, da se nosilec tiskalnih kartuš ustavi in utihne, nato pa rahlo pritisnite na tiskalno kartušo, da jo sprostite.

Če menjate tribarvno tiskalno kartušo, izvlecite kartušo iz reže na levi. Če menjate črno tiskalno kartušo ali foto kartušo, izvlecite kartušo iz reže na desni.

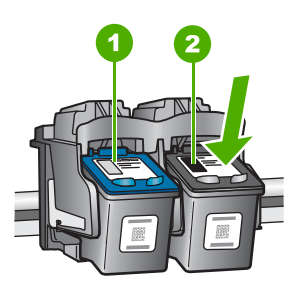

- 1 Reža za tribarvno tiskalno kartušo
- 2 Reža za črno kartušo ali foto kartušo
- **4.** Kartušo iz reže potegnite proti sebi.
- **5.** Če ste odstranili črno kartušo, da bi jo zamenjali s foto kartušo, črno kartušo shranite v zaščito za kartuše ali v neprepustno plastično posodo. Če tiskalne kartuše ne boste več uporabljali, jo reciklirajte. Program recikliranja potrebščin za brizgalne tiskalnike HP je na voljo v mnogih državah/regijah in vam omogoča brezplačno recikliranje uporabljenih tiskalnih kartuš. Če želite več informacij, obiščite naslednjo spletno stran: [www.hp.com/hpinfo/globalcitizenship/environment/recycle/inkjet.html](http://www.hp.com/hpinfo/globalcitizenship/environment/recycle/inkjet.html)

**6.** Novo tiskalno kartušo vzemite iz embalaže in pri tem pazite, da se dotikate le črne plastike. Previdno odstranite plastičen trak, tako da potegnete rožnat jeziček.

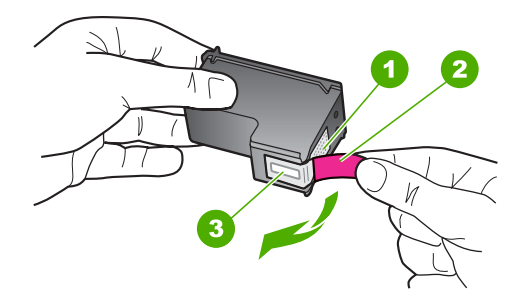

- 1 Bakreno obarvani kontakti
- 2 Plastičen trak z rožnatim jezičkom za poteg (odstraniti ga je potrebno pred namestitvijo)
- 3 Brizgalne šobe pod trakom
- **Previdno** Ne dotikajte se bakrenih kontaktov ali brizgalnih šob. Dotikanje teh delov lahko povzroči zamašitev, nepravilno brizganje črnila in slabo električno povezavo.

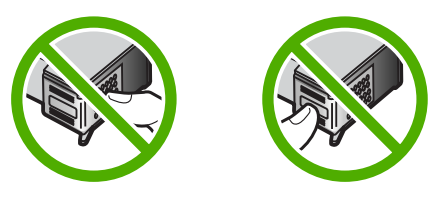

**7.** Novo tiskalno kartušo nekoliko pod kotom potisnite v prazno režo. Nato tiskalno kartušo zgoraj nežno potiskajte naprej, dokler se ne zaskoči na mestu. Če nameščate tribarvno tiskalno kartušo, jo potisnite v režo na levi. Če nameščate črno tiskalno kartušo ali foto kartušo, jo potisnite v režo na desni.

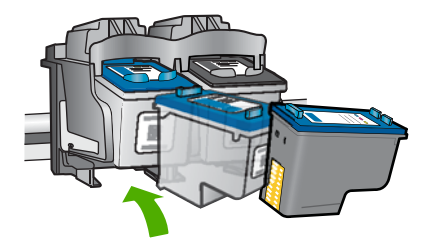

<span id="page-75-0"></span>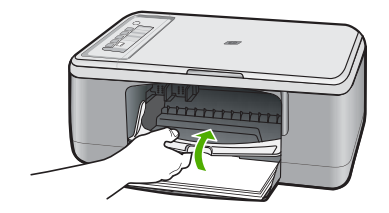

**9.** Ko se natisne list za poravnavo tiskalnih kartuš, ga položite v levi sprednji kot stekla tako, da bo zgornji rob lista na levi strani.

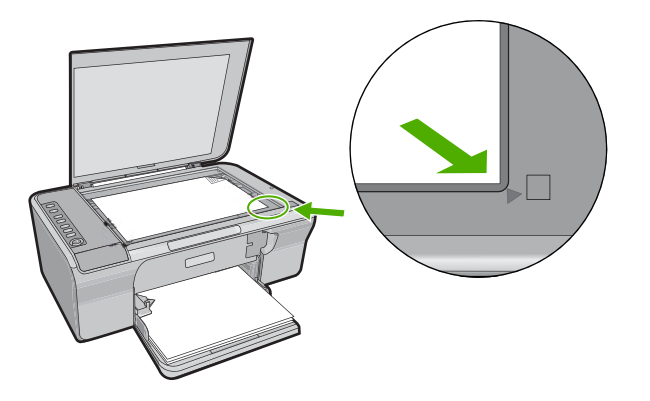

**10.** Pritisnite gumb **Optično branje**. Naprava poravna tiskalni kartuši. List za poravnavo tiskalnih kartuš dajte v reciklažo ali ga zavrzite.

#### **Sorodne teme**

- [Preverjanje približne koli](#page-71-0)čine črnila
- [Gumbi nadzorne ploš](#page-12-0)če

# **Uporaba načina z rezervnim črnilom**

Uporabite način z rezervnim črnilom, če uporabljate napravo HP All-in-One s samo eno tiskalno kartušo. Način tiskanja z rezervnim črnilom se vklopi, ko iz nosilca tiskalnih kartuš odstranite tiskalno kartušo. Ko tiskate z rezervnim črnilom, lahko izdelek natisne le tiskalne posle iz računalnika. Tiskanja ne morete začeti z nadzorne plošče (kot je to pri kopiranju ali optičnem branju izvirnika).

**Opomba** Ko naprava HP All-in-One deluje v načinu tiskanja z rezervnim črnilom, se na zaslonu prikaže sporočilo. Če se prikaže sporočilo in sta v napravi nameščeni dve tiskalni kartuši, preverite, ali ste z obeh kartuš odstranili zaščitni plastični trak. Če kontakte tiskalne kartuše prekriva plastični trak, izdelek ne more zaznati, da je tiskalna kartuša nameščena.

Če želite več informacij o načinu z rezervnim črnilom, glejte naslednje teme:

- Izpis v načinu z rezervnim črnilom
- Izhod iz načina z rezervnim črnilom

# **Izpis v načinu z rezervnim črnilom**

Tiskanje v načinu z rezervnim črnilom upočasni napravo HP All-in-One in vpliva na kakovost izpisov.

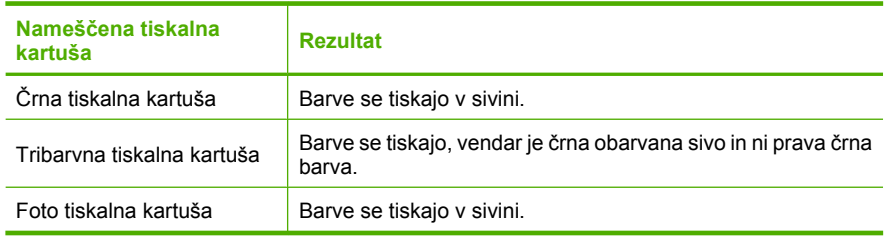

**Opomba** HP ne priporoča uporabo foto tiskalne kartuše za način z rezervnim črnilom.

#### **Izhod iz načina z rezervnim črnilom**

Če želite zapustiti način z rezervnim črnilom, namestite dve tiskalni kartuši v napravo HP All-in-One.

Če želite več informacij o namestitvi tiskalne kartuše, glejte [Zamenjava tiskalnih kartuš](#page-72-0).

# **Uporaba kartuše za tiskanje fotografij**

Kakovost barvnih fotografij, ki jih tiskate in kopirate z napravo HP All-in-One, lahko močno izboljšate z nakupom kartuše za tiskanje fotografij. Odstranite črno tiskalno kartušo in na njeno mesto vstavite kartušo za tiskanje fotografij. Če namestite tribarvno tiskalno kartušo in kartušo za tiskanje fotografij, vam je na voljo šestbarvni sistem za kakovostnejše barvne fotografije.

Ko želite tiskati običajne besedilne dokumente, ponovno vstavite črno tiskalno kartušo. Kartušo, ko ni v uporabi, zavarujte z zaščito za tiskalne kartuše ali jo shranite v neprepustno plastično posodico.

**Opomba** Če je nameščena tudi foto tiskalna kartuša, je kakovost tiskanja še bolj poudarjena. Če foto tiskalna kartuša ni priložena napravi HP All-in-One, jo lahko kupite. Vsi modeli izdelka ne podpirajo foto tiskalnih kartuš.

#### **Sorodne teme**

- [Zamenjava tiskalnih kartuš](#page-72-0)
- [Gumbi nadzorne ploš](#page-12-0)če

# **Skladiščenje tiskalne kartuše**

Pri vzdrževanju in skladiščenju tiskalnih kartuš HP in za zagotovitev kakovosti tiskanja sledite naslednjim smernicam.

- Skladiščenje tiskalne kartuše in ravnanje z njo
- Zaščita za tiskalne kartuše

# **Skladiščenje tiskalne kartuše in ravnanje z njo**

S spodnjimi smernicami si lahko pomagate pri vzdrževanju HP-jevih tiskalnih kartuš in zagotavljanju kakovosti tiskanja:

- Ko tiskalno kartušo odstranite iz naprave, jo shranite v nepredušno plastično posodo in tako poskrbite, da se črnilo ne bo izsušilo. Če skladiščite foto tiskalno kartušo, lahko uporabite zaščito za tiskalne kartuše. Če želite več informacij, glejte Zaščita za tiskalne kartuše.
- Dokler neuporabljenih tiskalnih kartuš ne potrebujete, jih hranite v zaprti embalaži. Tiskalne kartuše skladiščite pri sobni temperaturi (od 15 do 35 ºC (od 59 do 95 ºF)).
- Plastičnega traku, ki prekriva šobe za črnilo, ne odstranjujte, dokler niste pripravljeni vstaviti tiskalno kartušo v napravo. Če ste s tiskalne kartuše odstranili plastični zaščitni trak, ga ne skušajte ponovno pritrditi na kartušo. Če ga boste skušali ponovno pritrditi, boste poškodovali tiskalno kartušo.
- **Previdno** Napravo HP All-in-One vedno izklopite z gumbom Vklop, preden odklopite napajalni kabel ali izklopite napajanje. To napravikladiš omogoča pravilno shranjevanje tiskalnih kartuš. Ko napravo HP All-in-Onesčite, pustite tiskalne kartuše v napravi.

#### **Zaščita za tiskalne kartuše**

V nekaterih državah/regijah lahko ob nakupu foto tiskalne kartuše (tega ne podpirajo vsi modeli izdelka) dobite tudi zaščito za tiskalne kartuše. Če ta ni na voljo, lahko za zaščito tiskalne kartuše uporabite nepredušno plastično posodo.

Zaščita za tiskalne kartuše zavaruje kartušo in prepreči, da bi se izsušila, ko je ne uporabljate. Kadar koli tiskalno kartušo odstranite iz naprave HP All-in-One in jo nameravate še uporabiti, jo shranite v zaščito za tiskalne kartuše. Če ste na primer črno kartušo odstranili, da boste lahko tiskali kakovostne fotografije s kartušami za fotografije in tribarvnimi tiskalnimi kartušami, jo shranite v zaščito za tiskalne kartuše.

#### **Vstavljanje tiskalne kartuše v zaščito za tiskalne kartuše**

▲ Tiskalno kartušo pod rahlim kotom potisnite v zaščito za kartuše, da se zaskoči na mesto.

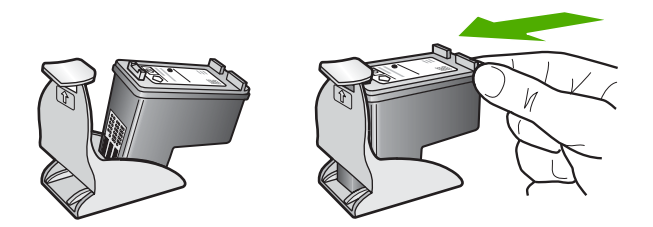

# **Odstranjevanje tiskalne kartuše iz zaščite za tiskalne kartuše**

▲ Na vrhu zaščite za kartuše pritisnite navzdol, da tiskalno kartušo sprostite, nato pa jo previdno izvlecite iz zaščite za kartuše.

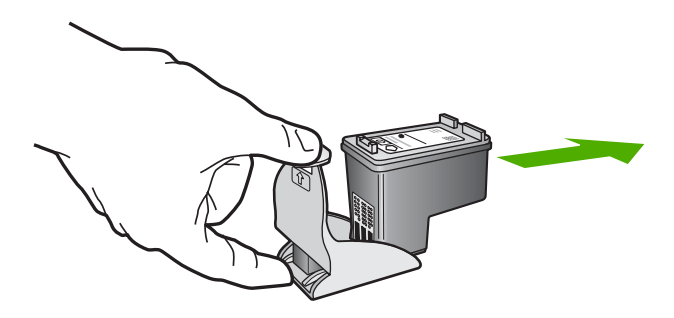

# **Poravnava tiskalnih kartuš**

Poravnava tiskalnih kartuš zagotavlja kakovostne izpise. Naprava HP All-in-One vas pozove, da kartuše poravnate in kalibrirate vsakokrat, ko namestite novo tiskalno kartušo. Če želite zagotoviti odlično kakovost tiskanja, poravnajte tiskalne kartuše.

**Opomba** Če odstranite in ponovno namestite isto tiskalno kartušo, naprava HP All-in-One od vas ne bo zahtevala, da poravnate kartuše. HP All-in-One si zapomni vrednosti poravnave za tisto tiskalno kartušo, tako da vam tiskalnih kartuš ni treba ponovno poravnati.

# **Poravnava novo nameščenih tiskalnih kartuš**

**1.** Preverite, ali ste v vhodni pladenj naložili še neuporabljen navaden bel papir velikosti Letter ali A4.

Naprava HP All-in-One natisne list za poravnavo tiskalne kartuše.

**Opomba** Če je ob poravnavi tiskalnih kartuš v vhodnem pladnju naložen barvni papir, poravnava ne bo uspela. V vhodni pladenj naložite prazen navaden bel papir in poskusite znova.

Če poravnava ponovno ne uspe, je morda poškodovan senzor ali tiskalna kartuša. Obrnite se na HP-jevo službo za podporo. Obiščite spletno stran [www.hp.com/](http://h20180.www2.hp.com/apps/Nav?h_pagetype=S-001&h_lang=en&h_cc=us&h_product=3390943&h_page=hpcom&h_client=s-h-m002-1) [support.](http://h20180.www2.hp.com/apps/Nav?h_pagetype=S-001&h_lang=en&h_cc=us&h_product=3390943&h_page=hpcom&h_client=s-h-m002-1) Če se od vas zahteva, izberite državo/regijo in kliknite **Contact HP** (Obrnite se na HP), če želite informacije o klicanju tehnične podpore.

- **2.** Položite list za poravnavo tiskalne kartuše s tiskalno stranjo navzdol v levi sprednji kot stekla tako, da bo zgornji rob lista na levi strani.
- **3.** Pritisnite gumb **Optično branje**.

Naprava HP All-in-One poravna tiskalne kartuše. List za poravnavo tiskalne kartuše dajte v reciklažo ali ga zavrzite.

# <span id="page-79-0"></span>**Poravnava tiskalnih kartuš s programske opreme HP Photosmart**

- **1.** V vhodni pladenj naložite še neuporabljen navaden bel papir velikosti Letter ali A4.
	- **Opomba** Če je ob poravnavi tiskalnih kartuš v vhodnem pladnju naložen barvni papir, poravnava ne bo uspela. V vhodni pladenj naložite prazen navaden bel papir in poskusite znova.
- **2.** V programu HP Solution Center (Center za rešitve HP) kliknite **Settings** (Nastavitve), pokažite na **Print Settings** (Nastavitve tiskanja) in nato kliknite **Printer Toolbox** (Orodjarna tiskalnika).
	- **Opomba Printer Toolbox** (Orodjarno tiskalnika) lahko odprete tudi iz pogovornega okna **Print Properties** (Lastnosti tiskanja). V pogovornemu oknu **Print Properties** (Lastnosti tiskanja) kliknite jeziček **Features** (Funkcije) in nato **Printer Services** (Tiskalniške storitve).

Pojavi se **Printer Toolbox** (Orodjarna tiskalnika).

- **3.** Kliknite kartico **Device Services** (Storitve naprave).
- **4.** Kliknite **Align the Print Cartridges** (Poravnaj tiskalne kartuše). Naprava HP All-in-One natisne list za poravnavo tiskalne kartuše.
- **5.** Naložite list za poravnavo tiskalne kartuše s tiskalno stranjo navzdol v levi kot stekla.
- **6.** Pritisnite gumb **Optično branje**.

Naprava HP All-in-One poravna tiskalne kartuše. List za poravnavo tiskalne kartuše dajte v reciklažo ali ga zavrzite.

#### **Sorodne teme**

[Gumbi nadzorne ploš](#page-12-0)če

# **Čiščenje tiskalnih kartuš**

To funkcijo uporabite takrat, ko se na poročilu o samopreizkusu pokažejo proge, bele črte na katerem izmed barvnih pasov ali, ko je barva po prvi namestitvi tiskalne kartuše nejasna. Tiskalnih kartuš ne čistite brez razloga, saj tako trošite črnilo in krajšate življenjsko dobo brizgalnih šob.

#### **Čiščenje tiskalnih kartuš iz programske opreme HP Photosmart**

- **1.** V vhodni pladenj naložite prazen navaden bel papir velikosti Letter, A4 ali Legal.
- **2.** V programu HP Solution Center (Center za rešitve HP) kliknite **Settings** (Nastavitve), pokažite na **Print Settings** (Nastavitve tiskanja) in nato kliknite **Printer Toolbox** (Orodjarna tiskalnika).
	- **Opomba Printer Toolbox** (Orodjarno tiskalnika) lahko odprete tudi iz pogovornega okna **Print Properties** (Lastnosti tiskanja). V pogovornemu oknu **Print Properties** (Lastnosti tiskanja) kliknite jeziček **Features** (Funkcije) in nato **Printer Services** (Tiskalniške storitve).

Odpre se okno **Printer Toolbox** (Orodjarna tiskalnika).

**3.** Kliknite jeziček **Device Services** (Storitve naprave).

- <span id="page-80-0"></span>**4.** Kliknite **Clean the Print Cartridges** (Čiščenje tiskalnih kartuš).
- **5.** Upoštevajte pozive, vse dokler niste zadovoljni s kakovostjo izpisa, nato kliknite **Done** (Končano).

Če je kakovost tiskanja po tem, ko ste očistili tiskalne kartuše, še vedno slaba, očistite kontakte tiskalne kartuše, preden jo zamenjate.

# **Sorodne teme**

- Čiščenje kontaktov tiskalne kartuše
- [Zamenjava tiskalnih kartuš](#page-72-0)

# **Čiščenje kontaktov tiskalne kartuše**

**Previdno** Ne čistite kontaktov tiskalne kartuše, razen če imate težave s kakovostjo tiskanja, ki jih z drugimi ukrepi niste uspeli odpraviti. Za dodatne informacije si oglejte [Odpravljanje težav pri kakovosti tiskanja.](#page-102-0)

Če se na zaslonu računalnika neprestano izpisujejo sporočila, da morate preveriti tiskalne kartuše, ko ste jih že očistili ali poravnali, ali če utripa lučka za tiskalno kartušo, očistite kontakte tiskalnih kartuš.

Pred čiščenjem kontaktov tiskalne kartuše le-to odstranite in preverite, da kontaktov kartuše nič ne prekriva, nato pa kartušo ponovno vstavite. Če se na zaslonu še naprej izpisujejo sporočila, da morate preveriti tiskalne kartuše, očistite kontakte kartuše.

Za čiščenje potrebujete naslednje:

- suhe penaste blazinice, gladko krpo ali mehak material, ki ne razpada in za seboj ne pušča vlaken;
	- **Nasvet** Filtri za kavo so mehki in primerni za čiščenje tiskalnih kartuš.
- destilirano, filtrirano ali ustekleničeno vodo (voda iz vodovoda lahko vsebuje škodljiva sredstva, ki lahko poškodujejo tiskalne kartuše).
	- **Previdno** Za čiščenje kontaktov tiskalne kartuše **ne** uporabljajte čistilnih sredstev za tiskalne plošče ali alkohola, saj lahko tako poškodujete tiskalno kartušo ali napravo.

# **Čiščenje kontaktov tiskalne kartuše**

**1.** Vklopite napravo in odprite vratca tiskalnih kartuš. Nosilec kartuše se pomakne na sredino izdelka.

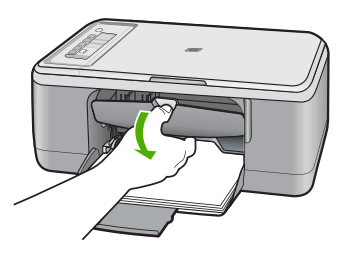

- **2.** Počakajte, da se nosilec kartuš ustavi in utihne, nato pa izvlecite napajalni kabel s hrbtne strani izdelka.
- **3.** Tiskalno kartušo pritisnite rahlo navzdol, da jo sprostite, nato pa jo iz reže potegnite proti sebi.
	- **Opomba** Ne odstranjujte obeh tiskalnih kartuš hkrati. Vsako tiskalno kartušo odstranite in očistite posebej. Tiskalne kartuše ne puščajte zunaj naprave HP All-in-One dlje kot 30 minut.
- **4.** Preverite, ali so se na kontaktih tiskalne kartuše nabrali črnilo in drobci.
- **5.** Čisto penasto blazinico ali gladko krpo pomočite v destilirano vodo in jo ožemite.
- **6.** Tiskalno kartušo primite ob straneh.
- **7.** Očistite le bakreno obarvane kontakte. Tiskalna kartuša naj se suši približno deset minut, preden jo ponovno vstavite.

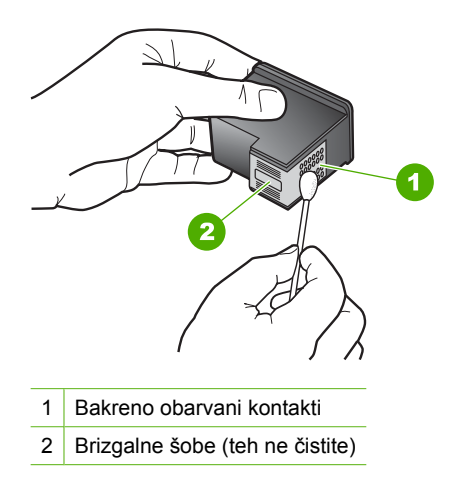

**8.** Tiskalno kartušo primite tako, da bo logotip HP zgoraj, in jo vstavite nazaj v režo. Tiskalno kartušo dobro potisnite v režo, dokler se ne zaskoči.

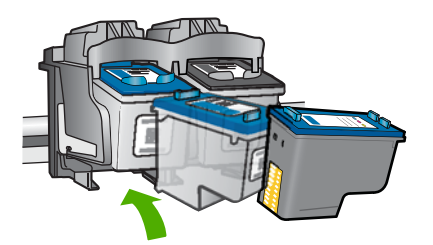

- **9.** Po potrebi postopek ponovite še z drugo tiskalno kartušo.
- **10.** Nežno zaprite vratca tiskalnih kartuš in napajalni kabel priključite na hrbtno stran izdelka.

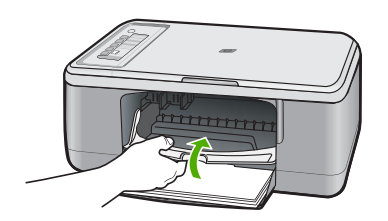

# **Sorodne teme**

- Čiščenje predela okoli brizgalnih šob
- [Zamenjava tiskalnih kartuš](#page-72-0)

# **Čiščenje predela okoli brizgalnih šob**

Če napravo HP All-in-One uporabljate v prašnem okolju, se v notranjosti naprave lahko naberejo drobni delci, med katere sodijo prah, lasje, vlakna preprog ali oblačil. Ko pridejo delci na tiskalne kartuše, lahko povzročijo, da se na natisnjenih straneh pojavijo črte črnila ali se črnilo razmaže. Črte črnila lahko odpravite tako, da očistite predel okoli brizgalnih šob, kot je opisano tukaj.

**Opomba** Predel okoli brizgalnih šob očistite le, če na natisnjenih straneh še vedno vidite proge in madeže tudi potem, ko ste tiskalne kartuše s programsko opremo naprave HP All-in-One, ki ste jo namestili, že očistili.

Za čiščenje potrebujete naslednje:

- suhe penaste blazinice, gladko krpo ali mehak material, ki ne razpada in za seboj ne pušča vlaken;
	- **Nasvet** Filtri za kavo so mehki in primerni za čiščenje tiskalnih kartuš.
- destilirano, filtrirano ali ustekleničeno vodo (voda iz vodovoda lahko vsebuje snovi, ki lahko poškodujejo tiskalne kartuše).
	- **Previdno** Ne dotikajte se bakrenih kontaktov ali brizgalnih šob. Dotikanje teh delov lahko povzroči zamašitev, nepravilno brizganje črnila in slabo električno povezavo.

# **Čiščenje predela okoli brizgalnih šob**

**1.** Vklopite napravo in odprite vratca tiskalnih kartuš. Nosilec kartuše se pomakne na sredino izdelka.

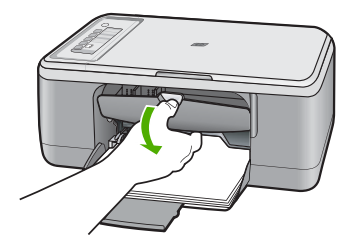

- **2.** Počakajte, da se nosilec kartuš ustavi in utihne, nato pa izvlecite napajalni kabel s hrbtne strani izdelka.
- **3.** Tiskalno kartušo pritisnite rahlo navzdol, da jo sprostite, nato pa jo iz reže povlecite proti sebi.
	- **Opomba** Ne odstranite obeh tiskalnih kartuš hkrati. Vsako tiskalno kartušo odstranite in očistite posebej. Kartuše ne puščajte zunaj naprave več kot 30 minut.
- **4.** Tiskalno kartušo položite na kos papirja tako, da bodo brizgalne šobe obrnjene navzgor.
- **5.** Z destilirano vodo rahlo navlažite čisto penasto blazinico.
- **6.** Z blazinico očistite površino in robove okoli predela brizgalne šobe, kot je prikazano spodaj.

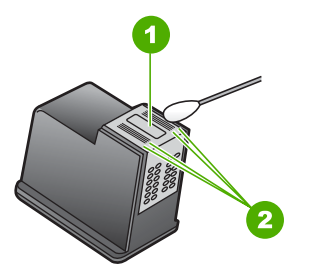

- 1 Plošča s šobami (te ne čistite)
- 2 Površina in robovi okoli predela brizgalne šobe
- **Previdno Ne** čistite plošče s šobami.

**7.** Tiskalno kartušo primite tako, da bo logotip HP zgoraj, in jo vstavite nazaj v režo. Tiskalno kartušo dobro potisnite v režo, dokler se ne zaskoči.

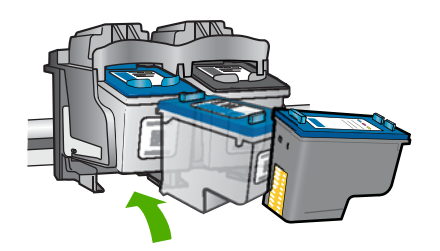

- **8.** Po potrebi postopek ponovite še z drugo tiskalno kartušo.
- **9.** Nežno zaprite vratca tiskalnih kartuš in napajalni kabel priključite na hrbtno stran izdelka.

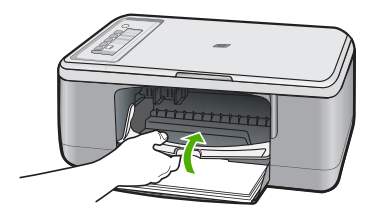

#### **Sorodne teme**

Čišč[enje tiskalnih kartuš](#page-79-0)

# **Kako odstraniti črnilo s kože in oblačil**

Če želite odstraniti črnilo s kože in oblačil, sledite naslednjim navodilom:

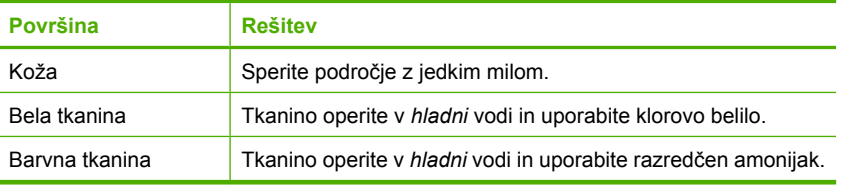

**Previdno** Za odstranjevanje črnila s tkanine vedno uporabite hladno vodo. Topla ali vroča voda lahko črnilo razlije v tkanino.

# **11 Trgovina s črnilnimi potrebščinami**

Če želite videti seznam številk tiskalnih kartuš, glejte natisnjeno dokumentacijo, ki je priložena napravi HP All-in-One. S programsko opremo, ki je bila priložena napravi HP All-in-One, lahko poiščete naročniško številko za vse tiskalne kartuše. Tiskalne kartuše lahko naročite prek interneta na HP-jevem spletnem mestu. Poleg tega se lahko, če želite izvedeti ustrezne naročniške številke tiskalnih kartuš za svojo napravo in kupiti tiskalne kartuše, obrnete na krajevnega zastopnika za HP.

Če želite za napravo HP All-in-One naročiti pristne HP-jeve potrebščine, obiščite spletno stran [www.hp.com/buy/supplies.](http://www.hp.com/buy/supplies) Ob pozivu izberite državo/regijo, sledite pozivom za izbiro izdelka in kliknite eno od povezav za nakupovanje na strani.

**Opomba** Naročanje tiskalnih kartuš prek interneta ni na voljo v vseh državah/ regijah. Če v vaši državi/regiji ni na voljo, se za informacije o nakupu tiskalnih kartuš obrnite na domačega zastopnika za HP.

# **Naročanje tiskalnih kartuš z namizja**

▲ Na namizju kliknite ikono **Shop for HP Supplies** (Trgovina s HP-jevimi potrebščinami), da se povežete s HP SureSupply. Videli boste seznam originalnih HP-jevih tiskalnih potrebščin, ki so združljive z vašo napravo, ter možnosti za udoben nakup potrebščin, ki jih potrebujete (možnosti so odvisne od države/regije). Če ste to ikono izbrisali z namizja, kliknite meni **Start**, pokažite na mapo **HP** in nato kliknite **Shop for Supplies** (Trgovina s potrebščinami).

# **Naročanje tiskalnih kartuš s programsko opremo HP Photosmart**

- **1.** V HP Solution Center (Center za rešitve HP) kliknite **Settings** (Nastavitve), pokažite na **Print Settings** (Nastavitve tiskanja) in nato kliknite **Printer Toolbox** (Orodjarna tiskalnika).
	- **Opomba Printer Toolbox** (Orodjarno tiskalnika) lahko odprete tudi iz pogovornega okna **Print Properties** (Lastnosti tiskanja). V pogovornemu oknu **Print Properties** (Lastnosti tiskanja) kliknite jeziček **Features** (Funkcije) in nato **Printer Services** (Tiskalniške storitve).
- **2.** Kliknite jeziček **Estimated Ink Levels** (Ocenjene ravni črnila).
- **3.** Kliknite **Print Cartridge Ordering Information** (Informacije o naročanju tiskalnih kartuš).

Prikažejo se številke za naročanje tiskalnih kartuš.

**4.** Kliknite **Order Online** (Naročilo prek spleta).

HP pošlje podrobne informacije o tiskalniku, vključno s številko modela, serijsko številko in količino črnila, pooblaščenemu spletnemu prodajalcu. Potrebščine, ki jih potrebujete, so vnaprej izbrane; spremenite lahko količino in dodate ali odstranite predmete ter se nato odjavite.

Poglavje 11

# **12 Odpravljanje težav**

Ta odstavek vsebuje naslednje teme:

- Ogled datoteke Readme
- Odpravljanje težav pri nastavitvi strojne opreme
- [Odpravljanje težav pri nameš](#page-91-0)čanju programske opreme
- [Zagozdenje papirja](#page-96-0)
- [Odpravljanje težav pri tiskalnih kartušah](#page-97-0)
- [Odpravljanje težav pri kakovosti tiskanja](#page-102-0)
- [Odpravljanje težav pri tiskanju](#page-116-0)
- [Odpravljanje težav pri kopiranju](#page-129-0)
- [Odpravljanje težav pri opti](#page-133-0)čnem branju
- [Napake](#page-138-0)

# **Ogled datoteke Readme**

Za informacije o zahtevah sistema in morebitnih težavah pri namestitvi si oglejte datoteko Readme (Berime).

Datoteko Readme (Berime) lahko odprete, če kliknete **Start**, pokažete na **Programs** (Programi) ali **All Programs** (Vsi programi), pokažete na **HP**, na **Deskjet F2200 All-in-One series** (Večnamenska naprava) in nato kliknete **Readme** (Berime).

Do datoteke Readme (Berime) pridete z dvoklikom ikone v najvišji mapi programske opreme na plošči CD za napravo HP All-in-One.

# **Odpravljanje težav pri nastavitvi strojne opreme**

Ta razdelek vsebuje informacije o odpravljanju težav s strojno opremo za napravo .

Do številnih težav pride, ko je izdelek priključen v računalnik s kablom USB, preden v računalnik namestite programsko opremo HP Photosmart. Če ste napravo priključili v računalnik, preden vas je k temu pozval zaslon za nameščanje programske opreme, morate slediti tem korakom:

#### **Odpravljanje značilnih težav pri nameščanju**

- **1.** USB kabel izključite iz računalnika.
- **2.** Odstranite programsko opremo (če ste jo že namestili). Za dodatne informacije si oglejte [Odstranjevanje in ponovno nameš](#page-94-0)čanje programske [opreme.](#page-94-0)
- **3.** Ponovno zaženite računalnik.
- **4.** Izklopite napravo, počakajte eno minuto, nato pa jo ponovno zaženite.
- **5.** Ponovno namestite programsko opremo za HP Photosmart.
- **Previdno** Kabla USB ne povežite z računalnikom, dokler vas k temu ne pozove zaslon za namestitev programske opreme.
- Ta odstavek vsebuje naslednje teme:
- Naprava se ne vklopi
- [Povezal sem kabel USB, a imam težave z uporabo naprave HP All-in-One z](#page-89-0) rač[unalnikom](#page-89-0)
- [Po namestitvi naprave ta ne tiska](#page-90-0)

# **Naprava se ne vklopi**

Težavo poskusite odpraviti z naslednjimi rešitvami. Rešitve so naštete v vrstnem redu, od najbolj do najmanj verjetne. Če s prvo rešitvijo ne odpravite težave, poskušajte še z ostalimi, dokler težave ne odpravite.

- 1. rešitev: Preverite, ali je napajalni kabel povezan
- 2. rešitev: Poč[asneje pritisnite gumb Vklop](#page-89-0)

# **1. rešitev: Preverite, ali je napajalni kabel povezan**

#### **Rešitev:**

• Napajalni kabel mora biti čvrsto vključen v napravo in vmesnik za napajanje. Napajalni kabel vključite v vtičnico, prenapetostno zaščito ali razdelilnik.

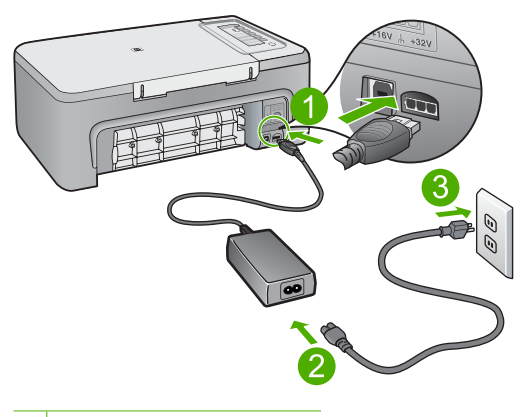

- 1 Napajalni priključek
- 2 Napajalni kabel in vmesnik
- Če uporabljate napajalni vodnik, preverite, ali je vključen, ali pa napravo priključite neposredno v vtičnico.
- Vtičnico preizkusite, da se prepričate, ali deluje. Priključite napravo, za katero veste, da deluje, in preverite, ali deluje. Če ne deluje, je težava lahko v vtičnici.
- Če ste priključili napravo v vtičnico s stikalom, se prepričajte, da je vtičnica vključena. Če je vključena in naprava še zmeraj ne deluje, je težava lahko v vtičnici.

**Vzrok:** Naprava ni bila pravilno priključena na napajanje.

Če s tem niste odpravili težave, poskusite z naslednjo rešitvijo.

#### <span id="page-89-0"></span>**2. rešitev: Počasneje pritisnite gumb Vklop**

**Rešitev:** Lahko se zgodi, da se naprava ne odzove, če gumb **Vklop** pritisnete prehitro. Enkrat pritisnite gumb **Vklop**. Preden se naprava vklopi, lahko traja nekaj minut. Če v tem času znova pritisnete gumb **Vklop**, lahko napravo izklopite.

**Previdno** Če se naprava še vedno ne vključi, gre morda za mehansko okvaro. Izdelek izključite iz električne vtičnice.

Pomoč poiščite pri HP-jevi podpori

Obiščite spletno mesto: [www.hp.com/support.](http://h20180.www2.hp.com/apps/Nav?h_pagetype=S-001&h_lang=en&h_cc=us&h_product=3390943&h_page=hpcom&h_client=s-h-m002-1) Na zahtevo izberite svojo državo ali regijo in kliknite **Contact HP** (Obrni se na HP) za informacije o klicih na servis za tehnično podporo.

**Vzrok:** Gumb **Vklop** ste prehitro pritisnili.

# **Povezal sem kabel USB, a imam težave z uporabo naprave HP All-in-One z računalnikom**

**Rešitev:** Pred priključitvijo kabla USB morate namestiti programsko opremo, ki je bila priložena napravi. Med nameščanjem ne vklapljajte kabla USB, dokler vas navodila na zaslonu ne pozovejo k temu.

Ko namestite programsko opremo, je povezovanje računalnika z izdelkom prek kabla USB enostavno. En konec kabla USB vključite na hrbtno stran računalnika, drugi pa na hrbtno stran izdelka. Povezava je mogoča z vsemi vrati USB na zadnji strani računalnika.

Če ste namestili programsko opremo, jo odstranite in ponovno namestite, kabel USB pa priključite le ob pozivu.

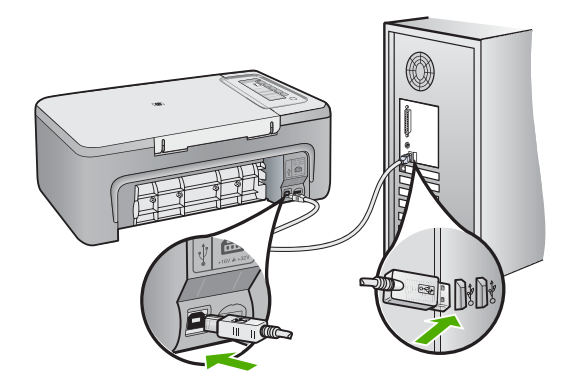

Če želite več informacij o namestitvi programske opreme in povezovanju kabla USB, glejte navodila za nameščanje, ki so priložena izdelku.

<span id="page-90-0"></span>**Vzrok:** Kabel USB ste priključili še preden je bila nameščena programska oprema. Če kabel USB priključite pred pozivom, lahko pride do napak.

#### **Po namestitvi naprave ta ne tiska**

#### **Rešitev:**

- Oglejte si gumb **Vklop** na napravi. Če ne sveti, je naprava izklopljena. Poskrbite, da bo napajalni kabel čvrsto priključen v napravo in v vtičnico. Izdelek vklopite s pritiskom gumba **Vklop**.
- Preverite, ali sta tiskalni kartuši nameščeni.
- Preverite, ali je papir naložen v vhodni pladenj.
- Preverite, ali je v izdelku prišlo do zagozdenja papirja.
- Preverite, ali sta tiskalni kartuši zamašeni. Odprite vratca tiskalnih kartuš, da lahko pridete do nosilca tiskalnih kartuš. Odstranite vse predmete, ki blokirajo nosilec kartuš, vključno s kakršno koli embalažo. Izklopite in ponovno vklopite napravo.
- Natisnite poskusno stran, da boste videli, ali izdelek lahko tiska in ali komunicira z računalnikom. Za dodatne informacije si oglejte [Tiskanje poro](#page-69-0)čila o [samopreizkusu.](#page-69-0)
- Preverite, ali je čakalna vrsta za tiskanje morda ustavljena. Če je, izberite ustrezno nastavitev za nadaljevanje tiskanja. Če želite več informacij o dostopu do vrste za tiskanje, glejte dokumentacijo, priloženo operacijskemu sistemu, ki je nameščen v vašem računalniku.
- Preverite kabel USB. Če uporabljate starejši kabel, morda ne bo deloval pravilno. Povežite ga z drugim izdelkom, da bi preverili njegovo delovanje. V primeru težav bo mogoče potrebno zamenjati kabel USB. Preverite tudi, da kabel ni daljši od 3 metrov.
- Prepričajte se, da je vaš računalnik pripravljen za USB in da uporabljate podprt operacijski sistem. Če želite več informacij, glejte datoteko Readme (Berime).
- Preverite povezavo izdelka z računalnikom. Preverite, ali je kabel USB dobro nameščen v vratih USB na zadnji strani izdelka. Poskrbite, da bo drugi konec

<span id="page-91-0"></span>kabla USB priključen v vrata USB v računalniku. Ko je kabel pravilno priključen, izklopite napravo in jo ponovno vklopite.

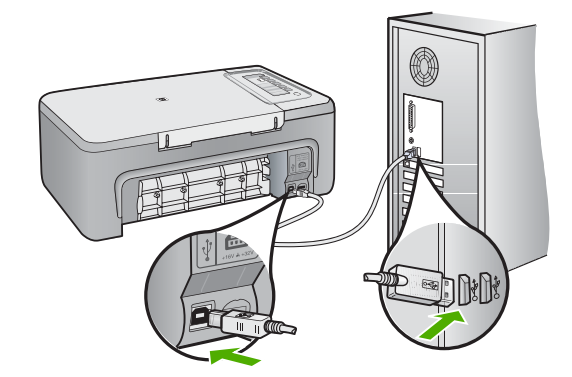

- Če tiskalnik povezujete prek zvezdišča USB, mora biti zvezdišče vklopljeno. Če je zvezdišče vklopljeno, ga poskusite povezati neposredno z računalnikom.
- Preverite druge tiskalnike ali optične bralnike. Morda boste morali iz računalnika izključiti starejše izdelke.
- Poskusite priključiti kabel USB v druga vrata USB v računalniku. Ko preverite povezave, ponovno zaženite računalnik. Napravo izklopite in jo ponovno vklopite.
- Ko preverite povezave, ponovno zaženite računalnik. Napravo izklopite in jo ponovno vklopite.
- Če je treba, odstranite in nato ponovno namestite programsko opremo za izdelek. Za dodatne informacije si oglejte [Odstranjevanje in ponovno nameš](#page-94-0)čanje [programske opreme.](#page-94-0)

Če želite več informacij o nastavitvi izdelka in njegovem povezovanju z računalnikom, si oglejte Priročnik za namestitev, ki so bila priložena izdelku.

**Vzrok:** Med izdelkom in računalnikom ni bilo komunikacije.

# **Odpravljanje težav pri nameščanju programske opreme**

To poglavje vam pomaga rešiti kateri koli problem, na katerega lahko naletite med nastavljanjem programske opreme HP Photosmart.

Ta odstavek vsebuje naslednje teme:

- [Ko CD-ROM vstavim v pogon CD-ROM ra](#page-92-0)čunalnika, se ne zgodi nič
- [Prikaže se zaslon Minimum System Checks \(Minimalna sistemska preverjanja\)](#page-92-0)
- Na pozivu za priključ[itev USB povezave se prikaže rde](#page-92-0)č X.
- Prejeto sporoč[ilo o neznani napaki](#page-93-0)
- [V HP Solution Center \(Center za rešitve HP\) manjkajo nekateri gumbi](#page-93-0)
- <span id="page-92-0"></span>• [Registracijski zaslon se ne prikaže](#page-94-0)
- [HP Digital Imaging Monitor \(Nadzor digitalnih slik HP\) se ne prikaže v sistemski vrstici](#page-94-0)
- [Odstranjevanje in ponovno nameš](#page-94-0)čanje programske opreme

#### **Ko CD-ROM vstavim v pogon CD-ROM računalnika, se ne zgodi nič**

**Rešitev:** Če se nastavitev ne zažene samodejno, jo lahko zaženete ročno.

#### **Za zagon namestitve z računalnika z OS Windows**

- **1.** V meniju **Start** okolja Windows kliknite **Run** (Zaženi).
- **2.** V pogovornem oknu **Run** (Zaženi) vnesite **d:\setup.exe**, nato kliknite **OK** (V redu).

Če »D« ni črka pogona vašega pogona CD-ROM, vnesite ustrezno črko pogona.

**Vzrok:** Namestitev se ni mogla samodejno zagnati.

#### **Prikaže se zaslon Minimum System Checks (Minimalna sistemska preverjanja)**

**Rešitev:** Kliknite **Details** (Podrobnosti), da najdete težavo, in jo nato odpravite, preden poskušate ponovno namestiti programsko opremo.

**Vzrok:** Vaš sistem ni izpolnjeval minimalnih zahtev za namestitev programske opreme.

#### **Na pozivu za priključitev USB povezave se prikaže rdeč X.**

**Rešitev:** Preverite, ali je izdelek pravilno nameščen in poskusite ponovno vzpostaviti povezavo.

#### **Ponoven poskus namestitve povezave USB**

- **1.** Prepričajte se, da bo USB kabel pravilno nastavljen, kot je opisano v nadaljevanju:
	- Izključite kabel USB in ga ponovno priključite ali pa ga poskusite priključiti v druga vrata USB.
	- Kabla USB ne povezujte s tipkovnico.
	- Kabel USB naj ne bo daljši od 3 metrov.
	- Če imate v računalnik vključenih več USB naprav, bi jih bilo morda med namestitvijo dobro izključiti.
- **2.** Izključite napajalni kabel iz naprave in ga ponovno vključite.

<span id="page-93-0"></span>**3.** Preverite, ali sta kabel USB in napajalni kabel priključena.

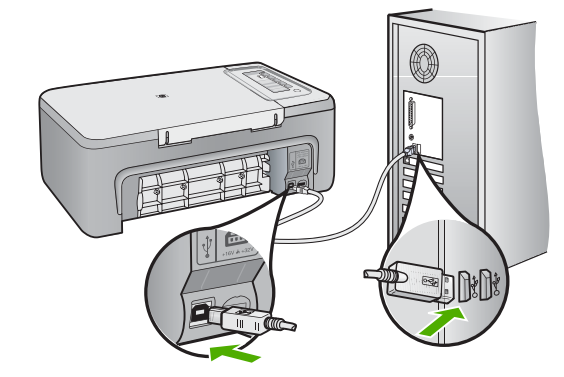

- **4.** Kliknite **Retry** (Poskusi znova), da ponovno preskusite povezavo.
- **5.** Nadaljujte z namestitvijo in ob pozivu ponovno zaženite računalnik.

**Vzrok:** Običajno se prikaže zelena kljukica, kar pomeni, da je bila funkcija Plug and Play uspešna. Rdeči X pomeni, da je bila funkcija Plug and Play neuspešna.

#### **Prejeto sporočilo o neznani napaki**

**Rešitev:** Poskusite nadaljevati z namestitvijo. Če to ni uspešno, prekinite nameščanje in nato poskusite znova ter sledite navodilom na zaslonu. Če pride do napake, boste morda morali odstraniti in ponovno namestiti programsko opremo. Programskih datotek izdelka ne izbrišite iz računalnika. Poskrbite, da jih boste pravilno odstranili z uporabo ustreznih pripomočkov za odstranjevanje, ki ste jih namestili skupaj s programsko opremo, ki je bila priložena izdelku.

Če želite več informacij, glejte:

[Odstranjevanje in ponovno nameš](#page-94-0)čanje programske opreme

**Vzrok:** Vir napake ni znan.

#### **V HP Solution Center (Center za rešitve HP) manjkajo nekateri gumbi**

**Rešitev:** Če se ustrezni gumbi za izdelek ne pojavijo v HP Solution Center (Center za rešitve HP), mogoče namestitev ni dokončana in boste morali programsko opremo odstraniti in jo nato ponovno namestiti. Programskih datotek izdelka na trdem disku ne smete preprosto izbrisati. Odstranite jih z orodjem za odstranitev, priloženim programskemu kompletu HP All-in-One.

Če želite več informacij, glejte:

[Odstranjevanje in ponovno nameš](#page-94-0)čanje programske opreme

<span id="page-94-0"></span>**Vzrok:** Namestitev mogoče ni dokončana.

#### **Registracijski zaslon se ne prikaže**

**Rešitev:** Do registracijskega (Prijava zdaj) zaslona lahko dostopate iz opravilne vrstice, tako da kliknete **Start**, pokažete na **Programs** (Programi) ali **All Programs** (Vsi programi), **HP**, **Deskjet F2200 All-in-One series** (Večnamenska naprava) in nato kliknete **Product Registration** (Registracija izdelka).

**Vzrok:** Registracijski zaslon se ni zagnal samodejno.

# **HP Digital Imaging Monitor (Nadzor digitalnih slik HP) se ne prikaže v sistemski vrstici**

**Rešitev:** Če se **HP Digital Imaging Monitor** (Nadzor digitalnih slik HP) ne prikaže v sistemski vrstici (ponavadi v spodnjem desnem kotu namizja), zaženite program HP Solution Center (Center za rešitve HP).

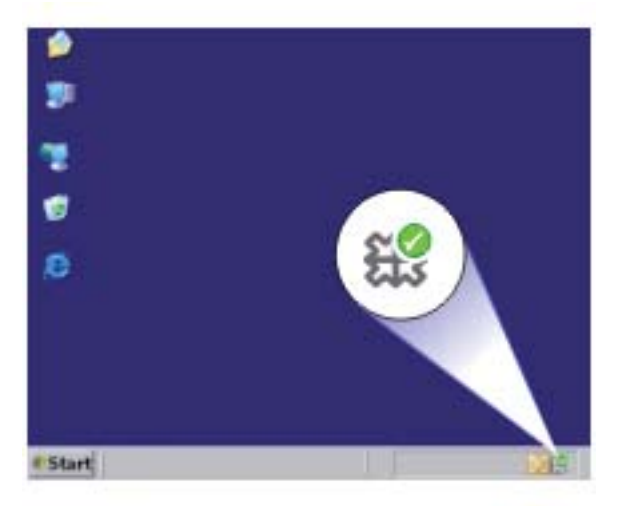

Če se ustrezni gumbi za izdelek ne pojavijo v HP Solution Center (Center za rešitve HP), mogoče namestitev ni dokončana in boste morali programsko opremo odstraniti in jo nato ponovno namestiti. Programskih datotek izdelka na trdem disku ne smete preprosto izbrisati. Odstranite jih z orodjem za odstranitev, priloženim programskemu kompletu HP All-in-One.

Če želite več informacij, glejte:

Odstranjevanje in ponovno nameščanje programske opreme

**Vzrok:** Namestitev mogoče ni dokončana.

# **Odstranjevanje in ponovno nameščanje programske opreme**

Če namestitev ni popolna, ali če ste kabel USB priključili v računalnik, preden je namestitveni program od vas to zahteval, boste morda morali programsko opremo odstraniti in znova namestiti. Aplikacijskih datotek naprave HP All-in-One ne izbrišite iz računalnika. Poskrbite, da jih boste pravilno odstranili z uporabo ustreznih pripomočkov za odstranjevanje, ki ste jih namestili skupaj s programsko opremo, ki je bila priložena napraviHP All-in-One.

#### **Odstranjevanje iz računalnika z OS Windows**

- **Opomba** To metodo uporabite, če v meniju Start operacijskega sistema Windows ni na voljo **Uninstall** (Odstrani) (**Programs** (Programi) ali **All Programs** (Vsi programi), **HP**, **Deskjet F2200 All-in-One series** (Večnamenska naprava), **Uninstall** (Odstrani)).
- **1.** Odprite nadzorno ploščo v operacijskem sistemu Windows in dvokliknite **Add or Remove Programs** (Dodaj ali Odstrani programe).
	- **Opomba** Postopek za odpiranje nadzorne plošče se razlikuje glede na operacijski sistem. Če ne veste, kako to storite, glejte Pomoč za Windows.
- **2.** Izberite **HP Deskjet All-in-One Driver Software** (Programska oprema gonilnika večnamenske naprave HP Deskjet All-in-One) in nato kliknite **Change/Remove** (Spremeni/Odstrani).

Sledite elektronskim navodilom.

- **3.** Prekinite povezavo med napravo in računalnikom.
- **4.** Ponovno zaženite računalnik.
	- **Opomba** Pomembno je, da napravo izključite, preden ponovno zaženete svoj računalnik. Naprave ne povezujte z računalnikom, dokler niste ponovno namestili programske opreme.
- **5.** V pogon CD-ROM vstavite CD in zaženite program za namestitev.
- **6.** Sledite navodilom na zaslonu in navodilom v priročniku za namestitev, ki je priložen izdelku.

Ko je namestitev programske opreme končana, se v sistemski vrstici Windows prikaže ikona **HP Digital Imaging Monitor** (Nadzor digitalnih slik HP).

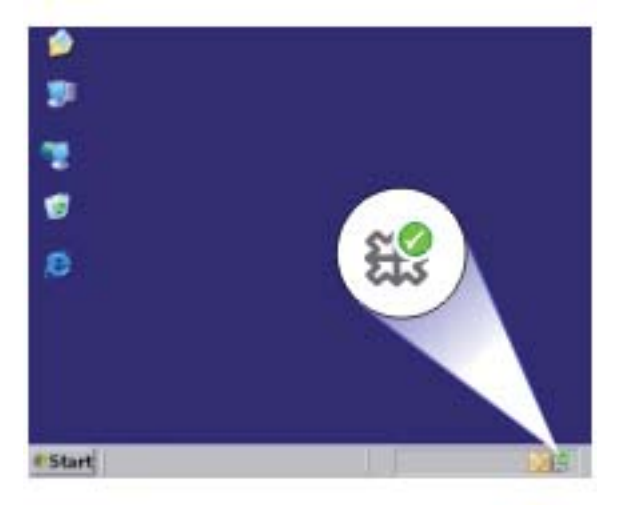

<span id="page-96-0"></span>Da bi preverili, ali je programska oprema pravilno nameščena, na namizju dvokliknite ikono HP Solution Center (Center za rešitve HP). Če sta v programu HP Solution Center (Center za rešitve HP) prikazani osnovni ikoni (**Scan Picture** (Optično preberi sliko) in **Scan Document** (Optično preberi dokument)), je programska oprema nameščena pravilno.

# **Zagozdenje papirja**

Da bi se izognili zagozdenju papirja, sledite naslednjim navodilom:

- Iz izhodnega pladnja pogosto odstranite natisnjen papir.
- S shranjevanjem neuporabljenega papirja v vrečo, ki se jo da zatesniti, preprečite nagrbančenost ali zgubanost papirja.
- Poskrbite, da bo papir ravno položen v vhodni pladenj in da robovi ne bodo prepognjeni ali natrgani.
- V vhodni pladenj ne nalagajte različnih vrst in velikosti papirja; cel sveženj papirja v vhodnem pladnju mora biti iste velikosti in vrste.
- Prilagodite vodilo za širino papirja v vhodnem pladnju, da se bo tesno prilegalo ob ves papir. Poskrbite, da vodilo ne bo upogibalo papirja v vhodnem pladnju.
- Papirja ne potiskajte preveč naprej v vhodni pladenj.
- Uporabite vrste papirja, priporočene za izdelek.

Če želite več informacij, glejte naslednje teme:

- Odstranjevanje zagozdenega papirja
- [Podatki o papirju](#page-97-0)

# **Odstranjevanje zagozdenega papirja**

**Rešitev:** Odstranite zagozdeni papir skozi zadnja vratca.

#### **Čiščenje zagozdenega papirja skozi vratca na zadnji strani**

- **1.** Pritisnite jeziček na levi strani zadnjih vratc, da jih sprostite. Vratca odstranite tako, da jih potegnete stran od izdelka.
	- **Previdno** Če boste poskušali odstraniti zagozden papir s sprednje strani naprave, lahko poškodujete tiskalni mehanizem. Zagozden papir vedno odstranjujte skozi vratca na zadnji strani.

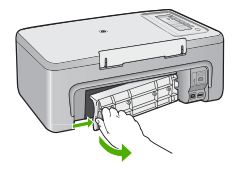

- <span id="page-97-0"></span>**2.** Papir nežno potegnite iz valjev.
	- **Previdno** Če se papir pretrga, ko ga odstranjujete s kolesc, preverite, ali so na kolescih odtrgani koščki papirja, ki lahko ostanejo v napravi. Če ne odstranite vseh koščkov papirja iz naprave, se lahko zgodi, da bo prišlo do še več zagozditev papirja.
- **3.** Ponovno namestite zadnja vratca. Nežno jih potiskajte naprej, dokler se ne zaskočijo.

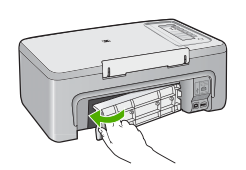

**4.** Če želite nadaljevati s tiskanjem, pritisnite kateri koli gumb na nadzorni plošči.

**Vzrok:** Papir se je zagozdil v izdelku.

#### **Podatki o papirju**

Naprava HP All-in-One je namenjena delu z večino vrst papirja. Preizkusite več vrst papirja, preden kupite večjo količino. Poiščite ustrezno vrsto papirja, ki jo je lahko kupiti. Papir HP Premium je zasnovan tako, da zagotavlja optimalno kakovost. Upoštevajte tudi naslednje nasvete:

- Ne uporabljajte papirja, ki je pretanek, ima gladko teksturo ali se razteguje. Tak papir se lahko nepravilno podaja in povzroča zagozdenje.
- Foto medije hranite v izvirni embalaži, v plastični vrečki, ki jo je mogoče hermetično zapreti, in na ravni površini, v hladnem, suhem prostoru. Ko nameravate tiskati, vzemite iz embalaže samo toliko papirja, kot ga nameravate takoj porabiti. Ko končate s tiskanjem, neporabljeni foto papir takoj vrnite v plastično vrečko.
- Neuporabljenega foto papirja ne puščajte v vhodnem pladnju. Papir se lahko začne gubati, kar zmanjša kakovost izpisa. Zguban papir lahko povzroči tudi zagozdenje.
- Foto papir vedno primite pri robovih. Prstni odtisi na foto papirju lahko zmanjšajo kakovost tiskanja.
- Ne uporabljajte papirja z močno teksturo. Na njem se lahko slike ali besedilo neustrezno natisnejo.
- Na vhodnem pladnju ne kombinirajte različnih vrst in velikosti papirja; vsi listi papirja na vhodnem pladnju morajo biti iste velikosti in vrste.
- Natisnjene fotografije hranite pod steklom ali v albumu, sicer bodo sčasoma zaradi vlage obledele. Najboljše rezultate zagotavlja foto papir HP Premium Plus.

# **Odpravljanje težav pri tiskalnih kartušah**

Če imate težave pri tiskanju, je morda vzrok težav ena od tiskalnih kartuš. Če se prikaže sporočilo o napaki tiskalnih kartuš, poiščite več informacij v poglavju Sporoč[ila o tiskalnih](#page-190-0) [kartušah.](#page-190-0)

Poskusite naslednje:

- Informacije o tiskalnih kartušah
- [Reševanje težav s tiskalnimi kartušami](#page-99-0)
- Razlaga sporoč[il o napakah pri tiskalnih kartušah](#page-99-0)

# **Informacije o tiskalnih kartušah**

Za najboljše rezultate uporabljajte tiskalne kartuše HP. Naslednji nasveti vam pomagajo pri vzdrževanju HP-jevih tiskalnih kartuš in zagotavljanju kakovosti tiskanja.

- Dokler tiskalnih kartuš ne potrebujete, jih hranite v zaprti embalaži.
- Tiskalne kartuše hranite pri sobni temperaturi (15,6-26,6 °C ali 60-78 °F).
- Ko zaščitni trak odstranite s tiskalne kartuše, ga ne nameščajte nazaj. Če boste plastični trak skušali ponovno pritrditi, lahko poškodujete tiskalno kartušo. Tiskalno kartušo vstavite v napravo takoj, ko odstranite plastični trak. Če to ni mogoče, jo shranite v zaščito za tiskalne kartuše ali nepredušno plastično posodo.
- HP odsvetuje odstranjevanje tiskalnih kartuš iz naprave, dokler nimate na voljo nadomestnih tiskalnih kartuš za namestitev.
- Na nadzorni plošči ugasnite napravo. Naprave ne izklapljajte tako, da izklopite razdelilnik ali iz naprave izvlečete napajalni kabel. Če napravo ugasnete na neprimeren način, se nosilec kartuš ne vrne v pravi položaj in kartuši se lahko posušita.
- Ne odpirajte vratc tiskalnih kartuš po nepotrebnem. S tem tiskalni kartuši izpostavite zraku, kar skrajša njuno življenjsko dobo.
	- **Opomba** Če pustite vratca tiskalnih kartuš dalj časa odprta, bo naprava tiskalni kartuši ponovno zaprla, da ne bosta izpostavljeni zraku.
- Tiskalni kartuši boste morda morali očistiti, če ste opazili drastično poslabšanje kakovosti tiskanja.
	- **Nasvet** Možno je, da boste opazili poslabšanje kakovosti tiskanja, če tiskalnih kartuš dalj časa niste uporabljali.
- Ne čistite jih po nepotrebnem. S tem se porabi črnilo in skrajša življenjska doba kartuš.
- S tiskalnimi kartušami ravnajte previdno. Če vam med namestitvijo padejo iz rok, če jih stresate ali z njimi grobo ravnate, lahko to povzroči začasne težave pri tiskanju. Če je po namestitvi kartuše kakovost tiskanja slaba, počakajte pol ure, da se kartuša obnovi.

Če želite več informacij, glejte:

[Odpravljanje težav pri tiskalnih kartušah](#page-97-0)

# <span id="page-99-0"></span>**Reševanje težav s tiskalnimi kartušami**

Veliko težav se da rešiti z naslednjimi postopki. Če se prikaže sporočilo o napaki tiskalnih kartuš, si za več informacij oglejte poglavje Sporoč[ila o tiskalnih kartušah.](#page-190-0)

#### **Odpravljanje težav pri tiskalnih kartušah**

- **1.** Odstranite in ponovno namestite tiskalni kartuši. Za dodatne informacije si oglejte [Zamenjava tiskalnih kartuš](#page-72-0).
	- **Opomba** Preverite, ali ste odstranili prozoren plastični trak. Če prozoren plastični trak še vedno prekriva šobe za črnilo, povlecite rožnati jeziček in ga previdno odstranite.
- **2.** Če je kakovost tiskanja slaba, preverite približno raven črnila. Za dodatne informacije si oglejte [Preverjanje približne koli](#page-71-0)čine črnila.
- **3.** Natisnite poskusno stran in preglejte preskusne vzorce. Za dodatne informacije si oglejte Tiskanje poroč[ila o samopreizkusu.](#page-69-0)
- **4.** Očistite tiskalni kartuši:
	- Najprej poskusite tiskalni kartuši očistiti s pomočjo programske opreme HP Photosmart. Za dodatne informacije si oglejte Čišč[enje tiskalnih kartuš.](#page-79-0)
		- **Previdno** Če boste ta postopek izvajali po nepotrebnem, boste porabili črnilo in skrajšali življenjsko dobo kartuš.
	- Če čiščenje tiskalnih kartuš s pomočjo programske opreme ni zadoščalo, lahko očistite kontakte tiskalnih kartuš. Za dodatne informacije si oglejte Čišč[enje](#page-80-0) [kontaktov tiskalne kartuše.](#page-80-0)
- **5.** Če noben od teh postopkov ne reši problema, zamenjajte kartuši. Za dodatne informacije si oglejte [Zamenjava tiskalnih kartuš](#page-72-0).

# **Razlaga sporočil o napakah pri tiskalnih kartušah**

Po namestitvi tiskalne kartuše začne utripati ena ali pa obe statusni lučki za tiskalno kartušo. Tiskalnik ne tiska. Na zaslonu računalnika se lahko pojavi eno od naslednjih sporočil:

**Print Cartridge Problem** (Težava s tiskalno kartušo)

**Incorrect Print Cartridge(s)** (Nepravilna tiskalna kartuša)

**Incorrectly Installed Cartridge(s)** (Nepravilno nameščena tiskalna kartuša)

**Print Cartridge(s) Missing** (Manjkajoča tiskalna kartuša)

Sledite naslednjim korakom v ustreznem vrstnem redu. Ko lučka za tiskalno kartušo neha utripati, ste odpravili težavo.

- **Opomba** V spodnjih postopkih utripajoča lučka določa kartušo, pri kateri se je pojavila težava. Leva lučka utripa, kadar se napaka pojavi pri tribarvni tiskalni kartuši (na levi), desna lučka utripa, kadar se napaka pojavi pri črni ali foto tiskalni kartuši (na desni), obe pa utripata takrat, ko se napaka pojavi pri obeh kartušah.
- 1. rešitev: Odstranite in ponovno namestite tiskalni kartuši.
- 2. rešitev: Oč[istite kontakte tiskalne kartuše.](#page-101-0)
- [3. rešitev: Tiskanje v na](#page-101-0)činu z rezervnim črnilom.

# **1. rešitev: Odstranite in ponovno namestite tiskalni kartuši.**

**Rešitev:** Tiskalna kartuša mogoče ni v polnem električnem stiku s tiskalnikom. Morda bo pomagalo, če odstranite in ponovno namestite kartušo.

**Opomba** HP ne more jamčiti za kakovost obnovljenih ali ponovno napolnjenih kartuš.

# **Preverjanje in nameščanje pravih tiskalnih kartuš**

- **1.** Preverite, ali je izdelek vklopljen. Če ne sveti, pritisnite gumb **Vklop**.
- **2.** Odprite vratca tiskalnih kartuš in počakajte, da se nosilec tiskalne kartuše ustavi in utihne.
- **3.** Previdno pritisnite konec kartuše, ki povzroča težavo, navzdol, da jo sprostite.
- **4.** Povlecite kartušo iz nosilca in si jo oglejte:

**Previdno** Ne dotikajte se bakrenih električnih kontaktov ali črnilnih šob.

- Preverite, ali so pri električnih kontaktih nabrani delci.
- Preverite, ali ste v celoti odstranili prozoren zaščitni trak na šobah.

**Previdno** Ne poskušajte odstraniti bakrenega električnega traku!

**5.** Preberite izbirno številko na oznaki tiskalne kartuše in se prepričajte, da je združljiva z napravo. Združljive tiskalne kartuše so navedene v natisnjeni dokumentaciji, ki ste jo dobili skupaj z napravo.

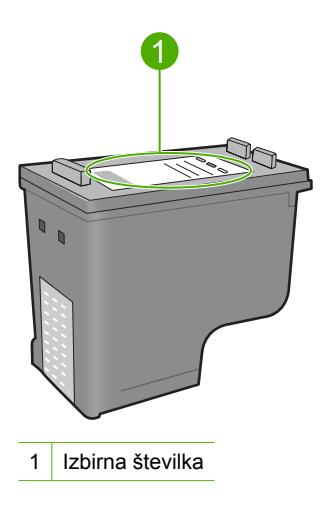

- <span id="page-101-0"></span>**6.** Če ima tiskalna kartuša napačno izbirno številko, vstavite novo tiskalno kartušo. Za dodatne informacije si oglejte [Zamenjava tiskalnih kartuš](#page-72-0).
- **7.** Zaprite vratca tiskalnih kartuš.

Če s tem niste odpravili težave, poskusite z naslednjo rešitvijo.

#### **2. rešitev: Očistite kontakte tiskalne kartuše.**

**Rešitev:** Če je izbirna številka tiskalne kartuše pravilna in niste odpravili težave s prejšnjo rešitvijo, poskusite očistiti tiskalno kartušo. Za dodatne informacije si oglejte Čišč[enje kontaktov tiskalne kartuše](#page-80-0).

Če statusna lučka za tiskalno kartušo po čiščenju še vedno utripa, kartušo zamenjajte. Za dodatne informacije si oglejte [Zamenjava tiskalnih kartuš](#page-72-0).

Če s tem niste odpravili težave, poskusite z naslednjo rešitvijo.

#### **3. rešitev: Tiskanje v načinu z rezervnim črnilom.**

**Rešitev:** Če nimate nadomestne tiskalne kartuše, lahko tiskate v načinu z rezervnim črnilom. Odstranite kartušo, ki povzroča težave, in tiskajte z drugo kartušo.

Če želite več informacij, glejte:

Uporaba nač[ina z rezervnim](#page-75-0) črnilom

# <span id="page-102-0"></span>**Odpravljanje težav pri kakovosti tiskanja**

Če imate težave s kakovostjo tiskanja, poskusite uporabiti rešitve iz tega poglavja in sledite naslednjim navodilom.

# **Odpravljanje težav kakovosti tiskanja**

**1.** Preverite tiskalni kartuši.

HP priporoča uporabo originalnih HP-jevih tiskalnih kartuš. Originalne HP-jeve tiskalne kartuše so oblikovane in preizkušene s HP-jevimi tiskalniki ter vam vedno znova pomagajo pri enostavni izdelavi odličnih rezultatov.

**Opomba** HP ne jamči za kakovost ali zanesljivost kartuš, ki niso HP-jeve. Garancija ne krije servisa ali popravila tiskalnika, ki je potrebno zaradi uporabe potrebščin, ki niso HP-jeve.

Če mislite, da ste kupili originalne HP-jeve kartuše s črnilom, obiščite spletno mesto:

[www.hp.com/go/anticounterfeit](http://www.hp.com/go/anticounterfeit)

Za dodatne informacije si oglejte [Zamenjava tiskalnih kartuš](#page-72-0).

**2.** Preverite ravni črnila.

Če ste namestili ponovno napolnjeno ali predelano tiskalno kartušo ali kartušo, ki je bila uporabljena v drugem tiskalniku, bo indikator ravni črnila nenatančen ali pa ne bo na razpolago. Prikazane količine črnila so samo približna ocena. Ko bo tiskalnima kartušama zares zmanjkovalo črnila, bodo izpisi obledeli ali progasti. Dokler je kakovost tiskanja sprejemljiva, tiskalnih kartuš ni potrebno menjati. Opozorila o nizki ravni črnila so le ocena, da lažje načrtujete nakup novih kartuš.

Za dodatne informacije si oglejte [Preverjanje približne koli](#page-71-0)čine črnila.

- **3.** Izdelek izklopite s pritiskom na gumb **Vklop**.
	- **Previdno** Naprave ne izklapljajte tako, da izklopite razdelilnik ali iz naprave izvlečete napajalni kabel. Če napravo ugasnete na neprimeren način, se nosilec kartuš ne vrne v pravi položaj in kartuši se lahko posušita.
- **4.** Če želite doseči najboljšo kakovost tiskanja, HP priporoča uporabo papirja HP, ki je zasnovan posebej za tovrstne projekte, in uporabo originalnega črnila HP. Papir HP in črnilo HP sta zasnovana tako, da skupaj omogočata izjemno kakovostne izpise.
- **5.** Preverite nastavitve naprave in se prepričajte, ali sta način tiskanja in izbira papirja ustrezna za papir in opravilo. Za več informacij glejte [Nastavitev vrste papirja za tiskanje](#page-35-0) in [Izbira papirja za tiskanje](#page-23-0) [in kopiranje](#page-23-0).
- **6.** Če sta kartuši HP-jevi in izdelek ni v načinu tiskanja z rezervnim črnilom, natisnite poskusno stran in tako preverite, ali izdelek in kartuši pravilno delujejo. Pri tem boste porabili en list navadnega papirja in zelo malo črnila. Za dodatne informacije si oglejte Tiskanje poroč[ila o samopreizkusu.](#page-69-0)

**7.** Ocenite poskusno stran.

Če poročilo o samopreizkusu prikaže napako, poskusite naslednje:

- Samodejno očistite tiskalni kartuši. Za dodatne informacije si oglejte Čišč[enje](#page-79-0) [tiskalnih kartuš.](#page-79-0)
- Če pri tiskanju manjkajo črte, očistite električne kontakte. Za dodatne informacije si oglejte Čišč[enje kontaktov tiskalne kartuše](#page-80-0).
- Zamenjajte tiskalno kartušo. Za dodatne informacije si oglejte [Zamenjava](#page-72-0) [tiskalnih kartuš.](#page-72-0)

Za dodatne informacije si oglejte Tiskanje poroč[ila o samopreizkusu.](#page-69-0)

**8.** Če poročilo o samopreizkusu ne prikaže napake, preverite druge vzroke, kot sta slikovna datoteka ali programska aplikacija.

Če želite dodatne informacije o odpravljanju težav s tiskalno kartušo, obiščite HP-jevo spletno mesto na [www.hp.com/support.](http://h20180.www2.hp.com/apps/Nav?h_pagetype=S-001&h_lang=en&h_cc=us&h_product=3390943&h_page=hpcom&h_client=s-h-m002-1)

Ta odstavek vsebuje naslednje teme:

- Napačne, netočne barve ali barve, ki se prelivajo
- Č[rnilo ne zapolni besedila ali slik v celoti.](#page-106-0)
- Izpis je zaradi vodoravne č[rte na spodnjem delu popa](#page-107-0)čen.
- [Izpisi imajo vodoravne proge ali](#page-109-0) črte
- [Izpisi so zbledeli ali imajo medle barve](#page-110-0)
- [Izpisi so zabrisani ali nejasni](#page-112-0)
- [Na izpisih so navpi](#page-113-0)čne proge
- [Izpisi so natisnjeni postrani ali poševno](#page-114-0)
- Proge č[rnila na zadnji strani lista](#page-114-0)
- [Tiskalnik iz vhodnega pladnja ne pobira papirja.](#page-115-0)
- [Robovi besedila so nazob](#page-115-0)čani.

#### **Napačne, netočne barve ali barve, ki se prelivajo**

Če ima vaš izpis eno od naslednjih težav s kakovostjo tiskanja, si poskusite pomagati z rešitvami v tem poglavju.

- Barve so videti drugače, kot ste pričakovali. Barve na vaši sliki ali fotografiji na zaslonu računalnika izgledajo drugače, kot ko so natisnjene, ali pa je namesto magente na izpisu cijan.
- Barve se prelivajo, ali pa so videti, kot da bi bile razmazane po strani. Robovi so videti nazobčani, namesto da bi bili ostri in razločni.

Poskusite z naslednjo rešitvijo, če se barve zdijo napačne, netočne ali se prelivajo.

- 1. rešitev: HP priporoča, da uporabljate originalne HP-jeve tiskalne kartuše.
- [2. rešitev: Preverite papir, ki je naložen v vhodni pladenj.](#page-104-0)
- [3. rešitev: Preverite vrsto papirja.](#page-104-0)
- [4. rešitev: Preverite, ali je naprava v na](#page-105-0)činu tiskanja z rezervnim črnilom.
- [5. rešitev: Preverite nastavitve tiskanja.](#page-105-0)
- 6. rešitev: Oč[istite tiskalni kartuši.](#page-106-0)

#### **1. rešitev: HP priporoča, da uporabljate originalne HP-jeve tiskalne kartuše.**

**Rešitev:** Preverite, ali sta tiskalni kartuši originalni HP-jevi tiskalni kartuši.

<span id="page-104-0"></span>HP priporoča uporabo originalnih HP-jevih tiskalnih kartuš. Originalne HP-jeve tiskalne kartuše so oblikovane in preizkušene s HP-jevimi tiskalniki ter vam vedno znova pomagajo pri enostavni izdelavi odličnih rezultatov.

**Opomba** HP ne jamči za kakovost ali zanesljivost kartuš, ki niso HP-jeve. Garancija ne krije servisa ali popravila tiskalnika, ki je potrebno zaradi uporabe potrebščin, ki niso HP-jeve.

Če mislite, da ste kupili originalne HP-jeve tiskalne kartuše, obiščite spletno mesto:

[www.hp.com/go/anticounterfeit](http://www.hp.com/go/anticounterfeit)

**Vzrok:** Uporabljalo se je črnilo, ki ni HP-jevo.

Če s tem niste odpravili težave, poskusite z naslednjo rešitvijo.

#### **2. rešitev: Preverite papir, ki je naložen v vhodni pladenj.**

**Rešitev:** Prepričajte se, da je papir pravilno naložen in da ni zguban ali predebel.

- Papir naložite tako, da je stran, na katero tiskate, obrnjena navzdol. Če nalagate na primer sijajni foto papir, ga naložite tako, da bo sijajna stran obrnjena navzdol.
- Če je papir med tiskanjem preblizu tiskalne kartuše, se lahko črnilo razmaže. To se lahko zgodi, če je papir dvignjen, zguban ali zelo debel; take so npr. poštne ovojnice. Poskrbite, da je papir položen ravno v vhodni pladenj in da ni zguban.

Če želite več informacij, glejte:

- [Nalaganje papirja](#page-26-0)
- [Podatki o papirju](#page-97-0)

**Vzrok:** Papir je bil nepravilno naložen, zguban ali pa predebel.

Če s tem niste odpravili težave, poskusite z naslednjo rešitvijo.

#### **3. rešitev: Preverite vrsto papirja.**

**Rešitev:** HP priporoča, da uporabljate papir HP Premium ali druge vrste papirja, ki so primerne za to napravo.

Papir, na katerega tiskate, mora biti vedno raven. Najboljše rezultate pri tiskanju slik zagotavlja foto papir HP Premium Plus.

Foto medije hranite v izvirni embalaži, v plastični vrečki, ki jo je mogoče hermetično zapreti, in na ravni površini, v hladnem, suhem prostoru. Ko nameravate tiskati, vzemite iz embalaže samo toliko papirja, kot ga nameravate takoj porabiti. Ko končate s tiskanjem, neporabljeni foto papir takoj vrnite v plastično vrečko. To bo preprečilo zvijanje papirja.

**Opomba** Težava se ne pojavlja v tiskalniških potrebščinah. Menjava tiskalnih kartuš ni potrebna.

<span id="page-105-0"></span>Če želite več informacij, glejte:

- Priporoč[ene vrste papirja za tiskanje in kopiranje](#page-24-0)
- [Podatki o papirju](#page-97-0)

**Vzrok:** V vhodnem pladnju je naložen napačen papir.

Če s tem niste odpravili težave, poskusite z naslednjo rešitvijo.

#### **4. rešitev: Preverite, ali je naprava v načinu tiskanja z rezervnim črnilom.**

**Rešitev:** Preverite, ali naprava tiska v načinu z rezervnim črnilom z le eno nameščeno kartušo.

Če je naprava v načinu tiskanja z rezervnim črnilom, bo kakovost besedila in fotografij drugačna kot pri tiskanju z obema tiskalnima kartušama.

Če ste zadovoljni s kakovostjo tiskanja, nadaljujte s tiskanjem v načinu z rezervnim črnilom. Ali pa nadomestite manjkajočo tiskalno kartušo.

Če želite več informacij, glejte:

- Uporaba nač[ina z rezervnim](#page-75-0) črnilom
- [Zamenjava tiskalnih kartuš](#page-72-0)

**Vzrok:** Manjkala je tiskalna kartuša in izdelek je tiskal v načinu z rezervnim črnilom.

Če s tem niste odpravili težave, poskusite z naslednjo rešitvijo.

#### **5. rešitev: Preverite nastavitve tiskanja.**

**Rešitev:** Preverite nastavitve tiskanja.

- Preverite nastavitve tiskanja in si oglejte, ali so bile barvne nastavitve nepravilne. Preverite na primer, ali je dokument nastavljen na tiskanje v sivinah. Oziroma, ali so napredne nastavitve, kot so zasičenost, osvetljenost ali ton barve, nastavljene tako, da vplivajo na prikaz barv.
- Preverite nastavitev kakovosti tiskanja in se prepričajte, da ustreza vrsti papirja, ki je naložen v napravi.

Če se barve prelivajo, boste mogoče morali izbrati nižjo kakovost tiskanja. Ali pa izberite višjo nastavitev, če tiskate fotografijo visoke kakovosti, in se nato prepričajte, da je v vhodnem pladnju naložen foto papir, npr. HP Premium Photo Paper.

**Opomba** Na nekaterih zaslonih računalnikov so barve mogoče videti drugače, kot na natisnjenem papirju. V tem primeru ne gre za napako na izdelku, pri nastavitvah tiskanja ali tiskalnih kartušah. Ni vam treba odpravljati težav.

Če želite več informacij, glejte:

- [Spreminjanje hitrosti ali kakovosti tiskanja](#page-36-0)
- [Izbira papirja za tiskanje in kopiranje](#page-23-0)
- **Vzrok:** Nastavitve tiskanja niso bile pravilno nastavljene.

<span id="page-106-0"></span>Če s tem niste odpravili težave, poskusite z naslednjo rešitvijo.

#### **6. rešitev: Očistite tiskalni kartuši.**

**Rešitev:** Natisnite poročilo o samopreizkusu, da ugotovite, ali je nastala kakšna težava s tiskalnimi kartušami. Če poročilo o samopreizkusu vsebuje težavo, očistite tiskalni kartuši. Če težave niste odpravili, boste morda morali tiskalni kartuši zameniati.

Če želite o tiskalnih kartušah več informacij, si oglejte [Odpravljanje težav pri tiskalnih](#page-97-0) [kartušah.](#page-97-0)

**Vzrok:** Tiskalni kartuši je treba očistiti.

# **Črnilo ne zapolni besedila ali slik v celoti.**

Če črnilo ne zapolni besedila ali slik v celoti, tako da je videti, kot da manjkajo deli ali da so prazni, poskusite z naslednjimi rešitvami.

- 1. rešitev: HP priporoča, da uporabljate originalne HP-jeve tiskalne kartuše.
- 2. rešitev: Preverite nastavitve tiskanja.
- [3. rešitev: Preverite vrsto papirja.](#page-107-0)
- 4. rešitev: Oč[istite tiskalni kartuši.](#page-107-0)

# **1. rešitev: HP priporoča, da uporabljate originalne HP-jeve tiskalne kartuše.**

**Rešitev:** Preverite, ali sta tiskalni kartuši originalni HP-jevi tiskalni kartuši.

HP priporoča uporabo originalnih HP-jevih tiskalnih kartuš. Originalne HP-jeve tiskalne kartuše so oblikovane in preizkušene s HP-jevimi tiskalniki ter vam vedno znova pomagajo pri enostavni izdelavi odličnih rezultatov.

**Opomba** HP ne jamči za kakovost ali zanesljivost kartuš, ki niso HP-jeve. Garancija ne krije servisa ali popravila tiskalnika, ki je potrebno zaradi uporabe potrebščin, ki niso HP-jeve.

Če mislite, da ste kupili originalne HP-jeve tiskalne kartuše, obiščite spletno mesto:

[www.hp.com/go/anticounterfeit](http://www.hp.com/go/anticounterfeit)

**Vzrok:** Uporabljalo se je črnilo, ki ni HP-jevo.

Če s tem niste odpravili težave, poskusite z naslednjo rešitvijo.

#### **2. rešitev: Preverite nastavitve tiskanja.**

**Rešitev:** Preverite nastavitve tiskanja.

- Preverite nastavitev vrste papirja in se prepričajte, da ustreza vrsti papirja, ki je naložen v vhodnem pladnju.
- Preverite nastavitev kakovosti. Nastavite večjo kakovost tiskanja, s čimer se bo povečala poraba črnila pri tiskanju.

<span id="page-107-0"></span>Če želite več informacij, glejte:

- Nastavitev vrste papiria za tiskanje
- [Spreminjanje hitrosti ali kakovosti tiskanja](#page-36-0)
- [Tiskanje z Maximum dpi \(dpi \(Najve](#page-43-0)č dpi))
- [Sprememba hitrosti kopiranja](#page-58-0)

**Vzrok:** Vrsta papirja ali nastavitve kakovosti tiskanja so bile nepravilne.

Če s tem niste odpravili težave, poskusite z naslednjo rešitvijo.

#### **3. rešitev: Preverite vrsto papirja.**

**Rešitev:** HP priporoča, da uporabljate papir HP Premium ali druge vrste papirja, ki so primerne za to napravo.

Papir, na katerega tiskate, mora biti vedno raven. Najboljše rezultate pri tiskanju slik zagotavlja foto papir HP Premium Plus.

Foto medije hranite v izvirni embalaži, v plastični vrečki, ki jo je mogoče hermetično zapreti, in na ravni površini, v hladnem, suhem prostoru. Ko nameravate tiskati, vzemite iz embalaže samo toliko papirja, kot ga nameravate takoj porabiti. Ko končate s tiskanjem, neporabljeni foto papir takoj vrnite v plastično vrečko. To bo preprečilo zvijanje papirja.

**Opomba** Težava se ne pojavlja v tiskalniških potrebščinah. Menjava tiskalnih kartuš ni potrebna.

Če želite več informacij, glejte:

- Priporoč[ene vrste papirja za tiskanje in kopiranje](#page-24-0)
- [Podatki o papirju](#page-97-0)

**Vzrok:** V vhodnem pladnju je naložen napačen papir.

Če s tem niste odpravili težave, poskusite z naslednjo rešitvijo.

#### **4. rešitev: Očistite tiskalni kartuši.**

**Rešitev:** Natisnite poročilo o samopreizkusu, da ugotovite, ali je nastala kakšna težava s tiskalnimi kartušami. Če poročilo o samopreizkusu vsebuje težavo, očistite tiskalni kartuši. Če težave niste odpravili, boste morda morali tiskalni kartuši zameniati.

Če želite o tiskalnih kartušah več informacij, si oglejte [Odpravljanje težav pri tiskalnih](#page-97-0) [kartušah.](#page-97-0)

**Vzrok:** Tiskalni kartuši je treba očistiti.

#### **Izpis je zaradi vodoravne črte na spodnjem delu popačen.**

Če je na natisnjeni brezrobi sliki razmazana črta ali pas, poskusite z naslednjimi rešitvami.
- **Opomba** Težava se ne pojavlja v tiskalniških potrebščinah. Menjava tiskalnih kartuš ni potrebna.
	- 1. rešitev: Preverite vrsto papirja.
- 2. rešitev: Preverite nastavitev kakovosti tiskanja.
- [3. rešitev: Zavrtite sliko](#page-109-0)

## **1. rešitev: Preverite vrsto papirja.**

**Rešitev:** HP priporoča, da uporabljate papir HP Premium ali druge vrste papirja, ki so primerne za to napravo.

Papir, na katerega tiskate, mora biti vedno raven. Najboljše rezultate pri tiskanju slik zagotavlja foto papir HP Premium Plus.

Foto medije hranite v izvirni embalaži, v plastični vrečki, ki jo je mogoče hermetično zapreti, in na ravni površini, v hladnem, suhem prostoru. Ko nameravate tiskati, vzemite iz embalaže samo toliko papirja, kot ga nameravate takoj porabiti. Ko končate s tiskanjem, neporabljeni foto papir takoj vrnite v plastično vrečko. To bo preprečilo zvijanje papirja.

**Opomba** Težava se ne pojavlja v tiskalniških potrebščinah. Menjava tiskalnih kartuš ni potrebna.

Če želite več informacij, glejte:

- Priporoč[ene vrste papirja za tiskanje in kopiranje](#page-24-0)
- [Podatki o papirju](#page-97-0)

**Vzrok:** V vhodnem pladnju je naložen napačen papir.

Če s tem niste odpravili težave, poskusite z naslednjo rešitvijo.

## **2. rešitev: Preverite nastavitev kakovosti tiskanja.**

**Rešitev:** Preverite nastavitev kakovosti. Nastavite večjo kakovost tiskanja, s čimer se bo povečala poraba črnila pri tiskanju.

**Opomba** Če želite izbrati ločljivost z največ dpi, kliknite jeziček **Advanced** (Dodatno) in nato na spustnem seznamu **Maximum dpi** (Največ dpi) izberite **Enabled** (Omogočeno). Za več informacij si oglejte [Tiskanje z Maximum dpi \(dpi](#page-43-0) [\(Najve](#page-43-0)č dpi)).

Če želite več informacij, glejte:

- [Spreminjanje hitrosti ali kakovosti tiskanja](#page-36-0)
- [Tiskanje z Maximum dpi \(dpi \(Najve](#page-43-0)č dpi))
- [Sprememba hitrosti kopiranja](#page-58-0)

**Vzrok:** Kakovost tiskanja je bila nastavljena prenizko.

## <span id="page-109-0"></span>**3. rešitev: Zavrtite sliko**

**Rešitev:** Če težave še vedno niste odpravili, s programsko opremo, ki ste jo namestili skupaj z napravo, ali z drugo programsko aplikacijo obrnite sliko za 180 stopinj, tako da svetlo modri, sivi in rjavi odtenki ne bodo na dnu strani slike.

Če želite več informacij, glejte:

[Sprememba usmerjenosti strani](#page-37-0)

**Vzrok:** Na dnu strani slike se bili svetlo modri, sivi ali rjavi odtenki.

## **Izpisi imajo vodoravne proge ali črte**

Če so na vašem izpisu črte, proge ali oznake, ki po strani potekajo gor in dol ali po dolžini navzdol, poskusite z naslednjimi rešitvami.

- 1. rešitev: Preverite, ali je papir pravilno naložen.
- 2. rešitev: Preverite nastavitev kakovosti tiskanja.
- 3. rešitev: Č[e je tiskalna kartuša padla, po](#page-110-0)čakajte, da se obnovi.
- 4. rešitev: Oč[istite šobe tiskalne kartuše.](#page-110-0)
- 5. rešitev: Oč[istite tiskalni kartuši.](#page-110-0)

#### **1. rešitev: Preverite, ali je papir pravilno naložen.**

**Rešitev:** Preverite, ali je papir pravilno naložen.

Če želite več informacij, glejte:

[Nalaganje papirja polne velikosti](#page-27-0)

**Vzrok:** Papir se ni pravilno podajal ali ni bil pravilno naložen.

Če s tem niste odpravili težave, poskusite z naslednjo rešitvijo.

#### **2. rešitev: Preverite nastavitev kakovosti tiskanja.**

**Rešitev:** Preverite nastavitev kakovosti. Nastavite večjo kakovost tiskanja, s čimer se bo povečala poraba črnila pri tiskanju.

**Opomba** Če želite izbrati ločljivost z največ dpi, kliknite jeziček **Advanced** (Dodatno) in nato na spustnem seznamu **Maximum dpi** (Največ dpi) izberite **Enabled** (Omogočeno). Za več informacij si oglejte [Tiskanje z Maximum dpi \(dpi](#page-43-0) [\(Najve](#page-43-0)č dpi)).

Če želite več informacij, glejte:

- [Spreminjanje hitrosti ali kakovosti tiskanja](#page-36-0)
- [Tiskanje z Maximum dpi \(dpi \(Najve](#page-43-0)č dpi))
- [Sprememba hitrosti kopiranja](#page-58-0)

**Vzrok:** Kakovost tiskanja je bila nastavljena prenizko.

## <span id="page-110-0"></span>**3. rešitev: Če je tiskalna kartuša padla, počakajte, da se obnovi.**

**Rešitev:** Počakajte 30 minut, da se tiskalna kartuša obnovi.

**Vzrok:** Tribarvno ali foto tiskalno kartušo ste med namestitvijo stresli ali ste z njo grobo ravnali.

Če s tem niste odpravili težave, poskusite z naslednjo rešitvijo.

## **4. rešitev: Očistite šobe tiskalne kartuše.**

**Rešitev:** Preverite tiskalni kartuši. Če zgleda, da so okrog brizgalnih šob vlakna ali prah, očistite predel brizgalnih šob na tiskalni kartuši.

Če želite več informacij, glejte:

Čišč[enje predela okoli brizgalnih šob](#page-82-0)

**Vzrok:** Šobe tiskalne kartuše je bilo treba očistiti.

Če s tem niste odpravili težave, poskusite z naslednjo rešitvijo.

## **5. rešitev: Očistite tiskalni kartuši.**

**Rešitev:** Preverite približno količino preostalega črnila v tiskalnih kartušah.

**Opomba** Opozorila in indikatorji ravni črnila so le ocena, da lažje načrtujete nakup novih kartuš. Ko prejmete opozorilno sporočilo, da primanjkuje črnila, kupite nadomestne kartuše, da ne boste ostali brez njih. Zamenjajte jih šele, ko je kakovost tiskanja nesprejemljiva.

Če v tiskalnih kartušah še ni zmanjkalo črnila, vi pa imate še vedno težave, natisnite poročilo o samopreizkusu, da ugotovite, ali je vzrok težave v tiskalnih kartušah. Če poročilo o samopreizkusu pokaže težavo, kartuši očistite. Če težave niste odpravili, boste morda morali tiskalni kartuši zamenjati.

## **Če želite več informacij, glejte:**

- [Odpravljanje težav pri tiskalnih kartušah](#page-97-0)
- Tiskanje poroč[ila o samopreizkusu](#page-69-0)

**Vzrok:** Tiskalni kartuši je bilo potrebno očistiti ali pa nista imeli dovolj črnila.

## **Izpisi so zbledeli ali imajo medle barve**

Če barve v vaših izpisih niso tako jasne in žive, kot ste pričakovali, poskusite z naslednjimi rešitvami.

- [1. rešitev: Preverite nastavitve tiskanja.](#page-111-0)
- [2. rešitev: Preverite vrsto papirja.](#page-111-0)
- [3. rešitev: Pri izdelovanju kopije na stekleno ploš](#page-111-0)čo položite zaščitni list.
- [4. rešitev: O](#page-112-0)čistite steklo.
- 5. rešitev: Oč[istite tiskalni kartuši.](#page-112-0)

## <span id="page-111-0"></span>**1. rešitev: Preverite nastavitve tiskanja.**

**Rešitev:** Preverite nastavitve tiskanja.

- Preverite nastavitev vrste papirja in se prepričajte, da ustreza vrsti papirja, ki je naložen v vhodnem pladnju.
- Preverite nastavitev kakovosti. Nastavite večjo kakovost tiskanja, s čimer se bo povečala poraba črnila pri tiskanju.

Če želite več informacij, glejte:

- [Nastavitev vrste papirja za tiskanje](#page-35-0)
- [Spreminjanje hitrosti ali kakovosti tiskanja](#page-36-0)
- [Tiskanje z Maximum dpi \(dpi \(Najve](#page-43-0)č dpi))
- [Sprememba hitrosti kopiranja](#page-58-0)

**Vzrok:** Vrsta papirja ali nastavitve kakovosti tiskanja so bile napačno nastavljene.

Če s tem niste odpravili težave, poskusite z naslednjo rešitvijo.

## **2. rešitev: Preverite vrsto papirja.**

**Rešitev:** HP priporoča, da uporabljate papir HP Premium ali druge vrste papirja, ki so primerne za to napravo.

Papir, na katerega tiskate, mora biti vedno raven. Najboljše rezultate pri tiskanju slik zagotavlja foto papir HP Premium Plus.

Foto medije hranite v izvirni embalaži, v plastični vrečki, ki jo je mogoče hermetično zapreti, in na ravni površini, v hladnem, suhem prostoru. Ko nameravate tiskati, vzemite iz embalaže samo toliko papirja, kot ga nameravate takoj porabiti. Ko končate s tiskanjem, neporabljeni foto papir takoj vrnite v plastično vrečko. To bo preprečilo zvijanje papirja.

**Opomba** Težava se ne pojavlja v tiskalniških potrebščinah. Menjava tiskalnih kartuš ni potrebna.

Če želite več informacij, glejte:

- Priporoč[ene vrste papirja za tiskanje in kopiranje](#page-24-0)
- [Podatki o papirju](#page-97-0)

**Vzrok:** V vhodnem pladnju je bil naložen napačen papir.

Če s tem niste odpravili težave, poskusite z naslednjo rešitvijo.

#### **3. rešitev: Pri izdelovanju kopije na stekleno ploščo položite zaščitni list.**

**Rešitev:** Če želite izdelati kopijo, na stekleno ploščo neposredno položite eno ali več prozornih plastičnih zaščit za liste in nato originalen izpis z natisnjeno stranjo navzdol položite na vrh zaščite.

**Vzrok:** Kakovost izvirnika je bila slaba.

## <span id="page-112-0"></span>**4. rešitev: Očistite steklo.**

**Rešitev:** Očistite stekleno ploščo in notranji del pokrova.

Če želite več informacij, glejte:

- Čišč[enje notranjega dela pokrova](#page-68-0)
- Čišč[enje steklene ploš](#page-67-0)če

**Vzrok:** Na steklu ali pokrovu naprave so se morda nabrali drobci; zaradi tega je kakovost kopiranja manjša, obdelovanje pa je počasnejše.

Če s tem niste odpravili težave, poskusite z naslednjo rešitvijo.

## **5. rešitev: Očistite tiskalni kartuši.**

**Rešitev:** Preverite približno količino preostalega črnila v tiskalnih kartušah.

**Opomba** Opozorila in indikatorji ravni črnila so le ocena, da lažje načrtujete nakup novih kartuš. Ko prejmete opozorilno sporočilo, da primanjkuje črnila, kupite nadomestne kartuše, da ne boste ostali brez njih. Zamenjajte jih šele, ko je kakovost tiskanja nesprejemljiva.

Če v tiskalnih kartušah še ni zmanjkalo črnila, vi pa imate še vedno težave, natisnite poročilo o samopreizkusu, da ugotovite, ali je vzrok težave v tiskalnih kartušah. Če poročilo o samopreizkusu pokaže težavo, kartuši očistite. Če težave niste odpravili, boste morda morali tiskalni kartuši zamenjati.

## **Če želite več informacij, glejte:**

- [Odpravljanje težav pri tiskalnih kartušah](#page-97-0)
- Tiskanje poroč[ila o samopreizkusu](#page-69-0)

**Vzrok:** Tiskalni kartuši je bilo potrebno očistiti ali pa nista imeli dovolj črnila.

## **Izpisi so zabrisani ali nejasni**

Poskusite poiskati rešitve, če je vaš izpis razmazan ali nejasen.

- **Opomba** Težava se ne pojavlja v tiskalniških potrebščinah. Menjava tiskalnih kartuš ni potrebna.
- **Nasvet** Po ogledu rešitev v tem poglavju lahko obiščete HP-jevo spletno mesto za podporo in poskusite poiskati dodatno pomoč za odpravljanje težav. Če želite več informacij, obiščite spletno mesto: [www.hp.com/support](http://h20180.www2.hp.com/apps/Nav?h_pagetype=S-001&h_lang=en&h_cc=us&h_product=3390943&h_page=hpcom&h_client=s-h-m002-1).
- [1. rešitev: Preverite nastavitve tiskanja.](#page-113-0)
- [2. rešitev: Preverite lo](#page-113-0)čljivost slike.

#### <span id="page-113-0"></span>**1. rešitev: Preverite nastavitve tiskanja.**

**Rešitev:** Preverite nastavitve tiskanja.

- Preverite nastavitev vrste papirja in se prepričajte, da ustreza vrsti papirja, ki je naložen v vhodnem pladnju.
- Preverite nastavitev kakovosti. Nastavite večjo kakovost tiskanja, s čimer se bo povečala poraba črnila pri tiskanju.

Če želite več informacij, glejte:

- [Nastavitev vrste papirja za tiskanje](#page-35-0)
- [Spreminjanje hitrosti ali kakovosti tiskanja](#page-36-0)
- [Tiskanje z Maximum dpi \(dpi \(Najve](#page-43-0)č dpi))
- [Sprememba hitrosti kopiranja](#page-58-0)

**Vzrok:** Vrsta papirja ali nastavitve kakovosti tiskanja so bile napačno nastavljene.

Če s tem niste odpravili težave, poskusite z naslednjo rešitvijo.

## **2. rešitev: Preverite ločljivost slike.**

**Rešitev:** Preverite ločljivost slike. Če tiskate fotografijo ali grafiko pri prenizki ločljivosti, bo ob tiskanju morda zabrisana ali nejasna.

Če je bila spremenjena velikost digitalne fotografije ali rastrske grafike, bo ta ob tiskanju morda zabrisana ali nejasna.

**Vzrok:** Ločljivost slike je bila nizka.

## **Na izpisih so navpične proge**

Pomagajte si s tem poglavjem, če so na vašem izpisu črte, proge ali oznake, ki po strani potekajo gor in dol ali po dolžini navzdol.

**Opomba** Težava se ne pojavlja v tiskalniških potrebščinah. Menjava tiskalnih kartuš ni potrebna.

**Rešitev:** HP priporoča, da uporabljate papir HP Premium ali druge vrste papirja, ki so primerne za to napravo.

Papir, na katerega tiskate, mora biti vedno raven. Najboljše rezultate pri tiskanju slik zagotavlja foto papir HP Premium Plus.

Foto medije hranite v izvirni embalaži, v plastični vrečki, ki jo je mogoče hermetično zapreti, in na ravni površini, v hladnem, suhem prostoru. Ko nameravate tiskati, vzemite iz embalaže samo toliko papirja, kot ga nameravate takoj porabiti. Ko končate s tiskanjem, neporabljeni foto papir takoj vrnite v plastično vrečko. To bo preprečilo zvijanje papirja.

**Opomba** Težava se ne pojavlja v tiskalniških potrebščinah. Menjava tiskalnih kartuš ni potrebna.

Če želite več informacij, glejte:

- Priporoč[ene vrste papirja za tiskanje in kopiranje](#page-24-0)
- Podatki o papiriu

**Vzrok:** V vhodnem pladnju je bil naložen napačen papir.

# **Izpisi so natisnjeni postrani ali poševno**

Če izpis na strani ni videti raven, poskusite z naslednjimi rešitvami.

- 1. rešitev: Preverite, ali je papir pravilno naložen.
- 2. rešitev: Preverite, ali je naložena le ena vrsta papirja.
- 3. rešitev: Preverite zadnja vratca.

## **1. rešitev: Preverite, ali je papir pravilno naložen.**

**Rešitev:** Preverite, ali je papir pravilno naložen.

Če želite več informacij, glejte:

[Nalaganje papirja polne velikosti](#page-27-0)

**Vzrok:** Papir se ni pravilno podajal ali ni bil pravilno naložen.

Če s tem niste odpravili težave, poskusite z naslednjo rešitvijo.

## **2. rešitev: Preverite, ali je naložena le ena vrsta papirja.**

**Rešitev:** Naložite le eno vrsto papirja naenkrat.

**Vzrok:** V vhodni pladenj je bilo naloženih več vrst papirja.

Če s tem niste odpravili težave, poskusite z naslednjo rešitvijo.

## **3. rešitev: Preverite zadnja vratca.**

**Rešitev:** Preverite, ali so zadnja vratca varno nameščena.

**Vzrok:** Zadnja vratca niso bila varno nameščena.

# **Proge črnila na zadnji strani lista**

Če je na zadnji strani vašega izpisa razmazano črnilo, poskusite z naslednjimi rešitvami.

- [1. rešitev: Natisnite stran na navadnem papirju.](#page-115-0)
- 2. rešitev: Poč[akajte, da se](#page-115-0) črnilo posuši.

#### <span id="page-115-0"></span>**1. rešitev: Natisnite stran na navadnem papirju.**

**Rešitev:** Natisnite eno stran ali več navadnega papirja, da bo vpil odvečno črnilo v napravi.

#### **Odstranjevanje odvečnega črnila z navadnim papirjem**

- **1.** Naložite nekaj listov navadnega papirja v vhodni pladenj.
- **2.** Počakajte pet minut.
- **3.** Natisnite dokument z malo ali brez besedila.
- **4.** Preverite, ali je na zadnji strani lista črnilo. Če je na zadnji strani še vedno črnilo, poskusite tiskati na novo stran navadnega papirja.

**Vzrok:** Črnilo se je v napravi nabralo na mestu, na katerega se zadnja stran lista nasloni med tiskanjem.

Če s tem niste odpravili težave, poskusite z naslednjo rešitvijo.

#### **2. rešitev: Počakajte, da se črnilo posuši.**

**Rešitev:** Počakajte najmanj trideset minut, da se črnilo v napravi posuši, nato ponovno poskusite s tiskalnim poslom.

**Vzrok:** Odvečno črnilo v napravi se je moralo posušiti.

#### **Tiskalnik iz vhodnega pladnja ne pobira papirja.**

## **Rešitev:**

Storite nekaj od naslednjega:

- Če je v napravi zmanjkalo papirja ali pa je v njej ostalo le še nekaj listov, naložite več papirja v vhodni pladenj.
- Če je v vhodnem pladnju papir:
	- Odstranite sveženj papirja iz vhodnega pladnja in preverite, ali je ves papir v pladnju enake velikosti in vrste.
	- Zamenjajte papir, ki je strgan, prašen, zguban ali upognjen. Če je papir zvit, ga poravnajte, tako da ga previdno upognete v nasprotno smer na mestu, kjer je zvit, ali pa zamenjajte papir.
	- Poravnajte robove svežnja papirja na ravni podlagi.
	- Preverite, ali ima sveženj med 10 in 25 listov papirja.
	- V vhodni pladenj ponovno naložite papir.

Za nadaljevanje sledite navodilom na zaslonu.

**Vzrok:** V vhodnem pladnju ni bilo dovolj papirja.

#### **Robovi besedila so nazobčani.**

Če besedilo v vaših izpisih ni ostro in če so robovi grobi, poskusite z naslednjimi rešitvami.

**Opomba** Težava se ne pojavlja v tiskalniških potrebščinah. Menjava tiskalnih kartuš ni potrebna.

**Rešitev:** Če želite, da izdelek tiska črke z gladkimi robovi, uporabite pisavo TrueType ali OpenType. Pri izbiri pisave iščite ikono TrueType ali OpenType.

Nekatere programske aplikacije ponujajo pisave po meri, ki imajo nazobčane robove, ko jih povečate ali natisnete. Če želite natisniti besedilo z bitno pisavo, bo pri povečavi ali tiskanju to morda imelo nazobčane robove.

**Vzrok:** Izbrana je bila pisava po meri.

# **Odpravljanje težav pri tiskanju**

S tem poglavjem si pomagajte pri reševanju teh težav pri tiskanju:

- Ovojnice se ne tiskajo pravilno.
- [Tiskanje brez roba ne daje pri](#page-117-0)čakovanih rezultatov.
- [Naprava se ne odziva](#page-117-0)
- [Naprava tiska nerazumljive simbole](#page-121-0)
- [Ko pokusim tiskati, se ne zgodi ni](#page-121-0)č.
- [Strani dokumenta so se natisnile v napa](#page-124-0)čnem vrstnem redu.
- [Robovi se niso natisnili, kot bi se morali.](#page-124-0)
- [Besedilo ali slike so na robu strani odrezane.](#page-126-0)
- [Med tiskanjem tiskalnik izvrže prazen list.](#page-127-0)
- Ko tiskam fotografijo, se č[rnilo razprši po notranjosti naprave HP All-in-One.](#page-129-0)

## **Ovojnice se ne tiskajo pravilno.**

Težavo poskusite odpraviti z naslednjimi rešitvami. Rešitve so naštete v vrstnem redu, od najbolj do najmanj verjetne. Če s prvo rešitvijo ne odpravite težave, poskušajte še z ostalimi, dokler težave ne odpravite.

- 1. rešitev: Ovojnice ponovno naložite v vhodni pladenj.
- [2. rešitev: Naložite drugo vrsto ovojnice.](#page-117-0)

## **1. rešitev: Ovojnice ponovno naložite v vhodni pladenj.**

**Rešitev:** Iz vhodnega pladnja odstranite ves papir. Sveženj ovojnic naložite v vhodni pladenj, tako da bodo pregibi ovojnic obrnjeni gor in na levi strani.

**Opomba** Če se želite izogniti zagozdenju papirja, potisnite zavihke v ovojnice.

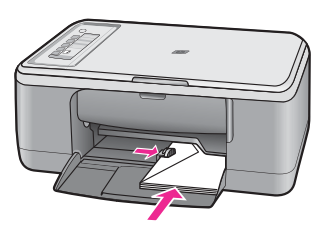

<span id="page-117-0"></span>**Vzrok:** Sveženj ovojnic ni bil pravilno naložen.

Če s tem niste odpravili težave, poskusite z naslednjo rešitvijo.

## **2. rešitev: Naložite drugo vrsto ovojnice.**

**Rešitev:** Ne uporabljajte svetlečih ali reliefnih ovojnic in ovojnic z zaponkami ali okenci.

**Vzrok:** Naložena je bila napačna vrsta ovojnic.

#### **Tiskanje brez roba ne daje pričakovanih rezultatov.**

Težavo poskusite odpraviti z naslednjimi rešitvami. Rešitve so naštete v vrstnem redu, od najbolj do najmanj verjetne. Če s prvo rešitvijo ne odpravite težave, poskušajte še z ostalimi, dokler težave ne odpravite.

- 1. rešitev: Tiskanje fotografij s pomočjo programske opreme HP Photosmart.
- 2. rešitev: Uporabite primeren medij.

#### **1. rešitev: Tiskanje fotografij s pomočjo programske opreme HP Photosmart.**

**Rešitev:** Sliko poskusite natisniti s programsko opremo za fotografije, ki ste jo dobili z izdelkom.

**Vzrok:** Pri tiskanju brezrobe slike iz programske aplikacije, ki ni HP-jeva, lahko dobite nepričakovane rezultate.

Če s tem niste odpravili težave, poskusite z naslednjo rešitvijo.

#### **2. rešitev: Uporabite primeren medij.**

**Rešitev:** Če želite natisniti brezrobo sliko, uporabite foto papir s perforiranim robom HP Premium Plus velikosti 10 x 15 cm. Ko odstranite perforirani rob, je natisnjena slika brezroba vse do robov papirja.

Če želite več informacij, glejte:

[Tiskanje slike brez roba](#page-41-0)

**Vzrok:** Uporaba neustreznega medija.

## **Naprava se ne odziva**

Težavo poskusite odpraviti z naslednjimi rešitvami. Rešitve so naštete v vrstnem redu, od najbolj do najmanj verjetne. Če s prvo rešitvijo ne odpravite težave, poskušajte še z ostalimi, dokler težave ne odpravite.

- 1. rešitev: Poč[akajte, da izdelek kon](#page-118-0)ča druga opravila.
- [2. rešitev: Preverite, ali se je papir zagozdil.](#page-118-0)
- 3. rešitev: Naložite več [papirja v vhodni pladenj.](#page-118-0)
- [4. rešitev: Preverite nosilec tiskalnih kartuš.](#page-119-0)
- <span id="page-118-0"></span>• [5. rešitev: Preverite kable, ki so povezani z izdelkom.](#page-119-0)
- [6. rešitev: Preverite, ali je izdelek vklopljen.](#page-120-0)
- [7. rešitev: Izdelek ponovno zaženite.](#page-120-0)
- [8. rešitev: Preverite stanje gonilnika tiskalnika.](#page-120-0)
- 9. rešitev: Preverite, ali so v č[akalni vrsti za tiskanje preklicani posli](#page-120-0)

## **1. rešitev: Počakajte, da izdelek konča druga opravila.**

**Rešitev:** Če naprava izvaja drugo opravilo, na primer kopira ali optično bere, se bo tiskanje začelo izvajati, ko bo naprava končala opravilo, ki ga trenutno izvaja.

Tiskanje nekaterih dokumentov lahko traja dolgo časa. Če se nekaj minut zatem, ko ste napravi poslali tiskalni posel, še ni nič natisnilo, poglejte, ali so v računalniku izpisana kakšna sporočila.

**Vzrok:** Naprava je izvajala drugo opravilo.

Če s tem niste odpravili težave, poskusite z naslednjo rešitvijo.

#### **2. rešitev: Preverite, ali se je papir zagozdil.**

**Rešitev:** Odstranite zagozden papir.

Če želite več informacij, glejte:

[Odstranjevanje zagozdenega papirja](#page-96-0)

**Vzrok:** V izdelku se je zagozdil papir.

Če s tem niste odpravili težave, poskusite z naslednjo rešitvijo.

#### **3. rešitev: Naložite več papirja v vhodni pladenj.**

**Rešitev:** V vhodni pladenj naložite papir.

Če želite več informacij, glejte:

[Nalaganje papirja polne velikosti](#page-27-0)

**Vzrok:** V napravi je zmanjkalo papirja.

## <span id="page-119-0"></span>**4. rešitev: Preverite nosilec tiskalnih kartuš.**

**Rešitev:** Izklopite izdelek, odprite vratca tiskalnih kartuš in odstranite predmete, ki blokirajo nosilec kartuš (vključno z embalažo), in izdelek ponovno vklopite.

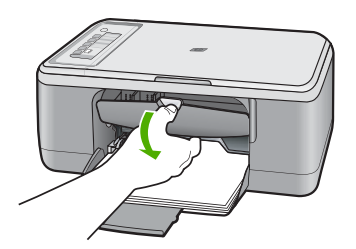

Če želite več informacij, glejte:

[The print carriage is stalled \(Nosilec kartuš se je zataknil\)](#page-193-0)

**Vzrok:** Nosilec kartuše se je zataknil.

Če s tem niste odpravili težave, poskusite z naslednjo rešitvijo.

## **5. rešitev: Preverite kable, ki so povezani z izdelkom.**

**Rešitev:** Če izdelka niste pravilno povezali z računalnikom, se lahko pojavijo napake pri komunikaciji. Poskusite naslednje:

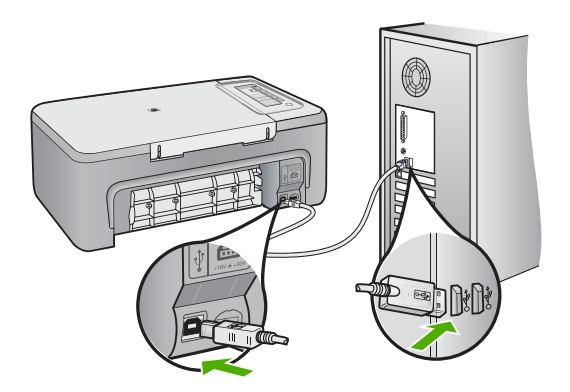

Če so povezave vzpostavljene in nekaj minut po tistem, ko ste poslali tiskalni posel v napravo, še ni bilo nič natisnjeno, preverite stanje naprave. V programski opremi HP Photosmart kliknite **Settings** (Nastavitve) in nato **Status** (Stanje).

Če želite več informacij, glejte:

[Po namestitvi naprave ta ne tiska](#page-90-0)

**Vzrok:** Računalnik ni komuniciral z napravo.

<span id="page-120-0"></span>Če s tem niste odpravili težave, poskusite z naslednjo rešitvijo.

## **6. rešitev: Preverite, ali je izdelek vklopljen.**

**Rešitev:** Oglejte si gumb **Vklop** na napravi. Če ne sveti, je naprava izklopljena. Poskrbite, da bo napajalni kabel čvrsto priključen v napravo in v vtičnico. Izdelek vklopite s pritiskom gumba **Vklop**.

**Vzrok:** Izdelek je bil izklopljen.

Če s tem niste odpravili težave, poskusite z naslednjo rešitvijo.

#### **7. rešitev: Izdelek ponovno zaženite.**

**Rešitev:** Izklopite izdelek in izključite napajalni kabel. Napajalni kabel ponovno vključite in nato pritisnite gumb **Vklop**, da vklopite izdelek.

**Vzrok:** V izdelku je prišlo do napake.

Če s tem niste odpravili težave, poskusite z naslednjo rešitvijo.

## **8. rešitev: Preverite stanje gonilnika tiskalnika.**

**Rešitev:** Stanje gonilnika tiskalnika se je morda spremenilo v **offline** (brez povezave) ali **stop printing** (zaustavitev tiskanja).

## **Preverjanje stanja gonilnika tiskalnika**

- **1.** V HP Solution Center (Center za rešitve HP) kliknite jeziček **Settings** (Nastavitve).
- **2.** Kliknite **Status** (Stanje).

Če je stanje **Offline (Brez povezave)** ali **Stop printing (Ustavi tiskanje)**, spremenite stanje na **Ready (Pripravljen)**.

**Vzrok:** Stanje gonilnika tiskalnika se je spremenilo.

Če s tem niste odpravili težave, poskusite z naslednjo rešitvijo.

## **9. rešitev: Preverite, ali so v čakalni vrsti za tiskanje preklicani posli**

**Rešitev:** Tiskalni posel lahko potem, ko je preklican, ostane v čakalni vrsti. Preklican tiskalni posel povzroči zagozdenje v čakalni vrsti in prepreči tiskanje naslednjega tiskalnega posla.

V računalniku odprite mapo tiskalnika in preverite, ali je preklican posel ostal v čakalni vrsti za tiskanje. Poskusite ga izbrisati iz čakalne vrste. Če tiskalni posel še vedno ostane v čakalni vrsti, storite naslednje:

- Kabel USB izključite iz izdelka, ponovno zaženite računalnik in nato kabel USB ponovno povežite z izdelkom.
- Izdelek izklopite, računalnik ponovno zaženite in nato ponovno zaženite še izdelek.

#### <span id="page-121-0"></span>**Naprava tiska nerazumljive simbole**

Težavo poskusite odpraviti z naslednjimi rešitvami. Rešitve so naštete v vrstnem redu, od najbolj do najmanj verjetne. Če s prvo rešitvijo ne odpravite težave, poskušajte še z ostalimi, dokler težave ne odpravite.

- 1. rešitev: Ponovno zaženite izdelek in svoj računalnik.
- 2. rešitev: Poskusite natisniti drug dokument.

#### **1. rešitev: Ponovno zaženite izdelek in svoj računalnik.**

**Rešitev:** Izdelek in računalnik za 60 sekund izklopite, nato oba ponovno vklopite in znova poskusite s tiskanjem.

**Vzrok:** Pomnilnik izdelka je bil poln.

Če s tem niste odpravili težave, poskusite z naslednjo rešitvijo.

#### **2. rešitev: Poskusite natisniti drug dokument.**

**Rešitev:** Iz iste programske aplikacije poskusite natisniti drug dokument. Če to deluje, poskusite natisniti že prej shranjeno različico dokumenta, ki ni poškodovana.

**Vzrok:** Dokument je bil poškodovan.

#### **Ko pokusim tiskati, se ne zgodi nič.**

Težavo poskusite odpraviti z naslednjimi rešitvami. Rešitve so naštete v vrstnem redu, od najbolj do najmanj verjetne. Če s prvo rešitvijo ne odpravite težave, poskušajte še z ostalimi, dokler težave ne odpravite.

- 1. rešitev: Preverite, ali je izdelek vklopljen.
- 2. rešitev: Poč[akajte, da izdelek kon](#page-122-0)ča druga opravila.
- [3. rešitev: Preverite, ali je izdelek izbrani tiskalnik.](#page-122-0)
- [4. rešitev: Preverite kable, ki so povezani z izdelkom.](#page-122-0)
- 5. rešitev: Naložite več [papirja v vhodni pladenj.](#page-123-0)
- [6. rešitev: Preverite, ali se je papir zagozdil.](#page-123-0)
- [7. rešitev: Preverite nosilec tiskalnih kartuš.](#page-123-0)

#### **1. rešitev: Preverite, ali je izdelek vklopljen.**

**Rešitev:** Oglejte si gumb **Vklop** na napravi. Če ne sveti, je naprava izklopljena. Poskrbite, da bo napajalni kabel čvrsto priključen v napravo in v vtičnico. Izdelek vklopite s pritiskom gumba **Vklop**.

**Vzrok:** Izdelek je bil izklopljen.

## <span id="page-122-0"></span>**2. rešitev: Počakajte, da izdelek konča druga opravila.**

**Rešitev:** Če naprava izvaja drugo opravilo, na primer kopira ali optično bere, se bo tiskanje začelo izvajati, ko bo naprava končala opravilo, ki ga trenutno izvaja.

Tiskanje nekaterih dokumentov lahko traja dolgo časa. Če se nekaj minut zatem, ko ste napravi poslali tiskalni posel, še ni nič natisnilo, poglejte, ali so na zaslonu naprave izpisana kakšna sporočila.

**Vzrok:** Naprava je izvajala drugo opravilo.

Če s tem niste odpravili težave, poskusite z naslednjo rešitvijo.

## **3. rešitev: Preverite, ali je izdelek izbrani tiskalnik.**

**Rešitev:** Preverite, ali je izdelek izbrani tiskalnik v programski aplikaciji.

**Nasvet** Napravo lahko nastavite kot privzeti tiskalnik, če želite, da program samodejno izbere tiskalnik, ko v meniju **File** (Datoteka) različnih programskih aplikacij izberete **Print** (Natisni).

**Vzrok:** Izdelek ni bil izbrani tiskalnik.

Če s tem niste odpravili težave, poskusite z naslednjo rešitvijo.

## **4. rešitev: Preverite kable, ki so povezani z izdelkom.**

**Rešitev:** Če izdelka niste pravilno povezali z računalnikom, se lahko pojavijo napake pri komunikaciji.

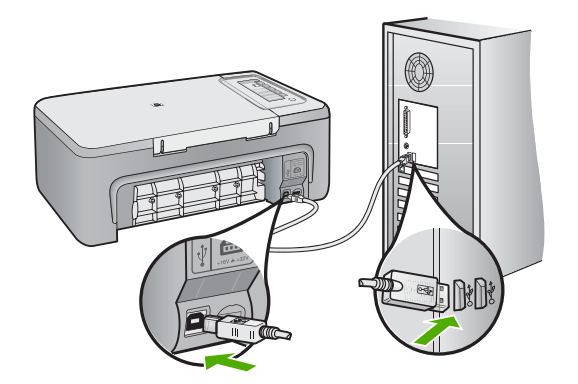

<span id="page-123-0"></span>Če so povezave vzpostavljene in nekaj minut po tistem, ko ste poslali tiskalni posel v napravo, še ni bilo nič natisnjeno, preverite stanje naprave. V programski opremi HP Photosmart kliknite **Settings** (Nastavitve) in nato **Status** (Stanje).

Če želite več informacij, glejte:

[Po namestitvi naprave ta ne tiska](#page-90-0)

**Vzrok:** Računalnik ni komuniciral z napravo.

Če s tem niste odpravili težave, poskusite z naslednjo rešitvijo.

#### **5. rešitev: Naložite več papirja v vhodni pladenj.**

**Rešitev:** V vhodni pladenj naložite papir.

Če želite več informacij, glejte:

[Nalaganje papirja polne velikosti](#page-27-0)

**Vzrok:** V napravi je zmanjkalo papirja.

Če s tem niste odpravili težave, poskusite z naslednjo rešitvijo.

#### **6. rešitev: Preverite, ali se je papir zagozdil.**

**Rešitev:** Odstranite zagozden papir.

Če želite več informacij, glejte:

[Odstranjevanje zagozdenega papirja](#page-96-0)

**Vzrok:** V izdelku se je zagozdil papir.

Če s tem niste odpravili težave, poskusite z naslednjo rešitvijo.

## **7. rešitev: Preverite nosilec tiskalnih kartuš.**

**Rešitev:** Izklopite izdelek, odprite vratca tiskalnih kartuš in odstranite predmete, ki blokirajo nosilec kartuš (vključno z embalažo), in izdelek ponovno vklopite.

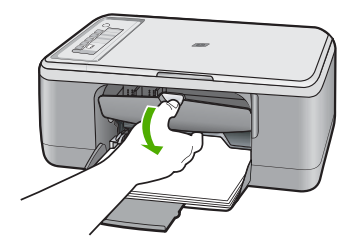

Če želite več informacij, glejte: [The print carriage is stalled \(Nosilec kartuš se je zataknil\)](#page-193-0) **Vzrok:** Nosilec kartuše se je zataknil.

## <span id="page-124-0"></span>**Strani dokumenta so se natisnile v napačnem vrstnem redu.**

**Rešitev:** Natisnite dokument v obratnem vrstnem redu. Ko bo tiskanje dokumenta končano, bodo strani v pravilnem vrstnem redu.

Če želite več informacij, glejte:

Tiskanje več[stranskega dokumenta od zadnje strani](#page-49-0)

**Vzrok:** V nastavitvah tiskanja je bilo določeno, da se najprej natisne prva stran dokumenta. Zaradi načina podajanja papirja v napravo je prva natisnjena stran obrnjena gor in je na dnu svežnja listov.

## **Robovi se niso natisnili, kot bi se morali.**

Težavo poskusite odpraviti z naslednjimi rešitvami. Rešitve so naštete v vrstnem redu, od najbolj do najmanj verjetne. Če s prvo rešitvijo ne odpravite težave, poskušajte še z ostalimi, dokler težave ne odpravite.

- 1. rešitev: V programski aplikaciji nastavite pravilne robove.
- 2. rešitev: Preverite, ali je nastavitev velikosti papirja pravilna.
- [3. rešitev: Preverite položaj vodila za papir.](#page-125-0)
- [4. rešitev: Preverite, ali je sveženj ovojnic pravilno naložen.](#page-125-0)

#### **1. rešitev: V programski aplikaciji nastavite pravilne robove.**

**Rešitev:** Preverite robove tiskanja.

Preverite, ali nastavitve robov za dokument ne presegajo področja tiskanja naprave.

#### **Preverjanje lastnih nastavitev robov**

- **1.** Tiskalni posel si oglejte, preden ga pošljete napravi. V večini programskih aplikacij to naredite tako, da kliknete meni **File** (Datoteka) in nato **Print Preview** (Predogled tiskanja).
- **2.** Preverite robove.

Naprava upošteva robove, ki ste jih nastavili v programski aplikaciji, če so le večji od najmanjših robov, ki jih naprava podpira. Za več informacij o nastavljanju robov v programski aplikaciji glejte dokumentacijo, ki ste jo dobili skupaj s programsko opremo.

**3.** Če z robovi niste zadovoljni, prekličite tiskanje in jih nato v programski aplikaciji prilagodite.

**Vzrok:** V programski aplikaciji robovi niso bili pravilno nastavljeni.

Če s tem niste odpravili težave, poskusite z naslednjo rešitvijo.

## **2. rešitev: Preverite, ali je nastavitev velikosti papirja pravilna.**

**Rešitev:** Preverite, ali ste za projekt izbrali ustrezno velikost papirja. Preverite, ali je v vhodni pladenj naložen papir prave velikosti.

<span id="page-125-0"></span>V nekaterih državah/regijah boste na primer za velikost papirja morda morali določiti A4, če je A (Letter) privzeta vrednost.

Če želite več informacij, glejte:

[Nastavitev vrste papirja za tiskanje](#page-35-0)

**Vzrok:** Nastavitev velikosti papirja ni ustrezala projektu, ki ste ga tiskali.

Če s tem niste odpravili težave, poskusite z naslednjo rešitvijo.

#### **3. rešitev: Preverite položaj vodila za papir.**

**Rešitev:** Sveženj papirja odstranite iz vhodnega pladnja in papir ponovno naložite. Potisnite vodilo za širino papirja proti desni, dokler se ne zaustavi na robu papirja.

Če želite več informacij, glejte:

[Nalaganje papirja](#page-26-0)

**Vzrok:** Vodila za papir niso pravilno nastavljena.

Če s tem niste odpravili težave, poskusite z naslednjo rešitvijo.

#### **4. rešitev: Preverite, ali je sveženj ovojnic pravilno naložen.**

**Rešitev:** Iz vhodnega pladnja odstranite ves papir. Sveženj ovojnic naložite v vhodni pladenj, tako da bodo pregibi ovojnic obrnjeni gor in na levi strani.

**Opomba** Če se želite izogniti zagozdenju papirja, potisnite zavihke v ovojnice.

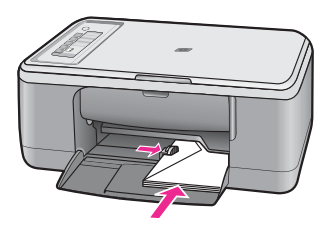

Če želite več informacij, glejte:

[Nalaganje ovojnic](#page-30-0)

**Vzrok:** Sveženj ovojnic ni bil pravilno naložen.

## <span id="page-126-0"></span>**Besedilo ali slike so na robu strani odrezane.**

Težavo poskusite odpraviti z naslednjimi rešitvami. Rešitve so naštete v vrstnem redu, od najbolj do najmanj verjetne. Če s prvo rešitvijo ne odpravite težave, poskušajte še z ostalimi, dokler težave ne odpravite.

- 1. rešitev: Preverite nastavitve robov v programski aplikaciji.
- 2. rešitev: Preverite, ali se dokument prilega podprti velikosti papirja.
- [3. rešitev: Odstranite papir in ga ponovno naložite v vhodni pladenj.](#page-127-0)

#### **1. rešitev: Preverite nastavitve robov v programski aplikaciji.**

**Rešitev:** Preverite, ali nastavitve robov za dokument ne presegajo področja tiskanja naprave.

## **Preverjanje lastnih nastavitev robov**

- **1.** Tiskalni posel si oglejte, preden ga pošljete napravi. V večini programskih aplikacij to naredite tako, da kliknete meni **File** (Datoteka) in nato **Print Preview** (Predogled tiskanja).
- **2.** Preverite robove.

Naprava upošteva robove, ki ste jih nastavili v programski aplikaciji, če so le večji od najmanjših robov, ki jih naprava podpira. Za več informacij o nastavljanju robov v programski aplikaciji glejte dokumentacijo, ki ste jo dobili skupaj s programsko opremo.

**3.** Če z robovi niste zadovoljni, prekličite tiskanje in jih nato v programski aplikaciji prilagodite.

**Vzrok:** V programski aplikaciji robovi niso pravilno nastavljeni.

Če s tem niste odpravili težave, poskusite z naslednjo rešitvijo.

## **2. rešitev: Preverite, ali se dokument prilega podprti velikosti papirja.**

**Rešitev:** Postavitev dokumenta, ki ga poskušate natisniti, mora ustrezati velikosti papirja, ki ga izdelek podpira.

#### **Predogled postavitev izpisa**

- **1.** V vhodni pladenj naložite pravilno vrsto papirja.
- **2.** Tiskalni posel si oglejte, preden ga pošljete napravi. V večini programskih aplikacij to naredite tako, da kliknete meni **File** (Datoteka) in nato **Print Preview** (Predogled tiskanja).
- **3.** Preverite slike v dokumentu, da se prepričate, ali trenutna velikost ustreza področju tiskanja naprave.
- **4.** Če slike ne ustrezajo področju tiskanja strani, tiskanje prekličite.
- **Nasvet** Nekatere programske aplikacije vam omogočajo, da dokument prilagodite velikosti strani, ki je trenutno izbrana. Poleg tega lahko prilagodite velikost dokumenta tudi v pogovornem oknu **Properties** (Lastnosti).

**Vzrok:** Dokument, ki ga tiskate, je večji od papirja, ki je naložen v vhodnem pladnju.

<span id="page-127-0"></span>Če s tem niste odpravili težave, poskusite z naslednjo rešitvijo.

#### **3. rešitev: Odstranite papir in ga ponovno naložite v vhodni pladenj.**

**Rešitev:** Če se papir ne podaja pravilno, so lahko deli dokumenta odrezani.

Iz vhodnega pladnja odstranite sveženj papirja in ponovno naložite papir. Potisnite vodilo za širino papirja v notranjost, dokler se ne zaustavi na robu papirja.

Če želite več informacij, glejte:

[Nalaganje papirja polne velikosti](#page-27-0)

**Vzrok:** Papir ni pravilno naložen.

## **Med tiskanjem tiskalnik izvrže prazen list.**

Težavo poskusite odpraviti z naslednjimi rešitvami. Rešitve so naštete v vrstnem redu, od najbolj do najmanj verjetne. Če s prvo rešitvijo ne odpravite težave, poskušajte še z ostalimi, dokler težave ne odpravite.

- 1. rešitev: Preverite ocenjeno količino črnila v tiskalnih kartušah.
- 2. rešitev: Preverite, ali ima dokument na koncu prazne strani.
- 3. rešitev: Naložite več [papirja v vhodni pladenj.](#page-128-0)
- [4. rešitev: Preverite, ali ste s tiskalnih kartuš odstranili zaš](#page-128-0)čitni trak.

#### **1. rešitev: Preverite ocenjeno količino črnila v tiskalnih kartušah.**

**Rešitev:** Preverite približno količino preostalega črnila v tiskalnih kartušah.

**Opomba** Opozorila in indikatorji ravni črnila so le ocena, da lažje načrtujete nakup novih kartuš. Ko prejmete opozorilno sporočilo, da primanjkuje črnila, kupite nadomestne kartuše, da ne boste ostali brez njih. Zamenjajte jih šele, ko je kakovost tiskanja nesprejemljiva.

Če v tiskalnih kartušah še ni zmanjkalo črnila, vi pa imate še vedno težave, natisnite poročilo o samopreizkusu, da ugotovite, ali je vzrok težave v tiskalnih kartušah. Če poročilo o samopreizkusu pokaže težavo, kartuši očistite. Če težave niste odpravili, boste morda morali tiskalni kartuši zamenjati.

Če želite o tiskalnih kartušah več informacij, si oglejte [Odpravljanje težav pri tiskalnih](#page-97-0) [kartušah.](#page-97-0)

**Vzrok:** Če tiskate črno besedilo in iz naprave pride prazna stran, je črna kartuša morda prazna.

Če s tem niste odpravili težave, poskusite z naslednjo rešitvijo.

#### **2. rešitev: Preverite, ali ima dokument na koncu prazne strani.**

**Rešitev:** V programski aplikaciji odprite datoteko z dokumentom in izbrišite dodatne prazne strani ali vrstice na koncu dokumenta.

**Vzrok:** Dokument, ki ga tiskate, vsebuje dodatno prazno stran.

<span id="page-128-0"></span>Če s tem niste odpravili težave, poskusite z naslednjo rešitvijo.

## **3. rešitev: Naložite več papirja v vhodni pladenj.**

**Rešitev:** Če je v izdelku ostalo samo še nekaj listov papirja, v vhodni pladenj naložite papir. Če je v vhodnem pladnju veliko papirja, odstranite papir, poravnajte sveženj ob ravno podlago in ga ponovno naložite v pladenj.

Če želite več informacij, glejte:

[Nalaganje papirja polne velikosti](#page-27-0)

**Vzrok:** Izdelek je podal dva lista papirja.

Če s tem niste odpravili težave, poskusite z naslednjo rešitvijo.

## **4. rešitev: Preverite, ali ste s tiskalnih kartuš odstranili zaščitni trak.**

**Rešitev:** Preverite obe tiskalni kartuši. Lahko, da ste trak z bakrenih kontaktov odstranili, vendar morda brizgalne šobe še vedno niso proste. Če trak še vedno pokriva brizgalne šobe, ga previdno odstranite. Ne dotikajte se brizgalnih šob ali bakrenih kontaktov.

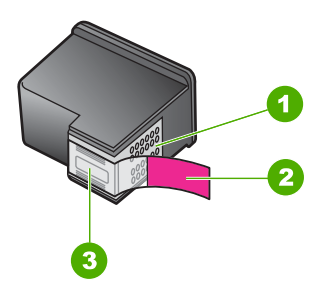

- 1 Bakreno obarvani kontakti
- 2 Plastični trak z rožnatim jezičkom (odstraniti ga je treba pred namestitvijo)
- 3 Brizgalne šobe pod trakom

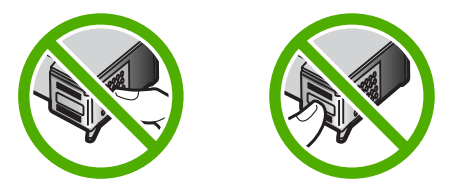

Če želite več informacij, glejte:

[Zamenjava tiskalnih kartuš](#page-72-0)

**Vzrok:** Zaščitni plastični trak je bil le delno odstranjen s tiskalne kartuše.

## <span id="page-129-0"></span>**Ko tiskam fotografijo, se črnilo razprši po notranjosti naprave HP All-in-One.**

**Rešitev:** Pred brezrobim tiskanjem v vhodni pladenj naložite foto papir.

**Vzrok:** Pri nastavitvah brezrobega tiskanja je v vhodni pladenj treba naložiti foto papir. Uporabljate napačno vrsto papirja.

# **Odpravljanje težav pri kopiranju**

S tem poglavjem si pomagajte pri reševanju teh težav pri kopiranju:

- Ko pokusim kopirati, se ne zgodi nič.
- [Delov izvirnika ni ali pa so izrezani.](#page-131-0)
- [Izpis na strani je pove](#page-131-0)čan.
- [Izpis je prazen.](#page-132-0)
- [Kopija brez roba ima bel rob.](#page-133-0)

## **Ko pokusim kopirati, se ne zgodi nič.**

Težavo poskusite odpraviti z naslednjimi rešitvami. Rešitve so naštete v vrstnem redu, od najbolj do najmanj verjetne. Če s prvo rešitvijo ne odpravite težave, poskušajte še z ostalimi, dokler težave ne odpravite.

- 1. rešitev: Preverite, ali je izdelek vklopljen.
- [2. rešitev: Preverite, ali je izvirnik pravilno položen na stekleno ploš](#page-130-0)čo.
- 3. rešitev: Poč[akajte, da izdelek kon](#page-130-0)ča druga opravila.
- [4. rešitev: Preverite, ali je izdelek prepoznal naloženi papir.](#page-130-0)
- [5. rešitev: Preverite, ali se je papir zagozdil.](#page-130-0)

#### **1. rešitev: Preverite, ali je izdelek vklopljen.**

**Rešitev:** Oglejte si gumb **Vklop** na napravi. Če ne sveti, je naprava izklopljena. Poskrbite, da bo napajalni kabel čvrsto priključen v napravo in v vtičnico. Izdelek vklopite s pritiskom gumba **Vklop**.

**Vzrok:** Izdelek je bil izklopljen.

## <span id="page-130-0"></span>**2. rešitev: Preverite, ali je izvirnik pravilno položen na stekleno ploščo.**

**Rešitev:** Izvirnik položite s stranjo, ki jo želite kopirati ali optično prebrati, obrnjeno navzdol, na levi sprednji kot steklene plošče.

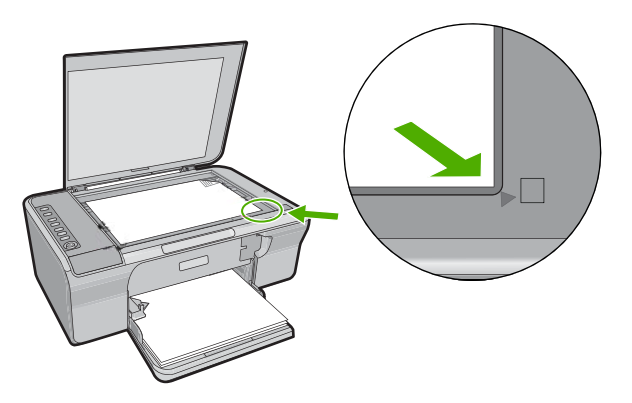

**Vzrok:** Izvirnik ni bil pravilno položen na stekleno ploščo. Če s tem niste odpravili težave, poskusite z naslednjo rešitvijo.

#### **3. rešitev: Počakajte, da izdelek konča druga opravila.**

**Rešitev:** Preverite lučko naprave **Vklop**. Če ta utripa, izdelek izvaja opravilo.

Če naprava izvaja drugo opravilo, na primer tiska ali optično bere, se bo kopiranje začelo, ko bo naprava končala opravilo, ki ga trenutno izvaja.

**Vzrok:** Naprava je izvajala drugo opravilo.

Če s tem niste odpravili težave, poskusite z naslednjo rešitvijo.

## **4. rešitev: Preverite, ali je izdelek prepoznal naloženi papir.**

**Rešitev:** Izdelka ne uporabljajte za kopiranje na ovojnice ali drug papir, ki jih izdelek ne podpira.

#### **Sorodne teme**

Priporoč[ene vrste papirja za tiskanje in kopiranje](#page-24-0)

**Vzrok:** Izdelek ni prepoznal naložene vrste papirja.

Če s tem niste odpravili težave, poskusite z naslednjo rešitvijo.

## **5. rešitev: Preverite, ali se je papir zagozdil.**

**Rešitev:** Odstranite zagozden papir. Če želite več informacij, glejte:

[Odstranjevanje zagozdenega papirja](#page-96-0)

#### <span id="page-131-0"></span>**Delov izvirnika ni ali pa so izrezani.**

Težavo poskusite odpraviti z naslednjimi rešitvami. Rešitve so naštete v vrstnem redu, od najbolj do najmanj verjetne. Če s prvo rešitvijo ne odpravite težave, poskušajte še z ostalimi, dokler težave ne odpravite.

- 1. rešitev: Izvirnik pravilno položite na stekleno ploščo.
- 2. rešitev: Očistite steklo.

#### **1. rešitev: Izvirnik pravilno položite na stekleno ploščo.**

**Rešitev:** Izvirnik položite s stranjo, ki jo želite kopirati ali optično prebrati, obrnjeno navzdol, na levi sprednji kot steklene plošče.

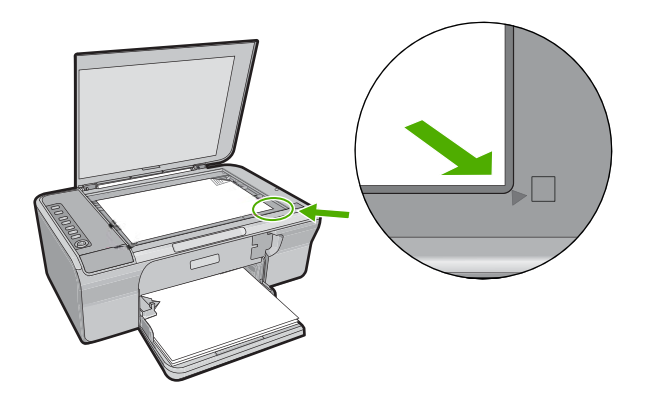

**Vzrok:** Izvirnik ni bil pravilno položen na stekleno ploščo.

Če s tem niste odpravili težave, poskusite z naslednjo rešitvijo.

#### **2. rešitev: Očistite steklo.**

**Rešitev:** Očistite stekleno ploščo optičnega bralnika in se prepričajte, da na njej ni tujkov.

Za dodatne informacije si oglejte Čišč[enje steklene ploš](#page-67-0)če.

**Vzrok:** Steklena plošča optičnega bralnika je bila umazana, zato je naprava kopirala površino, ki je bila večja od dokumenta.

#### **Izpis na strani je povečan.**

**Rešitev:** Prepričajte se, da ste pravilno izbrali nastavitve za kopiranje. Če težave niste odpravili, so se na stekleni površini ali zadnji strani pokrova naprave morda

<span id="page-132-0"></span>nabrali drobci. Zaradi tega naprava morda zazna le del slike. Izklopite izdelek, izključite napajalni kabel ter z mehko krpo obrišite steklo in pokrov naprave.

Če želite več informacij, glejte:

- Čišč[enje notranjega dela pokrova](#page-68-0)
- Čišč[enje steklene ploš](#page-67-0)če

**Vzrok:** Naprava je zaradi prahu ali umazanije na steklu zaznala le del slike.

## **Izpis je prazen.**

Težavo poskusite odpraviti z naslednjimi rešitvami. Rešitve so naštete v vrstnem redu, od najbolj do najmanj verjetne. Če s prvo rešitvijo ne odpravite težave, poskušajte še z ostalimi, dokler težave ne odpravite.

- 1. rešitev: Izvirnik pravilno položite na stekleno ploščo.
- 2. rešitev: Preverite ocenjeno količino črnila v tiskalnih kartušah.

## **1. rešitev: Izvirnik pravilno položite na stekleno ploščo.**

**Rešitev:** Izvirnik položite s stranjo, ki jo želite kopirati ali optično prebrati, obrnjeno navzdol, na levi sprednji kot steklene plošče.

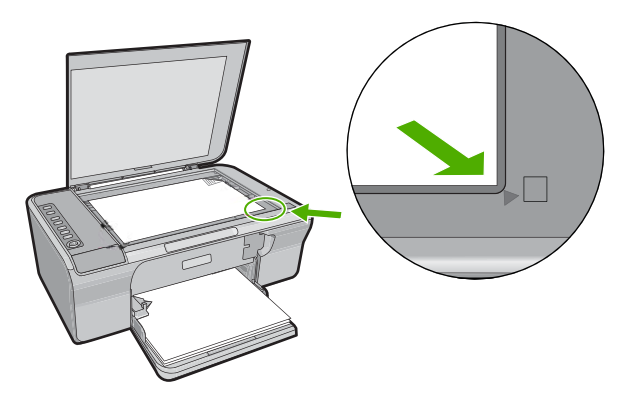

**Vzrok:** Izvirnik ni bil pravilno položen na stekleno ploščo.

Če s tem niste odpravili težave, poskusite z naslednjo rešitvijo.

## **2. rešitev: Preverite ocenjeno količino črnila v tiskalnih kartušah.**

**Rešitev:** Preverite približno količino preostalega črnila v tiskalnih kartušah.

**Opomba** Opozorila in indikatorji ravni črnila so le ocena, da lažje načrtujete nakup novih kartuš. Ko prejmete opozorilno sporočilo, da primanjkuje črnila, kupite nadomestne kartuše, da ne boste ostali brez njih. Zamenjajte jih šele, ko je kakovost tiskanja nesprejemljiva.

Če v tiskalnih kartušah še ni zmanjkalo črnila, vi pa imate še vedno težave, natisnite poročilo o samopreizkusu, da ugotovite, ali je vzrok težave v tiskalnih kartušah. Če

<span id="page-133-0"></span>poročilo o samopreizkusu pokaže težavo, kartuši očistite. Če težave niste odpravili, boste morda morali tiskalni kartuši zamenjati.

Če želite o tiskalnih kartušah več informacij, si oglejte [Odpravljanje težav pri tiskalnih](#page-97-0) [kartušah.](#page-97-0)

**Vzrok:** Tiskalni kartuši je bilo potrebno očistiti ali pa nista imeli dovolj črnila.

## **Kopija brez roba ima bel rob.**

Težavo poskusite odpraviti z naslednjimi rešitvami. Rešitve so naštete v vrstnem redu, od najbolj do najmanj verjetne. Če s prvo rešitvijo ne odpravite težave, poskušajte še z ostalimi, dokler težave ne odpravite.

- 1. rešitev: Spremenite velikost slike
- 2. rešitev: Uporabite foto papir.

#### **1. rešitev: Spremenite velikost slike**

**Rešitev:** Če naredite brezrobo kopijo zelo majhnega izvirnika, izdelek original poveča, kolikor mu dopušča največja povečava. Zaradi tega lahko nastanejo beli robovi. (Največja povečava je odvisna od modela.)

Najmanjša velikost originala je odvisna od velikosti brezrobe kopije, ki jo poskušate napraviti. Fotografije za potni list, na primer, ne morete toliko povečati, da bi nastala brezroba kopija velikosti Letter.

Če želite izdelati brezrobo kopijo zelo majhnega izvirnika, ga optično preberite v računalnik, spremenite velikost slike in nato natisnite brezrobo kopijo povečane slike.

**Vzrok:** Poskušali ste narediti brezrobo kopijo zelo majhnega izvirnika.

Če s tem niste odpravili težave, poskusite z naslednjo rešitvijo.

## **2. rešitev: Uporabite foto papir.**

**Rešitev:** Za brezrobe kopije uporabite foto papir s perforiranim robom.

**Vzrok:** Brezrobo kopijo ste poskušali narediti brez uporabe foto papirja.

# **Odpravljanje težav pri optičnem branju**

S tem poglavjem si pomagajte pri reševanju teh težav pri optičnem branju:

- [Zaustavitev opti](#page-134-0)čnega branja.
- Optič[no branje ni uspelo.](#page-134-0)
- Optič[no prebrana slika je prazna.](#page-136-0)
- Optič[no prebrana slika ni pravilno obrezana.](#page-136-0)
- Postavitev strani optič[no prebrane slike ni pravilna.](#page-136-0)
- [Oblika besedila ni pravilna.](#page-136-0)
- Na optič[no prebrani sliki so namesto besedila pik](#page-137-0)časte črte.
- [Besedilo ni pravo ali ga ni.](#page-137-0)

## <span id="page-134-0"></span>**Zaustavitev optičnega branja.**

**Rešitev:** Izklopite in ponovno vklopite računalnik.

Če to ne deluje, v programski opremi poskusite zmanjšati ločljivost optičnega branja.

**Vzrok:** Morda je bilo v računalniškem sistemu premalo virov.

# **Optično branje ni uspelo.**

Težavo poskusite odpraviti z naslednjimi rešitvami. Rešitve so naštete v vrstnem redu, od najbolj do najmanj verjetne. Če s prvo rešitvijo ne odpravite težave, poskušajte še z ostalimi, dokler težave ne odpravite.

- 1. rešitev: Preverite, ali je računalnik vklopljen.
- 2. rešitev: Preverite, ali sta računalnik in izdelek povezana s kablom USB.
- 3. rešitev: Preverite, ali je v vašem računalniku nameščena programska oprema HP Photosmart.
- [4. rešitev: Preverite, ali je programska oprema HP Photosmart v vašem ra](#page-135-0)čunalniku [zagnana.](#page-135-0)
- [5. rešitev: Preverite, ali imate dovolj prostega pomnilnika.](#page-135-0)

## **1. rešitev: Preverite, ali je računalnik vklopljen.**

**Rešitev:** Vklopite računalnik.

**Vzrok:** Računalnik ni bil vklopljen.

Če s tem niste odpravili težave, poskusite z naslednjo rešitvijo.

## **2. rešitev: Preverite, ali sta računalnik in izdelek povezana s kablom USB.**

**Rešitev:** Računalnik prek standardnega kabla USB povežite z izdelkom.

Če želite več informacij, glejte Priročnik za namestitev.

**Vzrok:** Računalnik z izdelkom ni bil povezan prek kabla USB.

Če s tem niste odpravili težave, poskusite z naslednjo rešitvijo.

## **3. rešitev: Preverite, ali je v vašem računalniku nameščena programska oprema HP Photosmart.**

**Rešitev:** Vstavite namestitveni CD naprave in namestite programsko opremo.

Če želite več informacij, glejte Priročnik za namestitev.

**Vzrok:** Programska oprema HP Photosmart ni bila nameščena v vašem računalniku.

## <span id="page-135-0"></span>**4. rešitev: Preverite, ali je programska oprema HP Photosmart v vašem računalniku zagnana.**

**Rešitev:** Odprite programsko opremo, ki ste jo namestili z izdelkom in ponovno poskusite z optičnim branjem.

**Opomba** Če želite preveriti, ali programska oprema deluje, z desnim gumbom kliknite ikono **HP Digital Imaging Monitor** (Nadzor digitalnih slik HP), ki je skrajno desno v opravilni vrstici Windowsa. S seznama izberite napravo in kliknite **Display Status** (Prikaži stanje).

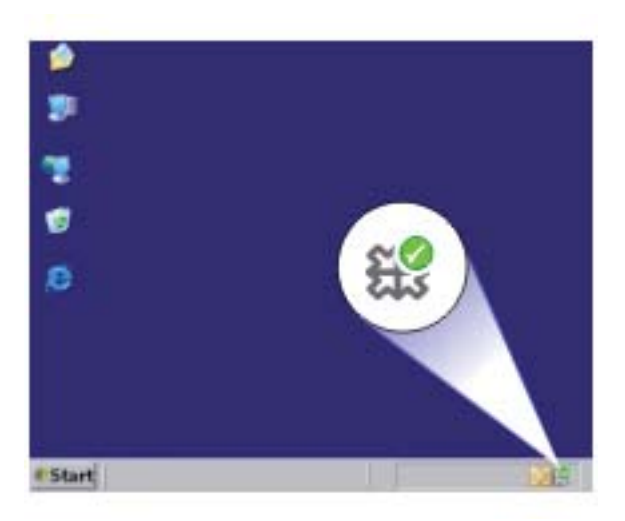

**Vzrok:** Programska oprema HP Photosmart v vašem računalniku ni bila zagnana. Če s tem niste odpravili težave, poskusite z naslednjo rešitvijo.

## **5. rešitev: Preverite, ali imate dovolj prostega pomnilnika.**

**Rešitev:** Zaprite vse aplikacije, ki jih ne uporabljate. Vključno z aplikacijami, ki se izvajajo v ozadju, kot so ohranjevalniki zaslona in protivirusni programi. Če zaprete protivirusni program, ga po končanem optičnem branju dokumenta ne pozabite ponovno zagnati.

Če se ta težava pogosto pojavlja ali če naletite na težave s pomnilnikom, ko uporabljate druge aplikacije, boste morda morali povečati pomnilnik računalnika. Če želite več informacij, glejte uporabniški priročnik, ki je bil priložen računalniku.

**Vzrok:** V računalniku se je izvajalo preveč aplikacij. Te aplikacije so obremenile pomnilnik vašega računalnika.

## <span id="page-136-0"></span>**Optično prebrana slika je prazna.**

**Rešitev:** Izvirnik položite v sprednji desni kot steklene plošče z natisnjeno stranjo obrnjeno navzdol.

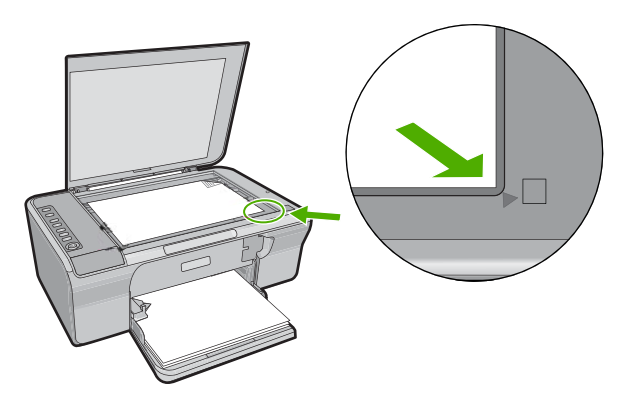

**Vzrok:** Izvirnik ni bil pravilno položen na stekleno ploščo.

#### **Optično prebrana slika ni pravilno obrezana.**

**Rešitev:** Funkcija samodejnega obrezovanja v programski opremi obreže vse, kar ni del glavne slike. Včasih tega ne želite. V tem primeru lahko samodejno obrezovanje izklopite in optično prebrano sliko ročno obrežete ali je sploh ne obrežete.

**Vzrok:** Programska oprema je bila nastavljena tako, da samodejno obreže optično prebrane slike.

#### **Postavitev strani optično prebrane slike ni pravilna.**

**Rešitev:** Če želite obdržati postavitev strani, v programski opremi izklopite samodejno obrezovanje.

**Vzrok:** Funkcija samodejnega obrezovanja v programski opremi je spreminjala postavitev strani.

#### **Oblika besedila ni pravilna.**

**Rešitev:** Nekatere aplikacije ne podpirajo uokvirjenega oblikovanja besedila. Uokvirjeno besedilo je ena od nastavitev za optično branje dokumentov v programski opremi. Ohranja zapletene postavitve (na primer več stolpcev iz časopisa) tako, da v ciljni aplikaciji postavi besedilo v različne okvirje (polja). V programski opremi izberite ustrezno obliko, tako da boste ohranili postavitev in oblikovanje optično prebranega besedila.

**Vzrok:** Nastavitve za optično branje dokumenta so bile napačne.

#### <span id="page-137-0"></span>**Na optično prebrani sliki so namesto besedila pikčaste črte.**

**Rešitev:** Naredite črno-belo kopijo izvirnika in jo nato optično preberite.

**Vzrok:** Če ste za optično branje dokumenta, ki ga nameravate urediti, uporabili **Text** (besedilno) vrsto slike, se lahko zgodi, da optični bralnik ne bo prepoznal barvnega besedila. **Text** (Besedilna) vrsta slike se optično prebere pri ločljivosti 300 x 300 dpi v črno-beli tehniki.

Pri optičnem branju izvirnika z grafikami ali slikami okoli besedila se lahko zgodi, da optični bralnik besedila ne bo prepoznal.

#### **Besedilo ni pravo ali ga ni.**

Težavo poskusite odpraviti z naslednjimi rešitvami. Rešitve so naštete v vrstnem redu, od najbolj do najmanj verjetne. Če s prvo rešitvijo ne odpravite težave, poskušajte še z ostalimi, dokler težave ne odpravite.

- 1. rešitev: Preverite, ali je osvetlitev v programski opremi pravilno nastavljena.
- 2. rešitev: Preverite, ali sta steklo in notranji del pokrova naprave čista.
- [3. rešitev: Preverite, ali je v nastavitvah za opti](#page-138-0)čno branje dokumentov nastavljen pravi jezik za optič[no prepoznavanje znakov \(OCR\).](#page-138-0)
- **1. rešitev: Preverite, ali je osvetlitev v programski opremi pravilno nastavljena.**

**Rešitev:** V programski opremi prilagodite svetlost in ponovno optično preberite izvirnik.

#### **Prilagajanje svetlosti**

- **1.** V oknu **HP Scanning** (Optično branje HP) kliknite **Lighten/Darken** (Posvetli/ Potemni) v meniju **Basic** (Osnova) ali plošči **Tools** (Orodja).
- **2.** Nastavite indikatorje svetlosti.

**Vzrok:** Osvetlitev ni bila nastavljena pravilno v programski opremi.

Če s tem niste odpravili težave, poskusite z naslednjo rešitvijo.

#### **2. rešitev: Preverite, ali sta steklo in notranji del pokrova naprave čista.**

**Rešitev:** Izklopite izdelek, izključite napajalni kabel ter z mehko krpo obrišite steklo in pokrov naprave.

Če želite več informacij, glejte:

- Čišč[enje notranjega dela pokrova](#page-68-0)
- Čišč[enje steklene ploš](#page-67-0)če

**Vzrok:** Steklo in notranji del pokrova sta bila umazana.

## <span id="page-138-0"></span>**3. rešitev: Preverite, ali je v nastavitvah za optično branje dokumentov nastavljen pravi jezik za optično prepoznavanje znakov (OCR).**

**Rešitev:** V programski opremi izberite ustrezen jezik OCR.

**Opomba** Če uporabljate programsko opremo HP Photosmart, programska oprema za optično prepoznavanje znakov OCR mogoče ni nameščena v računalniku. Če želite namestiti programsko opremo OCR, morate ponovno vstaviti disk s programsko opremo in izbrati **OCR** v možnostih namestitve **Custom** (Po meri).

Informacije o tem, kako izberete **OCR language** (Jezik OCR), poiščite v dokumentaciji, ki ste jo dobili poleg programa Readiris ali druge programske opreme OCR.

**Vzrok:** V nastavitvah za optično branje dokumentov ni bil nastavljen pravilni jezik za optično prepoznavanje znakov (OCR).

OCR language (Jezik OCR) programski opremi pove, kako naj razume znake, ki so na sliki izvirnika. Če se jezik OCR ne ujema z jezikom izvirnika, optično prebrano besedilo morda ne bo razumljivo.

# **Napake**

Če je v napravi prišlo do napake, bodo utripale lučke na napravi ali pa se bo na zaslonu računalnika prikazalo sporočilo o napaki.

Ta odstavek vsebuje naslednje teme:

- [Utripajo](#page-139-0)če lučke
- Sporoč[ila izdelka](#page-141-0)
- Sporoč[ila povezana z datotekami](#page-179-0)
- Splošna sporoč[ila v zvezi z uporabnikom](#page-181-0)
- Sporoč[ila povezana s papirjem](#page-182-0)
- Sporoč[ila povezana z napajanjem in povezavo](#page-187-0)
- Sporoč[ila o tiskalnih kartušah](#page-190-0)

# <span id="page-139-0"></span>**Utripajoče lučke**

Lučke na napravi HP All-in-One z utripanjem v posebnih zaporedjih opozarjajo na različne napake. Če želite več informacij o odpravljanju napak v skladu z utripanjem lučk na napravi HP All-in-One, glejte naslednjo tabelo.

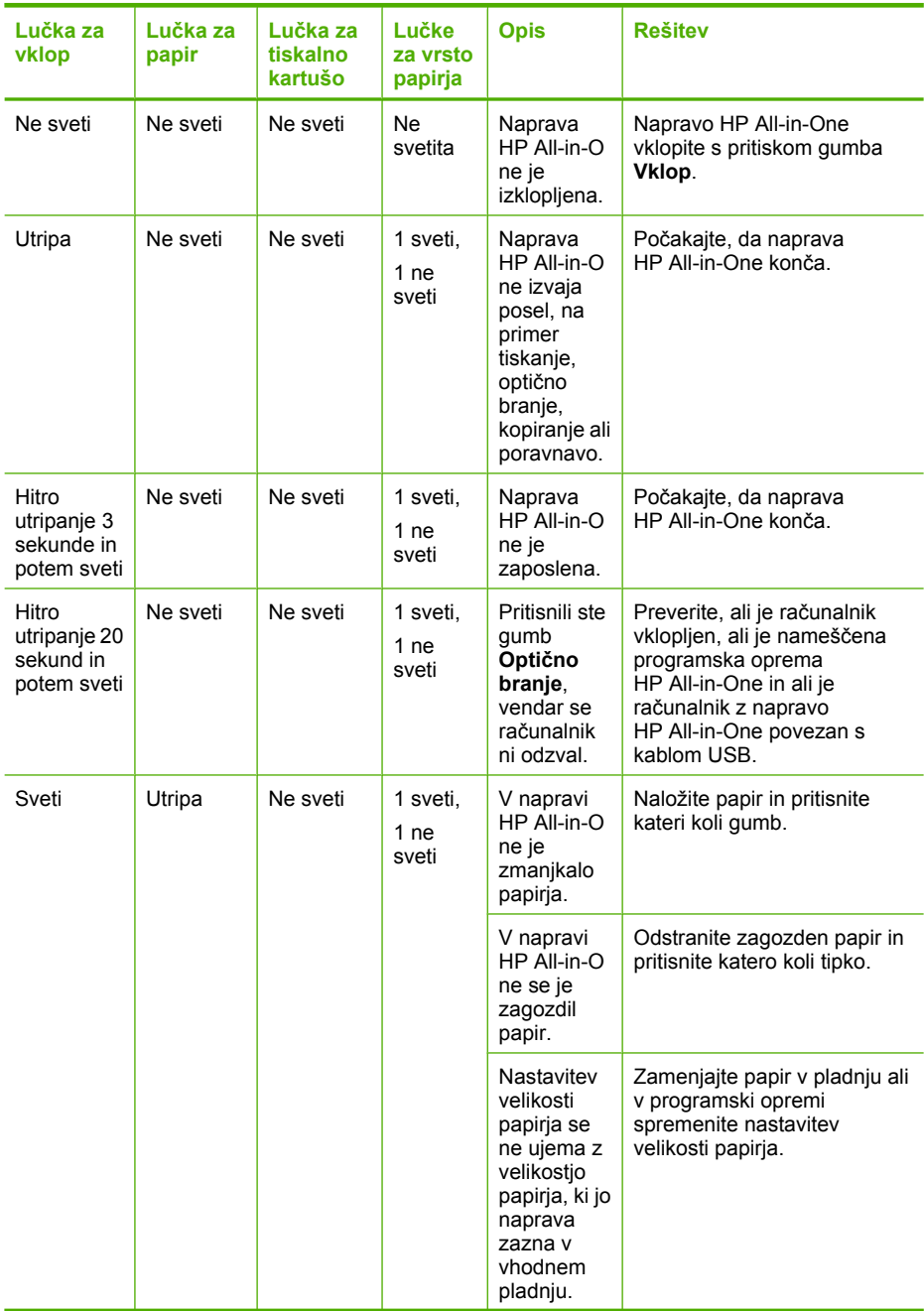

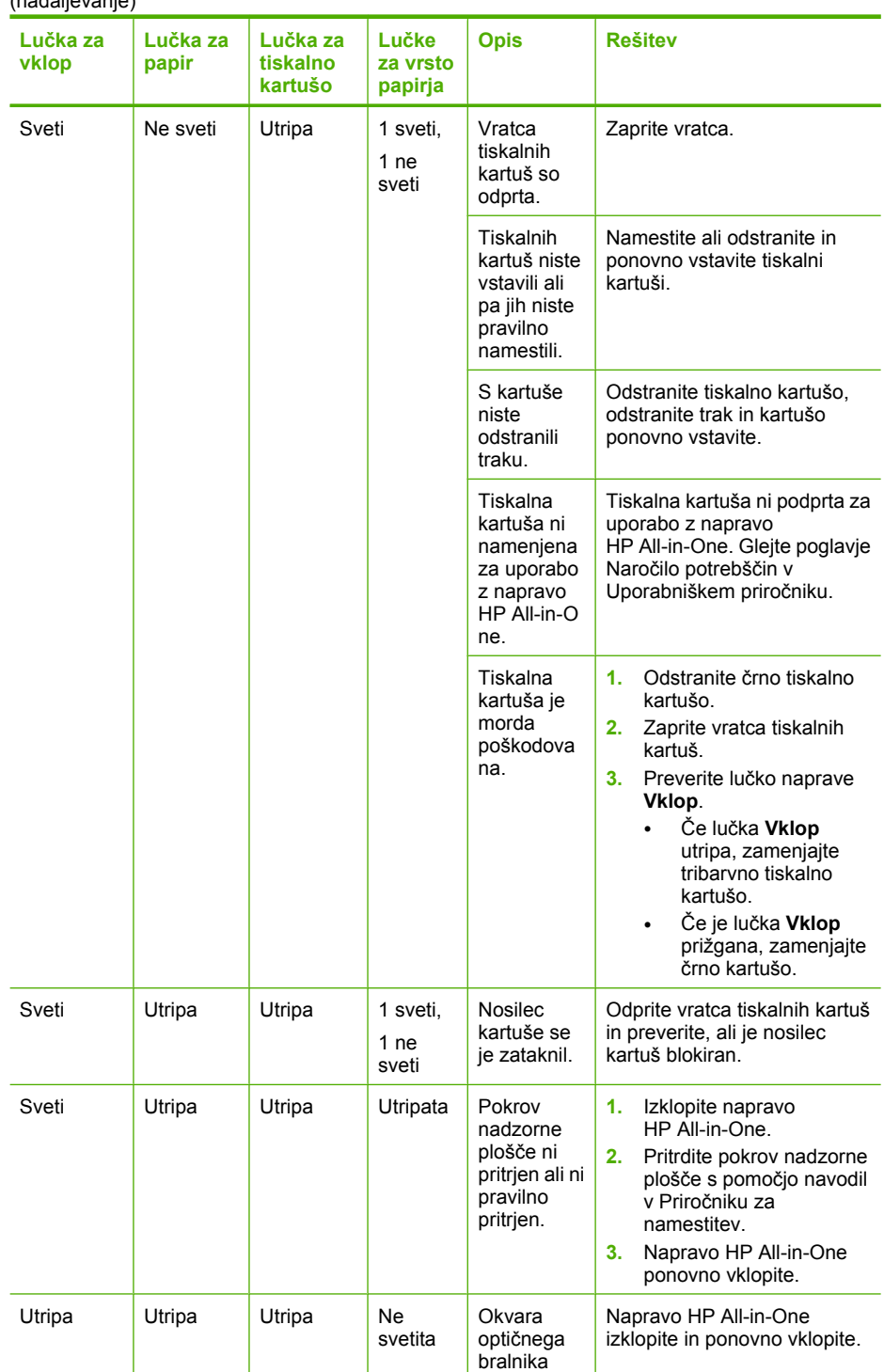

#### <span id="page-141-0"></span>(nadaljevanje)

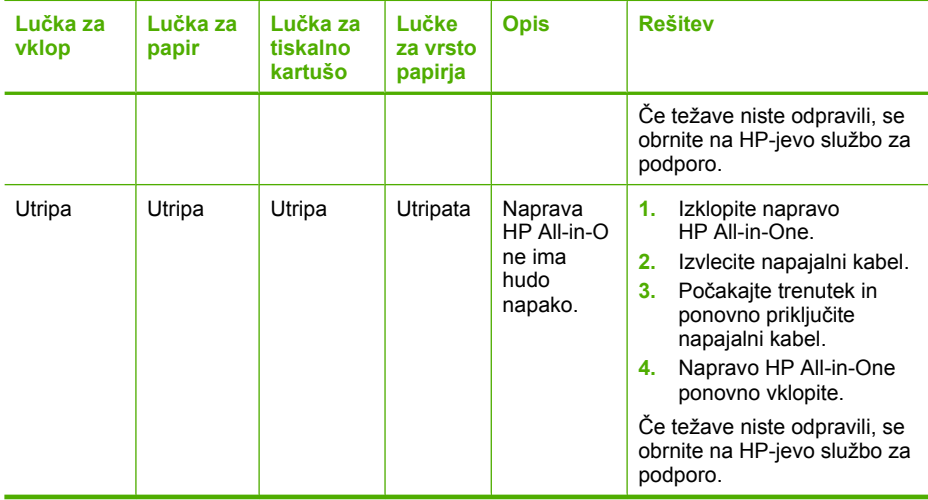

# **Sporočila izdelka**

To je seznam sporočil o napakah, povezanih z napravo:

- Door open (Vrata so odprta)
- [Firmware revision mismatch \(Napa](#page-142-0)čna različica vdelane programske opreme)
- [Mechanism error \(Napaka mehanizma\)](#page-142-0)
- [Memory is full \(Pomnilnik je poln\)](#page-143-0)
- [Scan errors \(Napake pri opti](#page-143-0)čnem branju)
- [Unable to print \(Tiskanje ni mogo](#page-159-0)če)
- [Product might not be correctly installed \(Izdelek je morda napa](#page-164-0)čno nameščen)
- [Product was not found \(Izdelka ni bilo možno najti\)](#page-168-0)
- [Product could not find available scan destinations \(Izdelek ni našel razpoložljivega](#page-172-0) cilja optič[nega branja\)](#page-172-0)
- [Required software component was not found or was incorrectly installed \(Zahtevane](#page-174-0) [komponente programske opreme ni bilo možno poiskati ali pa je bila nepravilno](#page-174-0) [nameš](#page-174-0)čena)
- [Error occurred while communicating with the product \(Do napake je prišlo med](#page-175-0) [komunikacijo z izdelkom\)](#page-175-0)

## **Door open (Vrata so odprta)**

**Rešitev:** Zaprite vratca tiskalnih kartuš.

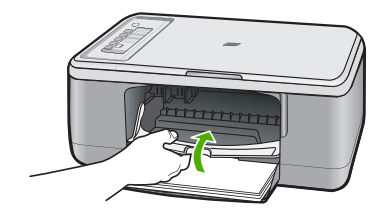

<span id="page-142-0"></span>**Vzrok:** Vratca tiskalnih kartuš so bila odprta.

#### **Firmware revision mismatch (Napačna različica vdelane programske opreme)**

**Rešitev:** Če želite dobiti informacije o podpori in garanciji, obiščite HP-jevo spletno mesto na naslovu [www.hp.com/support](http://h20180.www2.hp.com/apps/Nav?h_pagetype=S-001&h_lang=en&h_cc=us&h_product=3390943&h_page=hpcom&h_client=s-h-m002-1). Izberite državo/regijo in nato kliknite **Contact HP** (Stik s HP-jem) za informacije o klicanju tehnične podpore.

**Vzrok:** Številka različice vdelane programske opreme izdelka se ne ujema s številko različice programske opreme.

## **Mechanism error (Napaka mehanizma)**

Težavo poskusite odpraviti z naslednjimi rešitvami. Rešitve so naštete v vrstnem redu, od najbolj do najmanj verjetne. Če s prvo rešitvijo ne odpravite težave, poskušajte še z ostalimi, dokler težave ne odpravite.

- 1. rešitev: Preverite, ali se je papir zagozdil.
- 2. rešitev: Nosilec kartuš ne sme biti blokiran.

#### **1. rešitev: Preverite, ali se je papir zagozdil.**

**Rešitev:** Odstranite zagozden papir.

Če želite več informacij, glejte:

[Odstranjevanje zagozdenega papirja](#page-96-0)

**Vzrok:** V izdelku se je zagozdil papir.

Če s tem niste odpravili težave, poskusite z naslednjo rešitvijo.

## **2. rešitev: Nosilec kartuš ne sme biti blokiran.**

**Rešitev:** Izklopite izdelek, odprite vratca tiskalnih kartuš in odstranite predmete, ki blokirajo nosilec kartuš (vključno z embalažo), in izdelek ponovno vklopite.

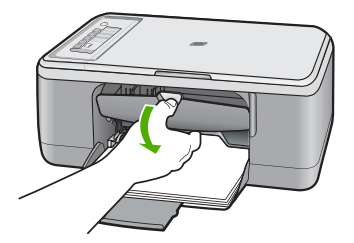

Če želite več informacij, glejte: [The print carriage is stalled \(Nosilec kartuš se je zataknil\)](#page-193-0) **Vzrok:** Nosilec kartuš je bil blokiran.

#### <span id="page-143-0"></span>**Memory is full (Pomnilnik je poln)**

**Rešitev:** Poskusite izdelati manj kopij naenkrat.

**Vzrok:** Dokument, ki ga kopirate, je presegel zmogljivost pomnilnika naprave.

#### **Scan errors (Napake pri optičnem branju)**

Oglejte si to poglavje, če je prišlo do katere koli od naslednjih napak:

- Do napake je prišlo med komunikacijo z optičnim bralnikom. Poskrbite, da je optični bralnik pravilno povezan, in poskusite znova.
- Optičnega bralnika ni bilo mogoče zagnati.
- Optičnega bralnika ni bilo mogoče najti.
- Prišlo je do notranje napake.
- Računalnik ne more komunicirati z optičnim bralnikom.
- **Opomba** Preden začnete z odpravljanjem napak, naredite kopijo, da preverite, ali strojna oprema pravilno deluje. Če kopije ne morete narediti, si oglejte [Odpravljanje](#page-87-0) [težav pri nastavitvi strojne opreme](#page-87-0) za informacije o odpravljanju napak.

Poskusite z vsako rešitvijo posebej. Ko ste izvršili vse korake za vsako rešitev posebej, ponovno poskusite z optičnim branjem. Če izdelek še vedno ne deluje, pojdite na naslednjo rešitev.

- 1. rešitev: Odstranite in ponovno namestite programsko opremo
- [2. rešitev: Osvežite Upravitelja naprav programa Windows.](#page-144-0)
- [3. rešitev: Preverite program Digital Imaging Monitor.](#page-145-0)
- [4. rešitev: Preverite stanje naprave.](#page-146-0)
- [5. rešitev: Preverite napajanje.](#page-146-0)
- [6. rešitev: Preverite povezavo USB.](#page-147-0)
- 7. rešitev: Optič[no preberite s programom Windows Image Acquisition \(WIA\).](#page-148-0)
- [8. rešitev: Onemogo](#page-149-0)čite storitev Lexbces.
- [9. rešitev: Zaženite Scan Diagnostic Utility \(Orodje za diagnostiko opti](#page-151-0)čnega branja).
- [10. rešitev: Namestite popravek](#page-152-0)
- [11. rešitev: Preverite vezje in kontrolnik USB.](#page-152-0)
- [12. rešitev: Odstranite programsko opremo in ponastavite izdelek.](#page-156-0)

#### **1. rešitev: Odstranite in ponovno namestite programsko opremo**

**Rešitev:** Preverite, ali je bila programska oprema pravilno nameščena. Odprite HP Solution Center (Center za rešitve HP) in preverite, ali so prikazane vse ikone in gumbi.

Če se ustrezni gumbi za izdelek (kot je **Make Copies** (Naredi kopije)) ne pojavijo, mogoče namestitev ni dokončana in boste morali programsko opremo odstraniti in jo
nato ponovno namestiti. Programskih datotek na trdem disku ne smete preprosto izbrisati. Odstranite jih z orodjem za odstranitev, priloženim programski opremi.

### **Odstranjevanje iz računalnika z OS Windows**

- **Opomba** To metodo uporabite, če v meniju Start operacijskega sistema Windows ni na voljo **Uninstall** (Odstrani) (**Programs** (Programi) ali **All Programs** (Vsi programi), **HP**, **Deskjet F2200 All-in-One series** (Večnamenska naprava), **Uninstall** (Odstrani)).
- **1.** Odprite nadzorno ploščo v operacijskem sistemu Windows in dvokliknite **Add or Remove Programs** (Dodaj ali Odstrani programe).
	- **<sup>E</sup> Opomba** Postopek za odpiranje nadzorne plošče se razlikuje glede na operacijski sistem. Če ne veste, kako to storite, glejte Pomoč za Windows.
- **2.** Izberite **HP Deskjet All-in-One Driver Software** (Programska oprema gonilnika večnamenske naprave HP Deskjet All-in-One) in nato kliknite **Change/Remove** (Spremeni/Odstrani).

Sledite elektronskim navodilom.

- **3.** Prekinite povezavo med napravo in računalnikom.
- **4.** Ponovno zaženite računalnik.
	- **Opomba** Pomembno je, da napravo izključite, preden ponovno zaženete svoj računalnik. Naprave ne povezujte z računalnikom, dokler niste ponovno namestili programske opreme.
- **5.** V pogon CD-ROM vstavite CD in zaženite program za namestitev.
- **6.** Sledite navodilom na zaslonu in navodilom v priročniku za namestitev, ki je priložen izdelku.

Ko ste programsko opremo ponovno namestili, znova poskusite z optičnim branjem.

**Vzrok:** Namestitev programske opreme ni bila dokončana.

Če s tem niste odpravili težave, poskusite z naslednjo rešitvijo.

# **2. rešitev: Osvežite Upravitelja naprav programa Windows.**

**Rešitev:** Osvežite Upravitelja naprav programa Windows.

### **Osveževanje Upravitelja naprav programa Windows**

- **1.** V opravilni vrstici okolja Windows kliknite **Start**, nato z desno miškino tipko kliknite **My Computer** (Moj računalnik) in nato **Properties** (Lastnosti).
- **2.** Kliknite jeziček **Hardware** (Strojna oprema) in nato **Device Manager** (Upravitelj naprav).
- **3.** Dvokliknite kontrolnike **Universal Serial Bus** (USB).
- **4.** Kliknite **USB Composite Device** (Sestavljena naprava USB), **Action** (Dejanje) in nato **Uninstall** (Odstrani).

Če se odpre okno, ki zahteva potrditev brisanja, ga potrdite.

**5.** Izključite kabel USB iz naprave.

- **6.** Počakajte nekaj sekund in kabel ponovno povežite. Tako bi se morala zagnati naprava Windows device detection (Plug and Play). Morda se bo odprlo okno **New Hardware found** (Najdena nova strojna oprema).
- **7.** Ko se vam prikaže čarovnik za namestitev USB Composite Device (Sestavljene naprave USB), vsakič kliknete **Next** (Naslednji).
- **8.** Kliknite **Finish** (Dokončaj), da dokončate namestitev.
- **9.** Ponovno poskusite z optičnim branjem.
- **10.** Če težave še vedno niste odpravili, poskusite izdelek povezati z računalnikom prek drugačnega kabla USB.

**Vzrok:** Napako so povzročile težave pri komunikaciji med izdelkom in kontrolnikom za USB. Težave so morda povzročili nedokončana namestitev, kabel USB, daljši od 3 metrov, ali okvarjen kabel USB.

Če s tem niste odpravili težave, poskusite z naslednjo rešitvijo.

### **3. rešitev: Preverite program Digital Imaging Monitor.**

**Rešitev:** Preverite, ali **Digital Imaging Monitor** (Nadzor digitalnih slik HP) deluje.

### **Preverjanje, ali Digital Imaging Monitor (Nadzor digitalnih slik HP) deluje**

**1.** V sistemski vrstici na spodnji desni strani okna, blizu prikaza časa, poiščite ikono **Digital Imaging Monitor** (Nadzor digitalnih slik HP).

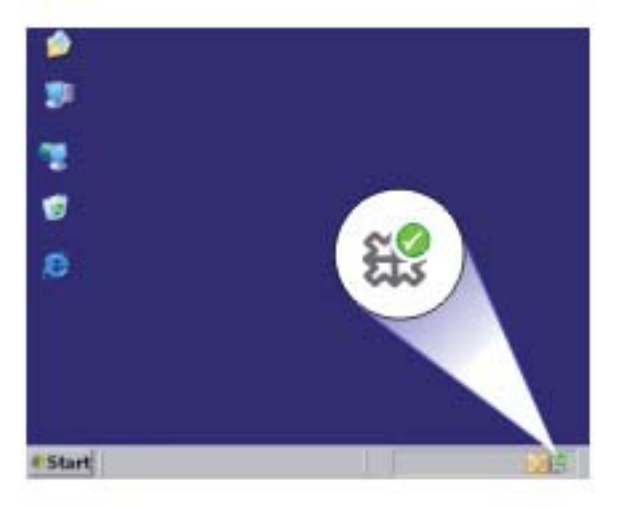

- **2.** Če ikona **Digital Imaging Monitor** (Nadzor digitalnih slik HP) ni prisotna, ponovno zaženite računalnik.
- **3.** Po ponovnem zagonu računalnika znova poskusite z optičnim branjem.

**Vzrok: Digital Imaging Monitor** (Nadzor digitalnih slik HP) ni deloval.

### **4. rešitev: Preverite stanje naprave.**

**Rešitev:** Stanje izdelka preverite v HP Solution Center (Center za rešitve HP).

### **Preverjanje stanja naprave**

- **1.** V opravilni vrstici Windows kliknite **Start**, **Programs** (Programi) ali **All Programs** (Vsi programi), **HP**, **HP Solution Center** (Center rešitev HP).
- **2.** Preverite, da je naprava navedena na območju **Select Device** (Izberi napravo) ali da je izbran pravi jeziček.
- **3.** Kliknite **Status** (Stanje). Če izdelek deluje pravilno, se bo pojavilo ustrezno pritrdilno sporočilo.
- **4.** Če se vam prikaže sporočilo o napaki **Disconnected** (Nepovezana), preverite, ali je za napravo še en primer ali jeziček, ki ima navedeno število kopij, kot je npr. HP Deskjet F2200 All-in-One series 2.
- **5.** Izberite drugi primer izdelka in ponovite 2., 3. in 4. korak.
- **6.** Ponovno poskusite z optičnim branjem.

**Vzrok:** Morda sta obstajali dve povezavi izdelka z HP Solution Center (Center za rešitve HP).

Če s tem niste odpravili težave, poskusite z naslednjo rešitvijo.

### **5. rešitev: Preverite napajanje.**

**Rešitev:** Preverite napajanje.

### **Preverjanje napajanja**

**1.** Napajalni kabel mora biti čvrsto priključen v izdelek in napajalni vmesnik. Napajalni kabel vključite v vtičnico, prenapetostno zaščito ali razdelilnik.

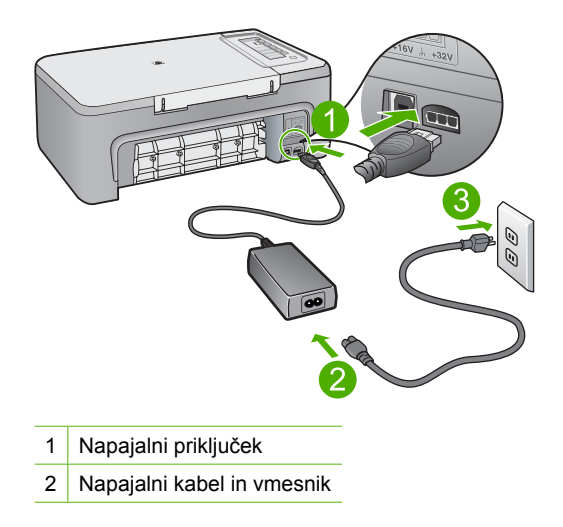

**2.** Preverite, ali je izdelek vklopljen.

- **3.** Če izdelek ne prejema električnega napajanja, ga povežite z drugo vtičnico.
- **4.** Izklopite izdelek in ga ponastavite tako, da izvlečete napajalni kabel.
- **5.** Po petih sekundah napajalni kabel ponovno priključite.
- **6.** Vklopite izdelek.
- **7.** Ponovno poskusite z optičnim branjem.

**Vzrok:** Izdelek ni bil pravilno povezan z napajanjem ali pa bi ga bilo treba ponovno nastaviti.

Če s tem niste odpravili težave, poskusite z naslednjo rešitvijo.

#### **6. rešitev: Preverite povezavo USB.**

**Rešitev:** Preverite povezavo USB med izdelkom in računalnikom.

#### **Preverjanje povezave USB**

- **1.** Preverite, ali je kabel USB dobro nameščen v vratih USB na zadnji strani izdelka.
- **2.** Poskrbite, da bo drugi konec kabla USB priključen v vrata USB v računalniku.

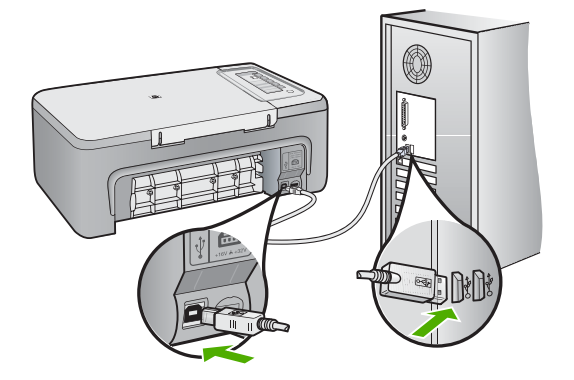

- **3.** Ponovno poskusite z optičnim branjem. Če optično branje ne deluje, nadaljujte z naslednjim korakom.
- **4.** Glede na to, kako je naprava povezana z računalnikom, naredite nekaj od tega:
	- Če je kabel USB vključen v zvezdišče USB, ga iztaknite iz zvezdišča in ponovno vtaknite vanj. Če to ne deluje, izključite zvezdišče in ga ponovno vključite. Če tudi to ne deluje, izključite kabel iz zvezdišča in ga povežite neposredno z računalnikom.
	- Če je kabel USB povezan s priklopno postajo za prenosni računalnik, kabel izključite iz priklopne postaje in ga povežite neposredno z računalnikom.
	- Če je kabel USB povezan neposredno z računalnikom, ga vključite v druga vrata USB v računalniku.
- **5.** Če so z računalnikom povezane tudi druge naprave USB, jih izključite, z izjemo tipkovnice in miške.
- **6.** Preverite, ali kabel USB pravilno deluje.
	- **E** Opomba Če uporabljate starejši kabel, morda ne bo deloval pravilno. Povežite ga z drugim izdelkom, da preverite njegovo delovanje. V primeru težav bo kabel USB morda treba zamenjati. Kabel ne sme biti daljši od 3 metrov.
- **7.** Poskusite uporabiti drug kabel USB, če ga imate.
- **8.** Ponovno zaženite računalnik.
- **9.** Po ponovnem zagonu računalnika znova poskusite z optičnim branjem.

**Vzrok:** Izdelek in računalnik nista bila pravilno povezana.

Če s tem niste odpravili težave, poskusite z naslednjo rešitvijo.

# **7. rešitev: Optično preberite s programom Windows Image Acquisition (WIA).**

**Rešitev:** Namesto da uporabite HP Solution Center (Center za rešitve HP), poskusite z optičnim branjem z Windows Image Acquisition (WIA).

## **Optično branje z WIA**

- **1.** Preverite, ali je izdelek vklopljen.
- **2.** Preverite, ali je kabel USB dobro nameščen v vratih USB na zadnji strani izdelka. Ko je kabel pravilno povezan, je ikona USB na kablu obrnjena gor.
- **3.** Poskrbite, da bo drugi konec kabla USB priključen v vrata USB v računalniku.

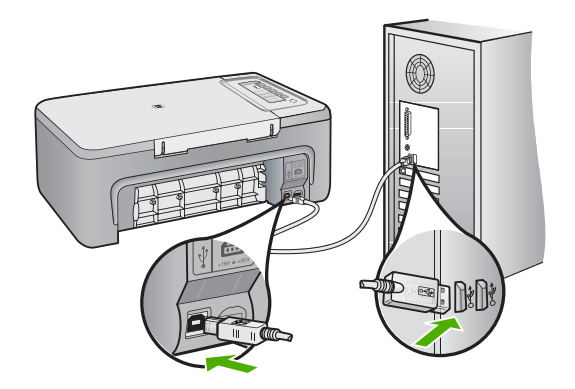

- **4.** V opravilni vrstici okolja Windows kliknite **Start**, **Programs** (Programi) ali **All Programs** (Vsi programi) in nato **Accessories** (Pripomočki).
- **5.** Kliknite **Imaging** (Obdelava slik).
- **6.** V aplikaciji Imaging (Obdelava slik) kliknite **File** (Datoteka) in nato **Select Device** (Izberi napravo).
- **7.** Izdelek izberite na izvornem seznamu TWAIN.
- **8.** Kliknite **File** (Datoteka) in nato **Scan New** (Optično branje novega dokumenta). Imaging (Obdelavo slike) za okolje Windows bo izdelek optično prebral z uporabo programske opreme TWAIN namesto HP Solution Center (Center za rešitve HP).

**Vzrok:** Če je z WIA optično branje uspelo, to pomeni, da so bile težave z HP Solution Center (Center za rešitve HP). Z uporabo WIA-ja lahko nadaljujete ali poskusite z naslednjo rešitvijo.

Če optično branje z WIA ni delovalo, poskusite z naslednjo rešitvijo.

#### **8. rešitev: Onemogočite storitev Lexbces.**

**Rešitev:** Preverite, ali je storitev **Lexbces** zagnana in jo onemogočite.

Če je naprava Lexmark ali Dell all-in-one prek kabla USB povezana z računalnikom, v katerem je nameščen izdelek, programska oprema HP morda ne bo izvedla optičnega branja, ker deluje storitev **Lexbces**.

**Opomba** Ta rešitev je primerna, le če imate napravo Lexmark or Dell all-in-one. Če nimate teh izdelkov, [poskusite z naslednjo rešitvijo.](#page-151-0)

#### **Preverjanje in onemogočanje storitve**

- **1.** V operacijski sistem Windows se prijavite kot skrbnik.
- **2.** Pritisnite **Ctrl** + **Alt** + **Delete**, da odprete **Task Manager** (Upravitelj opravil).
- **3.** Kliknite jeziček **Processes** (Postopki).
- **4.** Če je na seznamu **Image Name** (Ime slike) storitev Lexbceserver, jo onemogočite.

#### **Onemogočanje storitve**

- **a**. V opravilni vrstici okolja Windows kliknite **Start**, nato z desno miškino tipko kliknite **My Computer** (Moj računalnik) in nato **Manage** (Upravljanje). Odpre se orodje **Computer Management** (Upravljanje računalnika).
- **b**. Dvokliknite **Services and Applications** (Storitve in aplikacije) in nato še **Services** (Storitve).
- **c**. V desnem podoknu z desno miškino tipko kliknite **Lexbceserver** in nato **Properties** (Lastnosti).
- **d**. Na kartici **General** (Splošno), v predelu **Service status** (Stanje storitve), kliknite **Stop** (Ustavi).
- **e**. Na spustnem meniju **Startup type** (Vrsta zagona) izberite **Disabled** (Onemogočen) in nato kliknite **OK** (V redu).
- **f**. Kliknite **OK** (V redu), da zaprete pogovorno okno.

**5.** Varnostno kopiranje registra.

# **Varnostno kopiranje registra**

- **a**. V opravilni vrstici okolja Windows kliknite **Start**.
- **b**. Glede na operacijski sistem izberite eno od naslednjih možnosti:
	- Windows Vista: V Start Search (Začni iskanje) vtipkajte regedit in nato pritisnite tipko **Enter**. Ko se odpre pogovorno okno User Account Control (Nadzor uporabniškega računa), kliknite **Continue** (Nadaljuj).
	- Windows XP: Kliknite **Run** (Zaženi). Ko se odpre pogovorno okno **Run** (Zaženi), vtipkajte regedit in nato pritisnite tipko **Enter**.
	- Windows 2000: Izberite **Registry** (Register) in nato **Export Registry** (Izvozi register)

Odpre se **Registry Editor** (Urejevalnik registra).

- **c**. V oknu **Registry Editor** (Urejevalnik registra), izberite **My Computer** (Moj računalnik).
- **d**. Ko označite **My Computer** (Moj računalnik), kliknite **File** (Datoteka) in nato **Export** (Izvoz).
- **e**. Poiščite prostor za shranjevanje, ki si ga z lahkoto zapomnete, na primer: **My Documents** (Moji dokumenti) ali **Desktop** (Namizje).
- **f**. V predelu **Export Range** (Izvozi obseg) izberite **All** (Vse).
- **g**. Vnašanje imena datoteke za kopijo registra. HP priporoča, da datoteko poimenujete s trenutnim datumom, na primer: Varnostna kopija registra 04\_01\_07.
- **h**. Kliknite **Save** (Shrani), da shranite register.
- **6.** Uredite register.

# **Urejanje registra**

**a**. Izberite **HKEY\_LOCAL\_MACHINE\System\CurrentControlSet\Services \Spooler**.

Podrobnosti o registru se prikažejo v podoknu na desni strani.

- **b**. Preverite niz podatkov **DependOnService** (v podoknu na desni strani), da preverite, ali je **lexbces** v stolpcu **Data** (Podatki).
- **c**. Če stolpec s **podatki** vsebuje **lexbces**, z desno miškino tipko kliknite **DependOnService** in izberite **Modify** (Spremeni).

Storite nekaj od naslednjega:

- Če na seznamu vidite **lexbces** in ne **RPCSS**, **lexbces** izbrišite in vnesite **RPCSS**.
- Če na seznamu vidite **lexbces** in **RPCSS**, izbrišite samo **lexbces**, **RPCSS** pa pustite.
- **d**. Kliknite **OK** (V redu).
- <span id="page-151-0"></span>**7.** Ponovno zaženite računalnik in potem znova poskusite z optičnim branjem. Če je optično branje uspešno, nadaljujte z naslednjim korakom, t.j. ponovnim zagonom storitve **Lexbcserver**.
	- **Opomba** Ponoven zagon storitve omogoči normalno uporabnost naprav Lexmark ali Dell, ne da bi s tem vplival na programsko opremo HP.
- **8.** Ponovno zaženite storitev **Lexbcserver**.

### **Ponovni zagon storitve**

- **a**. V opravilni vrstici okolja Windows kliknite **Start**, nato z desno miškino tipko kliknite **My Computer** (Moj računalnik) in nato **Manage** (Upravljanje). Odpre se okno **Computer Management** (Upravljanje računalnika).
- **b**. Dvokliknite **Services and Applications** (Storitve in aplikacije) in nato še **Services** (Storitve).
- **c**. V desnem podoknu z desno miškino tipko kliknite **Lexbceserver** in nato **Properties** (Lastnosti).
- **d**. Na kartici **General** (Splošno), v predelu **Service status** (Stanje storitve), kliknite **Start**.
- **e**. Na spustnem meniju **Startup type** (Vrsta zagona) izberite **Automatic** (Samodejno) in nato kliknite **OK** (V redu).
- **f**. Kliknite **OK** (V redu), da zaprete pogovorno okno.

**Vzrok:** Storitev **Lexbceserver**, ki jo je namestil tiskalnik Lexmark, Lexmark all-inone ali Dell all-in-one, je povzročila napako pri komunikaciji.

Če s tem niste odpravili težave, poskusite z naslednjo rešitvijo.

#### **9. rešitev: Zaženite Scan Diagnostic Utility (Orodje za diagnostiko optičnega branja).**

**Rešitev:** Prenesite orodje **Scan Diagnostic** (Diagnostika optičnega branja) in ga zaženite, da boste našli in odpravili težave z izdelkom.

#### **Prenos in zagon orodja za diagnostiko optičnega branja**

- **1.** Obiščite spletno mesto: [www.hp.com](http://www.hp.com) in kliknite **Software and driver downloads** (Prenos programske opreme in gonilnikov).
- **2.** Izberite **Download drivers and software (and firmware)** (Prenesi gonilnike in programsko opremo (ter vdelano programsko opremo)).
- **3.** V za to namenjeno polje vpišite ime svoje naprave in številko modela ter nato pritisnite **Enter**.
- **4.** V računalniku izberite operacijski sistem, v katerem je nameščena programska oprema HP.
- **5.** Poiščite razdelek **Utility** (Orodja) in prenesite orodje **HP Scan diagnostic** (Diagnostika optičnega branja HP).
- **6.** Poskusite z optičnim branjem.

Če je napaka najdena pri katerem koli delu programske opreme HP, se bo poleg tega dela prikazal rdeč X. Če napake ni, se bo poleg dela prikazala zelena kljukica. Orodje ima gumb **Fix** (Popravi), s katerim lahko napake popravite.

**Vzrok:** Pri povezavi med izdelkom in računalnikom je prišlo do težav.

Če s tem niste odpravili težave, poskusite z naslednjo rešitvijo.

### **10. rešitev: Namestite popravek**

**Rešitev:** Prenesite popravke za **unexpected internal error and communications failure** (nepričakovane notranje napake in napake pri komunikaciji) in jih namestite.

Popravki odpravijo napako **An unexpected internal error has occurred** (Prišlo je do nepričakovane notranje napake) in ostale napake pri komunikaciji.

### **Namestitev popravka**

- **1.** Obiščite spletno mesto: [www.hp.com](http://www.hp.com) in kliknite **Software and driver downloads** (Prenos programske opreme in gonilnikov).
- **2.** Izberite **Download drivers and software (and firmware)** (Prenesi gonilnike in programsko opremo (ter vdelano programsko opremo)).
- **3.** V računalniku izberite operacijski sistem, v katerem je nameščena programska oprema HP.
- **4.** Pojdite na razdelek **Patch** (Popravek) in prenesite **HP Image zone/photo and imaging unexpected internal error and communications failure patch** (Popravek HP za slike/fotografije, nepričakovane notranje napake slik in napake pri komunikaciji).
- **5.** Za namestitev v računalnik dvokliknite popravek.
- **6.** Poskusite z optičnim branjem.

**Vzrok:** Namestiti boste morali popravke za **unexpected internal error and communications failure** (nepričakovane notranje napake in napake pri komunikaciji).

Če s tem niste odpravili težave, poskusite z naslednjo rešitvijo.

### **11. rešitev: Preverite vezje in kontrolnik USB.**

**Rešitev:** Preverite vezje in kontrolnik USB.

Do napak pri komunikaciji lahko pride zaradi težav z združljivostjo vezij USB, nameščenih v računalniku. Do tega pride zaradi neujemanja vezij HP-jevih izdelkov z določenimi vrstami vezij USB v računalniku.

# **Preverjanje vezja in kontrolnika USB**

- **1.** V opravilni vrstici okolja Windows kliknite **Start**, nato z desno miškino tipko kliknite **My Computer** (Moj računalnik) in nato **Properties** (Lastnosti).
- **2.** Kliknite jeziček **Hardware** (Strojna oprema) in nato **Device Manager** (Upravitelj naprav).
- **3.** Odprite kontrolnike **Universal Serial Bus (USB)** tako, da kliknete znak plus (+) ob njih.
- **4.** Preverite, ali je na seznamu eden od naslednjih vezij:
	- SIS 7001 USB host controller
	- vezja ALI
	- NEC universal host controllers
	- Intel 82801 AA, Intel 82801BA/BAM
	- **Opomba** To ni obsežen seznam. Če imate med optičnim branjem težave s komunikacijo, sledite korakom, opisanim spodaj.
- **5.** Izključite vse naprave USB (tiskalnike, optične bralnike, fotoaparate), razen miške in tipkovnice, iz računalnika.
- **6.** Ponovno povežite kabel USB z vrati USB na hrbtni strani izdelka.
- **7.** Drugi konec kabla USB povežite z vrati USB v računalniku.

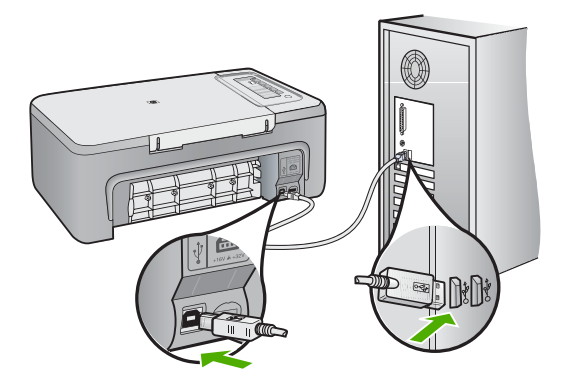

**8.** Napajalni kabel mora biti čvrsto priključen v izdelek in napajalni vmesnik. Napajalni kabel vključite v vtičnico, prenapetostno zaščito ali razdelilnik.

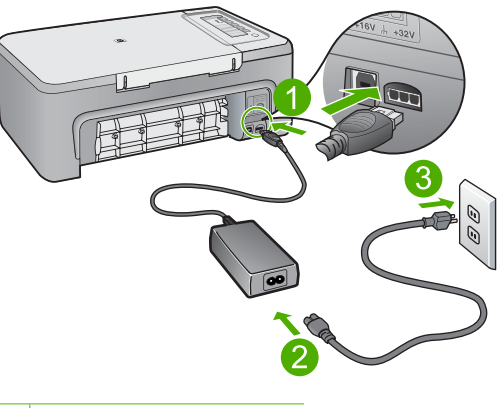

- 1 Napajalni priključek
- 2 Napajalni kabel in vmesnik
- **9.** Vklopite izdelek.
- **10.** Natisnite poročilo o samopreizkusu, da preverite uporabnost izdelka. Če želite več informacij o tiskanju poročila o samopreizkusu, si oglejte naslednji postopek.
- **11.** Poskusite z optičnim branjem. Če je optično branje uspešno, težave morda povzročajo druge naprave USB, povezane z računalnikom.
- **12.** Če je optično branje uspešno, potem v računalnik naenkrat priklopite eno napravo USB.
- **13.** Uporabnost optičnega branja preverite po vsaki povezavi, dokler ne odkrijete kateri del opreme povzroča težave.
- **14.** Če izdelek ne izvaja optičnega branja, ali če ne komunicira z računalnikom in priključenimi napravami USB, potem med izdelkom in računalnikom povežite napajano zvezdišče USB.

Tako lahko komunikacijo med izdelkom in računalnikom začnete ali jo ohranjate. Će želite več informacij o zvezdiščih USB, si oglejte naslednje poglavje.

# **Tiskanje poročila o samopreizkusu**

- **1.** V vhodni pladenj naložite še neuporabljen navaden bel papir velikosti Letter ali A4.
- **2.** Pritisnite in zadržite gumb **Prekliči** in nato pritisnite gumb **Začni kopiranje barvno**.

Naprava natisne poskusno stran, na podlagi katere lahko ugotovite vzrok težave pri tiskanju. Vzorec področja za preverjanje črnila na poskusni strani je prikazan spodaj.

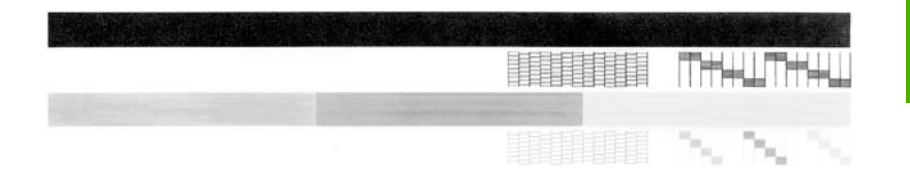

- **3.** Preverite, ali je na poskusnih vzorcih celotna mreža in ali so debele barvne črte neprekinjene.
	- Če je v vzorcu prekinjenih več črt, to lahko kaže na težavo s šobami. Morda boste morali očistiti tiskalne kartuše.
	- Če črne črte ni, je obledela, progasta ali so v njej vidne črte, to lahko pomeni težavo s črno tiskalno kartušo v desni reži.
	- Če manjka katera od barvnih črt ali je obledela, progasta ali so v njej vidne črte, to lahko kaže na težavo s tribarvno tiskalno kartušo v levi reži.

### **Več informacij o uporabi zvezdišča USB**

- Preverite, ali je zvezdišče USB napajano in napajalni vmesnik priključen. Nekatera napajana zvezdišča med standardne elemente ne vključujejo napajalnega vmesnika.
- Zvezdišče mora biti priključeno na vir napajanja.
- Nekatera zvezdišča ne podpirajo več kot štiri naprave USB. Sistem lahko povežete z največ petimi zvezdišči.
- Če ima izdelek težave z zvezdiščem, ko je to povezano z ostalimi zvezdišči ali pa so na njem več kot štiri naprave, izdelek povežite z zvezdiščem, ki je neposredno povezano z računalnikom (razen če obstajajo znane težave).

**Vzrok:** Prišlo je do težav z združljivostjo vezij USB, nameščenih v računalniku.

## **12. rešitev: Odstranite programsko opremo in ponastavite izdelek.**

**Rešitev:** Najprej programsko opremo popolnoma odstranite in jo nato ponovno namestite.

### **Odstranjevanje programske opreme in ponastavljanje izdelka**

**1.** Izdelek izključite in ga ponastavite.

## **Izključitev in ponastavitev izdelka**

- **a**. Preverite, ali je izdelek vklopljen.
- **b**. Izklopite ga tako, da pritisnete gumb **Vklop**.
- **c**. Izključite napajalni kabel iz hrbtnega dela izdelka.
- **d**. Nato ponovno vključite napajalni kabel na hrbtni del izdelka.
- **e**. Izdelek vklopite s pritiskom na **Vklop**.
- **2.** Programsko opremo popolnoma odstranite.
	- **Opomba** Pomembno je, da postopku za odstranitev previdno sledite in tako programsko opremo popolnoma odstranite iz računalnika, preden jo ponovno namestite.

### **Popolna odstranitev programske opreme**

- **a**. V opravilni vrstici okolja Windows kliknite **Start**, **Settings** (Nastavitve), **Control Panel** (Nadzorna plošča) (ali samo **Control Panel** (Nadzorna plošča)).
- **b**. Dvokliknite **Add/Remove Programs** (Dodaj ali odstrani programe) (ali kliknite **Uninstall a program** (Odstrani program)).
- **c**. Odstranite vse elemente, povezane s programsko opremo za optično branje HP.
	- **Previdno** Če je izdelek izdelal HP ali Compaq, **ne** odstranite nobenih drugih aplikacij kot tistih, ki so navedene spodaj.
	- HP Imaging device functions (Funkcije HP-jeve naprave za obdelavo slik)
	- HP Document Viewer (Pregledovalnik dokumentov HP)
	- HP Photosmart Essential
	- HP Image Zone
	- HP Photo and Imaging Gallery (Galerija HP Photo and Imaging)
	- HP Photosmart, Officejet, Deskjet (z imenom izdelka in številko različice programske opreme)
	- Programska oprema HP Software Update
	- HP Share to web
	- HP Solution Center (Center rešitev HP)
	- **HP Director**
	- HP Memories Disk Greeting Card Creator 32
- **d**. Pojdite v C:\Program Files\HP ali C:\Program Files\Hewlett-Packard (za informacije o nekaterih starejših izdelkih) in izbrišite mapo Digital Imaging (Digitalna obdelava slik).
- **e**. Poidite v C:\WINDOWS in preimenuite mapo twain 32 v twain 32 old.
- **3.** Izklopite vse programe, ki se izvajajo v ozadju.
	- **Opomba** Ko je računalnik vklopljen, se programi TSR (Terminate and Stay Resident) naložijo samodejno. Programi sprožijo nekatere pripomočke (kot je antivirusna programska oprema), ki sicer niso potrebni za delovanje računalnika. Občasno programi TSR preprečijo nalaganje programske opreme HP, tako da se le-ta ne namesti napačno. Za preprečitev zagona programov in storitev TSR v Windows Vista, Windows XP in Windows 2000 uporabite pripomoček MSCONFIG.

## **Izklapljanje programov, ki se izvajajo v ozadju**

- **a**. V opravilni vrstici okolja Windows kliknite **Start**.
- **b**. Glede na operacijski sistem izberite eno od naslednjih možnosti:
	- V operacijskem sistemu Windows Vista: v **Start Search** (Začni iskanje) vtipkajte MSCONFIG in nato pritisnite tipko **Enter**. Ko se odpre pogovorno okno User Account Control (Nadzor uporabniškega računa), kliknite **Continue** (Nadaljuj).
	- V Windows XP in Windows 2000: Kliknite **Run** (Zaženi). Ko se odpre pogovorno okno **Run** (Zaženi), vtipkajte MSCONFIG in nato pritisnite tipko **Enter**.

Odpre se aplikacija **MSCONFIG**.

- **c**. Kliknite jeziček **General** (Splošno).
- **d**. Kliknite **Selective Startup** (Izbirni zagon).
- **e**. Če je ob polju **Load Startup Items** (Naloži zagonske elemente) kljukica, nanjo kliknite, da jo odstranite.
- **f**. Kliknite jeziček **Services** (Storitve) in izberite polje **Hide All Microsoft Services** (Skrij vse Microsoft storitve).
- **g**. Kliknite **Disable all** (Onemogoči vse).
- **h**. Kliknite **Apply** (Uporabi) in nato **Close** (Zapri).
	- **Opomba** Če med spreminjanjem dobite sporočilo, ki se začenja na **Access is denied** (Dostop je zavrnjen), kliknite **OK** (V redu) in nadaljujte. Sporočila vam spremembe ne bo onemogočilo.
- **i**. Kliknite **Restart** (Ponovni zagon), da se med naslednjim zagonom uveljavijo spremembe.

Ko se računalnik ponovno zažene, se pojavi sporočilo **You've used system configuration utility to make changes to the way windows starts** (S pripomočki za sistemsko konfiguracjo ste spremenili način odpiranja oken).

**j**. Kliknite kljukico ob napisu **Do not show this message again** (Tega sporočila ne kaži več).

**4.** Zaženite pripomoček **Disk Cleanup** (Čiščenje diska), da izbrišete začasne datoteke in mape.

## **Zagon pripomočka za čiščenje diska**

- **a**. V opravilni vrstici okolja Windows kliknite **Start**, **Programs** (Programi) ali **All Programs** (Vsi programi) in nato **Accessories** (Pripomočki).
- **b**. Kliknite **System Tools** (Sistemska orodja) in nato **Disk Cleanup** (Čiščenje diska).

Orodje **Disk Cleanup** (Čiščenje diska) analizira trdi disk in prikaže poročilo, s seznamom komponent za brisanje.

**c**. Odkljukajte ustrezna polja, da odstranite nepotrebne komponente.

## **Več informacij o pripomočku za čiščenje diska**

Pripomoček Disk Cleanup (Čiščenje diska) sprosti prostor trdega diska na vašem računalniku na naslednje načine:

- Brisanje začasnih internetnih datotek
- Brisanje prenesenih programskih datotek
- Praznjenje koša
- Brisanje datotek iz začasnih map
- Brisanje datotek, izdelanih z drugimi orodji programa Windows
- Odstranjevanje izbirnih komponent programa Windows, ki jih ne uporabljate
- **d**. Ko ste izbrali komponente za brisanje, kliknite **OK** (V redu).
- **5.** Namestite programsko opremo.

### **Namestitev programske opreme**

- **a**. V pogon CD-ROM v računalniku vstavite namestitveni CD. Namestitev programske opreme se bo samodejno zagnala.
	- **Opomba** Če se namestitev ne zažene samodejno, v meniju **Start**, kliknite **Start Search** (Začni iskanje) (ali **Run** (Zaženi)). V pogovorno okno **Start Search** (Začni iskanje) (ali **Run** (Zaženi) vtipkajte d: \setup.exe in nato pritisnite tipko **Enter**. (Če »D« ni črka pogona pogona CD-ROM, vnesite ustrezno črko pogona.)
- **b**. Sledite pozivom na zaslonu za namestitev programske opreme.
- **6.** Poskusite z optičnim branjem.

**Vzrok:** Programsko opremo je bilo treba popolnoma odstraniti in ponovno namestiti.

# **Unable to print (Tiskanje ni mogoče)**

Težavo poskusite odpraviti z naslednjimi rešitvami. Rešitve so naštete v vrstnem redu, od najbolj do najmanj verjetne. Če s prvo rešitvijo ne odpravite težave, poskušajte še z ostalimi, dokler težave ne odpravite.

- 1. rešitev: Natisnite poskusno stran.
- 2. rešitev: Izbrišite č[akalno vrsto za tiskanje.](#page-160-0)
- 3. rešitev: Izključ[ite in ponovno priklju](#page-160-0)čite kabel USB.
- [4. rešitev: Preverite konfiguracijo gonilnika tiskalnika.](#page-161-0)
- [5. rešitev: Preverite, ali je tiskalnik ustavljen ali brez povezave](#page-162-0)
- 6. rešitev: Ročno očistite č[akalno vrsto za tiskanje.](#page-163-0)
- [7. rešitev: Ponovno zaženite tiskanje v ozadju.](#page-163-0)
- [8. rešitev: Preverite programsko aplikacijo.](#page-164-0)

### **1. rešitev: Natisnite poskusno stran.**

**Rešitev:** Natisnite poskusno stran, da boste videli, ali izdelek lahko tiska in ali komunicira z računalnikom.

### **Tiskanje poročila o samopreizkusu**

- **1.** V vhodni pladenj naložite še neuporabljen navaden bel papir velikosti Letter ali A4.
- **2.** Pritisnite in zadržite gumb **Prekliči** in nato pritisnite gumb **Začni kopiranje barvno**.

Naprava natisne poskusno stran, na podlagi katere lahko ugotovite vzrok težave pri tiskanju. Vzorec področja za preverjanje črnila na poskusni strani je prikazan spodaj.

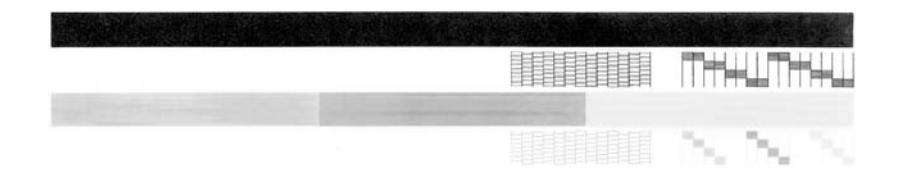

- **3.** Preverite, ali je na poskusnih vzorcih celotna mreža in ali so debele barvne črte neprekinjene.
	- Če je v vzorcu prekinjenih več črt, to lahko kaže na težavo s šobami. Morda boste morali očistiti tiskalne kartuše.
	- Če črne črte ni, je obledela, progasta ali so v njej vidne črte, to lahko pomeni težavo s črno tiskalno kartušo v desni reži.
	- Če manjka katera od barvnih črt ali je obledela, progasta ali so v njej vidne črte, to lahko kaže na težavo s tribarvno tiskalno kartušo v levi reži.

Če se preskusna stran ne natisne, preverite, ali ste pravilno namestili izdelek. Če želite informacije o nastavitvi izdelka, glejte Setup Guide (Priročnik za namestitev), ki je izdelku priložen.

**Vzrok:** Izdelek ni bil pravilno nastavljen.

<span id="page-160-0"></span>Če s tem niste odpravili težave, poskusite z naslednjo rešitvijo.

# **2. rešitev: Izbrišite čakalno vrsto za tiskanje.**

**Rešitev:** Ponovno zaženite računalnik, da izbrišete čakalno vrsto za tiskanje. **Čiščenje čakalne vrste za tiskanje**

- **1.** Ponovno zaženite računalnik.
- **2.** Po ponovnem zagonu računalnika preverite čakalno vrsto za tiskanje.
	- **a**. Glede na operacijski sistem izberite eno od naslednjih možnosti:
		- Windows Vista: V opravilni vrstici okolja Windows kliknite **Start**, **Control Panel** (Nadzorna plošča) in nato **Printers** (Tiskalniki).
		- Windows XP: V opravilni vrstici okolja Windows kliknite **Start**, **Control Panel** (Nadzorna plošča) in nato **Printers and Faxes** (Tiskalniki in faksi).
		- Windows 2000: V opravilni vrstici Windows kliknite **Start**, izberite **Settings** (Nastavitve) in nato kliknite **Printers** (Tiskalniki).
	- **b**. Dvokliknite ikono za svoj izdelek, da se odpre čakalna vrsta za tiskanje. Če ni nobenih tiskalnih poslov na čakanju, je bila težava morda odpravljena.
- **3.** Poskusite tiskati znova.

**Vzrok:** Če želite izbrisati čakalno vrsto, morate ponovno zagnati računalnik.

Če s tem niste odpravili težave, poskusite z naslednjo rešitvijo.

# **3. rešitev: Izključite in ponovno priključite kabel USB.**

**Rešitev:** Izključite kabel USB iz računalnika in naprave ter ga ponovno priključite. **Izključitev in priključitev kabla USB**

- **1.** Izključite kabel USB iz naprave.
- **2.** USB kabel izključite iz računalnika.
- **3.** Kabel USB pustite izključen približno 5-6 sekund.
- **4.** Kabel USB ponovno priključite v napravo in računalnik.

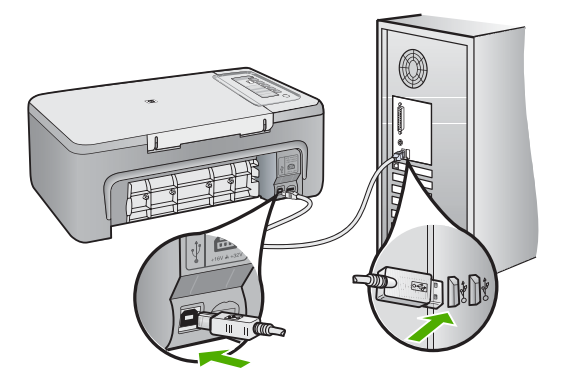

<span id="page-161-0"></span>Po ponovni priključitvi kabla USB bi naprava morala začeti tiskati posle v čakalni vrsti.

- **Opomba** Če tiskalnik povezujete prek zvezdišča USB, mora biti zvezdišče vklopljeno. Če je zvezdišče vklopljeno, poskusite napravo povezati neposredno z računalnikom.
- **5.** Če naprava ne začne tiskati samodejno, začnite z drugim tiskalnim poslom.

**Vzrok:** Kabel USB je bilo treba izključiti.

Če s tem niste odpravili težave, poskusite z naslednjo rešitvijo.

#### **4. rešitev: Preverite konfiguracijo gonilnika tiskalnika.**

**Rešitev:** Prepričajte se, ali je izdelek nastavljen kot privzeti tiskalnik in da uporablja ustrezen gonilnik tiskalnika.

#### **Preverjanje, ali je izdelek nastavljena kot privzeti tiskalnik**

- **1.** Glede na operacijski sistem izberite eno od naslednjih možnosti:
	- Windows Vista: V opravilni vrstici okolja Windows kliknite **Start**, **Control Panel** (Nadzorna plošča) in nato **Printers** (Tiskalniki).
	- Windows XP: V opravilni vrstici okolja Windows kliknite **Start**, **Control Panel** (Nadzorna plošča) in nato **Printers and Faxes** (Tiskalniki in faksi).
	- Windows 2000: V opravilni vrstici Windows kliknite **Start**, izberite **Settings** (Nastavitve) in nato kliknite **Printers** (Tiskalniki).
- **2.** Preverite, ali je pravilen izdelek nastavljen kot privzeti tiskalnik. Poleg privzetega tiskalnika je kljukica v črnem krogu.
- **3.** Če je kot prizveti tiskalnik nastavljen napačen izdelek, z desno miškino tipko kliknite pravilen izdelek in izberite **Set as Default** (Nastavi kot privzeto).

### **Preverjanje gonilnika tiskalnika**

- **1.** Glede na operacijski sistem izberite eno od naslednjih možnosti:
	- Windows Vista: V opravilni vrstici okolja Windows kliknite **Start**, **Control Panel** (Nadzorna plošča) in nato **Printers** (Tiskalniki).
	- Windows XP: V opravilni vrstici okolja Windows kliknite **Start**, **Control Panel** (Nadzorna plošča) in nato **Printers and Faxes** (Tiskalniki in faksi).
	- Windows 2000: V opravilni vrstici Windows kliknite **Start**, izberite **Settings** (Nastavitve) in nato kliknite **Printers** (Tiskalniki).
- **2.** Z desno miškino tipko kliknite ikono poleg izdelka in izberite **Properties** (Lastnosti).
- **3.** Kliknite jeziček **Ports** (Vrata), da preverite, ali izdelek uporablja pravilna vrata. Vrata, ki jih uporablja izdelek, so označena, poleg njih pa je kljukica. Izdelek mora biti nastavljen na vrata DOT4 ali USB00X (pri čemer X zamenja številka).
- **4.** Če izdelek uporablja napačna vrata, izberite pravilna tako, da nanje kliknete. Vrata, ki jih izdelek zdaj uporablja, so označena, poleg njih pa je kljukica.
- **5.** Kliknite jeziček **Advanced** (Nepredno).
- <span id="page-162-0"></span>**6.** Preverite gonilnik, ki je naveden v spustnem meniju **Driver** (Gonilnik), da preverite, ali izdelek uporablja pravi gonilnik. Ime izdelka bi moralo biti navedeno kot gonilnik.
- **7.** Če je izbran napačen gonilnik, v spustnem meniju **Driver** (Gonilnik) izberite pravega.
- **8.** Kliknite **OK** (V redu), da shranite spremembe.

**Vzrok:** Če je bilo na istem računalniku konfiguriranih več naprav, za privzeti tiskalnik ni bila nastavljena tista, ki se uporablja, ali pa je bil konfiguriran napačen gonilnik.

Če s tem niste odpravili težave, poskusite z naslednjo rešitvijo.

# **5. rešitev: Preverite, ali je tiskalnik ustavljen ali brez povezave**

**Rešitev:** Preverite, ali je izdelek ustavljen ali brez povezave.

## **Preverjanje, ali je tiskalnik ustavljen ali brez povezave**

- **1.** Glede na operacijski sistem izberite eno od naslednjih možnosti:
	- Windows Vista: V opravilni vrstici okolja Windows kliknite **Start**, **Control Panel** (Nadzorna plošča) in nato **Printers** (Tiskalniki).
	- Windows XP: V opravilni vrstici okolja Windows kliknite **Start**, **Control Panel** (Nadzorna plošča) in nato **Printers and Faxes** (Tiskalniki in faksi).
	- Windows 2000: V opravilni vrstici Windows kliknite **Start**, izberite **Settings** (Nastavitve) in nato kliknite **Printers** (Tiskalniki).
- **2.** Dvokliknite ikono za svoj izdelek, da se odpre čakalna vrsta za tiskanje.
- **3.** Prepričajte se, da v meniju **Printer** (Tiskalnik) poleg **Pause Printing** (Začasno prekini tiskanje) ali **Use Printer Offline** (Uporabi tiskalnik brez povezave) ni kljukic.

Prepričajte se, da v meniju **Printer** (Tiskalnik) poleg **Pause Printing** (Začasno prekini tiskanje) ali **Use Printer Offline** (Uporabi tiskalnik brez povezave) ni kljukic. Če je pri kateri od omenjenih možnosti kljukica, kliknite možnost menija in jo odstranite. Če ima meni možnost **Use Printer Online** (Uporabi tiskalnik s povezavo), jo izberite tako, da poleg nje postavite kljukico.

**4.** Če ste kaj spremenili, ponovno poskusite s tiskanjem.

**Vzrok:** Izdelek je bila ustavljen ali brez povezave.

### <span id="page-163-0"></span>**6. rešitev: Ročno očistite čakalno vrsto za tiskanje.**

**Rešitev:** Ročno očistite čakalno vrsto za tiskanje.

#### **Ročno čiščenje čakalne vrste za tiskanje**

- **1.** Glede na operacijski sistem izberite eno od naslednjih možnosti:
	- Windows Vista: V opravilni vrstici okolja Windows kliknite **Start**, **Control Panel** (Nadzorna plošča) in nato **Printers** (Tiskalniki).
	- Windows XP: V opravilni vrstici okolja Windows kliknite **Start**, **Control Panel** (Nadzorna plošča) in nato **Printers and Faxes** (Tiskalniki in faksi).
	- Windows 2000: V opravilni vrstici Windows kliknite **Start**, izberite **Settings** (Nastavitve) in nato kliknite **Printers** (Tiskalniki).
- **2.** Dvokliknite ikono za svoj izdelek, da se odpre čakalna vrsta za tiskanje.
- **3.** V meniju **Printer** (Tiskalnik) kliknite **Cancel all documents** (Prekliči vse dokumente) ali **Purge Print Document** (Počisti dokumente za tiskanje) in nato kliknite **Yes** (Da) za potrditev.
- **4.** Če so v čakalni vrsti še vedno dokumenti, ponovno zaženite računalnik in poskusite tiskati znova po ponovnem zagonu računalnika.
- **5.** Preverite, ali je čakalna vrsta za tiskanje prazna, in nato poskusite tiskati znova. Če čakalna vrsta za tiskanje ni prazna ali če je prazna, vendar se tiskalni posli še vedno ne tiskajo, nadaljujte z naslednjo rešitvijo.

**Vzrok:** Čakalno vrsto je bilo treba ročno očistiti.

Če s tem niste odpravili težave, poskusite z naslednjo rešitvijo.

### **7. rešitev: Ponovno zaženite tiskanje v ozadju.**

**Rešitev:** Ponovno zaženite tiskanje v ozadju.

#### **Ustavljanje in ponoven začetek tiskanja v ozadju**

- **1.** V opravilni vrstici Windows kliknite **Start** in nato **Control Panel** (Nadzorna plošča).
- **2.** Dvokliknite **Administrative Tools** (Skrbniška orodja) in nato še **Services** (Storitve).
- **3.** Pomaknite se navzdol po seznamu ter kliknite **Print Spooler** (Tiskanje v ozadju) in nato **Stop** (Ustavi), da ustavite storitev.
- **4.** Kliknite **Start**, da ponovno zaženete storitev, in nato **OK** (V redu).
- **5.** Ponovno zaženite računalnik in poskusite znova tiskati po ponovnem zagonu računalnika.

**Vzrok:** Tiskanje v ozadju je bilo treba ponovno zagnati.

### <span id="page-164-0"></span>**8. rešitev: Preverite programsko aplikacijo.**

**Rešitev:** Preverite, ali je prišlo do težav v programski aplikaciji.

### **Preverjanje programske aplikacije**

- **1.** Zaprite programsko aplikacijo in jo ponovno odprite.
- **2.** Poskusite ponovno tiskati iz programske aplikacije.
	- **Opomba** Tiskalnik morda ne podpira tiskanja iz aplikacij operacijskega sistema DOS. Ugotovite, ali je programska aplikacija osnovana na operacijskem sistemu Windows ali DOS, tako da preverite sistemske zahteve aplikacije.
- **3.** Poskusite tiskati iz programa Notepad (Beležnica), da ugotovite, ali gre za težavo s programsko aplikacijo ali gonilnikom.

# **Tiskanje iz programa Notepad (Beležnica)**

- **a**. V opravilni vrstici Windows kliknite **Start** in nato **Programs** (Programi) ali **All Programs** (Vsi programi).
- **b**. Kliknite **Accessories** (Pripomočki) in nato **Notepad** (Beležnica).
- **c**. V program Notepad (Beležnica) vnesite nekaj znakov besedila.
- **d**. Kliknite **File** (Datoteka) in nato **Print** (Natisni).
- **4.** Če lahko tiskate iz programa Notepad (Beležnica), vendar ne iz programske aplikacije, se za pomoč obrnite na izdelovalca te aplikacije.

**Vzrok:** Programska aplikacija ni delovala ali pa se ni mogla pravilno povezati z gonilnikom tiskalnika.

# **Product might not be correctly installed (Izdelek je morda napačno nameščen)**

Težavo poskusite odpraviti z naslednjimi rešitvami. Rešitve so naštete v vrstnem redu, od najbolj do najmanj verjetne. Če s prvo rešitvijo ne odpravite težave, poskušajte še z ostalimi, dokler težave ne odpravite.

- 1. rešitev: Ponastavite izdelek.
- [2. rešitev: Preverite napajalni kabel in kabel USB.](#page-165-0)
- [3. rešitev: Ponovno zaženite ra](#page-167-0)čunalnik.
- [4. rešitev: Odstranite in ponovno namestite izdelek.](#page-167-0)
- [5. rešitev: Odstranite in ponovno namestite programsko opremo HP Photosmart.](#page-167-0)

# **1. rešitev: Ponastavite izdelek.**

**Rešitev:** Izklopite izdelek in ga ponastavite tako, da izvlečete napajalni kabel. Po 60 sekundah napajalni kabel ponovno priključite. Vklopite izdelek.

**Vzrok:** Izdelek je bilo treba ponovno nastaviti.

### <span id="page-165-0"></span>**2. rešitev: Preverite napajalni kabel in kabel USB.**

**Rešitev:** Preverite, ali sta napajalni kabel in kabel USB pravilno povezana in priključena. Preverite tudi, ali je izdelek vklopljen.

#### **Preverjanje napajanja**

**1.** Napajalni kabel mora biti čvrsto priključen v izdelek in napajalni vmesnik. Napajalni kabel vključite v vtičnico, prenapetostno zaščito ali razdelilnik.

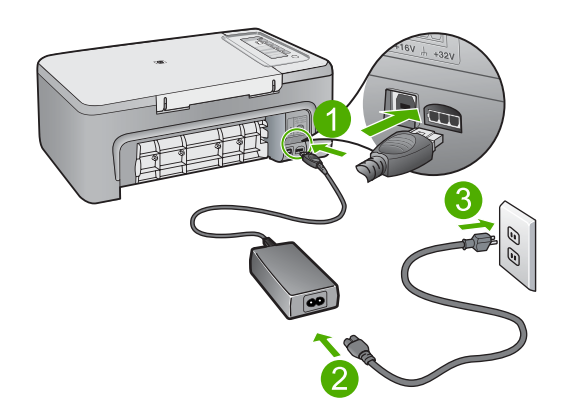

- 1 Napajalni priključek
- 2 Napajalni kabel in vmesnik
- 3 Vtičnica
- **2.** Preverite, ali je izdelek vklopljen.
- **3.** Če izdelek ne prejema električnega napajanja, ga povežite z drugo vtičnico.
- **4.** Izklopite izdelek in ga ponastavite tako, da izvlečete napajalni kabel.
- **5.** Po petih sekundah napajalni kabel ponovno priključite.
- **6.** Vklopite izdelek.
- **7.** Ponovno poskusite z optičnim branjem.

# **Preverjanje povezave USB**

- **1.** Preverite, ali je kabel USB dobro nameščen v vratih USB na zadnji strani izdelka.
- **2.** Poskrbite, da bo drugi konec kabla USB priključen v vrata USB v računalniku.

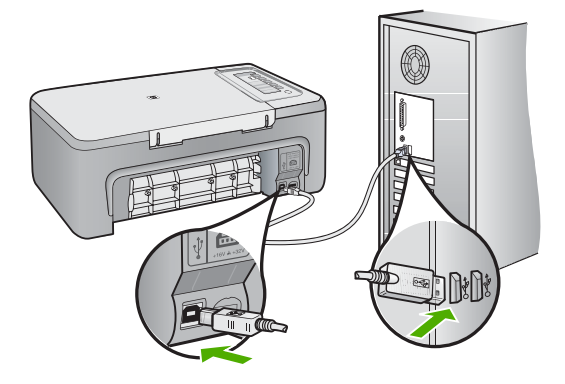

**3.** Ponovno poskusite z optičnim branjem. Če optično branje ne deluje, nadaljujte z naslednjim korakom.

- **4.** Glede na to, kako je naprava povezana z računalnikom, naredite nekaj od tega:
	- Če je kabel USB vključen v zvezdišče USB, ga iztaknite iz zvezdišča in ponovno vtaknite vanj. Če to ne deluje, izključite zvezdišče in ga ponovno vključite. Če tudi to ne deluje, izključite kabel iz zvezdišča in ga povežite neposredno z računalnikom.
	- Če je kabel USB povezan s priklopno postajo za prenosni računalnik, kabel izključite iz priklopne postaje in ga povežite neposredno z računalnikom.
	- Če je kabel USB povezan neposredno z računalnikom, ga vključite v druga vrata USB v računalniku.
- **5.** Če so z računalnikom povezane tudi druge naprave USB, jih izključite, z izjemo tipkovnice in miške.
- **6.** Preverite, ali kabel USB pravilno deluje.
	- **E** Opomba Če uporabljate starejši kabel, morda ne bo deloval pravilno. Povežite ga z drugim izdelkom, da preverite njegovo delovanje. V primeru težav bo kabel USB morda treba zamenjati. Kabel ne sme biti daljši od 3 metrov.
- **7.** Poskusite uporabiti drug kabel USB, če ga imate.
- **8.** Ponovno zaženite računalnik.
- **9.** Po ponovnem zagonu računalnika znova poskusite z optičnim branjem.

**Vzrok:** Napajalni kabel ali kabel USB je bil nepravilno priključen.

#### <span id="page-167-0"></span>**3. rešitev: Ponovno zaženite računalnik.**

**Rešitev:** Ponovno zaženite računalnik.

**Vzrok:** Morda po namestitvi programske opreme niste ponovno zagnali računalnika. Morda pa je v računalniku prišlo do neke druge napake.

Če s tem niste odpravili težave, poskusite z naslednjo rešitvijo.

#### **4. rešitev: Odstranite in ponovno namestite izdelek.**

**Rešitev:** Na nadzorni plošči izberite **Printers and Faxes** (Tiskalniki in faksi) odstranite izdelek in ga nato ponovno namestite.

#### **Odstranitev in ponovna namestitev izdelka**

- **1.** Odklopite kabel USB in prekinite povezavo med izdelkom in računalnikom.
- **2.** V okolju Windows v opravilni vrstici kliknite **Start** in nato **Printers and Faxes** (Tiskalniki in faksi).
- **3.** Z desno miškino tipko kliknite izdelek in izberite **Delete** (Izbriši).
- **4.** Počakajte nekaj sekund in nato izdelek in računalnik ponovno povežite s kablom USB.
- **5.** Sledite navodilom na zaslonu in ponovno namestite izdelek.

**Vzrok:** Morda je do težav prišlo, ko ste izdelek prvič namestili.

Če s tem niste odpravili težave, poskusite z naslednjo rešitvijo.

#### **5. rešitev: Odstranite in ponovno namestite programsko opremo HP Photosmart.**

**Rešitev:** V celoti odstranite programsko opremo HP Photosmart iz računalnika in jo s pomočjo CD-ja, ki ste ga dobili skupaj z napravo, ponovno namestite.

#### **Odstranitev in ponovna namestitev programske opreme**

- **1.** V opravilni vrstici okolja Windows kliknite **Start**, **Settings** (Nastavitve), **Control Panel** (Nadzorna plošča).
- **2.** Dvokliknite **Add/Remove Programs** (Dodaj/Odstrani programe).
- **3.** Odstranite vse elemente, povezane s programsko opremo za optično branje HP. V računalniku se pojavi sporočilo, da morate po odstranitvi nekaterih programov s seznama **Add/Remove Programs** (Dodaj/Odstrani programe) ponovno zagnati računalnik.
- **4.** Izberite **Click here to restart later** (Kliknite tukaj, če želite ponovno zagnati kasneje).
- **5.** Napravo izključite iz svojega računalnika in nato ponovno zaženite računalnik.
	- **Opomba** Pomembno je, da napravo izključite, preden ponovno zaženete svoj računalnik. Naprave ne povezujte z računalnikom, dokler niste ponovno namestili programske opreme.
- **6.** V pogon CD-ROM vstavite CD HP Photosmart in zaženite program za namestitev.
	- **Opomba** Če se program za namestitev ne prikaže, na pogonu CD-ROM poiščite in dvokliknite datoteko setup.exe.
- **7.** Sledite navodilom na zaslonu in navodilom v priročniku za namestitev, ki je priložen izdelku.
- **8.** Če se težave pri optičnem branju še vedno pojavljajo, s seznama Add/Remove Programs (Dodaj/Odstrani programe) odstranite naslednje programe, če so ti navedeni.
	- **Previdno** Če je izdelek izdelal HP ali Compaq, **ne** odstranite nobenih drugih aplikacij kot tistih, ki so navedene spodaj.
	- HP Imaging device functions (Funkcije HP-jeve naprave za obdelavo slik)
	- HP Document Viewer (Pregledovalnik dokumentov HP)
	- HP Photosmart Essential
	- HP Image Zone
	- HP Photo and Imaging Gallery (Galerija HP Photo and Imaging)
	- HP Photosmart, Officejet, Deskjet (z imenom izdelka in številko različice programske opreme)
	- Programska oprema HP Software Update
	- HP Share to web
	- HP Solution Center (Center rešitev HP)
	- HP Director
	- HP Memories Disk Greeting Card Creator 32

**Vzrok:** Morda je do težav prišlo, ko ste programsko opremo HP Photosmart prvič namestili.

# **Product was not found (Izdelka ni bilo možno najti)**

Težavo poskusite odpraviti z naslednjimi rešitvami. Rešitve so naštete v vrstnem redu, od najbolj do najmanj verjetne. Če s prvo rešitvijo ne odpravite težave, poskušajte še z ostalimi, dokler težave ne odpravite.

- 1. rešitev: Ponastavite izdelek.
- [2. rešitev: Preverite napajalni kabel in kabel USB.](#page-169-0)
- [3. rešitev: Ponovno zaženite ra](#page-171-0)čunalnik.
- [4. rešitev: Odstranite in ponovno namestite izdelek.](#page-171-0)
- [5. rešitev: Odstranite in ponovno namestite programsko opremo HP Photosmart.](#page-171-0)

# **1. rešitev: Ponastavite izdelek.**

**Rešitev:** Izklopite izdelek in ga ponastavite tako, da izvlečete napajalni kabel. Po 60 sekundah napajalni kabel ponovno priključite. Vklopite izdelek.

**Vzrok:** Izdelek je bilo treba ponovno nastaviti.

# <span id="page-169-0"></span>**2. rešitev: Preverite napajalni kabel in kabel USB.**

**Rešitev:** Preverite, ali sta napajalni kabel in kabel USB pravilno povezana in priključena. Preverite tudi, ali je izdelek vklopljen.

# **Preverjanje napajanja**

**1.** Napajalni kabel mora biti čvrsto priključen v izdelek in napajalni vmesnik. Napajalni kabel vključite v vtičnico, prenapetostno zaščito ali razdelilnik.

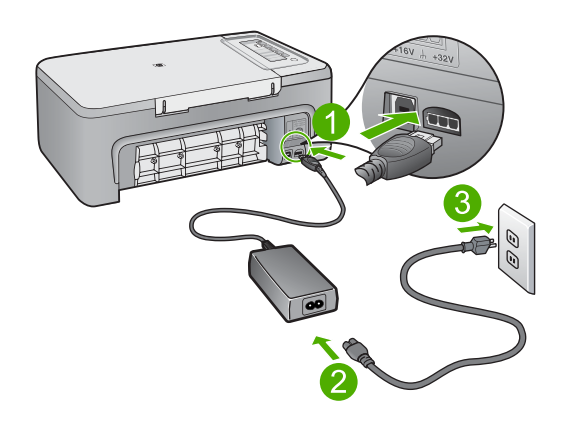

- 1 Napajalni priključek
- 2 Napajalni kabel in vmesnik
- 3 Vtičnica
- **2.** Preverite, ali je izdelek vklopljen.
- **3.** Če izdelek ne prejema električnega napajanja, ga povežite z drugo vtičnico.
- **4.** Izklopite izdelek in ga ponastavite tako, da izvlečete napajalni kabel.
- **5.** Po petih sekundah napajalni kabel ponovno priključite.
- **6.** Vklopite izdelek.
- **7.** Ponovno poskusite z optičnim branjem.

# **Preverjanje povezave USB**

- **1.** Preverite, ali je kabel USB dobro nameščen v vratih USB na zadnji strani izdelka.
- **2.** Poskrbite, da bo drugi konec kabla USB priključen v vrata USB v računalniku.

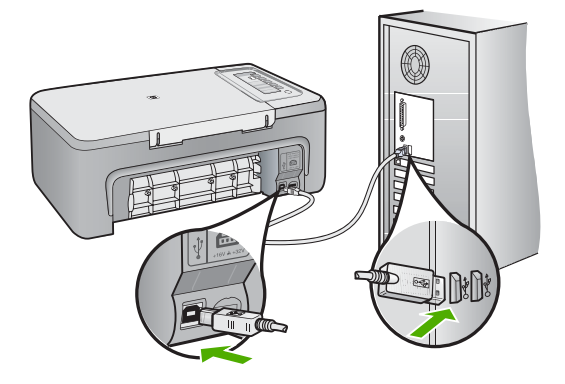

**3.** Ponovno poskusite z optičnim branjem. Če optično branje ne deluje, nadaljujte z naslednjim korakom.

- **4.** Glede na to, kako je naprava povezana z računalnikom, naredite nekaj od tega:
	- Če je kabel USB vključen v zvezdišče USB, ga iztaknite iz zvezdišča in ponovno vtaknite vanj. Če to ne deluje, izključite zvezdišče in ga ponovno vključite. Če tudi to ne deluje, izključite kabel iz zvezdišča in ga povežite neposredno z računalnikom.
	- Če je kabel USB povezan s priklopno postajo za prenosni računalnik, kabel izključite iz priklopne postaje in ga povežite neposredno z računalnikom.
	- Če je kabel USB povezan neposredno z računalnikom, ga vključite v druga vrata USB v računalniku.
- **5.** Če so z računalnikom povezane tudi druge naprave USB, jih izključite, z izjemo tipkovnice in miške.
- **6.** Preverite, ali kabel USB pravilno deluje.
	- **E** Opomba Če uporabljate starejši kabel, morda ne bo deloval pravilno. Povežite ga z drugim izdelkom, da preverite njegovo delovanje. V primeru težav bo kabel USB morda treba zamenjati. Kabel ne sme biti daljši od 3 metrov.
- **7.** Poskusite uporabiti drug kabel USB, če ga imate.
- **8.** Ponovno zaženite računalnik.
- **9.** Po ponovnem zagonu računalnika znova poskusite z optičnim branjem.

**Vzrok:** Napajalni kabel ali kabel USB je bil nepravilno priključen.

#### <span id="page-171-0"></span>**3. rešitev: Ponovno zaženite računalnik.**

**Rešitev:** Ponovno zaženite računalnik.

**Vzrok:** Morda po namestitvi programske opreme niste ponovno zagnali računalnika. Morda pa je v računalniku prišlo do neke druge napake.

Če s tem niste odpravili težave, poskusite z naslednjo rešitvijo.

#### **4. rešitev: Odstranite in ponovno namestite izdelek.**

**Rešitev:** Na nadzorni plošči izberite **Printers and Faxes** (Tiskalniki in faksi) odstranite izdelek in ga nato ponovno namestite.

#### **Odstranitev in ponovna namestitev izdelka**

- **1.** Odklopite kabel USB in prekinite povezavo med izdelkom in računalnikom.
- **2.** V okolju Windows v opravilni vrstici kliknite **Start** in nato **Printers and Faxes** (Tiskalniki in faksi).
- **3.** Z desno miškino tipko kliknite izdelek in izberite **Delete** (Izbriši).
- **4.** Počakajte nekaj sekund in nato izdelek in računalnik ponovno povežite s kablom USB.
- **5.** Sledite navodilom na zaslonu in ponovno namestite izdelek.

**Vzrok:** Morda je do težav prišlo, ko ste izdelek prvič namestili.

Če s tem niste odpravili težave, poskusite z naslednjo rešitvijo.

#### **5. rešitev: Odstranite in ponovno namestite programsko opremo HP Photosmart.**

**Rešitev:** V celoti odstranite programsko opremo HP Photosmart iz računalnika in jo s pomočjo CD-ja, ki ste ga dobili skupaj z napravo, ponovno namestite.

#### **Odstranitev in ponovna namestitev programske opreme**

- **1.** V opravilni vrstici okolja Windows kliknite **Start**, **Settings** (Nastavitve), **Control Panel** (Nadzorna plošča).
- **2.** Dvokliknite **Add/Remove Programs** (Dodaj/Odstrani programe).
- **3.** Odstranite vse elemente, povezane s programsko opremo za optično branje HP. V računalniku se pojavi sporočilo, da morate po odstranitvi nekaterih programov s seznama **Add/Remove Programs** (Dodaj/Odstrani programe) ponovno zagnati računalnik.
- **4.** Izberite **Click here to restart later** (Kliknite tukaj, če želite ponovno zagnati kasneje).
- **5.** Napravo izključite iz svojega računalnika in nato ponovno zaženite računalnik.
	- **Opomba** Pomembno je, da napravo izključite, preden ponovno zaženete svoj računalnik. Naprave ne povezujte z računalnikom, dokler niste ponovno namestili programske opreme.
- **6.** V pogon CD-ROM vstavite CD HP Photosmart in zaženite program za namestitev.
	- **Opomba** Če se program za namestitev ne prikaže, na pogonu CD-ROM poiščite in dvokliknite datoteko setup.exe.
- **7.** Sledite navodilom na zaslonu in navodilom v priročniku za namestitev, ki je priložen izdelku.
- **8.** Če se težave pri optičnem branju še vedno pojavljajo, s seznama Add/Remove Programs (Dodaj/Odstrani programe) odstranite naslednje programe, če so ti navedeni.
	- **Previdno** Če je izdelek izdelal HP ali Compaq, **ne** odstranite nobenih drugih aplikacij kot tistih, ki so navedene spodaj.
	- HP Imaging device functions (Funkcije HP-jeve naprave za obdelavo slik)
	- HP Document Viewer (Pregledovalnik dokumentov HP)
	- HP Photosmart Essential
	- HP Image Zone
	- HP Photo and Imaging Gallery (Galerija HP Photo and Imaging)
	- HP Photosmart, Officejet, Deskjet (z imenom izdelka in številko različice programske opreme)
	- Programska oprema HP Software Update
	- HP Share to web
	- HP Solution Center (Center rešitev HP)
	- HP Director
	- HP Memories Disk Greeting Card Creator 32

**Vzrok:** Morda je do težav prišlo, ko ste programsko opremo HP Photosmart prvič namestili.

## **Product could not find available scan destinations (Izdelek ni našel razpoložljivega cilja optičnega branja)**

Težavo poskusite odpraviti z naslednjimi rešitvami. Rešitve so naštete v vrstnem redu, od najbolj do najmanj verjetne. Če s prvo rešitvijo ne odpravite težave, poskušajte še z ostalimi, dokler težave ne odpravite.

- 1. rešitev: Ponovno zaženite računalnik.
- [2. rešitev: Odstranite in ponovno namestite programsko opremo HP Photosmart.](#page-173-0)

# **1. rešitev: Ponovno zaženite računalnik.**

**Rešitev:** Ponovno zaženite računalnik.

**Vzrok:** Morda po namestitvi programske opreme niste ponovno zagnali računalnika. Morda pa je v računalniku prišlo do neke druge napake.

### <span id="page-173-0"></span>**2. rešitev: Odstranite in ponovno namestite programsko opremo HP Photosmart.**

**Rešitev:** V celoti odstranite programsko opremo HP Photosmart iz računalnika in jo s pomočjo CD-ja, ki ste ga dobili skupaj z napravo, ponovno namestite.

#### **Odstranitev in ponovna namestitev programske opreme**

- **1.** V opravilni vrstici okolja Windows kliknite **Start**, **Settings** (Nastavitve), **Control Panel** (Nadzorna plošča).
- **2.** Dvokliknite **Add/Remove Programs** (Dodaj/Odstrani programe).
- **3.** Odstranite vse elemente, povezane s programsko opremo za optično branje HP. V računalniku se pojavi sporočilo, da morate po odstranitvi nekaterih programov s seznama **Add/Remove Programs** (Dodaj/Odstrani programe) ponovno zagnati računalnik.
- **4.** Izberite **Click here to restart later** (Kliknite tukaj, če želite ponovno zagnati kasneje).
- **5.** Napravo izključite iz svojega računalnika in nato ponovno zaženite računalnik.
	- **Opomba** Pomembno je, da napravo izključite, preden ponovno zaženete svoj računalnik. Naprave ne povezujte z računalnikom, dokler niste ponovno namestili programske opreme.
- **6.** V pogon CD-ROM vstavite CD HP Photosmart in zaženite program za namestitev.
	- **Opomba** Če se program za namestitev ne prikaže, na pogonu CD-ROM poiščite in dvokliknite datoteko setup.exe.
- **7.** Sledite navodilom na zaslonu in navodilom v priročniku za namestitev, ki je priložen izdelku.
- **8.** Če se težave pri optičnem branju še vedno pojavljajo, s seznama Add/Remove Programs (Dodaj/Odstrani programe) odstranite naslednje programe, če so ti navedeni.
	- **Previdno** Če je izdelek izdelal HP ali Compaq, **ne** odstranite nobenih drugih aplikacij kot tistih, ki so navedene spodaj.
	- HP Imaging device functions (Funkcije HP-jeve naprave za obdelavo slik)
	- HP Document Viewer (Pregledovalnik dokumentov HP)
	- HP Photosmart Essential
	- HP Image Zone
	- HP Photo and Imaging Gallery (Galerija HP Photo and Imaging)
	- HP Photosmart, Officejet, Deskjet (z imenom izdelka in številko različice programske opreme)
	- Programska oprema HP Software Update
	- HP Share to web
	- HP Solution Center (Center rešitev HP)
	- **HP Director**
	- HP Memories Disk Greeting Card Creator 32

**Vzrok:** Morda je do težav prišlo, ko ste programsko opremo HP Photosmart prvič namestili.

# **Required software component was not found or was incorrectly installed (Zahtevane komponente programske opreme ni bilo možno poiskati ali pa je bila nepravilno nameščena)**

**Rešitev:** V celoti odstranite programsko opremo HP Photosmart iz računalnika in jo s pomočjo CD-ja, ki ste ga dobili skupaj z napravo, ponovno namestite.

### **Odstranitev in ponovna namestitev programske opreme**

- **1.** V opravilni vrstici okolja Windows kliknite **Start**, **Settings** (Nastavitve), **Control Panel** (Nadzorna plošča).
- **2.** Dvokliknite **Add/Remove Programs** (Dodaj/Odstrani programe).
- **3.** Odstranite vse elemente, povezane s programsko opremo za optično branje HP. V računalniku se pojavi sporočilo, da morate po odstranitvi nekaterih programov s seznama **Add/Remove Programs** (Dodaj/Odstrani programe) ponovno zagnati računalnik.
- **4.** Izberite **Click here to restart later** (Kliknite tukaj, če želite ponovno zagnati kasneje).
- **5.** Napravo izključite iz svojega računalnika in nato ponovno zaženite računalnik.
	- **Opomba** Pomembno je, da napravo izključite, preden ponovno zaženete svoj računalnik. Naprave ne povezujte z računalnikom, dokler niste ponovno namestili programske opreme.
- **6.** V pogon CD-ROM vstavite CD HP Photosmart in zaženite program za namestitev.
	- **Opomba** Če se program za namestitev ne prikaže, na pogonu CD-ROM poiščite in dvokliknite datoteko setup.exe.
- **7.** Sledite navodilom na zaslonu in navodilom v priročniku za namestitev, ki je priložen izdelku.
- **8.** Če se težave pri optičnem branju še vedno pojavljajo, s seznama Add/Remove Programs (Dodaj/Odstrani programe) odstranite naslednje programe, če so ti navedeni.
	- **Previdno** Če je izdelek izdelal HP ali Compaq, **ne** odstranite nobenih drugih aplikacij kot tistih, ki so navedene spodaj.
	- HP Imaging device functions (Funkcije HP-jeve naprave za obdelavo slik)
	- HP Document Viewer (Pregledovalnik dokumentov HP)
	- HP Photosmart Essential
	- HP Image Zone
	- HP Photo and Imaging Gallery (Galerija HP Photo and Imaging)
	- HP Photosmart, Officejet, Deskjet (z imenom izdelka in številko različice programske opreme)
	- Programska oprema HP Software Update
	- HP Share to web
	- HP Solution Center (Center rešitev HP)
	- HP Director
	- HP Memories Disk Greeting Card Creator 32

**Vzrok:** Morda je do težav prišlo, ko ste programsko opremo HP Photosmart prvič namestili.

#### **Error occurred while communicating with the product (Do napake je prišlo med komunikacijo z izdelkom)**

Težavo poskusite odpraviti z naslednjimi rešitvami. Rešitve so naštete v vrstnem redu, od najbolj do najmanj verjetne. Če s prvo rešitvijo ne odpravite težave, poskušajte še z ostalimi, dokler težave ne odpravite.

- 1. rešitev: Ponastavite izdelek.
- [2. rešitev: Preverite napajalni kabel in kabel USB.](#page-176-0)
- [3. rešitev: Ponovno zaženite ra](#page-178-0)čunalnik.
- [4. rešitev: Odstranite in ponovno namestite izdelek.](#page-178-0)
- [5. rešitev: Odstranite in ponovno namestite programsko opremo HP Photosmart.](#page-178-0)
- 6. rešitev: Poiščite pomoč [pri HP-jevi podpori.](#page-179-0)

### **1. rešitev: Ponastavite izdelek.**

**Rešitev:** Izklopite izdelek in ga ponastavite tako, da izvlečete napajalni kabel. Po 60 sekundah napajalni kabel ponovno priključite. Vklopite izdelek.

**Vzrok:** Izdelek je bilo treba ponovno nastaviti.

# <span id="page-176-0"></span>**2. rešitev: Preverite napajalni kabel in kabel USB.**

**Rešitev:** Preverite, ali sta napajalni kabel in kabel USB pravilno povezana in priključena. Preverite tudi, ali je izdelek vklopljen.

## **Preverjanje napajanja**

**1.** Napajalni kabel mora biti čvrsto priključen v izdelek in napajalni vmesnik. Napajalni kabel vključite v vtičnico, prenapetostno zaščito ali razdelilnik.

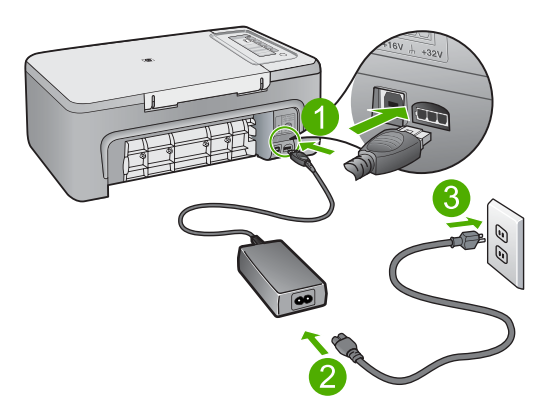

- 1 Napajalni priključek
- 2 Napajalni kabel in vmesnik
- 3 Vtičnica
- **2.** Preverite, ali je izdelek vklopljen.
- **3.** Če izdelek ne prejema električnega napajanja, ga povežite z drugo vtičnico.
- **4.** Izklopite izdelek in ga ponastavite tako, da izvlečete napajalni kabel.
- **5.** Po petih sekundah napajalni kabel ponovno priključite.
- **6.** Vklopite izdelek.
- **7.** Ponovno poskusite z optičnim branjem.

# **Preverjanje povezave USB**

- **1.** Preverite, ali je kabel USB dobro nameščen v vratih USB na zadnji strani izdelka.
- **2.** Poskrbite, da bo drugi konec kabla USB priključen v vrata USB v računalniku.

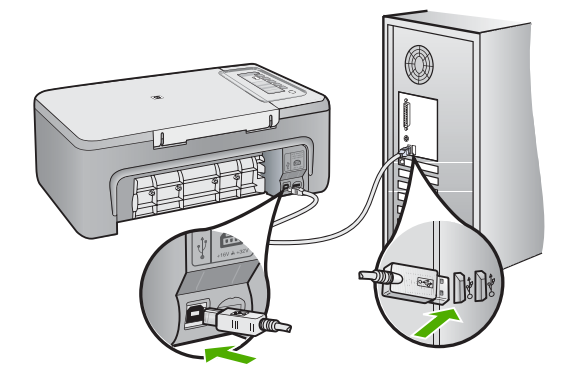

**3.** Ponovno poskusite z optičnim branjem. Če optično branje ne deluje, nadaljujte z naslednjim korakom.

- **4.** Glede na to, kako je naprava povezana z računalnikom, naredite nekaj od tega:
	- Če je kabel USB vključen v zvezdišče USB, ga iztaknite iz zvezdišča in ponovno vtaknite vanj. Če to ne deluje, izključite zvezdišče in ga ponovno vključite. Če tudi to ne deluje, izključite kabel iz zvezdišča in ga povežite neposredno z računalnikom.
	- Če je kabel USB povezan s priklopno postajo za prenosni računalnik, kabel izključite iz priklopne postaje in ga povežite neposredno z računalnikom.
	- Če je kabel USB povezan neposredno z računalnikom, ga vključite v druga vrata USB v računalniku.
- **5.** Če so z računalnikom povezane tudi druge naprave USB, jih izključite, z izjemo tipkovnice in miške.
- **6.** Preverite, ali kabel USB pravilno deluje.
	- **E** Opomba Če uporabljate starejši kabel, morda ne bo deloval pravilno. Povežite ga z drugim izdelkom, da preverite njegovo delovanje. V primeru težav bo kabel USB morda treba zamenjati. Kabel ne sme biti daljši od 3 metrov.
- **7.** Poskusite uporabiti drug kabel USB, če ga imate.
- **8.** Ponovno zaženite računalnik.
- **9.** Po ponovnem zagonu računalnika znova poskusite z optičnim branjem.

**Vzrok:** Napajalni kabel ali kabel USB je bil nepravilno priključen.

### <span id="page-178-0"></span>**3. rešitev: Ponovno zaženite računalnik.**

**Rešitev:** Ponovno zaženite računalnik.

**Vzrok:** Morda po namestitvi programske opreme niste ponovno zagnali računalnika. Morda pa je v računalniku prišlo do neke druge napake.

Če s tem niste odpravili težave, poskusite z naslednjo rešitvijo.

# **4. rešitev: Odstranite in ponovno namestite izdelek.**

**Rešitev:** Na nadzorni plošči izberite **Printers and Faxes** (Tiskalniki in faksi) odstranite izdelek in ga nato ponovno namestite.

### **Odstranitev in ponovna namestitev izdelka**

- **1.** Odklopite kabel USB in prekinite povezavo med izdelkom in računalnikom.
- **2.** V okolju Windows v opravilni vrstici kliknite **Start** in nato **Printers and Faxes** (Tiskalniki in faksi).
- **3.** Z desno miškino tipko kliknite izdelek in izberite **Delete** (Izbriši).
- **4.** Počakajte nekaj sekund in nato izdelek in računalnik ponovno povežite s kablom USB.
- **5.** Sledite navodilom na zaslonu in ponovno namestite izdelek.

**Vzrok:** Morda je do težav prišlo, ko ste izdelek prvič namestili.

Če s tem niste odpravili težave, poskusite z naslednjo rešitvijo.

### **5. rešitev: Odstranite in ponovno namestite programsko opremo HP Photosmart.**

**Rešitev:** V celoti odstranite programsko opremo HP Photosmart iz računalnika in jo s pomočjo CD-ja, ki ste ga dobili skupaj z napravo, ponovno namestite.

### **Odstranitev in ponovna namestitev programske opreme**

- **1.** V opravilni vrstici okolja Windows kliknite **Start**, **Settings** (Nastavitve), **Control Panel** (Nadzorna plošča).
- **2.** Dvokliknite **Add/Remove Programs** (Dodaj/Odstrani programe).
- **3.** Odstranite vse elemente, povezane s programsko opremo za optično branje HP. V računalniku se pojavi sporočilo, da morate po odstranitvi nekaterih programov s seznama **Add/Remove Programs** (Dodaj/Odstrani programe) ponovno zagnati računalnik.
- **4.** Izberite **Click here to restart later** (Kliknite tukaj, če želite ponovno zagnati kasneje).
- **5.** Napravo izključite iz svojega računalnika in nato ponovno zaženite računalnik.
	- **Opomba** Pomembno je, da napravo izključite, preden ponovno zaženete svoj računalnik. Naprave ne povezujte z računalnikom, dokler niste ponovno namestili programske opreme.
- <span id="page-179-0"></span>**6.** V pogon CD-ROM vstavite CD HP Photosmart in zaženite program za namestitev.
	- **Opomba** Če se program za namestitev ne prikaže, na pogonu CD-ROM poiščite in dvokliknite datoteko setup.exe.
- **7.** Sledite navodilom na zaslonu in navodilom v priročniku za namestitev, ki je priložen izdelku.
- **8.** Če se težave pri optičnem branju še vedno pojavljajo, s seznama Add/Remove Programs (Dodaj/Odstrani programe) odstranite naslednje programe, če so ti navedeni.
	- **Previdno** Če je izdelek izdelal HP ali Compaq, **ne** odstranite nobenih drugih aplikacij kot tistih, ki so navedene spodaj.
	- HP Imaging device functions (Funkcije HP-jeve naprave za obdelavo slik)
	- HP Document Viewer (Pregledovalnik dokumentov HP)
	- HP Photosmart Essential
	- HP Image Zone
	- HP Photo and Imaging Gallery (Galerija HP Photo and Imaging)
	- HP Photosmart, Officejet, Deskjet (z imenom izdelka in številko različice programske opreme)
	- Programska oprema HP Software Update
	- HP Share to web
	- HP Solution Center (Center rešitev HP)
	- HP Director
	- HP Memories Disk Greeting Card Creator 32

**Vzrok:** Morda je do težav prišlo, ko ste programsko opremo HP Photosmart prvič namestili.

Če s tem niste odpravili težave, poskusite z naslednjo rešitvijo.

### **6. rešitev: Poiščite pomoč pri HP-jevi podpori.**

**Rešitev:** Če ste sledili vsem korakom iz prejšnjih rešitev, problema pa niste odpravili, se za pomoč obrnite na HP-jevo podporo.

Obiščite spletno mesto: [www.hp.com/support](http://h20180.www2.hp.com/apps/Nav?h_pagetype=S-001&h_lang=en&h_cc=us&h_product=3390943&h_page=hpcom&h_client=s-h-m002-1).

Če ste pozvani, izberite državo/regijo, in nato kliknite **Contact HP** (Obrni se na HP) za tehnično podporo.

**Vzrok:** Za pravilno delovanje izdelka ali programske opreme boste morda potrebovali pomoč.

#### **Sporočila povezana z datotekami**

To je seznam sporočil o napakah, povezanih z datotekami:

- [Error reading or writing the file \(Napaka pri branju ali pisanju datoteke\)](#page-180-0)
- [File not found \(Datoteke ni mogo](#page-180-0)če najti)
- File format not supported (Oblika datoteke ni podprta)
- Invalid file name (Neveljavno ime datoteke)
- Supported file types for the HP All-in-One (Vrste datotek, ki jih podpira napravaHP All-in-One)

#### **Error reading or writing the file (Napaka pri branju ali pisanju datoteke)**

**Rešitev:** Preverite, ali sta imeni mape in datoteke pravi.

**Vzrok:** Programska oprema izdelka datoteke ni mogla odpreti ali shraniti.

#### **File not found (Datoteke ni mogoče najti)**

**Rešitev:** Zaprite nekaj aplikacij in ponovno poskusite izvesti opravilo.

**Vzrok:** Na računalniku ni bilo dovolj prostega pomnilnika, da bi ustvarili datoteko za predogled tiskanja.

#### **File format not supported (Oblika datoteke ni podprta)**

**Rešitev:** Datoteko odprite v drugi aplikaciji in jo shranite v obliki, ki jo programska oprema naprave prepozna.

Če želite več informacij, glejte:

Supported file types for the HP All-in-One (Vrste datotek, ki jih podpira napravaHP All-in-One)

**Vzrok:** Programska oprema naprave ni prepoznala ali ne podpira oblike datoteke slike, ki jo poskušate odpreti ali shraniti. Če pripona datoteke nakazuje, da gre za podprto vrsto datoteke, je datoteka morda poškodovana.

#### **Invalid file name (Neveljavno ime datoteke)**

**Rešitev:** Preverite, ali so v imenu datoteke neveljavni simboli.

**Vzrok:** Ime datoteke, ki ste ga vnesli, je bilo neveljavno.

#### **Supported file types for the HP All-in-One (Vrste datotek, ki jih podpira napravaHP All-in-One)**

Za podprte zapise datotek glejte:

- Programska oprema naprave HP Photosmart prepoznava naslednje zapise datotek: BMP, DCX, FPX, GIF, JPG, PCD, PCX, TIF, PICT, PSD, PCS, EPS, TGA, SGI, PDF in PNG.
- Programska oprema naprave HP Photosmart vam omogoča, da optično prebrane slike shranite v naslednjih zapisih datotek: BMP, DCX, FPX, GIF, JPG, PCD, PCX in TIF.

#### **Splošna sporočila v zvezi z uporabnikom**

To je seznam sporočil, povezanih z običajnimi napakami uporabnikov:

- Cannot crop (Obrezovanje ni mogoče)
- Disconnected (Nepovezana)
- [No scan options \(Ni možnosti opti](#page-182-0)čnega branja)
- [Out of disk space \(Na trdem disku ni prostora\)](#page-182-0)

#### **Cannot crop (Obrezovanje ni mogoče)**

Težavo poskusite odpraviti z naslednjimi rešitvami. Rešitve so naštete v vrstnem redu, od najbolj do najmanj verjetne. Če s prvo rešitvijo ne odpravite težave, poskušajte še z ostalimi, dokler težave ne odpravite.

- 1. rešitev: Zaprite programe, ki jih ne uporabljate.
- 2. rešitev: Poskrbite za več prostora na trdem disku.

#### **1. rešitev: Zaprite programe, ki jih ne uporabljate.**

**Rešitev:** Zaprite vse aplikacije, ki jih ne uporabljate. Vključno z aplikacijami, ki se izvajajo v ozadju, kot so ohranjevalniki zaslona in protivirusni programi. Če zaprete protivirusni program, ga po končanem optičnem branju dokumenta ne pozabite ponovno zagnati.

Če se ta težava pogosto pojavlja ali če naletite na težave s pomnilnikom, ko uporabljate druge aplikacije, boste morda morali povečati pomnilnik računalnika. Če želite več informacij, glejte uporabniški priročnik, ki je bil priložen računalniku.

**Vzrok:** Računalnik nima na voljo dovolj pomnilnika.

#### **2. rešitev: Poskrbite za več prostora na trdem disku.**

**Rešitev:** Izpraznite Koš na namizju. Morda boste morali odstraniti tudi nekaj datotek s trdega diska; izbrišite na primer začasne datoteke.

**Vzrok:** Za optično branje mora biti na trdem disku računalnika na voljo vsaj 50 MB prostora.

#### **Disconnected (Nepovezana)**

**Rešitev:** Preverite, ali je računalnik vklopljen in povezan z izdelkom. Preverite tudi, ali ste namestili programsko opremo, ki je bila priložena izdelku.

Če želite več informacij, glejte:

[Po namestitvi naprave ta ne tiska](#page-90-0)

**Vzrok:** To sporočilo o napaki se lahko pojavi zaradi več dejavnikov.

- Računalnik ni bil vklopljen.
- Računalnik ni bil povezan z izdelkom.
- <span id="page-182-0"></span>• Programska oprema, priložena izdelku, ni bila pravilno nameščena.
- Programska oprema, ki je bila priložena izdelku, je bila nameščena, a je niste zagnali.

#### **No scan options (Ni možnosti optičnega branja)**

**Rešitev:** Preverite, ali je programska oprema nameščena in ali je zagnana. Če želite več informacij, glejte Navodila za namestitev, ki so priložena napravi HP All-in-One.

**Vzrok:** Programska oprema, ki ste jo dobili poleg naprave, ni bila zagnana ali pa je niste namestili.

#### **Out of disk space (Na trdem disku ni prostora)**

**Rešitev:** Zaprite nekaj aplikacij in ponovno poskusite izvesti opravilo.

**Vzrok:** V vašem računalniku ni bilo dovolj prostega pomnilnika, da bi izvedli opravilo.

#### **Sporočila povezana s papirjem**

To je seznam sporočil o napakah, povezanih s papirjem:

- Cannot load paper from input tray (Papirja ni mogoče naložiti iz vhodnega pladnja)
- Ink is drying (Črnilo se suši)
- [Out of paper \(Zmanjkalo je papirja\)](#page-183-0)
- [Paper jam or misfeed \(Zagozden papir ali napa](#page-187-0)čna podaja)
- [Paper mismatch \(Neskladen papir\)](#page-187-0)
- [Wrong paper width \(Neustrezna širina papirja\)](#page-187-0)

#### **Cannot load paper from input tray (Papirja ni mogoče naložiti iz vhodnega pladnja)**

**Rešitev:** Če je v napravi zmanjkalo papirja ali pa je v njej ostalo le še nekaj listov, naložite več papirja v vhodni pladenj. Če papir je v vhodnem pladnju, ga odstranite, nežno poravnajte sveženj papirja ob ravno podlago in ga ponovno naložite v pladenj. Če želite nadaljevati tiskanje, na nadzorni plošči naprave pritisnite kateri koli gumb .

**Vzrok:** V vhodnem pladnju ni bilo dovolj papirja.

#### **Ink is drying (Črnilo se suši)**

**Rešitev:** List pustite v izhodnem pladnju, dokler ne izgine sporočilo. Če morate list odstraniti, preden sporočilo izgine, ga previdno primite na spodnji strani ali na robovih ter ga položite na ravno površino, da se posuši.

**Vzrok:** Prosojnice in nekateri drugi mediji se sušijo dlje kot običajno.

#### <span id="page-183-0"></span>**Out of paper (Zmanjkalo je papirja)**

Težavo poskusite odpraviti z naslednjimi rešitvami. Rešitve so naštete v vrstnem redu, od najbolj do najmanj verjetne. Če s prvo rešitvijo ne odpravite težave, poskušajte še z ostalimi, dokler težave ne odpravite.

- 1. rešitev: Ponovno namestite zadnja vratca izdelka.
- 2. rešitev: Preverite vrsto papirja in nastavitve tiskanja.
- [3. rešitev: O](#page-186-0)čistite valje.
- [4. rešitev: Obrnite se na HP-jevo podporo.](#page-186-0)
- **1. rešitev: Ponovno namestite zadnja vratca izdelka.**

**Rešitev:** Če ste odstranili zadnja vratca, da bi odpravili zagozden papir, jih ponovno namestite. Nežno jih potiskajte naprej, dokler se ne zaskočijo.

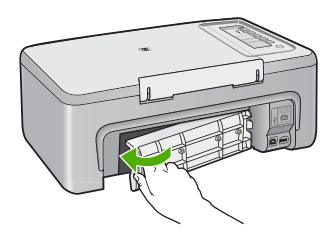

**Vzrok:** Zadnja vratca so bila odstranjena z naprave.

Če s tem niste odpravili težave, poskusite z naslednjo rešitvijo.

#### **2. rešitev: Preverite vrsto papirja in nastavitve tiskanja.**

**Rešitev:** Preverite papir, ki je naložen v vhodnem pladnju, in nastavitve tiskanja.

#### **Preverjanje papirja v vhodnem pladnju**

- **1.** Odstranite sveženj papirja iz vhodnega pladnja in preverite, ali je ves papir v pladnju enake velikosti in vrste.
- **2.** Zamenjajte papir, ki je strgan, prašen, zguban ali upognjen. Če je papir zvit, ga poravnajte, tako da ga previdno upognete v nasprotno smer na mestu, kjer je zvit, ali pa zamenjajte papir.

**<sup>E</sup> Opomba** Dokler težava ni odpravljena, v napravi uporabljajte navaden papir.

- **3.** Poravnajte robove svežnja papirja na ravni podlagi.
- **4.** Preverite, ali ima sveženj med 10 in 25 listov papirja.

**5.** Sveženj papirja vstavite v vhodni pladenj s krajšim robom naprej in stranjo za tiskanje navzdol. Sveženj papirja potiskajte naprej, dokler se ne ustavi.

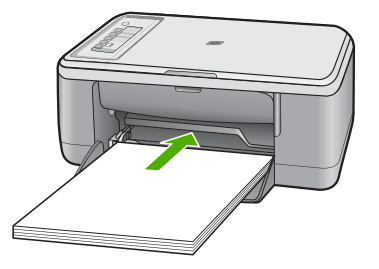

- **6.** Vodilo za širino papirja potisnite proti papirju, dokler se ne ustavi ob robu papirja.
	- **<sup>E</sup> Opomba** V vhodni pladenj ne naložite preveč papirja; poskrbite, da se sveženj papirja prilega vhodnemu pladnju in ni višji od vrha vodila za širino papirja.

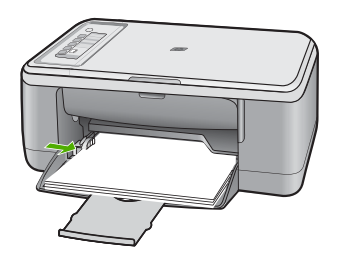

- **7.** Prepričajte se, da se nastavitve tiskanja ter velikost in vrsta papirja ujemajo s papirjem, ki je naložen v vhodnem pladnju. Če želite informacije o preverjanju in spreminjanju teh nastavitev, si oglejte naslednja opravila.
- **8.** Poskusite tiskati znova.

#### **Nastavitev velikosti papirja**

- **1.** Preverite, ali je papir naložen v vhodni pladenj.
- **2.** V programski aplikaciji v meniju **File** (Datoteka) kliknite **Print** (Natisni).
- **3.** Preverite, ali je naprava izbrani tiskalnik.
- **4.** Kliknite gumb, ki odpira pogovorno okno **Properties** (Lastnosti). Odvisno od programske aplikacije se ta gumb lahko imenuje **Properties** (Lastnosti), **Options** (Možnosti), **Printer Setup** (Nastavitev tiskalnika), **Printer** (Tiskalnik) ali **Preferences** (Nastavitve).
- **5.** Kliknite jeziček **Features** (Funkcije).
- **6.** V področju **Resizing Options** (Možnosti spreminjanja velikosti) kliknite ustrezno velikost papirja na seznamu **Size** (Velikost). Spodnja tabela prikazuje priporočljive nastavitve velikosti papirja za različne vrste, ki jih lahko naložite v vhodni pladenj. Oglejte si možnosti na seznamu

**Size** (Velikost), da vidite, če že obstaja določena velikost papirja za uporabljeno vrsto papirja.

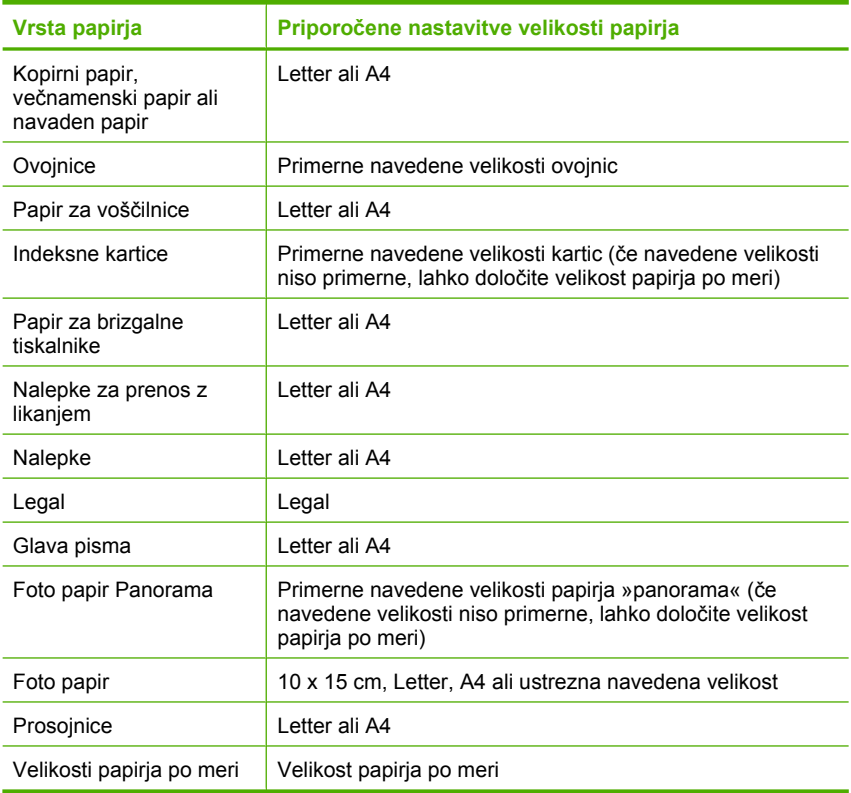

#### **Nastavitev vrste papirja za tiskanje**

- **1.** Preverite, ali je papir naložen v vhodni pladenj.
- **2.** V programski aplikaciji v meniju **File** (Datoteka) kliknite **Print** (Natisni).
- **3.** Prepričajte se, da ste izbrali pravi tiskalnik.
- **4.** Kliknite gumb, ki odpira pogovorno okno **Properties** (Lastnosti). Odvisno od programske aplikacije se ta gumb lahko imenuje **Properties** (Lastnosti), **Options** (Možnosti), **Printer Setup** (Nastavitev tiskalnika), **Printer** (Tiskalnik) ali **Preferences** (Nastavitve).
- **5.** Kliknite jeziček **Features** (Funkcije).
- **6.** V področju **Basic Options** (Osnovne možnosti) kliknite ustrezno vrsto papirja na seznamu **Paper Type** (Vrsta papirja).

**Vzrok:** Prišlo je do težave s papirjem, naloženim v vhodnem pladnju, ali pa se nastavitve tiskanja ne ujemajo.

Če s tem niste odpravili težave, poskusite z naslednjo rešitvijo.

#### <span id="page-186-0"></span>**3. rešitev: Očistite valje.**

**Rešitev:** Očistite valje.

Za čiščenje potrebujete naslednje:

- gladko krpo ali mehek material, ki ne bo razpadel ali za seboj pustil vlaken;
- destilirano, filtrirano ali ustekleničeno vodo.

#### **Čiščenje valjev**

- **1.** Izklopite izdelek in izvlecite napajalni kabel.
- **2.** Odstranite zadnja vratca.

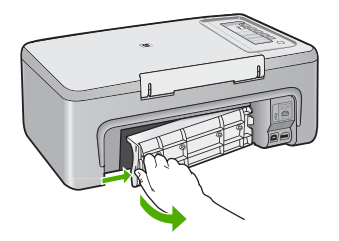

- **3.** Gladko krpo namočite v prečiščeno ali destilirano vodo in iz nje iztisnite odvečno vodo.
- **4.** Očistite gumijaste valje, da odstranite prah ali umazanijo.
- **5.** Ponovno namestite zadnja vratca. Nežno jih potiskajte naprej, dokler se ne zaskočijo.

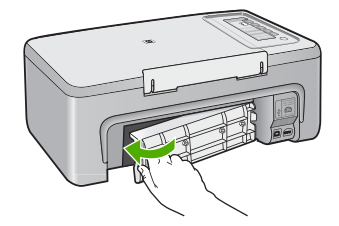

- **6.** Napajalni kabel ponovno priključite in vklopite izdelek.
- **7.** Poskusite tiskati znova.

**Vzrok:** Valji so bili umazani in jih je bilo treba očistiti.

Če s tem niste odpravili težave, poskusite z naslednjo rešitvijo.

#### **4. rešitev: Obrnite se na HP-jevo podporo.**

**Rešitev:** Če ste sledili vsem korakom iz prejšnjih rešitev, se za pomoč obrnite na HP-jevo podporo.

Obiščite spletno mesto: [www.hp.com/support](http://h20180.www2.hp.com/apps/Nav?h_pagetype=S-001&h_lang=en&h_cc=us&h_product=3390943&h_page=hpcom&h_client=s-h-m002-1).

<span id="page-187-0"></span>Če ste pozvani, izberite državo/regijo, in nato kliknite **Contact HP** (Obrni se na HP) za informacije o klicanju tehnične podpore.

**Vzrok:** Izdelek je treba servisirati.

#### **Paper jam or misfeed (Zagozden papir ali napačna podaja)**

**Rešitev:** Odstranite zagozden papir.

Če želite več informacij, glejte:

[Odstranjevanje zagozdenega papirja](#page-96-0)

**Vzrok:** V napravi HP All-in-One se je zagozdil papir.

#### **Paper mismatch (Neskladen papir)**

**Rešitev:** Spremenite nastavitev tiskanja ali v vhodni pladenj naložite ustrezen papir.

Če želite več informacij, glejte:

- [Nastavitev vrste papirja za tiskanje](#page-35-0)
- [Izbira papirja za tiskanje in kopiranje](#page-23-0)

**Vzrok:** Nastavitev tiskanja za tiskalni posel se ni ujemala z vrsto ali velikostjo papirja, ki je bil naložen v izdelku.

#### **Wrong paper width (Neustrezna širina papirja)**

**Rešitev:** Spremenite nastavitev tiskanja ali v vhodni pladenj naložite ustrezen papir.

Če želite več informacij, glejte:

- [Nastavitev vrste papirja za tiskanje](#page-35-0)
- [Izbira papirja za tiskanje in kopiranje](#page-23-0)

**Vzrok:** Nastavitev tiskanja za tiskalni posel se ni ujemala z vrsto ali velikostjo papirja, ki je bil naložen v izdelku.

#### **Sporočila povezana z napajanjem in povezavo**

To je seznam sporočil o napakah, povezanih z napajanjem in povezavo:

- [HP All-in-One not found \(Naprave HP All-in-One ne mogo](#page-188-0)če najti)
- [Communication test failed \(Poskus komunikacije ni uspel\)](#page-188-0)
- [Improper shutdown \(Nepravilen izklop\)](#page-189-0)
- [Two-way communication lost \(Dvosmerna komunikacija prekinjena\)](#page-189-0)

#### <span id="page-188-0"></span>**HP All-in-One not found (Naprave HP All-in-One ne mogoče najti)**

**Rešitev:** Če izdelka niste pravilno povezali z računalnikom, se lahko pojavijo napake pri komunikaciji. Preverite, ali je kabel USB pravilno povezan z izdelkom in računalnikom, kot je prikazano spodaj.

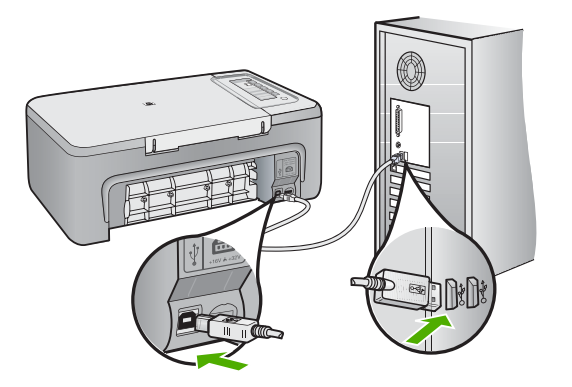

Če želite več informacij, glejte:

[Po namestitvi naprave ta ne tiska](#page-90-0)

**Vzrok:** Ta napaka se nanaša le na naprave, ki so povezane z USB. Kabel USB ni bil pravilno priključen.

#### **Communication test failed (Poskus komunikacije ni uspel)**

Težavo poskusite odpraviti z naslednjimi rešitvami. Rešitve so naštete v vrstnem redu, od najbolj do najmanj verjetne. Če s prvo rešitvijo ne odpravite težave, poskušajte še z ostalimi, dokler težave ne odpravite.

- 1. rešitev: Preverite, ali je izdelek vklopljen.
- 2. rešitev: Preprič[ajte se, ali je izdelek povezan z ra](#page-189-0)čunalnikom.

#### **1. rešitev: Preverite, ali je izdelek vklopljen.**

**Rešitev:** Oglejte si gumb **Vklop** na napravi. Če ne sveti, je naprava izklopljena. Poskrbite, da bo napajalni kabel čvrsto priključen v napravo in v vtičnico. Izdelek vklopite s pritiskom gumba **Vklop**.

**Vzrok:** Izdelek je bil izklopljen.

Če s tem niste odpravili težave, poskusite z naslednjo rešitvijo.

#### <span id="page-189-0"></span>**2. rešitev: Prepričajte se, ali je izdelek povezan z računalnikom.**

**Rešitev:** Če naprave HP All-in-One z računalnikom niste pravilno povezali, lahko pride do težav pri komunikaciji. Preverite, ali sta naprava HP All-in-One in računalnik povezana prek kabla USB, kot je prikazano spodaj.

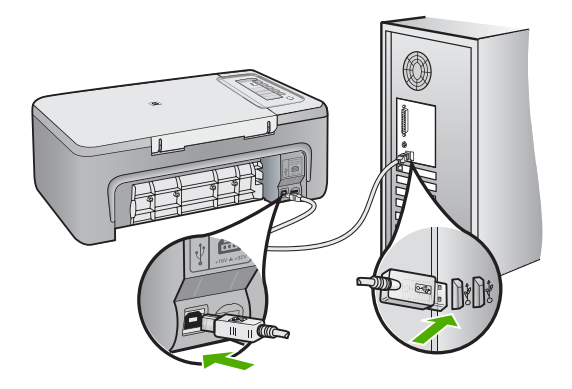

Če želite več informacij, glejte:

[Po namestitvi naprave ta ne tiska](#page-90-0)

**Vzrok:** Računalnik ni komuniciral z napravo.

#### **Improper shutdown (Nepravilen izklop)**

**Rešitev:** Če želite izdelek vklopiti ali izklopiti, na nadzorni plošči izdelka pritisnite gumb **Vklop**.

**Vzrok:** Ko ste izdelek nazadnje uporabljali, ga niste pravilno izklopili. Če izdelek izklopite tako, da izklopite stikalo na razdelilniku ali z uporabo stenskega stikala, lahko pride do poškodb izdelka.

#### **Two-way communication lost (Dvosmerna komunikacija prekinjena)**

Težavo poskusite odpraviti z naslednjimi rešitvami. Rešitve so naštete v vrstnem redu, od najbolj do najmanj verjetne. Če s prvo rešitvijo ne odpravite težave, poskušajte še z ostalimi, dokler težave ne odpravite.

- 1. rešitev: Preverite, ali je izdelek vklopljen.
- 2. rešitev: Preprič[ajte se, ali je izdelek povezan z ra](#page-190-0)čunalnikom.

#### **1. rešitev: Preverite, ali je izdelek vklopljen.**

**Rešitev:** Oglejte si gumb **Vklop** na napravi. Če ne sveti, je naprava izklopljena. Poskrbite, da bo napajalni kabel čvrsto priključen v napravo in v vtičnico. Izdelek vklopite s pritiskom gumba **Vklop**.

<span id="page-190-0"></span>**Vzrok:** Izdelek je bil izklopljen.

Če s tem niste odpravili težave, poskusite z naslednjo rešitvijo.

#### **2. rešitev: Prepričajte se, ali je izdelek povezan z računalnikom.**

**Rešitev:** Če izdelka niste pravilno povezali z računalnikom, se lahko pojavijo napake pri komunikaciji. Preverite, ali je kabel USB pravilno povezan z izdelkom in računalnikom, kot je prikazano spodaj.

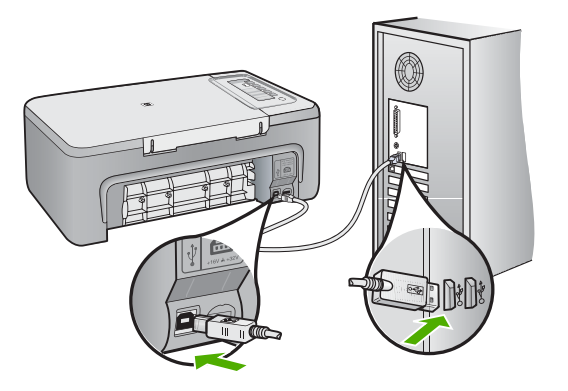

Če želite več informacij, glejte:

[Po namestitvi naprave ta ne tiska](#page-90-0)

**Vzrok:** Izdelek in računalnik nista bila povezana.

#### **Sporočila o tiskalnih kartušah**

To je seznam sporočil o napakah, povezanih s tiskalnimi kartušami:

- [Non-HP cartridges installed \(Nameš](#page-191-0)čena je kartuša, ki ni HP-jeva)
- [Previously used genuine HP cartridges installed \(Nameš](#page-191-0)čena je rabljena originalna [HP-jeva kartuša\)](#page-191-0)
- [Original HP ink has been depleted \(Originalno HP-jevo](#page-191-0) črnilo je bilo porabljeno)
- Low on ink (Č[rnila je malo\)](#page-192-0)
- [Printing in ink-backup mode \(Tiskanje v na](#page-192-0)činu z rezervnim črnilom)
- [The print carriage is stalled \(Nosilec kartuš se je zataknil\)](#page-193-0)
- [Need alignment or alignment failed \(Potrebna je poravnava ali poravnava ni uspela\)](#page-197-0)
- [Print cartridge is missing, incorrectly installed, or not intended for your product](#page-199-0) [\(Tiskalna kartuša manjka, je nepravilno nameš](#page-199-0)čena ali pa ni namenjena za vaš [izdelek\)](#page-199-0)
- [Print cartridges missing or not detected \(Tiskalni kartuši nista nameš](#page-199-0)čeni ali zaznani)
- <span id="page-191-0"></span>• [Incompatible print cartridges \(Tiskalni kartuši sta nezdružljivi\)](#page-203-0)
- [Incompatible print cartridges \(Tiskalni kartuši v napa](#page-204-0)čni reži)
- [Print cartridge problem \(Težave s tiskalno kartušo\)](#page-206-0)

#### **Non-HP cartridges installed (Nameščena je kartuša, ki ni HP-jeva)**

**Rešitev:** Za nadaljevanje sledite pozivom na zaslonu ali zamenjate označene kartuše s črnilom z originalnimi HP-jevimi kartušami.

HP priporoča uporabo originalnih HP-jevih tiskalnih kartuš. Originalne HP-jeve tiskalne kartuše so oblikovane in preizkušene s HP-jevimi tiskalniki ter vam vedno znova pomagajo pri enostavni izdelavi odličnih rezultatov.

**Opomba** HP ne jamči za kakovost ali zanesljivost kartuš, ki niso HP-jeve. Garancija ne krije servisa ali popravila tiskalnika, ki je potrebno zaradi uporabe potrebščin, ki niso HP-jeve.

Če mislite, da ste kupili originalne HP-jeve tiskalne kartuše, obiščite spletno mesto:

[www.hp.com/go/anticounterfeit](http://www.hp.com/go/anticounterfeit)

Če želite več informacij, glejte:

[Zamenjava tiskalnih kartuš](#page-72-0)

**Vzrok:** Izdelek je zaznal, da je bila nameščena tiskalna kartuša, ki ni HP-jeva.

#### **Previously used genuine HP cartridges installed (Nameščena je rabljena originalna HP-jeva kartuša)**

**Rešitev:** Preverite kakovost tiskanja za trenutni tiskalni posel. Če je zadovoljiva, sledite pozivom na zaslonu računalnika.

Ravni črnila morda niso na voljo za označene tiskalne kartuše. Opozorila in indikatorji ravni črnila so le ocena, da lažje načrtujete nakup novih kartuš. Ko prejmete opozorilno sporočilo, da primanjkuje črnila, kupite nadomestne kartuše, da ne boste ostali brez njih. Zamenjajte jih šele, ko je kakovost tiskanja nesprejemljiva.

**Vzrok:** Originalna HP-jeva tiskalna kartuša je že bila uporabljena v drugem tiskalniku.

#### **Original HP ink has been depleted (Originalno HP-jevo črnilo je bilo porabljeno)**

**Rešitev:** Za nadaljevanje sledite pozivom na zaslonu ali zamenjate označene kartuše s črnilom z originalnimi HP-jevimi kartušami.

Ravni črnila morda niso na voljo za označene tiskalne kartuše. Opozorila in indikatorji ravni črnila so le ocena, da lažje načrtujete nakup novih kartuš. Ko prejmete opozorilno sporočilo, da primanjkuje črnila, kupite nadomestne kartuše, da ne boste ostali brez njih. Zamenjajte jih šele, ko je kakovost tiskanja nesprejemljiva.

**Opomba** HP ne jamči za kakovost ali zanesljivost kartuš, ki niso HP-jeve. Garancija ne krije servisa ali popravila tiskalnika, ki je potrebno zaradi uporabe potrebščin, ki niso HP-jeve.

<span id="page-192-0"></span>Če mislite, da ste kupili originalne HP-jeve tiskalne kartuše, obiščite spletno mesto:

[www.hp.com/go/anticounterfeit](http://www.hp.com/go/anticounterfeit)

Če želite več informacij, glejte:

[Zamenjava tiskalnih kartuš](#page-72-0)

**Vzrok:** Originalno HP-jevo črnilo v označenih tiskalnih kartušah je bilo porabljeno.

#### **Low on ink (Črnila je malo)**

**Rešitev:** Ravni črnila morda niso na voljo za označene tiskalne kartuše. Opozorila in indikatorji ravni črnila so le ocena, da lažje načrtujete nakup novih kartuš. Ko prejmete opozorilno sporočilo, da primanjkuje črnila, kupite nadomestne kartuše, da ne boste ostali brez njih. Zamenjajte jih šele, ko je kakovost tiskanja nesprejemljiva.

Če želite informacije o vračanju HP-jevih izdelkov in reciklaži, nas obiščite na: [www.hp.com/recycle.](http://www.hp.com/recycle)

**Vzrok:** Označenim tiskalnim kartušam zmanjkuje črnila in jih boste morda kmalu morali zamenjati.

#### **Printing in ink-backup mode (Tiskanje v načinu z rezervnim črnilom)**

**Rešitev:** Če se prikaže sporočilo o načinu tiskanja z rezervnim črnilom, v tiskalniku pa sta nameščeni dve tiskalni kartuši, preverite, ali je bil z obeh tiskalnih kartuš odstranjen zaščitni plastični trak. Če plastičen trak pokriva kontakte tiskalne kartuše, naprava ne more zaznati, da je tiskalna kartuša nameščena.

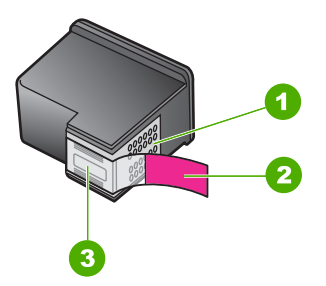

- 1 Bakreno obarvani kontakti
- 2 Plastični trak z rožnatim jezičkom (odstraniti ga je potrebno pred namestitvijo)
- 3 Brizgalne šobe pod trakom

Za dodatne informacije si oglejte Uporaba nač[ina z rezervnim](#page-75-0) črnilom.

**Vzrok:** Ko je tiskalnik zaznal, da je nameščena le ena tiskalna kartuša, zažene način tiskanja z rezervnim črnilom. Ta način tiskanja omogoča tiskanje z eno tiskalno kartušo, vendar izdelek upočasni in vpliva na kakovost izpisov.

#### <span id="page-193-0"></span>**The print carriage is stalled (Nosilec kartuš se je zataknil)**

Težavo poskusite odpraviti z naslednjimi rešitvami. Rešitve so naštete v vrstnem redu, od najbolj do najmanj verjetne. Če s prvo rešitvijo ne odpravite težave, poskušajte še z ostalimi, dokler težave ne odpravite.

- 1. rešitev: Natisnite poskusno stran.
- 2. rešitev: Poč[istite okolico nosilca kartuše.](#page-194-0)
- [3. rešitev: Preverite vir napajanja.](#page-196-0)

#### **1. rešitev: Natisnite poskusno stran.**

**Rešitev:** Natisnite poskusno stran, če želite preveriti, ali izdelek deluje.

#### **Tiskanje poskusne strani**

- **1.** V vhodni pladenj naložite še neuporabljen navaden bel papir velikosti Letter ali A4.
- **2.** Pritisnite in zadržite gumb **Prekliči** in nato pritisnite gumb **Začni kopiranje barvno**.

Naprava natisne poskusno stran, na podlagi katere lahko ugotovite vzrok težave pri tiskanju. Vzorec področja za preverjanje črnila na poskusni strani je prikazan spodaj.

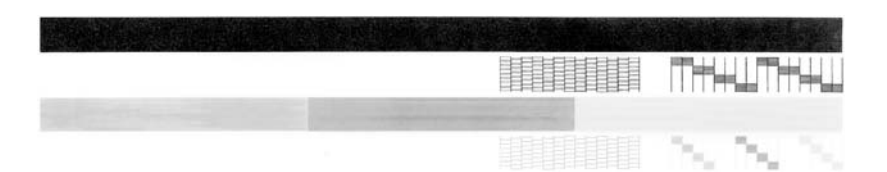

- **3.** Preverite, ali je na poskusnih vzorcih celotna mreža in ali so debele barvne črte neprekinjene.
	- Če je v vzorcu prekinjenih več črt, to lahko kaže na težavo s šobami. Morda boste morali očistiti tiskalne kartuše.
	- Če črna črta manjka, je bleda, progasta ali se na njej vidijo vrstice, to morda pomeni težavo s črno ali foto tiskalno kartušo v desni reži.
	- Če manjka katera od barvnih črt ali je obledela, progasta ali so v njej vidne črte, to lahko kaže na težavo s tribarvno tiskalno kartušo v levi reži.

**Vzrok:** Sporočilo o napaki je bilo napačno.

Če s tem niste odpravili težave, poskusite z naslednjo rešitvijo.

#### <span id="page-194-0"></span>**2. rešitev: Počistite okolico nosilca kartuše.**

**Rešitev:** Odstranite vse predmete, kot je na primer papir, ki blokirajo pot nosilca kartuše. Nato ponovno nastavite izdelek.

#### **Čiščenje nosilca kartuš**

- **1.** Preverite, ali je izdelek vklopljen.
- **2.** Odprite vratca tiskalnih kartuš.

Nosilec kartuš bi se moral pomakniti na sredino izdelka. Če se nosilec kartuš ne premakne na sredino, napravo izklopite in ponovno vklopite.

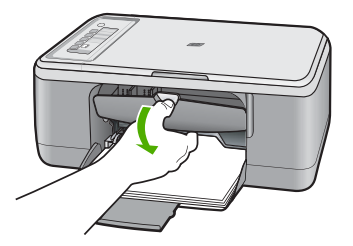

- **3.** Zapišite si mesto, kjer je nosilec obtičal, in poiščite zagozden papir. Zagozdenje papirja lahko povzroči zaustavitev sporočil o napaki in nosilca kartuš.
	- **Previdno** Pri odstranjevanju zagozdenega papirja ne uporabljajte orodja ali drugih naprav. Bodite previdni, ko odstranjujete zagozden papir v notranjosti naprave.

#### **Nosilec kartuš se je zataknil na desni strani**

- **a**. Preverite, ali nosilec kartuš omejujeta papir ali kakšen predmet.
- **b**. Nosilec kartuš premaknite na skrajno levo stran.
- **c**. Pot papirja preglejte od leve proti desni strani in odstranite papir, ki je ostal v izdelku.

#### **Nosilec kartuš se je zataknil na levi strani**

- **a**. Preverite, ali nosilec kartuš omejujeta papir ali kakšen predmet.
- **b**. Nosilec kartuš premaknite na skrajno desno stran.
- **c**. Pot papirja preglejte od desne proti levi strani in odstranite papir, ki je ostal v izdelku.

#### **Nosilec kartuš se je zataknil na sredini**

- **a**. Preverite, ali nosilec kartuš omejujeta papir ali kakšen predmet.
- **b**. Nosilec kartuš premaknite na skrajno levo stran.
- **c**. Pot papirja preglejte od leve proti desni strani in odstranite papir, ki je ostal v izdelku.
- **d**. Nosilec kartuš premaknite na skrajno desno stran.
- **e**. Pot papirja preglejte od desne proti levi strani in odstranite papir, ki je ostal v izdelku.
- **4.** Zaprite vratca tiskalnih kartuš.
- **5.** Preverite, ali se je papir zagozdil na zadnji strani.

#### **Preverjanje, ali se je papir zagozdil na zadnji strani**

**a**. Pritisnite jeziček na zadnjih vratcih, da jih sprostite. Vratca odstranite tako, da jih potegnete stran od izdelka.

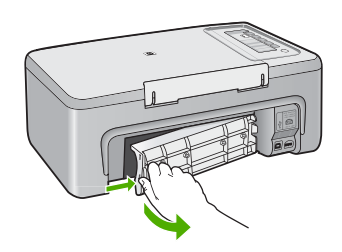

- **b**. Preverite, ali je v napravi ostal papir. Papir nežno potegnite iz valjev.
- **c**. Ponovno namestite zadnja vratca. Nežno jih potiskajte naprej, dokler se ne zaskočijo.

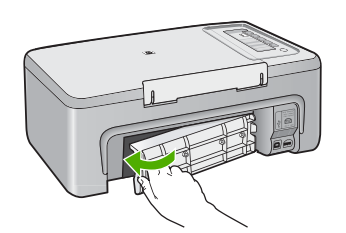

- **6.** Naredite nekaj od naslednjega, odvisno od stanja izdelka:
	- Če lučka gumba **Vklop** sveti, natisnite poročilo o samopreizkusu. Če lahko natisnete poročilo o samopreizkusu, potem nosilec kartuš ni več zataknjen. Za dodatne informacije si oglejte Tiskanje poroč[ila o samopreizkusu.](#page-69-0)
	- Če lučka gumba **Vklop** sveti ali utripa in je nosilec kartuš še vedno zaustavljen, nadaljujte z naslednjo rešitvijo.
- **7.** Izdelek izključite in ga ponastavite.

#### **Izključitev in ponastavitev izdelka**

- **a**. Preverite, ali je izdelek vklopljen.
- **b**. Izklopite ga tako, da pritisnete gumb **Vklop**.
- **c**. Izključite napajalni kabel iz hrbtnega dela izdelka.
- **d**. Nato ponovno vključite napajalni kabel na hrbtni del izdelka.
- **e**. Izdelek vklopite s pritiskom na **Vklop**.

**Vzrok:** Nosilec kartuš je blokiral zagozden papir.

<span id="page-196-0"></span>Če s tem niste odpravili težave, poskusite z naslednjo rešitvijo.

#### **3. rešitev: Preverite vir napajanja.**

**Rešitev:** Preverite, ali je tiskalnik pravilno povezan z ustreznim virom napajanja.

#### **Preverite, ali je izdelek povezan z ustreznim virom napajanja**

- **1.** Prepričajte se, da ima naprava dvopolni vtič in da uporabljate napajalni kabel, ki ste ga dobili skupaj z napravo.
- **2.** Če je naprava povezana z računalnikom, se prepričajte, da ima računalnik ustrezen vtič za državo/regijo, v kateri ste.
- **3.** Napajalni kabel mora biti čvrsto priključen v izdelek in napajalni vmesnik.
- **4.** Napajalni kabel vključite neposredno v stensko vtičnico.

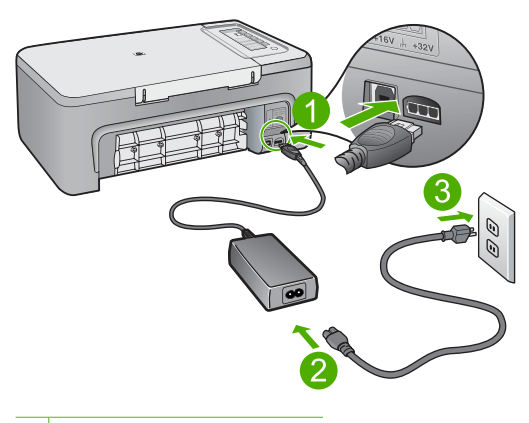

- 1 Napajalni priključek
- 2 Napajalni kabel in vmesnik
- **5.** Poskusite tiskati iz računalnika.

Če izdelek, ko je neposredno vključen v stensko vtičnico in ni povezan z razdelilnikom ali prenapetostno zaščito, tiska, potem razdelilnik ali prenapestostna zaščita ne dovolita, da izdelek doseže zadostna napetost.

**6.** Če izdelek ne more tiskati in je nosilec tiskalne kartuše še vedno zaustavljen, se za pomoč obrnite na HP-jevo podporo.

Obiščite spletno mesto: [www.hp.com/support](http://h20180.www2.hp.com/apps/Nav?h_pagetype=S-001&h_lang=en&h_cc=us&h_product=3390943&h_page=hpcom&h_client=s-h-m002-1).

Če ste pozvani, izberite državo/regijo, in nato kliknite **Contact HP** (Obrni se na HP) za informacije o klicanju tehnične podpore.

**Vzrok:** Napetost je za izdelek morda nezadostna.

#### <span id="page-197-0"></span>**Need alignment or alignment failed (Potrebna je poravnava ali poravnava ni uspela)**

Težavo poskusite odpraviti z naslednjimi rešitvami. Rešitve so naštete v vrstnem redu, od najbolj do najmanj verjetne. Če s prvo rešitvijo ne odpravite težave, poskušajte še z ostalimi, dokler težave ne odpravite.

- 1. rešitev: V vhodnem pladnju je naložena napačna vrsta papirja.
- 2. rešitev: Preverite, ali je zaščitni trak odstranjen s tiskalnih kartuš.
- [3. rešitev: Preverite, ali sta tiskalni kartuši pravilno vstavljeni.](#page-198-0)
- [4. rešitev: Poravnajte na novo nameš](#page-198-0)čeni tiskalni kartuši.
- [5. rešitev: Tiskalna kartuša ali senzor sta lahko poškodovana.](#page-198-0)

### **1. rešitev: V vhodnem pladnju je naložena napačna vrsta papirja.**

**Rešitev:** Če imate ob poravnavi tiskalnih kartuš v vhodnem pladnju naložen barvni papir, poravnava ne bo uspešna. V vhodni pladenj naložite še neuporabljen navaden bel papir velikosti Letter ali A4 in poskusite znova. Če poravnava ponovno ne uspe, je morda poškodovan senzor ali tiskalna kartuša.

Če želite dobiti informacije o podpori in garanciji, obiščite HP-jevo spletno mesto na naslovu [www.hp.com/support](http://h20180.www2.hp.com/apps/Nav?h_pagetype=S-001&h_lang=en&h_cc=us&h_product=3390943&h_page=hpcom&h_client=s-h-m002-1). Izberite državo/regijo in nato kliknite **Contact HP** (Stik s HP-jem) za informacije o klicanju tehnične podpore.

**Vzrok:** V vhodnem pladnju je bila naložena napačna vrsta papirja.

Če s tem niste odpravili težave, poskusite z naslednjo rešitvijo.

# **2. rešitev: Preverite, ali je zaščitni trak odstranjen s tiskalnih kartuš.**

**Rešitev:** Preverite obe tiskalni kartuši. Lahko, da ste trak z bakrenih kontaktov odstranili, vendar morda brizgalne šobe še vedno niso proste. Če trak še vedno pokriva brizgalne šobe, ga previdno odstranite. Ne dotikajte se brizgalnih šob ali bakrenih kontaktov.

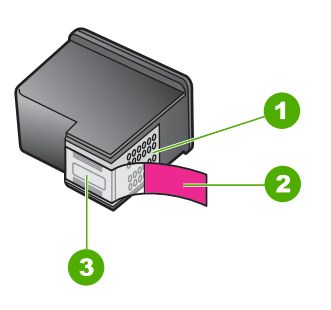

- 1 Bakreno obarvani kontakti
- 2 Plastični trak z rožnatim jezičkom (odstraniti ga je treba pred namestitvijo)
- 3 Brizgalne šobe pod trakom

<span id="page-198-0"></span>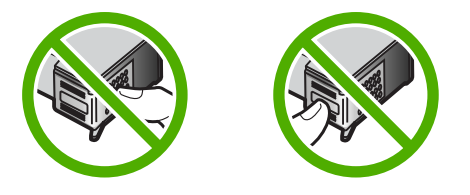

Odstranite in ponovno vstavite tiskalne kartuše. Preverite, ali so povsem vstavljene in ali so se zaskočile na mesto.

**Vzrok:** Tiskalni kartuši je prekrival zaščitni trak.

Če s tem niste odpravili težave, poskusite z naslednjo rešitvijo.

#### **3. rešitev: Preverite, ali sta tiskalni kartuši pravilno vstavljeni.**

**Rešitev:** Odstranite in ponovno vstavite tiskalne kartuše. Preverite, ali so povsem vstavljene in ali so se zaskočile na mesto.

**Vzrok:** Kontakti tiskalne kartuše niso bili v stiku s kontakti nosilca kartuš.

Če s tem niste odpravili težave, poskusite z naslednjo rešitvijo.

#### **4. rešitev: Poravnajte na novo nameščeni tiskalni kartuši.**

**Rešitev:** Če želite zagotoviti odlično kakovost tiskanja, morate poravnati tiskalne kartuše.

Če se napaka pri poravnavi še vedno pojavlja in je ne morete odpraviti, je tiskalna kartuša morda pokvarjena. Obrnite se na HP.

Če želite dobiti informacije o podpori in garanciji, obiščite HP-jevo spletno mesto na naslovu [www.hp.com/support](http://h20180.www2.hp.com/apps/Nav?h_pagetype=S-001&h_lang=en&h_cc=us&h_product=3390943&h_page=hpcom&h_client=s-h-m002-1). Izberite državo/regijo in nato kliknite **Contact HP** (Stik s HP-jem) za informacije o klicanju tehnične podpore.

Če želite več informacij, glejte:

[Poravnava tiskalnih kartuš](#page-78-0)

**Vzrok:** Namestili ste novi tiskalni kartuši, ki ju je bilo treba poravnati.

Če s tem niste odpravili težave, poskusite z naslednjo rešitvijo.

#### **5. rešitev: Tiskalna kartuša ali senzor sta lahko poškodovana.**

**Rešitev:** Če želite dobiti informacije o podpori in garanciji, obiščite HP-jevo spletno mesto na naslovu [www.hp.com/support](http://h20180.www2.hp.com/apps/Nav?h_pagetype=S-001&h_lang=en&h_cc=us&h_product=3390943&h_page=hpcom&h_client=s-h-m002-1). Izberite državo/regijo in nato kliknite **Contact HP** (Stik s HP-jem) za informacije o klicanju tehnične podpore.

**Vzrok:** Prišlo je do okvare na tiskalni kartuši ali senzorju.

#### <span id="page-199-0"></span>**Print cartridge is missing, incorrectly installed, or not intended for your product (Tiskalna kartuša manjka, je nepravilno nameščena ali pa ni namenjena za vaš izdelek)**

**Rešitev:** Če kartuši nista vstavljeni, če sta nepravilno vstavljeni ali nista namenjeni za vaš izdelek, lahko utripata obe ali ena statusna lučka za tiskalni kartuši. Na zaslonu računalnika se lahko pojavi eno od naslednjih sporočil:

**Print Cartridge Problem** (Težava s tiskalno kartušo)

**Incorrect Print Cartridge(s)** (Nepravilna tiskalna kartuša)

**Incorrectly Installed Cartridge(s)** (Nepravilno nameščena tiskalna kartuša)

**Print Cartridge(s) Missing** (Manjkajoča tiskalna kartuša)

Za reševanje teh težav glejte Razlaga sporoč[il o napakah pri tiskalnih kartušah.](#page-99-0)

#### **Print cartridges missing or not detected (Tiskalni kartuši nista nameščeni ali zaznani)**

Težavo poskusite odpraviti z naslednjimi rešitvami. Rešitve so naštete v vrstnem redu, od najbolj do najmanj verjetne. Če s prvo rešitvijo ne odpravite težave, poskušajte še z ostalimi, dokler težave ne odpravite.

- 1. rešitev: Odstranite in ponovno namestite tiskalni kartuši.
- 2. rešitev: Oč[istite kontakte tiskalne kartuše.](#page-201-0)
- [3. rešitev: Zamenjajte tiskalni kartuši.](#page-203-0)

#### **1. rešitev: Odstranite in ponovno namestite tiskalni kartuši.**

**Rešitev:** Kartuši odstranite in ponovno vstavite ter preverite, ali sta povsem vstavljeni in ali sta se zaskočili na svoje mesto.

Preverite tudi, ali sta tiskalni kartuši nameščeni v pravih režah.

#### **Preverjanje, ali so tiskalne kartuše pravilno nameščene**

- **1.** Preverite, ali je izdelek vklopljen.
	- **Previdno** Če je naprava HP All-in-One, ko odprete vratca tiskalnih kartuš, izklopljena, naprava HP All-in-One kartuš za zamenjavo ne bo sprostila. Če kartuši nista pomaknjeni na varno, ko ju skušate odstraniti, lahko poškodujete HP All-in-One.
- **2.** Odprite vratca tiskalnih kartuš. Nosilec kartuše se pomakne na sredino izdelka.

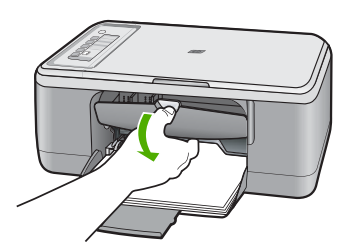

- **3.** Preverite, ali uporabljate prave tiskalne kartuše za svojo napravo. Če želite videti seznam združljivih tiskalnih kartuš, si oglejte natisnjeno dokumentacijo, priloženo izdelku.
- **4.** Iz reže na desni strani odstranite črno tiskalno kartušo. Ne dotikajte se bakreno obarvanih kontaktov ali brizgalnih šob. Preverite, ali so bakreni kontakti ali brizgalne šobe morda poškodovani.

Preverite, ali ste odstranili prozoren plastični trak. Če prozoren plastični trak še vedno prekriva šobe za črnilo, povlecite rožnati jeziček in ga previdno odstranite. Ne odstranite barvnega traku, na katerem so električni kontakti.

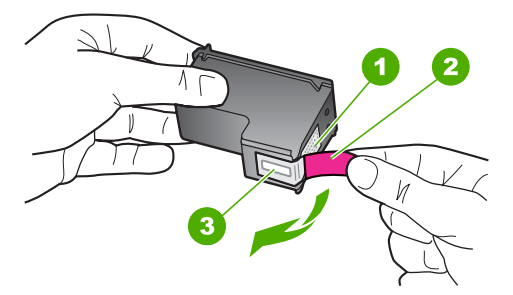

- 1 Bakreno obarvani kontakti
- 2 Plastičen trak z rožnatim jezičkom (pred vstavitvijo kartuše ga je potrebno odstraniti)
- 3 Brizgalne šobe pod trakom

<span id="page-201-0"></span>**5.** Tiskalno kartušo ponovno vstavite tako, da jo potisnete v režo na desni strani. Potiskajte jo naprej, dokler se ne zaskoči na svoje mesto.

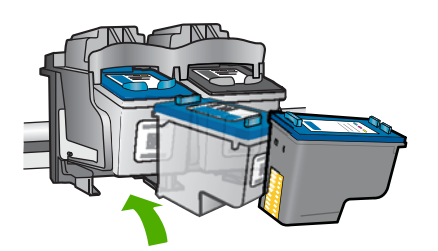

**6.** Ponovite koraka 1 in 2 za tribarvno tiskalno kartušo na levi strani.

**Vzrok:** Označene tiskalne kartuše so bile napačno nameščene.

Če s tem niste odpravili težave, poskusite z naslednjo rešitvijo.

#### **2. rešitev: Očistite kontakte tiskalne kartuše.**

**Rešitev:** Očistite kontakte tiskalne kartuše.

Za čiščenje potrebujete naslednje:

- suhe penaste blazinice, gladko krpo ali mehak material, ki ne razpada in za seboj ne pušča vlaken;
	- **Nasvet** Filtri za kavo so mehki in primerni za čiščenje tiskalnih kartuš.
- destilirano, filtrirano ali ustekleničeno vodo (voda iz vodovoda lahko vsebuje škodljiva sredstva, ki lahko poškodujejo tiskalne kartuše).
	- **Previdno** Za čiščenje kontaktov tiskalne kartuše **ne** uporabljajte čistilnih sredstev za tiskalne plošče ali alkohola, saj lahko tako poškodujete tiskalno kartušo ali napravo.

#### **Čiščenje kontaktov tiskalne kartuše**

**1.** Vklopite napravo in odprite vratca tiskalnih kartuš. Nosilec kartuše se pomakne na sredino izdelka.

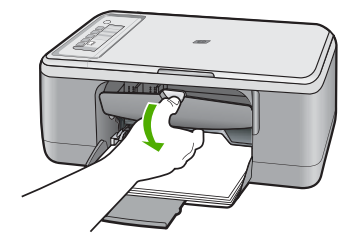

- **2.** Počakajte, da se nosilec kartuš ustavi in utihne, nato pa izvlecite napajalni kabel s hrbtne strani izdelka.
- **3.** Tiskalno kartušo pritisnite rahlo navzdol, da jo sprostite, nato pa jo iz reže potegnite proti sebi.
	- **Opomba** Ne odstranjujte obeh tiskalnih kartuš hkrati. Vsako tiskalno kartušo odstranite in očistite posebej. Tiskalne kartuše ne puščajte zunaj naprave HP All-in-One dlje kot 30 minut.
- **4.** Preverite, ali so se na kontaktih tiskalne kartuše nabrali črnilo in drobci.
- **5.** Čisto penasto blazinico ali gladko krpo pomočite v destilirano vodo in jo ožemite.
- **6.** Tiskalno kartušo primite ob straneh.
- **7.** Očistite le bakreno obarvane kontakte. Tiskalna kartuša naj se suši približno deset minut, preden jo ponovno vstavite.

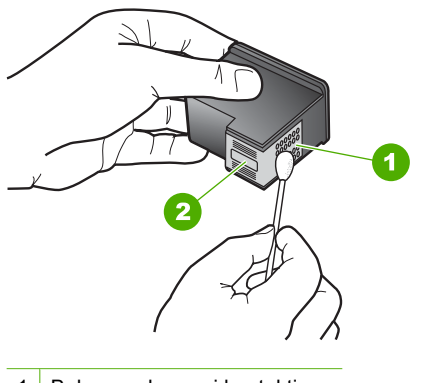

- 1 Bakreno obarvani kontakti
- 2 Brizgalne šobe (teh ne čistite)
- **8.** Tiskalno kartušo primite tako, da bo logotip HP zgoraj, in jo vstavite nazaj v režo. Tiskalno kartušo dobro potisnite v režo, dokler se ne zaskoči.

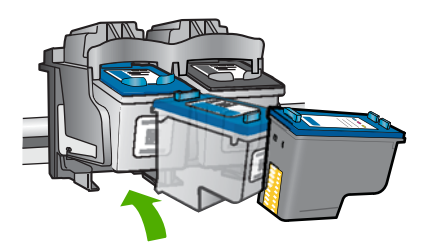

- <span id="page-203-0"></span>**9.** Po potrebi postopek ponovite še z drugo tiskalno kartušo.
- **10.** Nežno zaprite vratca tiskalnih kartuš in napajalni kabel priključite na hrbtno stran izdelka.

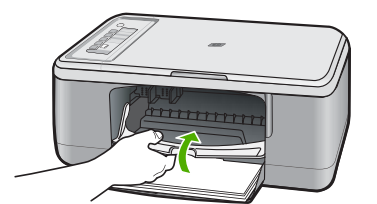

**Vzrok:** Kontakte tiskalnih kartuš je bilo treba očistiti.

Če s tem niste odpravili težave, poskusite z naslednjo rešitvijo.

#### **3. rešitev: Zamenjajte tiskalni kartuši.**

**Rešitev:** Zamenjajte označeno tiskalno kartušo. Označeno tiskalno kartušo lahko tudi odstranite in tiskate z rezervnim črnilom.

**Opomba** Ko tiskate z rezervnim črnilom, lahko izdelek natisne le tiskalne posle iz računalnika. Tiskalnih poslov (npr. tiskanje fotografije s pomnilniške kartice) ne morete začeti z nadzorne plošče.

Preverite, ali garancija za tiskalno kartušo še velja in ali je že potekel datum garancije.

- Če je datum garancije že potekel, kupite novo tiskalno kartušo.
- Če datum garancije še ni potekel, se obrnite na HP-jevo podporo. Obiščite spletno stran [www.hp.com/support.](http://h20180.www2.hp.com/apps/Nav?h_pagetype=S-001&h_lang=en&h_cc=us&h_product=3390943&h_page=hpcom&h_client=s-h-m002-1) Če ste pozvani, izberite državo/regijo, in nato kliknite **Contact HP** (Obrni se na HP) za informacije o klicanju tehnične podpore.

#### **Sorodne teme**

[Zamenjava tiskalnih kartuš](#page-72-0)

**Vzrok:** Tiskalna kartuša je bila poškodovana.

#### **Incompatible print cartridges (Tiskalni kartuši sta nezdružljivi)**

Težavo poskusite odpraviti z naslednjimi rešitvami. Rešitve so naštete v vrstnem redu, od najbolj do najmanj verjetne. Če s prvo rešitvijo ne odpravite težave, poskušajte še z ostalimi, dokler težave ne odpravite.

- 1. rešitev: Preverite, ali uporabljate prave tiskalne kartuše.
- [2. rešitev: Obrnite se na podporo za stranke HP.](#page-204-0)

#### **1. rešitev: Preverite, ali uporabljate prave tiskalne kartuše.**

**Rešitev:** Preverite, ali uporabljate prave tiskalne kartuše za svojo napravo. Če želite videti seznam združljivih tiskalnih kartuš, si oglejte natisnjeno dokumentacijo, priloženo izdelku.

<span id="page-204-0"></span>Če uporabljate tiskalne kartuše, ki niso združljive z izdelkom, zamenjajte označene tiskalne kartuše s tiskalnimi kartušami, ki so združljive.

Če uporabljate prave tiskalne kartuše, nadaljujte z naslednjo rešitvijo.

Če želite več informacij, glejte:

- Trgovina s č[rnilnimi potrebš](#page-85-0)činami
- [Zamenjava tiskalnih kartuš](#page-72-0)

**Vzrok:** Označeni tiskalni kartuši sta bili nezdružljivi z izdelkom.

Če s tem niste odpravili težave, poskusite z naslednjo rešitvijo.

#### **2. rešitev: Obrnite se na podporo za stranke HP.**

**Rešitev:** Če želite dobiti informacije o podpori in garanciji, obiščite HP-jevo spletno mesto na naslovu [www.hp.com/support](http://h20180.www2.hp.com/apps/Nav?h_pagetype=S-001&h_lang=en&h_cc=us&h_product=3390943&h_page=hpcom&h_client=s-h-m002-1). Izberite državo/regijo in nato kliknite **Contact HP** (Stik s HP-jem) za informacije o klicanju tehnične podpore.

**Vzrok:** Tiskalne kartuše niso namenjene za ta izdelek.

#### **Incompatible print cartridges (Tiskalni kartuši v napačni reži)**

**Rešitev:** Preverite tudi, ali sta tiskalni kartuši nameščeni v pravih režah. Če sta v pravih, ju odstranite in ponovno vstavite ter preverite, ali sta povsem vstavljeni in ali sta se zaskočili na svoje mesto.

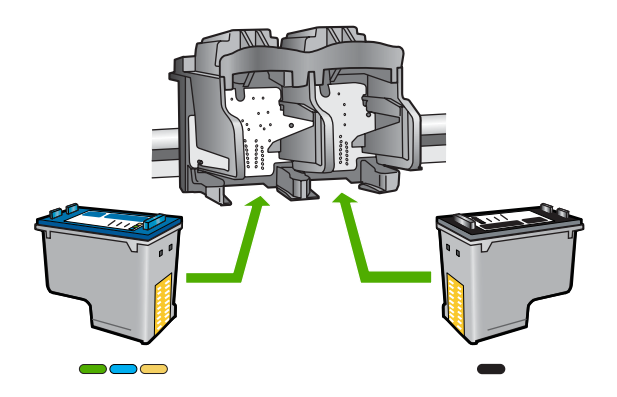

#### **Preverjanje, ali so tiskalne kartuše pravilno nameščene**

- **1.** Preverite, ali je izdelek vklopljen.
	- **Previdno** Če je naprava HP All-in-One, ko odprete vratca tiskalnih kartuš, izklopljena, naprava HP All-in-One kartuš za zamenjavo ne bo sprostila. Če kartuši nista pomaknjeni na varno, ko ju skušate odstraniti, lahko poškodujete HP All-in-One.
- **2.** Odprite vratca tiskalnih kartuš. Nosilec kartuše se pomakne na sredino izdelka.

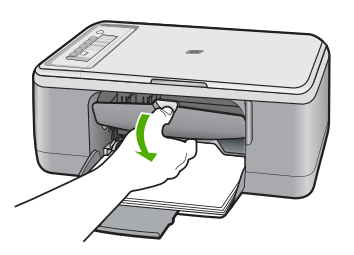

- **3.** Preverite, ali uporabljate prave tiskalne kartuše za svojo napravo. Če želite videti seznam združljivih tiskalnih kartuš, si oglejte natisnjeno dokumentacijo, priloženo izdelku.
- **4.** Iz reže na desni strani odstranite črno tiskalno kartušo. Ne dotikajte se bakreno obarvanih kontaktov ali brizgalnih šob. Preverite, ali so bakreni kontakti ali brizgalne šobe morda poškodovani.

Preverite, ali ste odstranili prozoren plastični trak. Če prozoren plastični trak še vedno prekriva šobe za črnilo, povlecite rožnati jeziček in ga previdno odstranite. Ne odstranite barvnega traku, na katerem so električni kontakti.

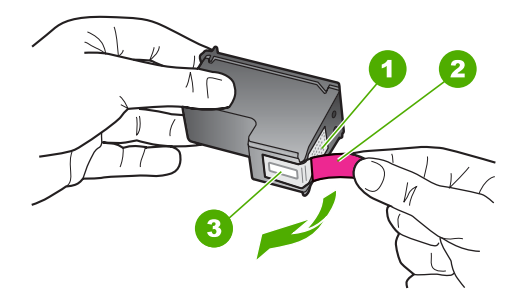

- 1 Bakreno obarvani kontakti
- 2 Plastičen trak z rožnatim jezičkom (pred vstavitvijo kartuše ga je potrebno odstraniti)
- 3 Brizgalne šobe pod trakom

<span id="page-206-0"></span>**5.** Tiskalno kartušo ponovno vstavite tako, da jo potisnete v režo na desni strani. Potiskajte jo naprej, dokler se ne zaskoči na svoje mesto.

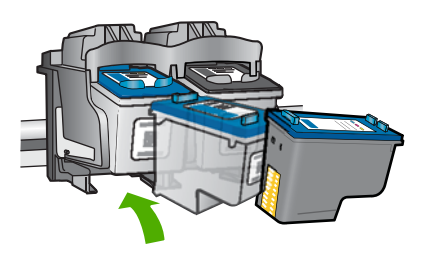

- **6.** Ponovite koraka 1 in 2 za tribarvno tiskalno kartušo na levi strani.
- **Opomba** Če sta tiskalni kartuši nameščeni v napačne reže in jih iz izdelka ne morate odstraniti, se obrnite na HP-jevo podporo.

Obiščite spletno mesto: [www.hp.com/support.](http://h20180.www2.hp.com/apps/Nav?h_pagetype=S-001&h_lang=en&h_cc=us&h_product=3390943&h_page=hpcom&h_client=s-h-m002-1)

Če ste pozvani, izberite državo/regijo, in nato kliknite **Contact HP** (Obrni se na HP) za informacije o klicanju tehnične podpore.

**Vzrok:** Označene tiskalne kartuše so bile napačno nameščene.

#### **Print cartridge problem (Težave s tiskalno kartušo)**

Sporočilo bo morda opozorilo, katera kartuša povzroča težave. Če želite odpraviti težavo, poskusite z naslednjimi rešitvami: Rešitve so naštete v vrstnem redu, od najbolj do najmanj verjetne. Če s prvo rešitvijo ne odpravite težave, poskušajte še z ostalimi, dokler težave ne odpravite.

Če sporočilo ne navede kartuše, ki povzroča težave, sledite naslednjim korakom, da ugotovite, katera kartuša povzroča težave. Ko ste ugotovili, katera kartuša povzroča težave, nadaljujte s prvo rešitvijo.

#### **Določanje kartuše, pri kateri se je pojavil problem**

- **1.** Preverite, ali je izdelek vklopljen.
	- **Previdno** Če je naprava izklopljena, ko odprete vratca za dostop do tiskalnih kartuš, ne bo sprostila kartuš za zamenjavo. Če kartuše med odstranjevanjem niso varno nameščene, lahko poškodujete napravo.
- **2.** Odprite vratca tiskalnih kartuš. Nosilec kartuš se pomakne povsem na desno stran izdelka.

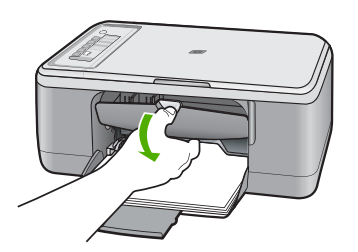

- **3.** Preverite, ali uporabljate prave tiskalne kartuše za svojo napravo. Če želite videti seznam združljivih tiskalnih kartuš, si oglejte natisnjeno dokumentacijo, priloženo izdelku.
- **4.** Črno tiskalno kartušo odstranite iz reže na desni. Kartušo pristisnite, da jo sprostite, in jo nato potegnite iz reže proti sebi.

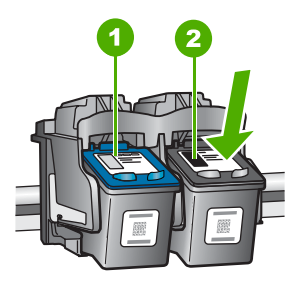

- 1 Tribarvna tiskalna kartuša
- 2 Črna tiskalna kartuša
- **5.** Zaprite vratca tiskalnih kartuš.
- **6.** Preverite, ali je problem rešen.
	- Če je, se je problem pojavil pri črni tiskalni kartuši.
	- Če problem ni rešen, nadaljujte z naslednjim korakom.

**7.** Odprite vratca tiskalnih kartuš in ponovno vstavite črno tiskalno kartušo tako, da jo potisnete naprej v režo na desni. Potisnite jo naprej, dokler se ne zaskoči na svoje mesto.

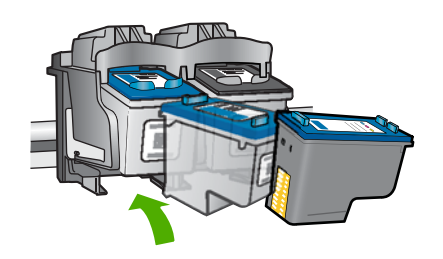

- **8.** Tribarvno kartušo odstranite iz reže na levi strani. Kartušo pristisnite, da jo sprostite, in jo nato potegnite iz reže proti sebi.
- **9.** Zaprite vratca tiskalnih kartuš.
- **10.** Preverite, ali je problem rešen.
	- Če je, se je problem pojavil na tribarvni tiskalni kartuši.
	- Če problem ni rešen, se je pojavil pri obeh tiskalnih kartušah.
- **11.** Odprite vratca tiskalnih kartuš in ponovno vstavite tribarvno tiskalno kartušo tako, da jo potisnete naprej v režo na levi. Potisnite jo naprej, dokler se ne zaskoči na svoje mesto.
- **12.** Zaprite vratca tiskalnih kartuš.
- 1. rešitev: Odstranite in ponovno namestite tiskalni kartuši.
- 2. rešitev: Oč[istite kontakte tiskalne kartuše.](#page-210-0)
- [3. rešitev: Zamenjajte tiskalni kartuši.](#page-212-0)

#### **1. rešitev: Odstranite in ponovno namestite tiskalni kartuši.**

**Rešitev:** Kartuši odstranite in ponovno vstavite ter preverite, ali sta povsem vstavljeni in ali sta se zaskočili na svoje mesto.

Preverite tudi, ali sta tiskalni kartuši nameščeni v pravih režah.

#### **Preverjanje, ali so tiskalne kartuše pravilno nameščene**

- **1.** Preverite, ali je izdelek vklopljen.
	- **Previdno** Če je naprava HP All-in-One, ko odprete vratca tiskalnih kartuš, izklopljena, naprava HP All-in-One kartuš za zamenjavo ne bo sprostila. Če kartuši nista pomaknjeni na varno, ko ju skušate odstraniti, lahko poškodujete HP All-in-One.
- **2.** Odprite vratca tiskalnih kartuš. Nosilec kartuše se pomakne na sredino izdelka.

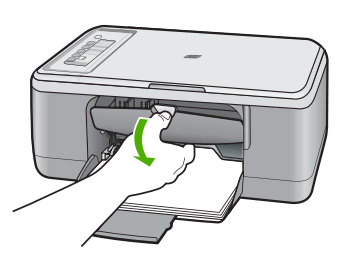

- **3.** Preverite, ali uporabljate prave tiskalne kartuše za svojo napravo. Če želite videti seznam združljivih tiskalnih kartuš, si oglejte natisnjeno dokumentacijo, priloženo izdelku.
- **4.** Iz reže na desni strani odstranite črno tiskalno kartušo. Ne dotikajte se bakreno obarvanih kontaktov ali brizgalnih šob. Preverite, ali so bakreni kontakti ali brizgalne šobe morda poškodovani.

Preverite, ali ste odstranili prozoren plastični trak. Če prozoren plastični trak še vedno prekriva šobe za črnilo, povlecite rožnati jeziček in ga previdno odstranite. Ne odstranite barvnega traku, na katerem so električni kontakti.

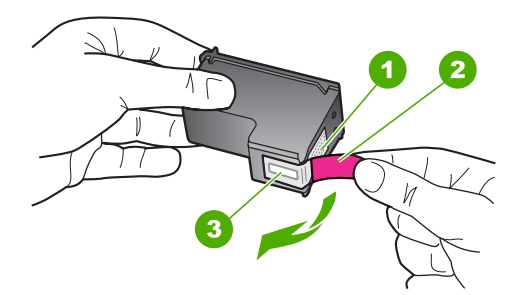

- 1 Bakreno obarvani kontakti
- 2 Plastičen trak z rožnatim jezičkom (pred vstavitvijo kartuše ga je potrebno odstraniti)
- 3 Brizgalne šobe pod trakom

<span id="page-210-0"></span>**5.** Tiskalno kartušo ponovno vstavite tako, da jo potisnete v režo na desni strani. Potiskajte jo naprej, dokler se ne zaskoči na svoje mesto.

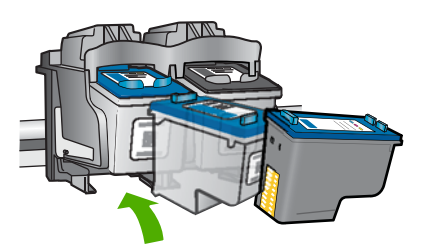

**6.** Ponovite koraka 1 in 2 za tribarvno tiskalno kartušo na levi strani.

**Vzrok:** Označene tiskalne kartuše so bile napačno nameščene.

Če s tem niste odpravili težave, poskusite z naslednjo rešitvijo.

#### **2. rešitev: Očistite kontakte tiskalne kartuše.**

**Rešitev:** Očistite kontakte na tisti tiskalni kartuši, ki povzroča težave.

Za čiščenje potrebujete naslednje:

- suhe penaste blazinice, gladko krpo ali mehak material, ki ne razpada in za seboj ne pušča vlaken;
	- 沦 **Nasvet** Filtri za kavo so mehki in primerni za čiščenje tiskalnih kartuš.
- destilirano, filtrirano ali ustekleničeno vodo (voda iz vodovoda lahko vsebuje škodljiva sredstva, ki lahko poškodujejo tiskalne kartuše).
	- **Previdno** Za čiščenje kontaktov tiskalne kartuše **ne** uporabljajte čistilnih sredstev za tiskalne plošče ali alkohola, saj lahko tako poškodujete tiskalno kartušo ali napravo.

#### **Čiščenje kontaktov tiskalne kartuše**

**1.** Vklopite napravo in odprite vratca tiskalnih kartuš. Nosilec kartuše se pomakne na sredino izdelka.

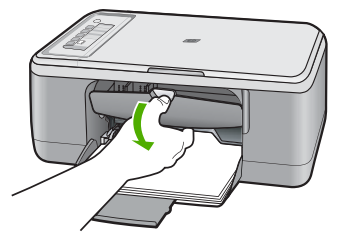

- **2.** Počakajte, da se nosilec kartuš ustavi in utihne, nato pa izvlecite napajalni kabel s hrbtne strani izdelka.
- **3.** Tiskalno kartušo pritisnite rahlo navzdol, da jo sprostite, nato pa jo iz reže potegnite proti sebi.
	- **Opomba** Ne odstranjujte obeh tiskalnih kartuš hkrati. Vsako tiskalno kartušo odstranite in očistite posebej. Tiskalne kartuše ne puščajte zunaj naprave HP All-in-One dlje kot 30 minut.
- **4.** Preverite, ali so se na kontaktih tiskalne kartuše nabrali črnilo in drobci.
- **5.** Čisto penasto blazinico ali gladko krpo pomočite v destilirano vodo in jo ožemite.
- **6.** Tiskalno kartušo primite ob straneh.
- **7.** Očistite le bakreno obarvane kontakte. Tiskalna kartuša naj se suši približno deset minut, preden jo ponovno vstavite.

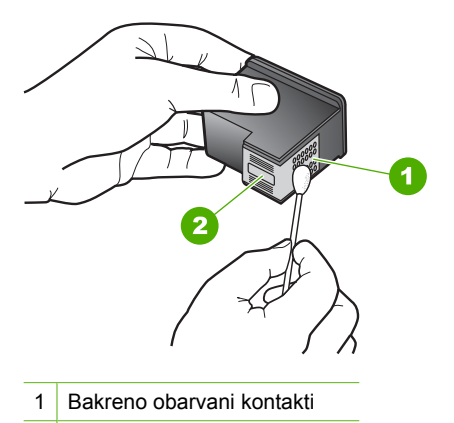

- 2 Brizgalne šobe (teh ne čistite)
- **8.** Tiskalno kartušo primite tako, da bo logotip HP zgoraj, in jo vstavite nazaj v režo. Tiskalno kartušo dobro potisnite v režo, dokler se ne zaskoči.

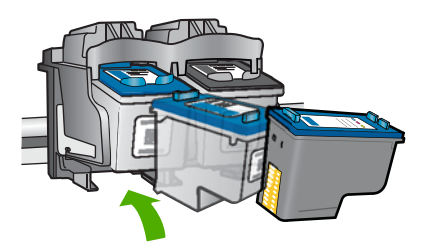

- <span id="page-212-0"></span>**9.** Po potrebi postopek ponovite še z drugo tiskalno kartušo.
- **10.** Nežno zaprite vratca tiskalnih kartuš in napajalni kabel priključite na hrbtno stran izdelka.

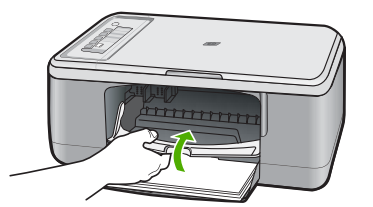

**Vzrok:** Kontakte tiskalnih kartuš je bilo treba očistiti.

Če s tem niste odpravili težave, poskusite z naslednjo rešitvijo.

#### **3. rešitev: Zamenjajte tiskalni kartuši.**

**Rešitev:** Zamenjajte tiskalno kartušo, ki povzroča težave. Če težave povzroča le ena tiskalna kartuša, jo lahko odstranite in tiskate z rezervnim črnilom.

**Opomba** Ko tiskate z rezervnim črnilom, lahko izdelek natisne le tiskalne posle iz računalnika. Tiskanja ne morete začeti z nadzorne plošče (kot je to pri kopiranju ali optičnem branju izvirnika). Za dodatne informacije si oglejte [Uporaba na](#page-75-0)čina z [rezervnim](#page-75-0) črnilom.

**Vzrok:** Ena ali obe tiskalni kartuši sta povzročali probleme.

# Garancija in podpora HP **Garancija in podpora HP**

# **13 Garancija in podpora HP**

Hewlett-Packard nudi internetno in telefonsko podporo za napravo HP All-in-One. Ta odstavek vsebuje naslednje teme:

- **Garancija**
- Podatki o garanciji tiskalne kartuše
- Postopek podpore
- Preden poklič[ete HP-jevo službo za podporo uporabnikom](#page-214-0)
- [HP-jeva telefonska podpora](#page-214-0)
- [Dodatne možnosti garancije](#page-215-0)
- [HP Quick Exchange Service \(Japan\)](#page-216-0)
- [HP Korea customer support](#page-216-0)
- [Napravo pripravite za pošiljanje](#page-217-0)
- [Zapakirajte izdelek](#page-217-0)

# **Garancija**

Če želite več informacij o garanciji, preberite natisnjeno dokumentacijo, ki je priložena napravi.

# **Podatki o garanciji tiskalne kartuše**

Garancija za HP-jeve kartuše velja samo, če jih uporabljate v ustreznih tiskalnih napravah HP. Garancija ne velja za HP-jeve kartuše, ki so bile ponovno napolnjene, predelane, obnovljene, nepravilno uporabljene ali spremenjene.

Kartuše so pod garancijo, dokler se črnilo HP ne porabi ali dokler ne poteče garancija. Datum prenehanja veljavnosti garancije, v obliki LLLL/MM/DD, je na izdelku, kot je prikazano:

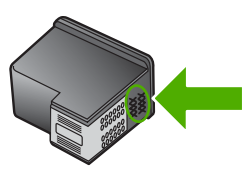

Za kopijo HP-jeve izjave o omejeni garanciji si oglejte priloženo natisnjeno dokumentacijo.

# **Postopek podpore**

#### **V primeru težav sledite naslednjim korakom:**

- **1.** Preverite dokumentacijo, priloženo izdelku.
- **2.** Obiščite HP-jevo spletno podporo na [www.hp.com/support.](http://h20180.www2.hp.com/apps/Nav?h_pagetype=S-001&h_lang=en&h_cc=us&h_product=3390943&h_page=hpcom&h_client=s-h-m002-1) HP-jeva elektronska podpora je na voljo vsem HP-jevim strankam. To je najhitrejši vir za najnovejše informacije o izdelku in za strokovno pomoč ter vključuje naslednje:
	- Hiter dostop do kvalificiranih podpornih strokovnjakov v spletu.
	- Posodobitve programske opreme in gonilnikov za izdelek
- <span id="page-214-0"></span>• Dragocene informacije o izdelku in odpravljanju napak za običajne težave
- Proaktivne posodobitve izdelkov, podporna opozorila in HP-jeve novice, ki so na voljo, ko registrirate izdelek
- **3.** Pokličite HP-jevo podporo. Možnosti podpore in razpoložljivost se razlikujejo glede na izdelek, državo/regijo in jezik.

# **Preden pokličete HP-jevo službo za podporo uporabnikom**

Napravi HP All-in-One je lahko priložena programska oprema drugih podjetij. Če imate s katerim od teh programov težave, boste dobili najboljšo tehnično podporo, če pokličete strokovnjake teh podjetij.

#### **Preden pokličite HP-jevo službo za podporo storite naslednje.**

- **1.** Prepričajte se, da:
	- **a**. je izdelek priključen in vklopljen;
	- **b**. so ustrezne tiskalne kartuše pravilno nameščene;
	- **c**. ste priporočen papir pravilno naložili v vhodni pladenj.
- **2.** Ponastavite izdelek:
	- **a**. Izdelek izklopite s pritiskom na gumb **Vklop**.
	- **b**. Izključite napajalni kabel iz hrbtnega dela.
	- **c**. Napajalni kabel ponovno vključite v izdelek.
	- **d**. Izdelek vklopite s pritiskom na gumb **Vklop**.
- **3.** Če želite dobiti informacije o podpori in garanciji, obiščite HP-jevo spletno mesto na naslovu [www.hp.com/support](http://h20180.www2.hp.com/apps/Nav?h_pagetype=S-001&h_lang=en&h_cc=us&h_product=3390943&h_page=hpcom&h_client=s-h-m002-1). Izberite državo/regijo in nato kliknite **Contact HP** (Stik s HP-jem) za informacije o klicanju tehnične podpore.

Posodobljene informacije ali nasvete za odpravljanje težav za izdelek poiščite na HP-jevi spletni strani .

- **4.** Če težav niste uspeli odpraviti in želite govoriti s predstavnikom HP-jeve službe za podporo, storite naslednje:
	- **a**. Pripravite ime izdelka, ki je na nadzorni plošči.
	- **b**. Natisnite poročilo o samopreizkusu.
	- **c**. Naredite barvno kopijo, ki vam bo služila za vzorčni izpis.
	- **d**. Natančno opišite težavo.
	- **e**. Pripravite serijsko številko. Serijsko številko vidite na nalepki na zadnji strani izdelka. Serijska številka je 10-številčna koda v zgornjem levem kotu nalepke.
- **5.** Pokličite HP-jevo službo za podporo. Ko kličete, bodite v bližini izdelka.

#### **Sorodne teme**

- Tiskanje poroč[ila o samopreizkusu](#page-69-0)
- [Klicanje](#page-215-0)

# **HP-jeva telefonska podpora**

Seznam telefonskih številk podpore najdete v natisnjeni dokumentaciji, ki je priložena napravi. Ta odstavek vsebuje naslednje teme:

- Obdobje telefonske podpore
- Klicanie
- [Po poteku telefonske podpore](#page-215-0)

#### **Obdobje telefonske podpore**

Eno leto brezplačne telefonske podpore je na voljo v Severni Ameriki, Tihomorski Aziji in Južni Ameriki (vključno z Mehiko). Če želite informacije o obdobju telefonske podpore v Evropi, na Bližnjem <span id="page-215-0"></span>vzhodu in v Afriki, obiščite spletno mesto [www.hp.com/support](http://h20180.www2.hp.com/apps/Nav?h_pagetype=S-001&h_lang=en&h_cc=us&h_product=3390943&h_page=hpcom&h_client=s-h-m002-1). Telefonske klice obračuna vaš ponudnik telefonskih storitev.

#### **Klicanje**

HP-jevo podporo pokličite, ko ste pri računalniku in napravi. Pripravite naslednje podatke, ki jih boste morali posredovati:

- številko modela (najdete jo na nalepki na sprednji strani naprave),
- serijsko številko (najdete jo na zadnji ali spodnji strani naprave),
- sporočila, ki so se pojavila ob tej težavi,
- odgovore na ta vprašanja:
	- Ali je do te težave že kdaj prišlo?
	- Ali jo lahko ponovite?
	- Ali ste ob nastali težavi v računalnik dodajali strojno ali programsko opremo?
	- Se je pred tem kaj zgodilo (npr. nevihta, ali ste premikali napravo itd.)?

#### **Po poteku telefonske podpore**

Po poteku telefonske podpore je HP-jeva pomoč na voljo z doplačilom. Pomoč je na voljo tudi na HP-jevi spletni strani za podporo: [www.hp.com/support.](http://h20180.www2.hp.com/apps/Nav?h_pagetype=S-001&h_lang=en&h_cc=us&h_product=3390943&h_page=hpcom&h_client=s-h-m002-1) Če želite več informacij o možnostih podpore, se obrnite na prodajalca HP ali pokličite telefonsko številko podpore za vašo državo/regijo.

# **Dodatne možnosti garancije**

Z doplačilom so na voljo razširjene storitve za napravo HP All-in-One. Obiščite [www.hp.com/](http://h20180.www2.hp.com/apps/Nav?h_pagetype=S-001&h_lang=en&h_cc=us&h_product=3390943&h_page=hpcom&h_client=s-h-m002-1) [support](http://h20180.www2.hp.com/apps/Nav?h_pagetype=S-001&h_lang=en&h_cc=us&h_product=3390943&h_page=hpcom&h_client=s-h-m002-1), izberite svojo državo/regijo in jezik ter nato za informacije o razširjenih storitvah preberite poglavje o teh storitvah in garanciji.
# **HP Quick Exchange Service (Japan)**

プリント カートリッジに問題がある場合は以下に記載されている電話番号に連絡して ください。プリント カートリッジが故障している、または欠陥があると判断された場 合、HP Quick Exchange Service がこのプリント カートリッジを正常品と交換し、故 障したプリント カートリッジを回収します。保障期間中は、修理代と配送料は無料で す。また、お住まいの地域にもよりますが、プリンタを次の日までに交換することも 可能です。

電話番号: 0570-000511 (自動応答) 03-3335-9800 (自動応答システムが使用できない場合) サポート時間: 平日の午前 9:00 から午後 5:00 まで 土日の午前 10:00 から午後 5:00 まで 祝祭日および1月1日から3日は除きます。

サービスの条件:

- サポートの提供は、カスタマケアセンターを通してのみ行われます。
- カスタマケアセンターがプリンタの不具合と判断した場合に、サービスを受ける ことができます。 ご注意:ユーザの扱いが不適切であったために故障した場合は、保障期間中であ っても修理は有料となります。詳細については保証書を参照してください。

その他の制限:

- 運搬の時間はお住まいの地域によって異なります。詳しくは、カスタマケアセン ターに連絡してご確認ください。
- 出荷配送は、当社指定の配送業者が行います。
- 配送は交通事情などの諸事情によって、遅れる場合があります。
- このサービスは、将来予告なしに変更することがあります。

Če želite navodila o tem, kako zapakirati izdelek, ki bi ga radi zamenjali, si oglejte [Zapakirajte](#page-217-0) [izdelek](#page-217-0).

# **HP Korea customer support**

HP 한국 고객 지원 문의

- 고객 지원 센터 대표 전화 1588-3003
- 제품가격 및 구입처 정보 문의 전화 080-703-0700
- 전화 상담 가능 시간: 평일 09:00~18:00 토요일 09:00~13:00 (일요일, 공휴일 제외)

# <span id="page-217-0"></span>**Napravo pripravite za pošiljanje**

Če vas prosimo, da potem, ko ste se obrnili na HP-jevo podporo uporabnikom ali na prodajalca, kjer ste izdelek kupili, pošljete izdelek na popravilo, preverite, ali ste pred vračilom izdelka odstranili in shranili naslednje elemente:

- tiskalne kartuše.
- napajalni kabel, kabel USB ali kateri koli drug kabel, priključen v napravo HP All-in-One,
- papir iz vhodnega pladnja,
- izvirnike, naložene v napravi HP All-in-One.

### **Odstranjevanje tiskalnih kartuš pred pošiljanjem**

- **1.** Vklopite napravo in počakajte, da se nosilec kartuš ustavi in utihne. Če se naprava ne vklopi, ta korak preskočite in pojdite na 2. korak.
- **2.** Odprite vratca tiskalnih kartuš.
- **3.** Tiskalne kartuše izvlecite iz rež.

**Opomba** Če se naprava ne vključi, lahko izvlečete napajalni kabel in nato nosilec kartuš ročno pomaknete na sredo, da boste lahko odstranili tiskalni kartuši.

- **4.** Tiskalni kartuši dajte v nepredušno plastično posodico, da se ne bosta izsušili, in ju shranite. Ne pošiljajte ju skupaj z napravo, razen če tega ne naroči zastopnik HP-jeve službe za podporo uporabnikom.
- **5.** Zaprite vratca tiskalnih kartuš in počakajte nekaj minut, da se nosilec kartuš pomakne nazaj v prvotni položaj (na levo stran).
	- **Opomba** Poskrbite, da optični bralnik miruje in se je vrnil v prvotni položaj, preden napravo izklopite.
- **6.** Izklopite ga tako, da pritisnete gumb **Vklop**.

# **Zapakirajte izdelek**

Ko boste odstranili tiskalni kartuši, izklopili in izključili napravo, sledite naslednjim korakom.

### **Pakiranje naprave**

**1.** Če je mogoče, napravo zapakirajte v originalno embalažo ali v embalažo nadomestne naprave, ki ste jo prejeli.

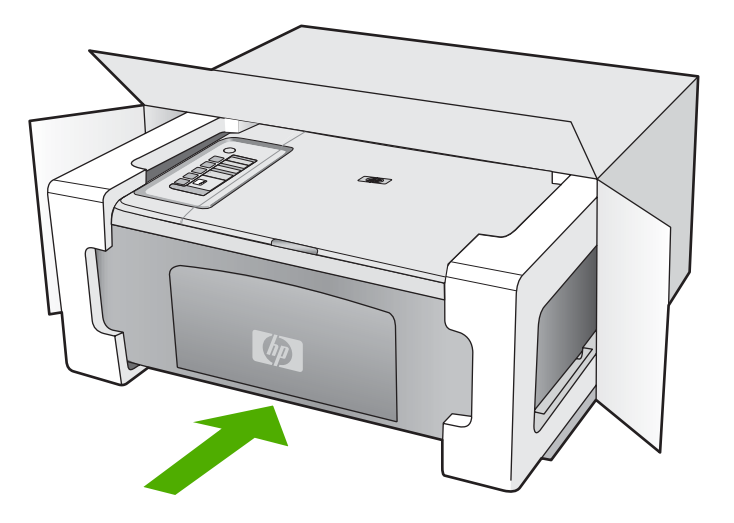

### Poglavje 13

Če nimate originalne embalaže, uporabite kateri koli drug primeren material. Poškodbe, ki nastanejo zaradi nepravilnega zapakiranja in/ali neprimernega prevoza, se pri garanciji ne upoštevajo.

- **2.** Povratnico namestite na zunanjo stran škatle.
- **3.** V škatli morajo biti še:
	- celoten opis simptomov za servisno osebje (zaželeni so vzorci težav s kakovostjo tiskanja),
	- kopija računa ali kakršen koli drug dokaz o nakupu, s katerim dokažete veljavnost garancije,
	- vaše ime, naslov in telefonska številka, na kateri ste dosegljivi čez dan.

# <span id="page-219-0"></span>**14 Tehnični podatki**

To poglavje vsebuje tehnične podatke in mednarodne upravne informacije za napravo HP All-in-One.

Dodatne tehnične podatke si oglejte v natisnjeni dokumentaciji, ki je priložena napravi HP All-in-One. Ta odstavek vsebuje naslednje teme:

- Tehnični podatki
- [Obvestilo za uporabnike operacijskega sistema Windows 2000](#page-220-0)
- [Okoljevarstveni program za nadzor izdelka](#page-220-0)
- [Upravna obvestila](#page-223-0)

# **Tehnični podatki**

To poglavje vsebuje tehnične podatke za napravo HP All-in-One. Če želite dodatne tehnične podatke, glejte natisnjeni Osnovni priročnik.

### **Sistemske zahteve**

Sistemske zahteve in zahteve programske opreme se nahajajo v datoteki Readme (Berime). Če želite informacije o prihodnjih izdajah operacijskih sistemov in podpori, obiščite HP-jevo spletno stran za podporo na naslovu [www.hp.com/support](http://h20180.www2.hp.com/apps/Nav?h_pagetype=S-001&h_lang=en&h_cc=us&h_product=3390943&h_page=hpcom&h_client=s-h-m002-1).

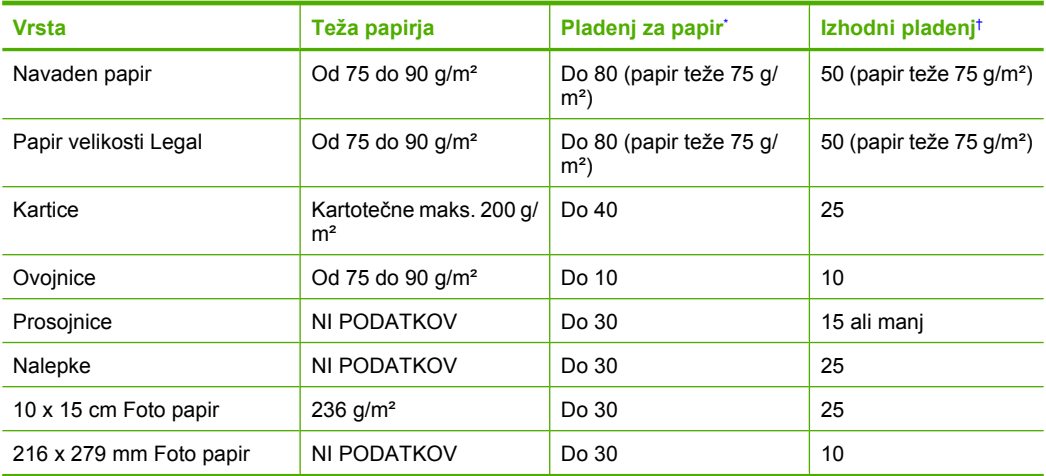

### **Zmogljivost pladnjev za papir**

Največja zmogljivost.

† Zmogljivost izhodnega pladnja je odvisna od vrste papirja in količine porabljenega črnila. HP priporoča, da redno praznite izhodni pladenj.

### **Tehnični podatki o kopiranju**

- Obdelava digitalne slike.
- Do 9 kopij izvirnika (odvisno od modela).
- Hitrost kopiranja je odvisna od zahtevnosti dokumenta in modela.
- Največja povečava kopije od 200 do 400 % (odvisno od modela).
- Največje pomanjšanje kopije od 25 do 50 % (odvisno od modela).

### <span id="page-220-0"></span>**Tehnični podatki o optičnem branju**

- Vključuje tudi urejevalnik slik.
- Integrirana programska oprema OCR samodejno pretvori optično prebrano besedilo v besedilo za urejanje (če je nameščena).
- Programski vmesnik, skladen s standardom Twain.
- Ločljivost: optična največ 1200 x 2400 ppi (odvisno od modela); 19200 ppi napredno (programska oprema).

Če želite več informacij o ločljivosti ppi, glejte programsko opremo optičnega bralnika.

- Barva: 48-bitna barva, 8-bitna sivina (256 nivojev sivin).
- Največja velikost optičnega branja iz steklene plošče: 21,6 x 29,7 cm.

### **Ločljivost tiskanja**

Več o ločljivosti tiskanja najdete v programski opremi tiskalnika. Če želite več informacij, glejte [Ogled](#page-36-0) loč[ljivosti tiskanja.](#page-36-0)

### **Izkoristek tiskalne kartuše**

Če želite več informacija o ocenjenih izkoristkih tiskalnih kartuš, obiščite stran [www.hp.com/](http://www.hp.com/pageyield) [pageyield.](http://www.hp.com/pageyield)

### **Informacije o zvoku**

Če imate dostop do interneta, lahko informacije o zvoku dobite na HP-jevem spletnem mestu. Obiščite spletno stran [www.hp.com/support](http://www.hp.com/support).

# **Obvestilo za uporabnike operacijskega sistema Windows 2000**

Ta izdelek omogoča omejeno funkcionalnost za operacijski sistem Windows 2000, vključno z naslednjim (vendar ne omejeno na):

- Optično branje je podprto z uporabo TWAIN ali WIA le v programski aplikaciji. Gumb **Optično branje** na nadzorni plošči ne deluje.
- Kopiranje je možno le s pomočjo nadzorne plošče.
- Programska oprema HP Photosmart ni na voljo.
- Elektronska pomoč ni nameščena, vendar jo lahko prenesete s spletnega mesta [www.hp.com/](http://h20180.www2.hp.com/apps/Nav?h_pagetype=S-001&h_lang=en&h_cc=us&h_product=3390943&h_page=hpcom&h_client=s-h-m002-1) [support](http://h20180.www2.hp.com/apps/Nav?h_pagetype=S-001&h_lang=en&h_cc=us&h_product=3390943&h_page=hpcom&h_client=s-h-m002-1).

# **Okoljevarstveni program za nadzor izdelka**

Hewlett-Packard je zavezan skrbi za kakovostne izdelke in varovanje okolja. Ta izdelek vključuje možnost recikliranja. Uporabljeno je bilo najmanjše možno število materialov, ki kljub temu zagotavlja normalno delovanje in zanesljivost. Materiale lahko preprosto razstavite. Vezi in druge povezave lahko hitro najdete, pridete do njih in jih odstranite z navadnim orodjem. Pomembni deli so narejeni tako, da lahko zaradi učinkovitega razstavljanja in popravila hitro dostopite do njih.

Dodatne informacije poiščite na spletni strani HP Commitment to Environment na naslovu:

[www.hp.com/hpinfo/globalcitizenship/environment/index.html](http://www.hp.com/hpinfo/globalcitizenship/environment/index.html)

Ta odstavek vsebuje naslednje teme:

- [Uporaba papirja](#page-221-0)
- [Plastika](#page-221-0)
- [Podatki o varnosti materiala](#page-221-0)
- [Program recikliranja](#page-221-0)
- [Program recikliranja potrošnega materiala za brizgalne tiskalnike HP](#page-221-0)
- [Obvestilo Energy Star®](#page-221-0)
- [Disposal of waste equipment by users in private households in the European Union](#page-222-0)

### <span id="page-221-0"></span>**Uporaba papirja**

Ta izdelek je primeren za uporabo recikliranega papirja, ki ustreza DIN 19309 in EN 12281:2002.

### **Plastika**

Nad 25 gramov težki plastični deli so označeni v skladu z mednarodnimi standardi, ki izboljšujejo možnost identifikacije plastičnih mas po poteku življenjske dobe izdelka v reciklažne namene.

### **Podatki o varnosti materiala**

Podatki o varnosti materiala (PVM) so vam na voljo na HP-jevi spletnem mestu na naslovu: [www.hp.com/go/msds](http://www.hp.com/go/msds)

### **Program recikliranja**

HP ponuja vedno več programov za vračanje izdelkov in reciklažo v veliko državah/regijah in pri partnerjih z nekaj največjimi elektronskimi reciklažnimi centri po vsem svetu. HP ohranja sredstva s ponovno prodajo nekaterih svojih najbolj priljubljenih izdelkov. Če želite več informacij o vračilu in recikliranju izdelkov HP obiščite:

[www.hp.com/hpinfo/globalcitizenship/environment/recycle/](http://www.hp.com/hpinfo/globalcitizenship/environment/recycle/)

### **Program recikliranja potrošnega materiala za brizgalne tiskalnike HP**

HP je predan varovanju okolja. HP-jev program reciklaže potrošnega materiala za brizgalne tiskalnike je na voljo v številnih državah/regijah in vam omogoča brezplačno reciklažo rabljenih tiskalnih in črnilnih kartuš. Če želite več informacij, pojdite na naslednjo spletno stran: [www.hp.com/hpinfo/globalcitizenship/environment/recycle/](http://www.hp.com/hpinfo/globalcitizenship/environment/recycle/)

### **Obvestilo Energy Star®**

Ta izdelek je zasnovan tako, da zmanjša porabo energije in ohranja naravne vire, pri tem pa ne poslabša učinkovitosti izdelka. Zasnovan je bil za zmanjšanje celotne porabe energije med delovanjem in kadar naprava ni dejavna. Ta izdelek ustreza smernicam programa ENERGY STAR®, ki je prostovoljni program, namenjen spodbujanju razvoja energetsko učinkovitih pisarniških izdelkov.

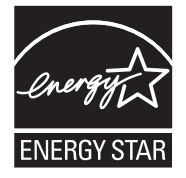

ENERGY STAR je v ZDA registriran znak storitve s strani EPA ZDA. Kot partner ENERGY STAR je HP ugotovil, da ta izdelek izpolnjuje smernice ENERGY STAR za energijsko učinkovitost. Več podatkov o smernicah ENERGY STAR najdete na tem spletnem mestu:

[www.energystar.gov](http://www.energystar.gov)

**English**

**Eesti**

**Suomi**

**Ελληνικά**

**Lietuviškai**

**Português**

**Svenska**

**Български**

### <span id="page-222-0"></span>**Disposal of waste equipment by users in private households in the European Union**

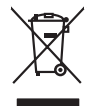

Disposal of Waste Equipment by Users in Private Households in the European Union to what household wate. Instead, it is your responsibility to dispose of your waste<br>This symbol of the state of the product in the first of t

**Français**

Diese Symbi auf dem Profül deer desen Verpockung gibt on, das des Produkt mit en Rammen mit einem der eine Man<br>Gerät in eine entgenehenden Stell für die Friedrigung der Wiedenewertung von Elektropenen der eine Auffreihend **Deutsch**

Smattimento di apparecchiature da rottamare da parte di privati nell'Unione Europea.<br>Questo simbolo de apparecchiature da rottamare da parte di privati nell'Unione European di altri rifuti domest<br>separati delle apparecchia **Italiano**

Eliminación de residuos de aparatos eléctricos y electrónicos por parte de usuarios domésticos en la Unión Eur<br>Este simbolo en el producto o en el embaloje indica que nove por el producto primar con las residuos de la pro<br> **Español**

Likvidace vyslostileho zařízení užívateli v domácnosti v zemín EU ji lividován pratým vyhozním do běžného domoního odpodu. Odporidáte za to, že vyloužilé<br>Jako znača na produku rebo sobolo odpodu zařízení se vyházení produk **Česky**

zokoujil.<br>**Bortskaffelse af affaldsudstyr for brugere i private husholdninger i EU**<br>Delte symbol på produkte let på des embaloge indiversite, and polytokles sammen med andel husholdningsaffald. I stedet er det ält ansvar a **Dansk**

Afvoer van afgedankte apparatuur door gebruikers in particuliere huishoudens in de Europese Unie<br>Oil symbool op het product die verpolising geeft aan dat die production en gevoerd met het huishoudelijk onder<br>opparatuur app **Nederlands**

Eramalgalaamistes kasutuselt kõrvaldatavate seadmete kälitemine Euroopa Liidus<br>viiliserimiskine, Uilisentorale saahta kasuta olevalane kasuta kasuta kasuta on viis tarbetuks muutuud sede se<br>Liisteerimiskine, kultuse seadme

oskia<br>H**ävitettävien laitteiden käsittely kotitalouksissa Euroopan unionin alueella**<br>Tama kotleessa bisen polkauksesa oleo merkintä oskia kotleettä kotleettä lokaittaja kotleettävistä olimaan kok<br>toimitaan sähkö ja elektro

**Απόρριψη άχρηστων συσκτιών στην Ευρωπαίκη Ένωση**<br>Το παροντικό άρχιστο συσκετο, μο ασβορύετη μναδιακού στο προϊόν αυό δεν πρέπει προστικό πληροφορίματα. Αντίθετα<br>Ο παροντικό της προστικός μου ασβορύετη μναδιακούση του προ

opyt, jų sto sanionija anė to anio arg**onomio nordos kom az Európai Unióban**<br>A hulladekamyagok kezelėse a magiankartariasokban az Európai Unióban<br>hogy a kaszimbumi, amely a temėlėm vagydanis valetininky, azi jazi, logy ate **Magyar**

lietotiju atbrīvošanās no nederīgām iericēm Eiropas Savienības privētajās māņamiecībās atomamu at aparatomamu a<br>Sis simbos uz ieticas valsta privētajām iericēm valstāvam atomamu atomamu atomamu atomamu atomamu atomamu atom **Latviski**

Europos Sąjungos vartotojų ir privačių namų ūkių atinamos įrangos lämetimas<br>35 simbols aktorolius ir platvo principalinio parkas karali būti atinis partininkamas partininkamas partininka<br>36 simbols aktorolius ir platvo pra

# **Polski**

Utylizacja zużytego sprzętu przez użytkowników domowych w Unii Europejskiej<br>światnie sużytego przętu przez użytewników domowych w przez przez przez mienienienie w przez przez przez przez<br>w przez przez przez przez przez prz

Descarte de equipamentos por usuários em residências da União Européia<br>Ele simbolo no produto ao construira por explosiva de la construira de la construira de la construira de la co<br>desente destinado com porto de coleu de

adquivo produto.<br>Postup používateľov v krajinéch Európskej únie pri vyhodrovaní zariadenia v domácom používaní do odpadu<br>Tento produkce deba na jeho obale znamen, že nemie by vyhodený simy nomunálny napozom. Namesto kno má **Slovenčina**

Bavnanie z odpadno opremo v gospodinjstvih znotnj Evropske unije z drugimi gospodinjskimi odpadk. Odpadno poreno se dolzni odoločenem zbirnem<br>Ta znak na izdelsi ali embadzi zadan pod obranje z konstitucijami predstavljeno **Slovenščina**

Kassering av förbrukningsmaterial, för hem och privatavändare i EU<br>Karlanderg neilvan behavde star för symbolen för inte kasens med valigt hutalborial. I sället har du ansvar för<br>Karlanderg neilvan behavdelser deson at lan

Иххърляне на оборудаене за откарым от потребителя в частии домасимства в Европейсски смоз<br>Сои смисл в рот продука или отковать у показа, че продукт не прибыла с измерения оборудает за открые современн<br>оборудается за откры

# **Română**

cuángene no omaquie uma cuaranea or issue constructed and information and the material of the state of the state of the constraints and the constraints in the state of the state of the state of the state of the state of th

# <span id="page-223-0"></span>**Upravna obvestila**

HP All-in-One izpolnjuje zahteve o izdelkih upravnih agencij v vaši državi/regiji. Ta odstavek vsebuje naslednje teme:

- **FCC** statement
- Notice to users in Korea
- [VCCI \(Class B\) compliance statement for users in Japan](#page-224-0)
- [Notice to users in Japan about the power cord](#page-224-0)
- [Noise emission statement for Germany](#page-224-0)
- [Toxic and hazardous substance table](#page-224-0)
- [HP Deskjet F2200 All-in-One series declaration of conformity](#page-225-0)

### **FCC statement**

### **FCC statement**

The United States Federal Communications Commission (in 47 CFR 15.105) has specified that the following notice be brought to the attention of users of this product.

This equipment has been tested and found to comply with the limits for a Class B digital device, pursuant to Part 15 of the FCC Rules. These limits are designed to provide reasonable protection against harmful interference in a residential installation. This equipment generates, uses and can radiate radio frequency energy and, if not installed and used in accordance with the instructions, may cause harmful interference to radio communications. However, there is no guarantee that interference will not occur in a particular installation. If this equipment does cause harmful interference to radio or television reception, which can be determined by turning the equipment off and on, the user is encouraged to try to correct the interference by one or more of the following measures:

- Reorient the receiving antenna.
- Increase the separation between the equipment and the receiver.
- Connect the equipment into an outlet on a circuit different from that to which the receiver is connected.
- Consult the dealer or an experienced radio/TV technician for help.
- For further information, contact:

Manager of Corporate Product Regulations Hewlett-Packard Company 3000 Hanover Street Palo Alto, Ca 94304 (650) 857-1501

Modifications (part 15.21)

The FCC requires the user to be notified that any changes or modifications made to this device that are not expressly approved by HP may void the user's authority to operate the equipment.

This device complies with Part 15 of the FCC Rules. Operation is subject to the following two conditions: (1) this device may not cause harmful interference, and (2) this device must accept any interference received, including interference that may cause undesired operation.

### **Notice to users in Korea**

### 사용자 안내문(B급 기기)

이 기기는 비업무용으로 전자파 적합 등록을 받은 기기로서, 주거지역에서는 물론 모든 지역에서 사용할 수 있습니다.

### <span id="page-224-0"></span>**VCCI (Class B) compliance statement for users in Japan**

この装置は、情報処理装置等電波障害自主規制協議会 (VCCI) の基準に基づくクラス B情報技術装置です。この装置は、家庭環境で使用することを目的としていますが、こ の装置がラジオやテレビジョン受信機に近接して使用されると受信障害を引き起こす ことがあります。 取り扱い説明書に従って正しい取り扱いをして下さい。

### **Notice to users in Japan about the power cord**

製品には、同梱された電源コードをお使い下さい。 同梱された電源コードは、他の製品では使用出来ません。

### **Noise emission statement for Germany**

### **Geräuschemission**

LpA < 70 dB am Arbeitsplatz im Normalbetrieb nach DIN 45635 T. 19

### **Toxic and hazardous substance table**

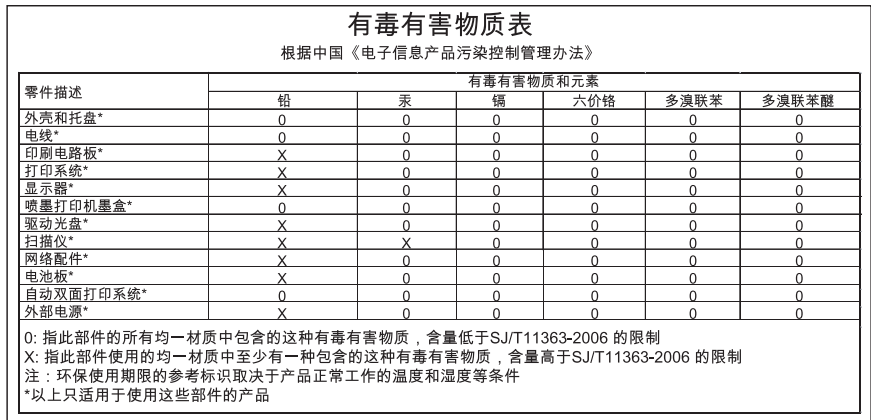

# <span id="page-225-0"></span>**HP Deskjet F2200 All-in-One series declaration of conformity**

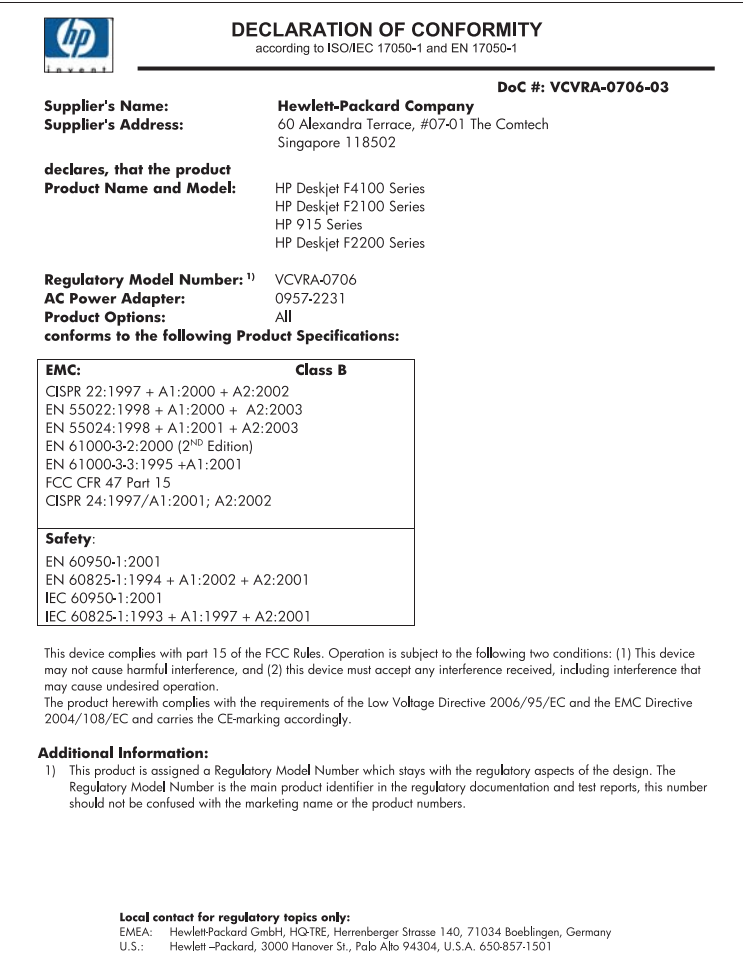

**Tehnični podatki** Poglavje 14

# **Stvarno kazalo**

## **Številke**

2 strani na 1, tiskanje [46](#page-48-0) 4 strani na 1, tiskanje [46](#page-48-0) čiščenje notranji del pokrova [66](#page-68-0) ohišje [65](#page-67-0) predel brizgalne šobe kartuše [80](#page-82-0) steklo [65](#page-67-0) tiskalne kartuše [77](#page-79-0) črnilne potrebščine nakup [83](#page-85-0) črnilo malo [125](#page-127-0), [190](#page-192-0) proge na zadnji strani lista [112](#page-114-0) razpršitev po notranjosti naprave HP All-in-One [127](#page-129-0) črnilo, odstranjevanje črnila s kože in oblačil [82](#page-84-0)

### **B**

barvno medlo [108](#page-110-0) besedilo napačna oblika optično prebranega dokumenta [134](#page-136-0) napačno optično prebran dokument ali ga ni [135](#page-137-0) nazobčan [113](#page-115-0) nerazumljivi simboli [119](#page-121-0) nezapolnjen [104](#page-106-0) odrezano [124](#page-126-0) pikčaste črte na optično prebranem dokumentu [135](#page-137-0) zglajene pisave [113](#page-115-0) brez roba, kopije [58](#page-60-0)

### **C**

čiščenje kontakti tiskalne kartuše [78](#page-80-0)

črnilo čas sušenja [180](#page-182-0) Center za rešitve HP, manjkajoče ikone [91](#page-93-0) tiskalne kartuše čiščenje kontaktov [78](#page-80-0)

# **D**

datoteka nepodprte oblike [178](#page-180-0) neveljavno ime [178](#page-180-0) podprte oblike [178](#page-180-0) Datoteka Readme [85](#page-87-0) dokumenti optično branje [61](#page-63-0) urejanje optično prebranega dokumenta [63](#page-65-0) dvostranski natisi [42](#page-44-0), [43](#page-45-0)

# **F**

faks izpisi slabe kakovosti [104](#page-106-0) neustrezna širina papirja [185](#page-187-0) folije, tiskanje [49](#page-51-0) fotografije črnilo se razprši [127](#page-129-0) kartuša za tiskanje fotografij [74](#page-76-0) optično branje [61](#page-63-0) tiskanje brez roba [39](#page-41-0) tiskanje na foto papir [40](#page-42-0) urejanje optično prebranega dokumenta [63](#page-65-0) fotografije brez roba kopija ima robove [131](#page-133-0) tiskanje [39](#page-41-0) fotografije brez roba velikosti 4 x 6 palcev (10 x 15 cm) tiskanje [39](#page-41-0) foto papir nalaganje [26](#page-28-0) foto papir velikosti 10 x 15 cm nalaganje [26](#page-28-0) foto papir velikosti 4 x 6 palcev, nalaganje [26](#page-28-0)

# **G**

garancija [211](#page-213-0), [213](#page-215-0) gumbi, nadzorna plošča [10](#page-12-0) gumb za optično branje [11](#page-13-0) gumb za preklic [11](#page-13-0) gumb za vklop [10](#page-12-0)

# **H**

hitrost kopiranje [56](#page-58-0) tiskanie [34](#page-36-0) HP JetDirect [19](#page-21-0)

### **I**

izpisi faksa slabe kakovosti [104](#page-106-0)

### **J**

Jeziček Printing Shortcuts (Bližnjice tiskanja) [36](#page-38-0)

### **K**

kabel USB komunikacija prekinjena [187](#page-189-0) kakovost tiskanje [34](#page-36-0) kakovost tiskanja razmazano črnilo [101](#page-103-0) kartuše. *glejte* tiskalne kartuše kartuše s črnilom HP-jevo črnilo porabljeno [189](#page-191-0) količina črnila, preverjanje [69](#page-71-0) kopija kopiranje [55](#page-57-0) kopiranje brez roba, fotografija [58](#page-60-0) brezrobo ima robove [131](#page-133-0) črno-beli dokumenti [58](#page-60-0) hitrost [56](#page-58-0) ni podatkov [129](#page-131-0) odpravljanje težav [127](#page-129-0) prazno [130](#page-132-0) preklic [60](#page-62-0)

specifikacije [217](#page-219-0) število kopij [57](#page-59-0) vrste papirja, priporočene [55](#page-57-0)

### **L**

ležeča usmerjenost [35](#page-37-0) ločljivost tiskanje [34](#page-36-0) lučke za stanje pregled [12](#page-14-0)

### **M**

manjka besedilo optično prebranega dokumenta [135](#page-137-0) podatki o kopiji [129](#page-131-0) mediji. *glejte* papir

### **N**

način z rezervnim črnilom [73](#page-75-0) nadaljevanje tiskalni posel [53](#page-55-0) nadzorna plošča gumbi [10](#page-12-0), nalaganje foto papir velikosti 10 x 15 cm [26](#page-28-0) foto papir velikosti 4 x 6 palcev [26](#page-28-0) indeksne kartice [27](#page-29-0) izvirnik [21](#page-23-0) ovojnice [28](#page-30-0) oznake [29](#page-31-0) papir velike velikosti [25](#page-27-0) papir velikosti A4 [25](#page-27-0) papir velikosti Legal [25](#page-27-0) papir velikosti Letter [25](#page-27-0) prenosi z likanjem [29](#page-31-0) prosojnice [29](#page-31-0) voščilnice [29](#page-31-0) nalepke [49](#page-51-0) namestitev programske opreme, odpravljanje težav [85](#page-87-0) nameščanje kabla USB [87](#page-89-0) nameščanje programske opreme odpravljanje težav [89](#page-91-0) odstranitev [92](#page-94-0) ponovna namestitev [92](#page-94-0) napaka prekinitve povezave [179](#page-181-0)

naprava ni mogoče najti [186](#page-188-0) ni odziva [115](#page-117-0) naročanje črnilne potrebščine [83](#page-85-0) tiskalne kartuše [83](#page-85-0) naslovi, tiskanje [49](#page-51-0) nastavitev možnosti tiskanja [32](#page-34-0), [36](#page-38-0) nastavitve tiskanja hitrost [34](#page-36-0) kakovost [34](#page-36-0) kakovost tiskanja [100](#page-102-0) ločljivost [34](#page-36-0) možnosti spreminjanja velikosti [35](#page-37-0) postavitev [35](#page-37-0) usmerjenost [35](#page-37-0) velikost papirja [32](#page-34-0) vrsta papirja [33](#page-35-0) zmanjšanje/povečanje [35](#page-37-0) nepravilen izklop [187](#page-189-0) neveljavno ime datoteke [178](#page-180-0) ni možnosti optičnega branja [180](#page-182-0) nosilec kartuš zataknjen [191](#page-193-0) notranji del pokrova, čiščenje [66](#page-68-0)

### **O**

obdobje telefonske podpore obdobje podpore [212](#page-214-0) obojestranski natisi [42](#page-44-0), [43](#page-45-0) obrezovanje ni mogoče [179](#page-181-0) odpravljanje težav Datoteka Readme [85](#page-87-0) kabel USB [87](#page-89-0) kakovost tiskanja [101](#page-103-0) kopiranje [127](#page-129-0) namestitev strojne opreme [85](#page-87-0) nameščanje programske opreme [89](#page-91-0) optično branje [131](#page-133-0) sporočila o napakah [136](#page-138-0) težave s faksom [104](#page-106-0) tiskanje [114](#page-116-0) odstranitev programske opreme [92](#page-94-0) odstranjevanje črnila s kože in oblačil [82](#page-84-0)

optično branje besedilo se izpiše v pikčastih črtah [135](#page-137-0) dokumenti [61](#page-63-0) fotografije [61](#page-63-0) funkcije [61](#page-63-0) napačna oblika besedila [134](#page-136-0) napačna postavitev strani [134](#page-136-0) napačno besedilo [135](#page-137-0) nepravilno obrezan dokument [134](#page-136-0) ni mogoče [132](#page-134-0) ni možnosti optičnega branja [180](#page-182-0) odpravljanje težav [131](#page-133-0) prazno [134](#page-136-0) predogled slike, urejanje [63](#page-65-0) preklic [64](#page-66-0) urejanje slike [63](#page-65-0) zaustavitev [64,](#page-66-0) [132](#page-134-0) ovojnice nalaganje [28](#page-30-0) oznake nalaganje [29](#page-31-0)

# **P**

papir izbor [21](#page-23-0) nalaganje [24](#page-26-0) namigi [95](#page-97-0) napačna podaja [185](#page-187-0) neustrezna širina [185](#page-187-0) neustrezna velikost [185](#page-187-0) neustrezna vrsta [185](#page-187-0) nezdružljive vrste [23](#page-25-0) podajanja ni uspelo [113](#page-115-0) priporočene velikosti za tiskanje [32](#page-34-0) priporočene vrste [22,](#page-24-0) [23](#page-25-0) priporočene vrste za kopiranje [55](#page-57-0) zagozden [94,](#page-96-0) [185](#page-187-0) zagozdenje [140](#page-142-0) zmanjkalo [181](#page-183-0) papir, izbor [21](#page-23-0) papir velikosti A4, nalaganje [25](#page-27-0) papir velikosti Legal nalaganje [25](#page-27-0)

papir velikosti Letter nalaganje [25](#page-27-0) plakati [50](#page-52-0) podpora uporabnikom garancija [213](#page-215-0) kontakt [212](#page-214-0) podprte vrste povezav skupna raba tiskalnika [19](#page-21-0) pokončna usmerjenost [35](#page-37-0) ponovna namestitev programske opreme [92](#page-94-0) po poteku telefonske podpore [213](#page-215-0) poravnava ni uspela [195](#page-197-0) tiskalne kartuše [195](#page-197-0) poravnava tiskalnih kartuš [76](#page-78-0) poročila samopreizkus [67](#page-69-0) poročilo o samopreizkusu [67](#page-69-0) postopek podpore [211](#page-213-0) pošljite svojo napravo [215](#page-217-0) povečava [129](#page-131-0) prazno kopiranje [130](#page-132-0) optično branje [134](#page-136-0) predogled slike, urejanje [63](#page-65-0) predogled tiskalnega posla [36](#page-38-0) preklic kopiranje [60](#page-62-0) optično branje [64](#page-66-0) tiskalni posel [51](#page-53-0) prenosi na majico. *glejte* prenosi z likanjem prenosi z likanjem [48](#page-50-0) privzeti tiskalnik, nastavljen kot [32](#page-34-0) programska aplikacija, tiskanje iz [31](#page-33-0) prosojnice nalaganje [29](#page-31-0) prostor Okoljevarstveni program za nadzor izdelka [218](#page-220-0)

# **R**

različica vdelane programske opreme se ne ujema [140](#page-142-0) razmazano črnilo [101](#page-103-0) recikliranie kartuše s črnilom [219](#page-221-0) rob [129](#page-131-0)

robovi nepravilno [122](#page-124-0), [129](#page-131-0) odrezano besedilo ali slike [124](#page-126-0)

# **S**

scan tehnični podatki o optičnem branju [218](#page-220-0) sistemske zahteve [217](#page-219-0) skupna raba tiskalnika Mac [19](#page-21-0) Windows [19](#page-21-0) slaba kakovost izpisa [101](#page-103-0) slike urejanje optično prebranega dokumenta [63](#page-65-0) služba za podporo strankam garancija [211](#page-213-0) spletne strani, tiskanje [51](#page-53-0) sporočila o napakah Napaka pri branju ali pisanju datoteke [178](#page-180-0) zmanjkalo papirja [181](#page-183-0) steklo čiščenje [65](#page-67-0) steklo za optično branje čiščenje [65](#page-67-0)

# **Š**

število kopij kopiranje [57](#page-59-0)

# **T**

tehnični podatki sistemske zahteve [217](#page-219-0) tehnični podatki o kopiranju [217](#page-219-0) tehnični podatki o optičnem branju [218](#page-220-0) zmogljivost pladnjev za papir [217](#page-219-0) tel. številke, podpora uporabnikom [212](#page-214-0) telefonska podpora [212](#page-214-0) telefonske številke, podpora uporabnikom [212](#page-214-0) težave kopiranje [127](#page-129-0) optično branje [131](#page-133-0) sporočila o napakah [136](#page-138-0) tiskanje [114](#page-116-0)

težave pri komunikaciji dvosmerna komunikacija prekinjena [187](#page-189-0) poskus ni uspel [186](#page-188-0) težave s faksom slaba kakovost tiskanja [104](#page-106-0) težave s povezavo Naprava HP All-in-One se ne vklopi [86](#page-88-0) naprave ni mogoče najti [186](#page-188-0) tiskalne kartuše čiščenje [77](#page-79-0) čiščenje predela brizgalne šobe [80](#page-82-0) imena delov [69](#page-71-0) kartuša za tiskanje fotografij [74](#page-76-0) malo črnila [125,](#page-127-0) [190](#page-192-0) namigi [96](#page-98-0) naročanje [83](#page-85-0) neoriginalno črnilo [189](#page-191-0) poravnanje [195](#page-197-0) poravnava [76](#page-78-0) poškodovana [197](#page-199-0) preverjanje količine črnila [69](#page-71-0) ravnanje [69](#page-71-0) skladiščenie [75](#page-77-0) sporočilo o napaki [197](#page-199-0) zamenjava [70](#page-72-0) tiskalni kartuš nepravilno [197](#page-199-0) tiskalni kartuši manjkata [197](#page-199-0) rabljene [189](#page-191-0) sporočilo o napaki [197](#page-199-0) tiskanie 2 ali 4 strani na 1 [46](#page-48-0) brez roba ni uspelo [115](#page-117-0) brošura [43](#page-45-0) fotografije brez roba [39](#page-41-0) iz programske aplikacije [31](#page-33-0) kakovost, odpravljanje težav [101](#page-103-0), [104](#page-106-0), [107,](#page-109-0) [110](#page-112-0) možnosti tiskanja [32](#page-34-0), [36](#page-38-0) nadaljevanje posla [53](#page-55-0) na foto papir [40](#page-42-0) nalepke [49](#page-51-0) naslovi [49](#page-51-0)

navpične proge [111](#page-113-0) nerazumljivi simboli [119](#page-121-0) neustrezni robovi [122,](#page-124-0) [124](#page-126-0) nič se ne zgodi [119](#page-121-0) obe strani lista [42](#page-44-0) obratni vrstni red strani [122](#page-124-0) odpravljanje težav [114](#page-116-0) ovojnice [49](#page-51-0) ovojnice se ne tiskajo pravilno [114](#page-116-0) plakati [50](#page-52-0) popačen izpis [105](#page-107-0) poročilo o samopreizkusu [67](#page-69-0) posebni tiskalni posli [38](#page-40-0) pravi vrstni red [47](#page-49-0) prazen izpis [125](#page-127-0) predogled [36](#page-38-0) preklic posla [51](#page-53-0) prenosi z likanjem [48](#page-50-0) prosojnice [49](#page-51-0) spletne strani [51](#page-53-0) več strani na en list [46](#page-48-0) zbledelo [108](#page-110-0) z eno tiskalno kartušo [73](#page-75-0) z računalnikom [31](#page-33-0) zrcalne slike [48](#page-50-0) tiskanje brošure [43](#page-45-0)

### poročilo o samopreizkusu [67](#page-69-0) preverjanje količine črnila [69](#page-71-0) tiskalne kartuše [68](#page-70-0) zamenjava tiskalnih kartuš [70](#page-72-0)

### **Z**

začetek kopiranja barvno [11](#page-13-0) črno-belo [11](#page-13-0) zamenjava tiskalnih kartuš [70](#page-72-0) zaščita za tiskalne kartuše [75](#page-77-0) zaustavitev kopiranie [60](#page-62-0) optično branje [64](#page-66-0) tiskalni posel [51](#page-53-0) zmanjkalo papirja [181](#page-183-0) zmogljivost pladnjev za papir [217](#page-219-0)

### **U**

upravna obvestila [221](#page-223-0) urejanje predogled optično prebranega dokumenta [63](#page-65-0) urejanje optično prebrane slike [63](#page-65-0)

### **V**

voščilnice, nalaganje [29](#page-31-0) vrsta papirja [33](#page-35-0) vrstni red strani [47](#page-49-0) vzdrževanje čiščenje notranjega dela pokrova [66](#page-68-0) čiščenje ohišja [65](#page-67-0) čiščenje stekla [65](#page-67-0) čiščenje tiskalnih kartuš [77](#page-79-0) poravnava tiskalnih kartuš [76](#page-78-0)